# Supernote Nomad

# 用户手册 V 3.15.27

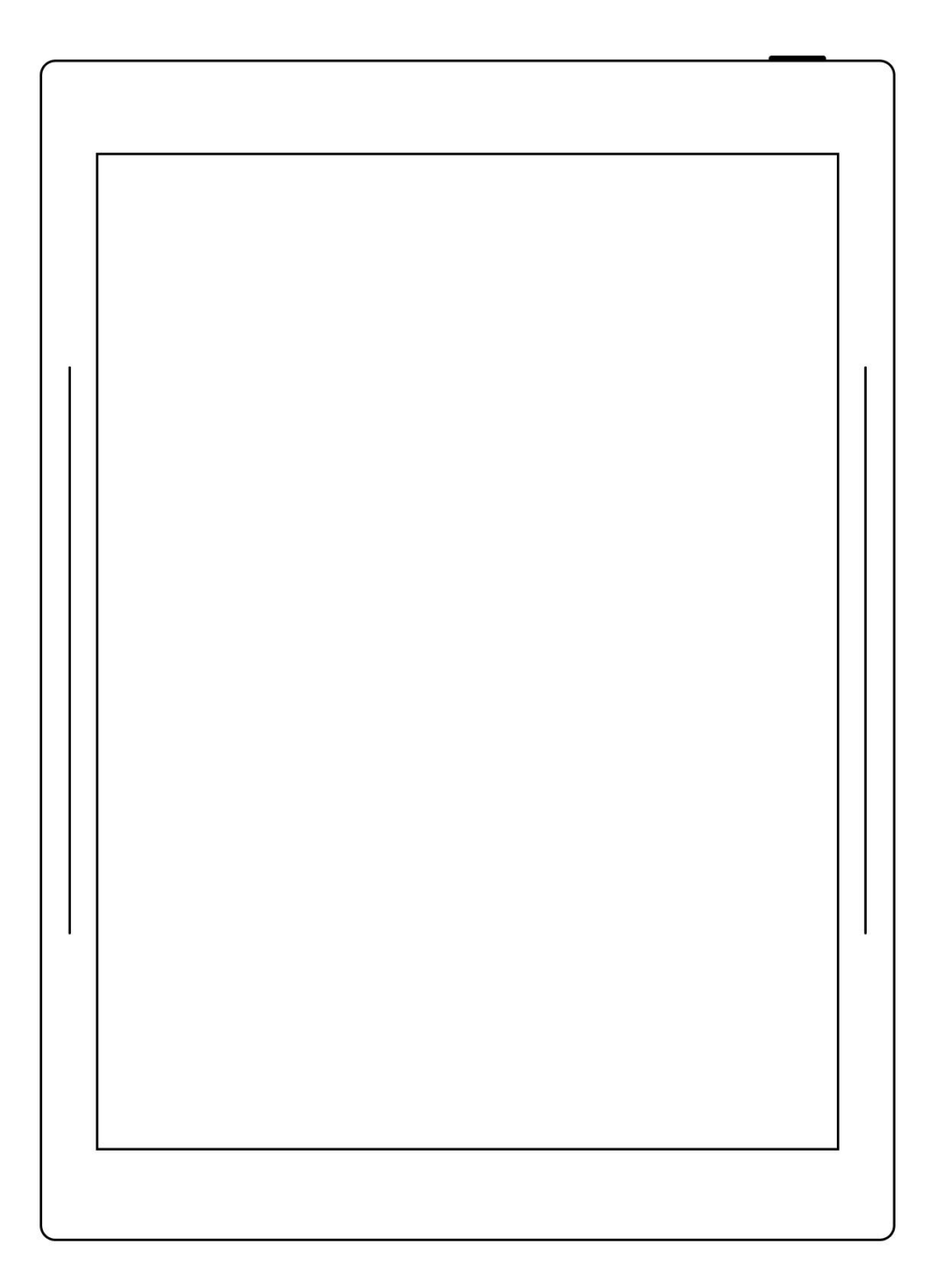

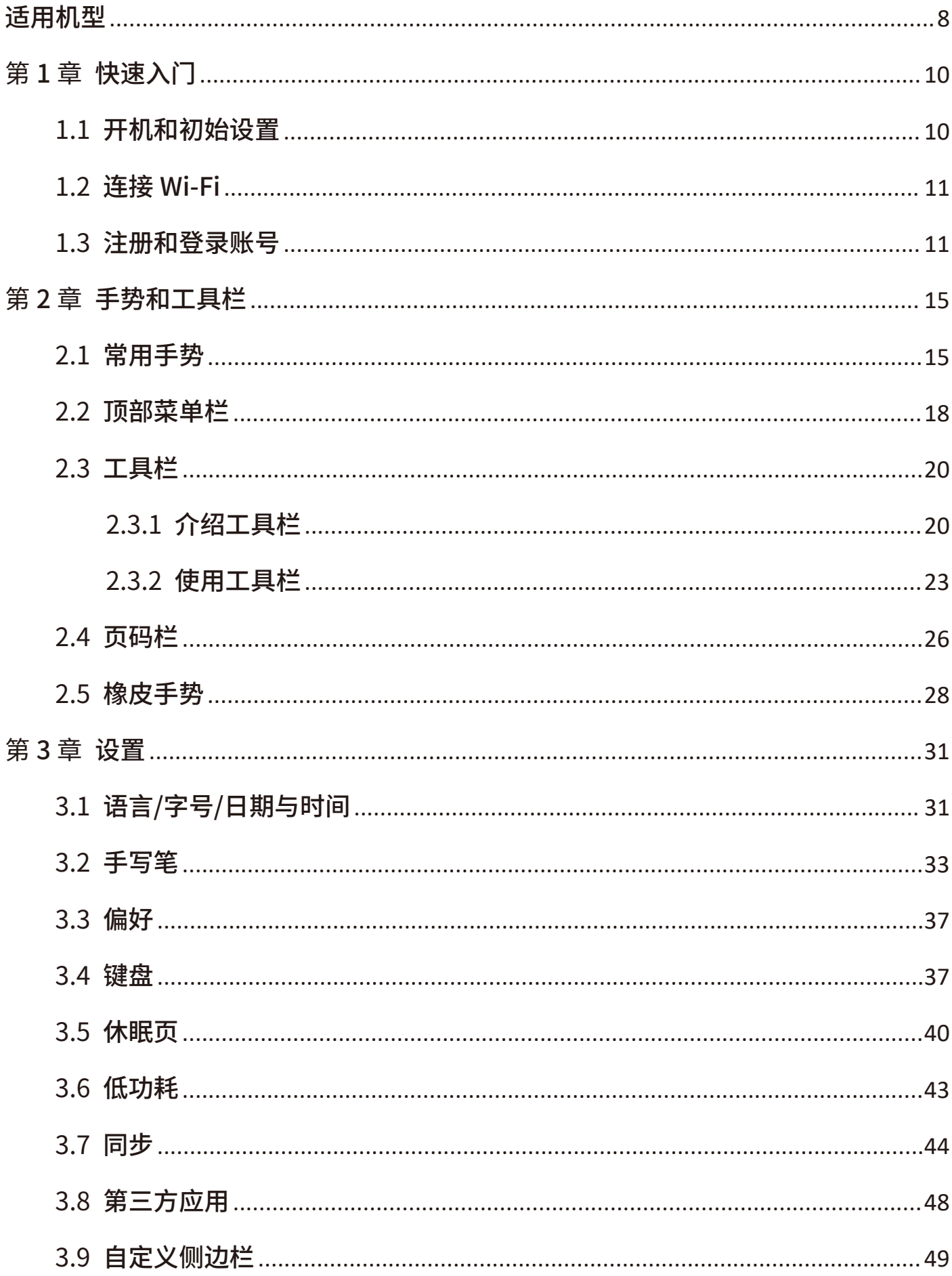

# 目录

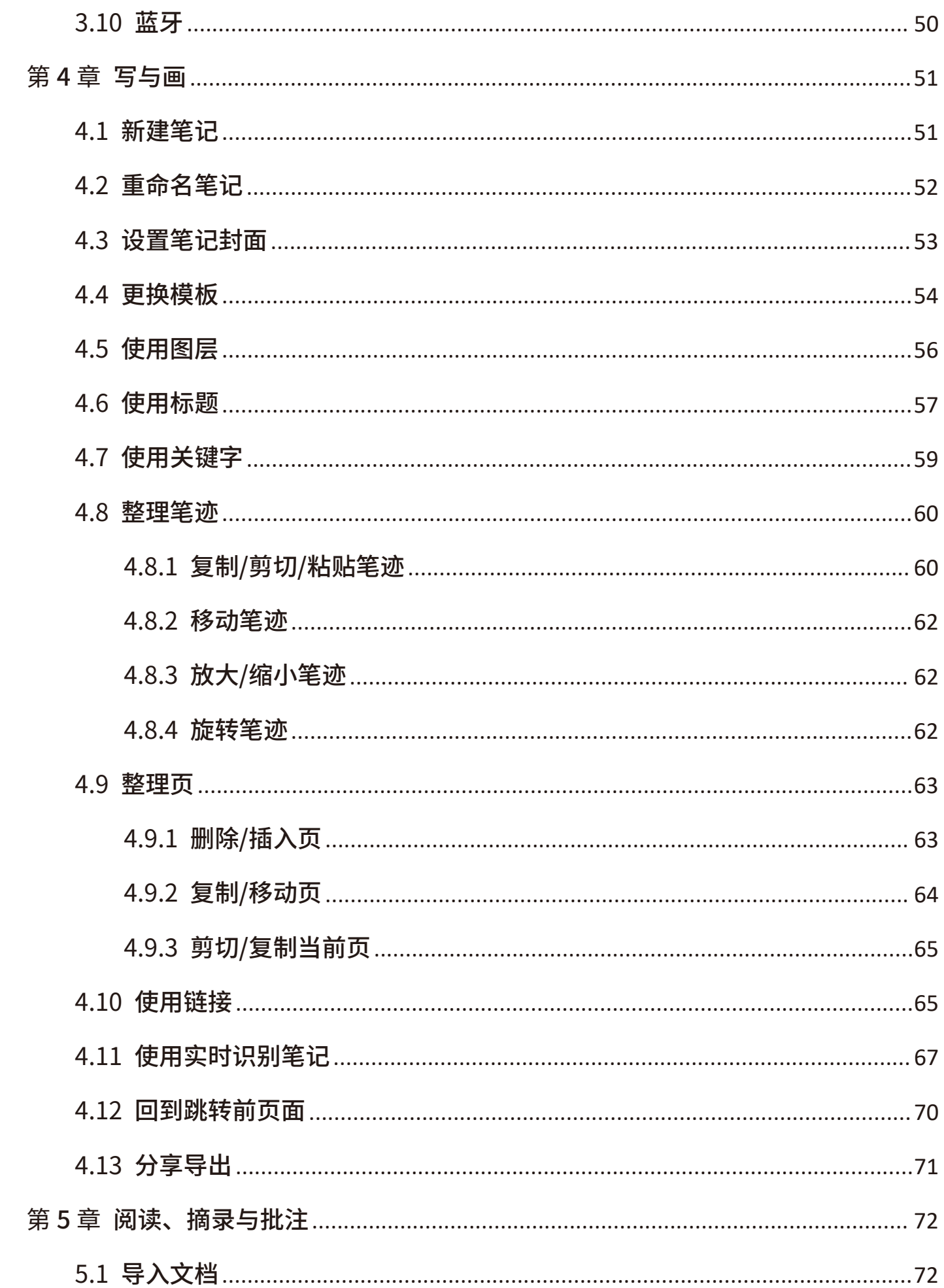

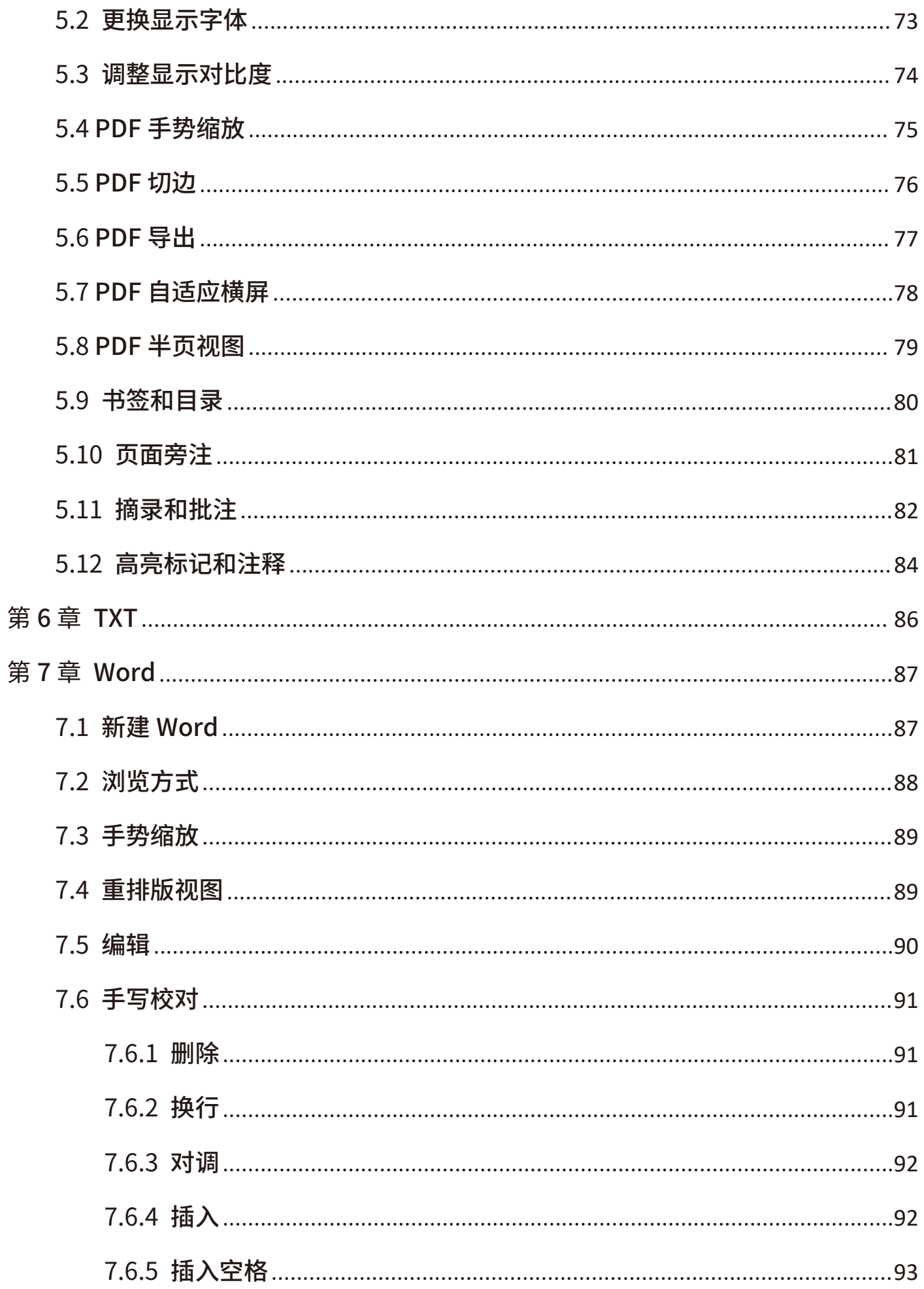

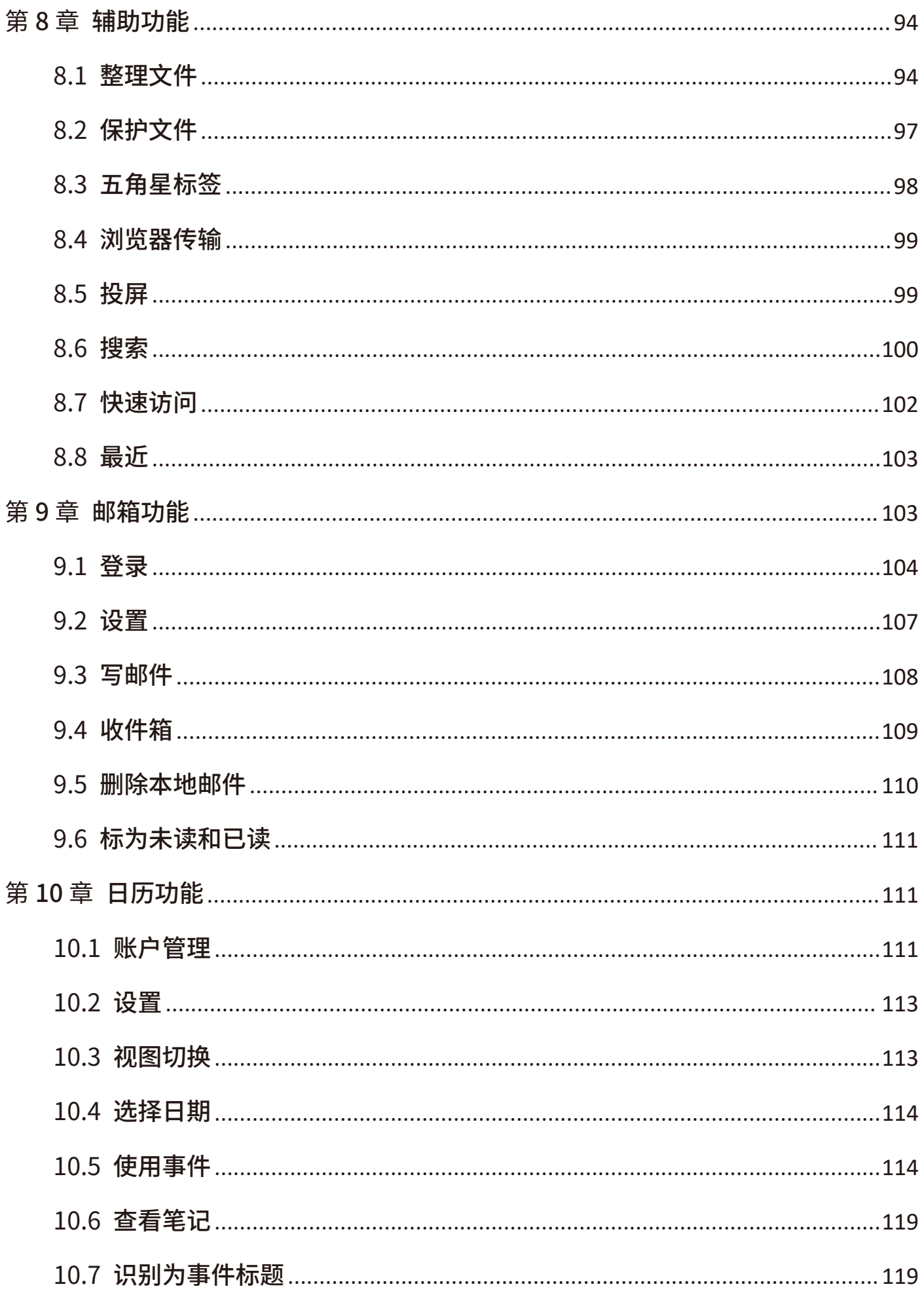

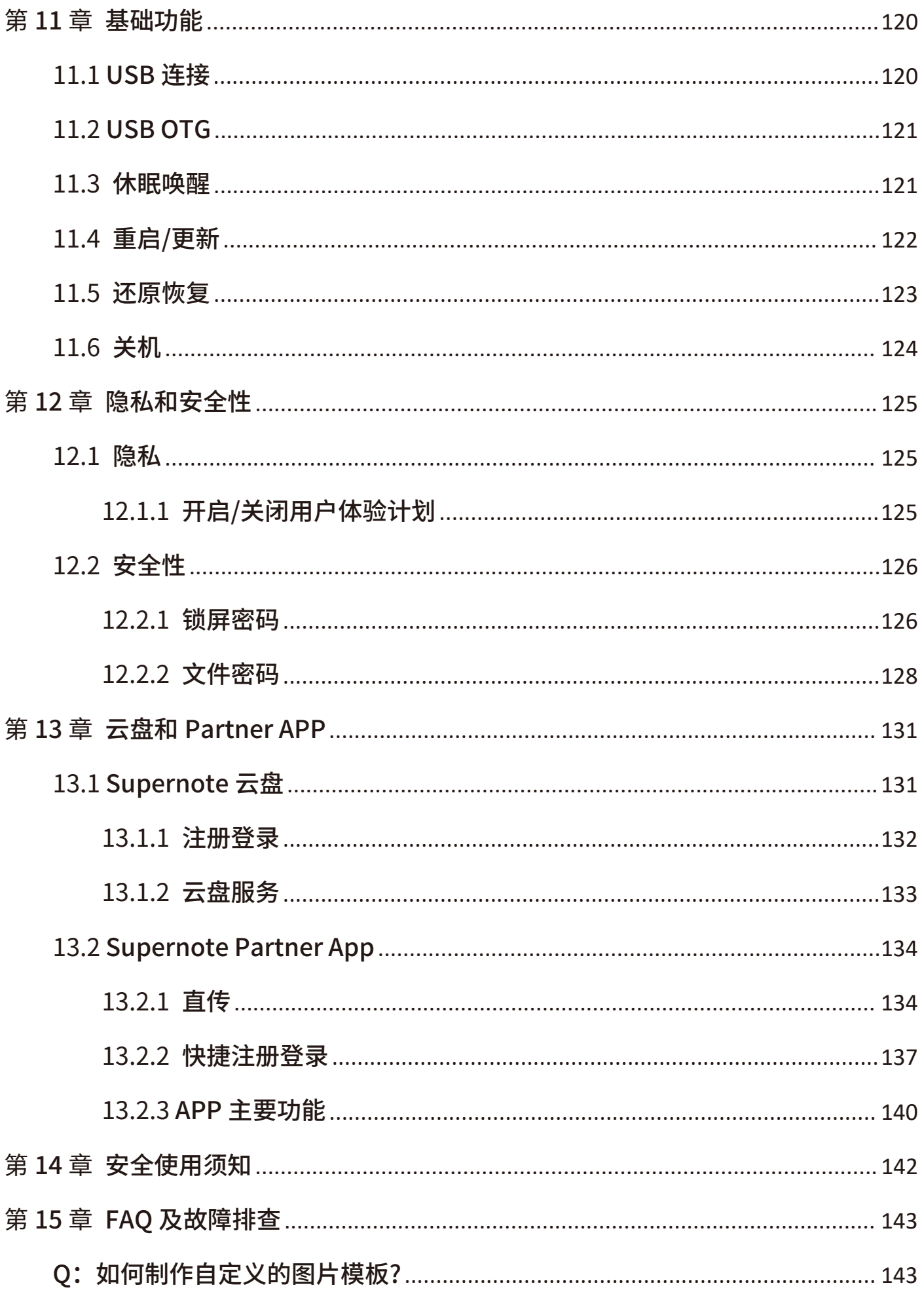

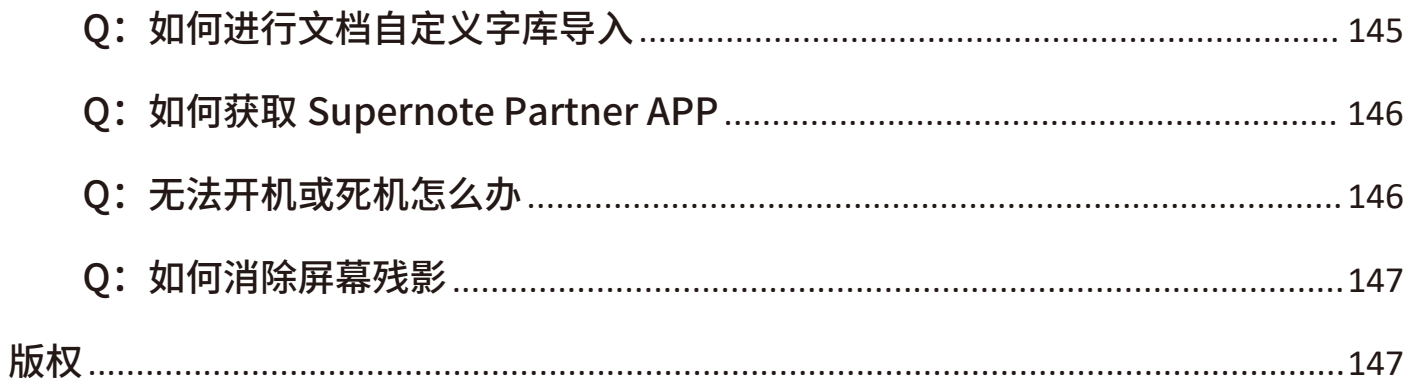

# <span id="page-7-0"></span>适用机型

本手册可帮助您开始使用 Supernote,适用机型: Supernote Nomad

# 技术规格

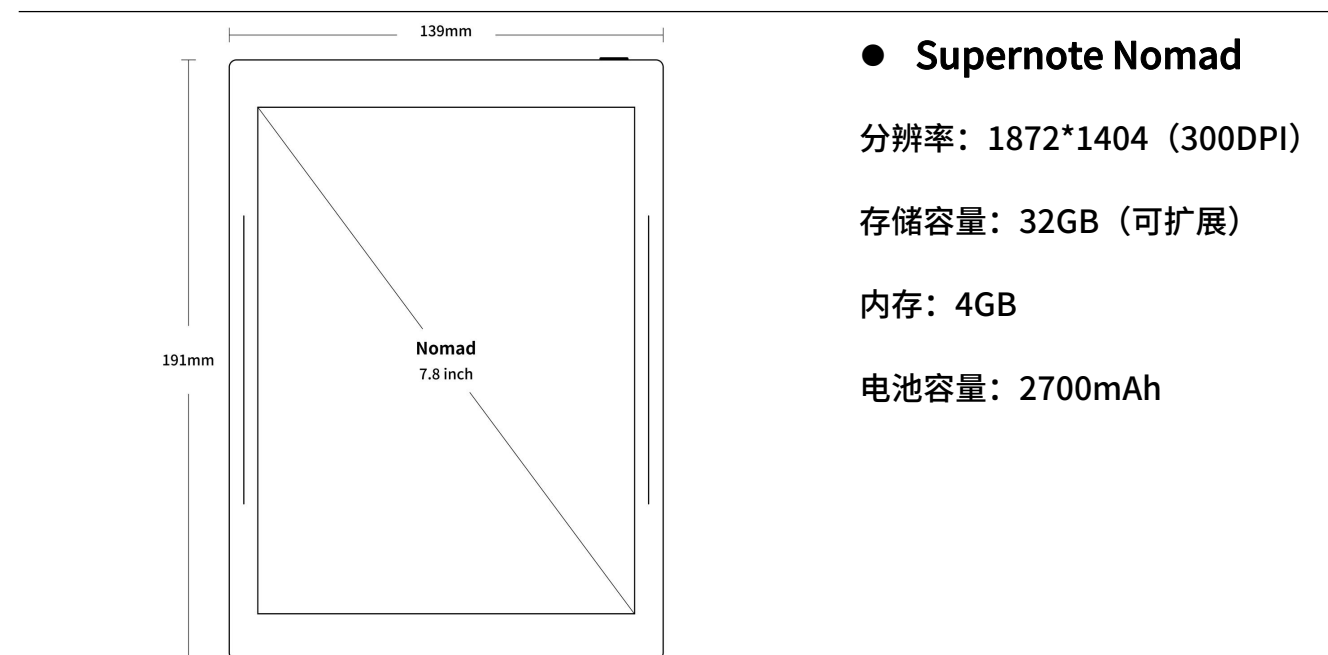

▶ 结构说明

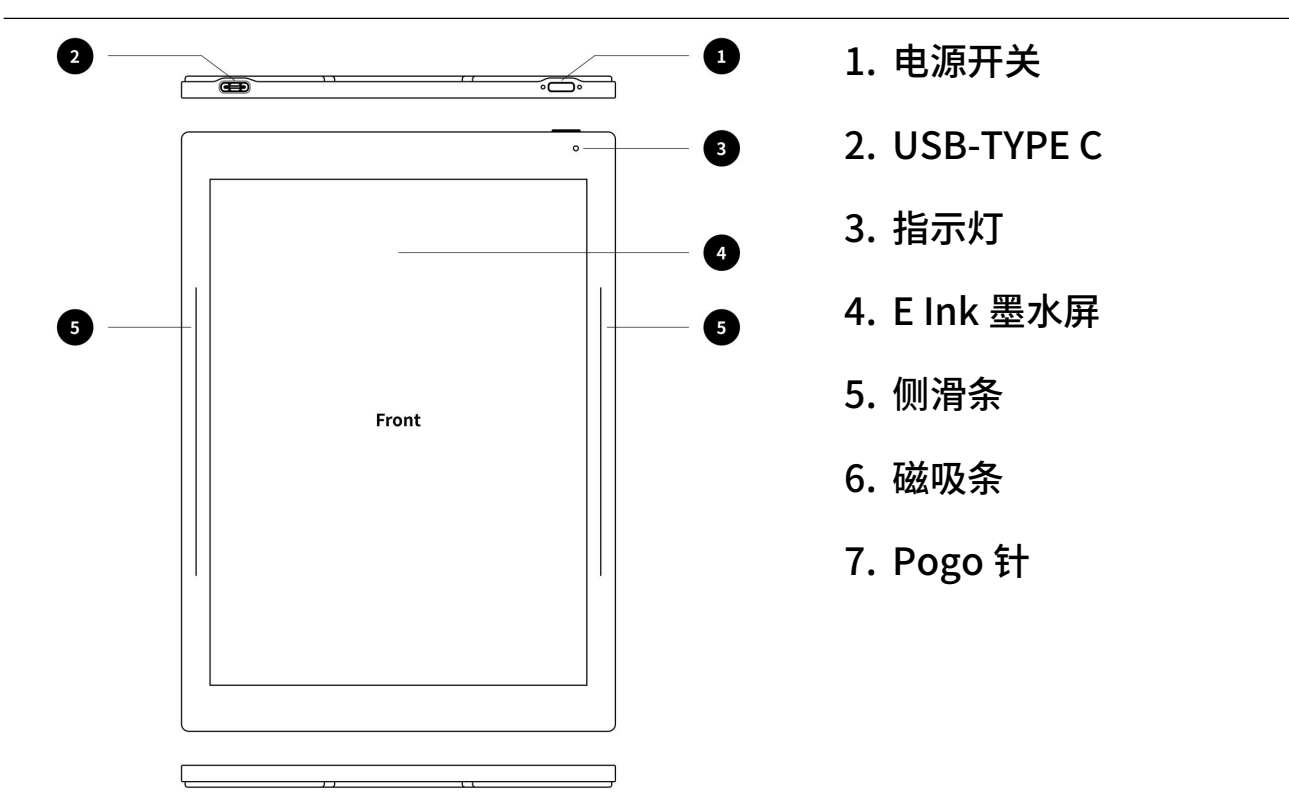

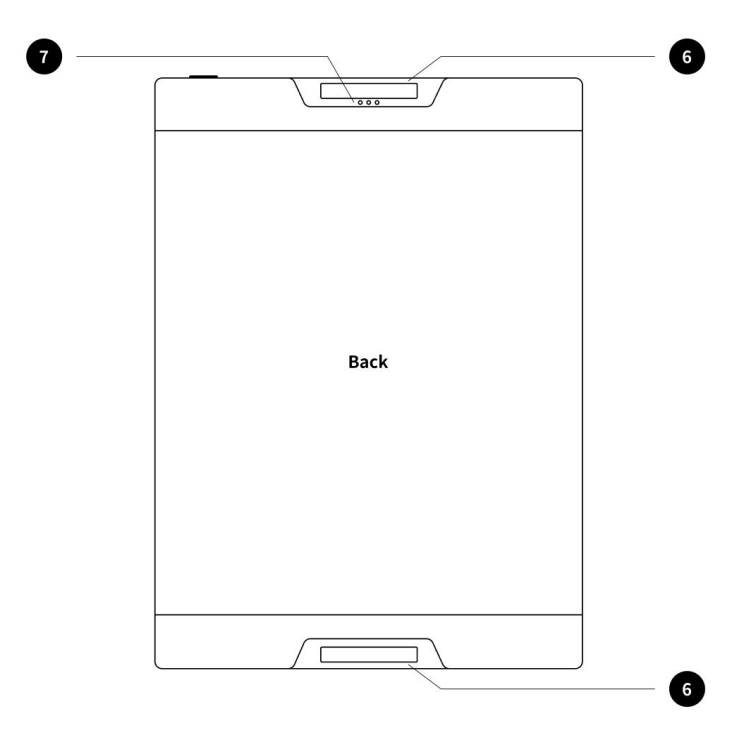

# <span id="page-9-0"></span>第1章 快速入门

### <span id="page-9-1"></span>1.1 开机和初始设置

1、 按住顶部电源键,直到出现 Supernote 标志 如果 Supernote 未开机,您可能需要给 电池充电。(*有关更多帮助,请参阅 FAQ* 及故障排查章节[:无法开机或死机](#page-145-1))

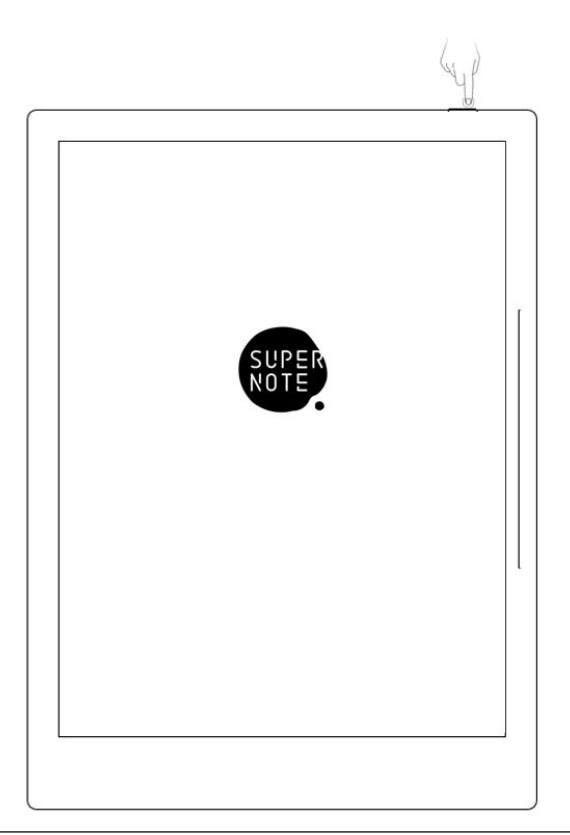

- 2、 第一次开机,请根据屏幕指引完成以下初始设置:
	- 设置语言: 系统目前支持简体中文、繁体中文、英文和日文 (*如果您已跳过设* 置,请参阅设置章节:[语言、字号、日期与时间](#page-30-2))
	- **选择 DMS(设备管理服务器) 地址**
	- [连接](#page-10-2) Wi-Fi (如果您已跳过设置, 请参阅: 连接 Wi-Fi 章节)
	- 设置日期与时间(*如果您已跳过设置,请参阅:[语言、字号、日期与时间](#page-30-2)章节*)
	- 用户体验计划(如果您已跳过设置,请参阅: [开启/关闭用户体验计划](#page-124-2) 章节)
	- 用手[偏好](#page-36-2)设置(*如果您已跳过设置,请参阅: 偏好 章节,本手册均为右手模* 式图例)

● 创建您的第一本笔记本(*如果您已跳过设置,请参阅:[新建笔记](#page-50-2)章节*)

### <span id="page-10-2"></span><span id="page-10-0"></span>1.2 连接 Wi-Fi

- 1、 下滑打开顶部菜单栏
	-
	- **轻点 "Wi-Fi 设置"**

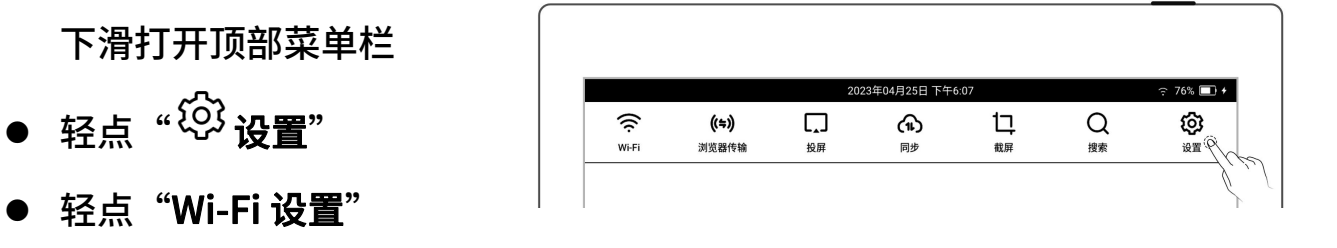

2、 Wi-Fi 设置

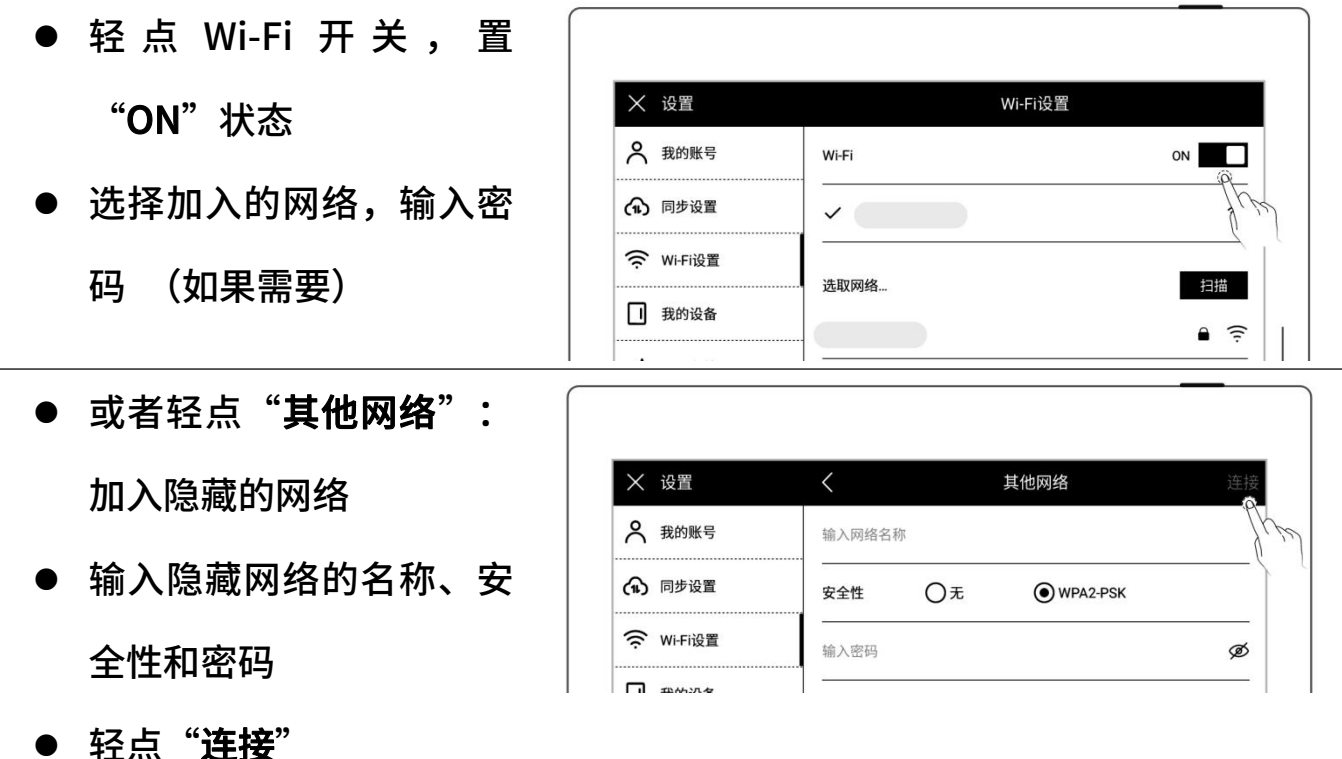

\*注:顶部菜单栏按钮" "为黑色时,表示 Supernote 设备已接入无线网络。 在顶部菜单栏长按" <sup>? ?</sup> Wi-Fi"可进入 "Wi-Fi 设置"页面

- <span id="page-10-1"></span>1.3 注册和登录账号
- > 注册账号
- 1、 下滑打开顶部菜单栏
	-
	- 轻点"我的账号"
- 2、 账号注册
	- 轻点"注册账号",选择手 机号或邮箱注册
	- 输入手机号或邮箱,轻点

#### "获取验证码"

- 输入在手机短信或邮箱内 收取到的验证码
- 选择 DMS(设备管理服务 器)地址
- 轻点"下一步"

\*注:选择的 DMS 地址决定设 备账户数据存储位置(DMS 地 址和 Supernote Cloud 服务 器地址不同,后者可在使用 Supernote Cloud 时选择)

- 3、 设置账号密码
	- 输入两次密码
	- 轻点"**注册**"

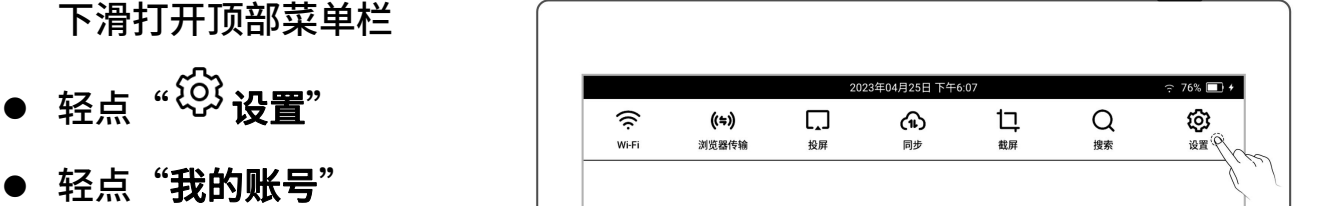

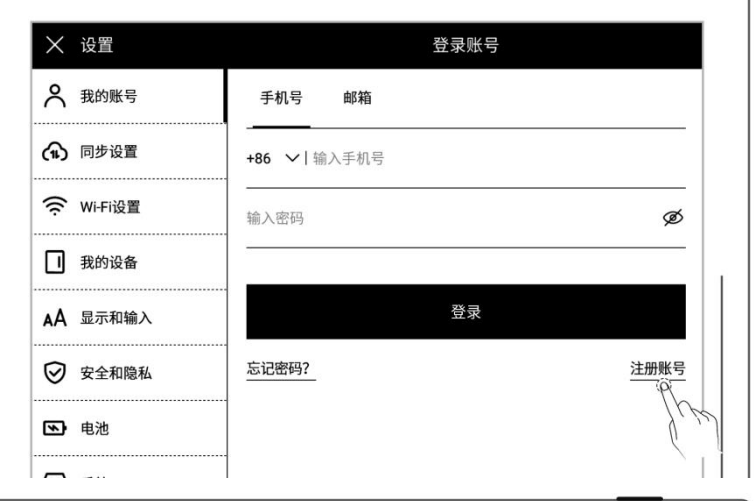

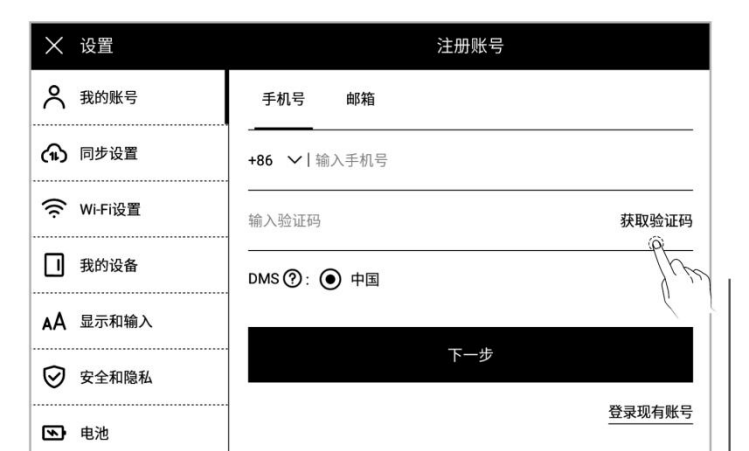

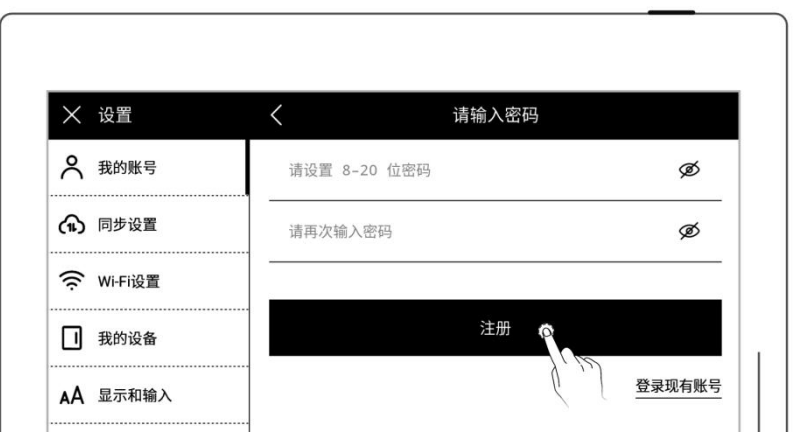

### 登录账号

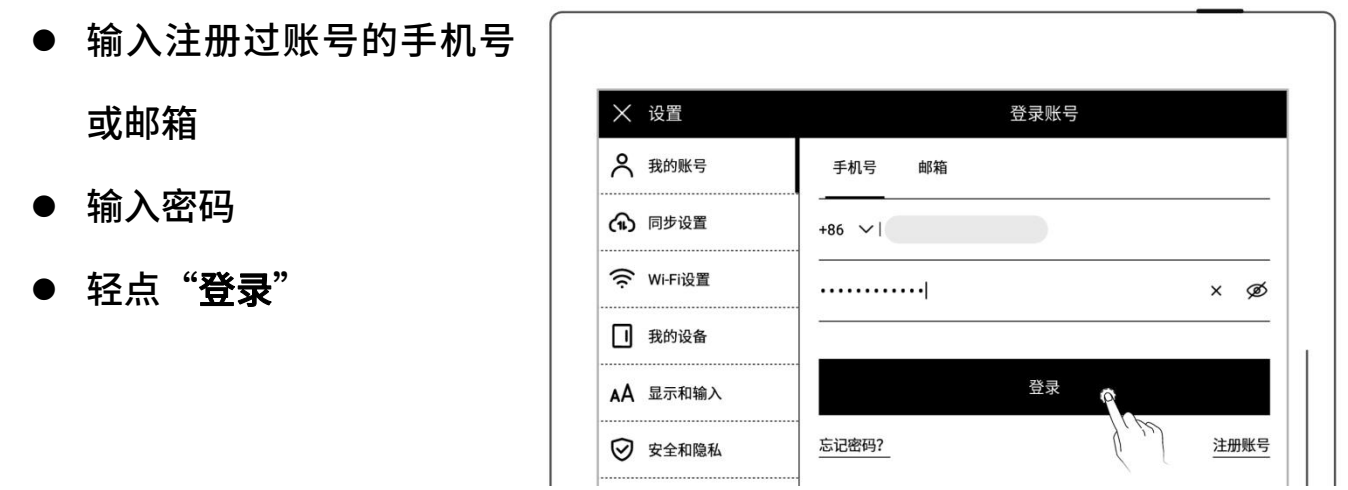

### ▶ 退出账号

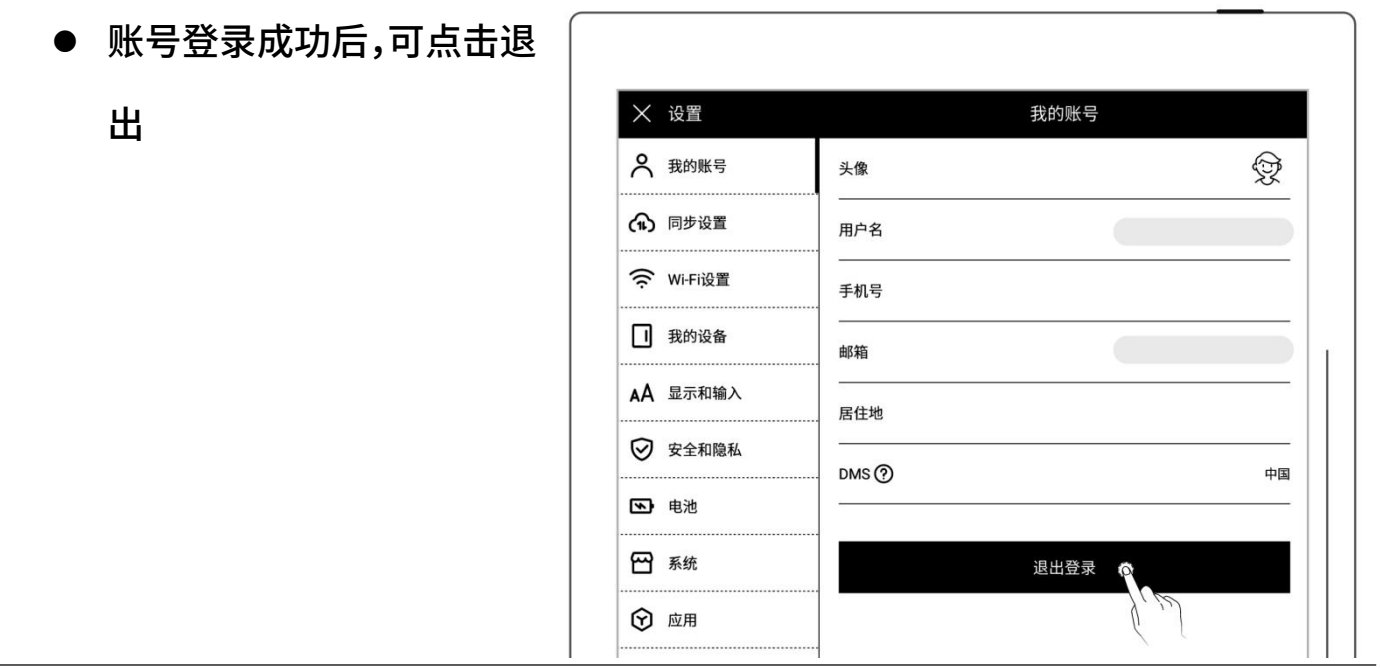

重置密码

#### ● 轻点"忘记密码"

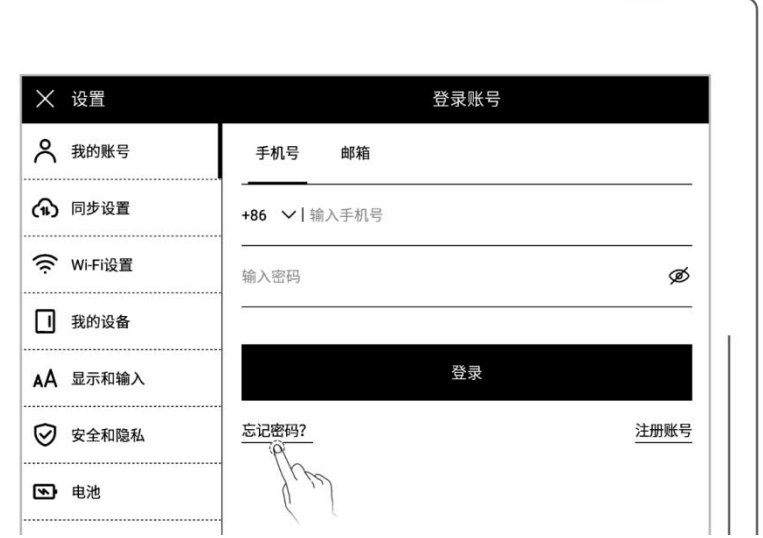

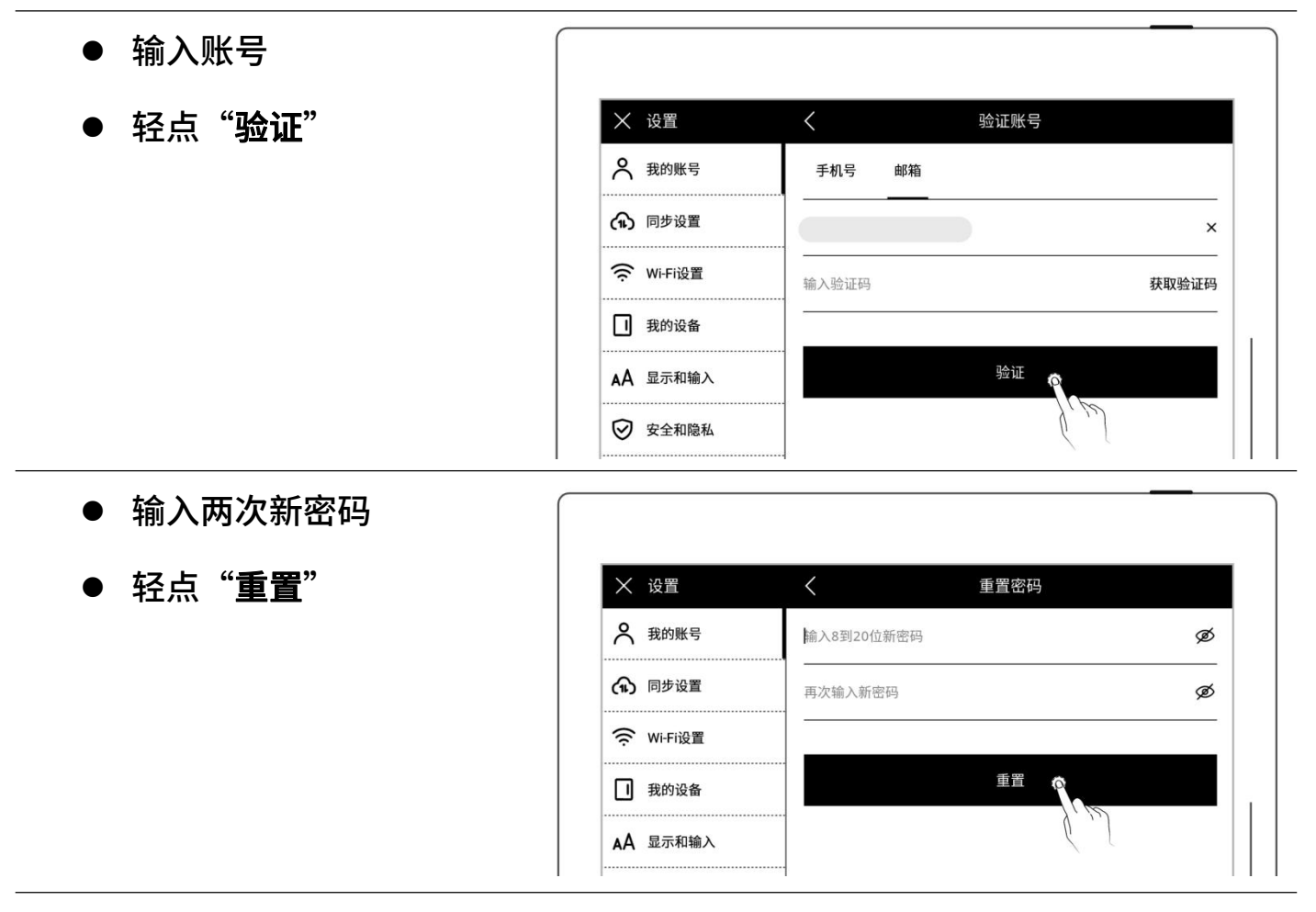

\*注: 登录账户以绑定设备和账户(*更多注册方法可参[阅注册和登录云盘](#page-131-1)或[者快捷注](#page-136-1)* 册登录章节)。设备仅支持单个账户绑定,如果要切换到其他账户,需进行恢复出厂 设置(*恢复出厂请参[阅还原恢复](#page-122-1)章节*)。

# <span id="page-14-0"></span>第 2 章 手势和工具栏

## <span id="page-14-1"></span>2.1 常用手势

#### 注:以下均为右手模式图例

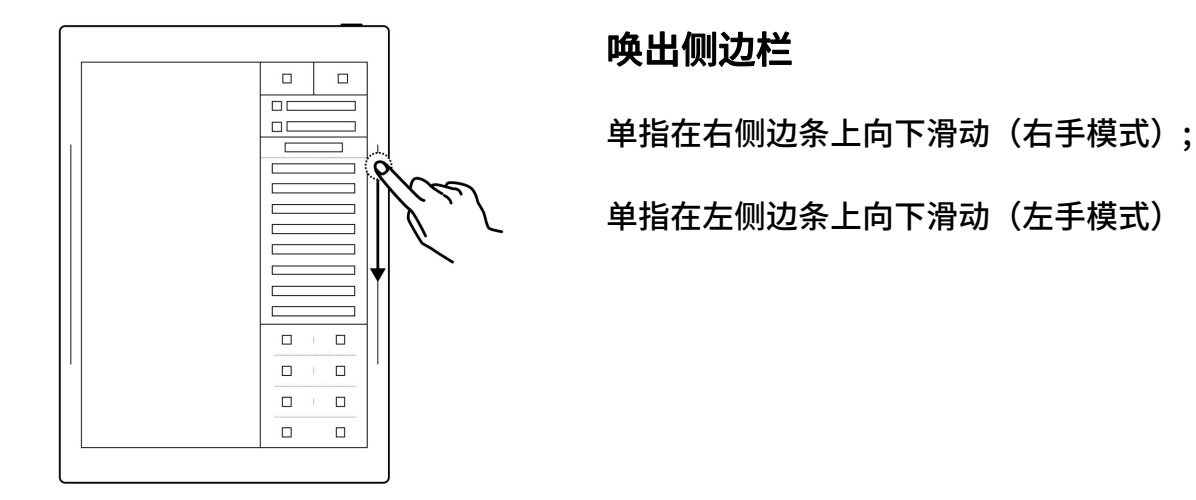

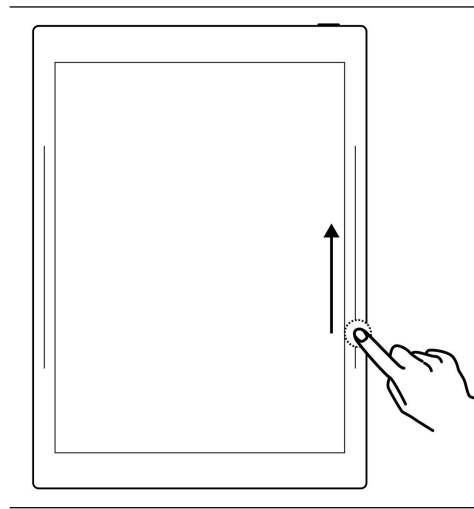

#### 刷新屏幕

单指在右侧边条上向上滑动(右手模式);

单指在左侧边条上向上滑动(左手模式)

唤出顶部菜单栏

单指从屏幕顶部向下滑动

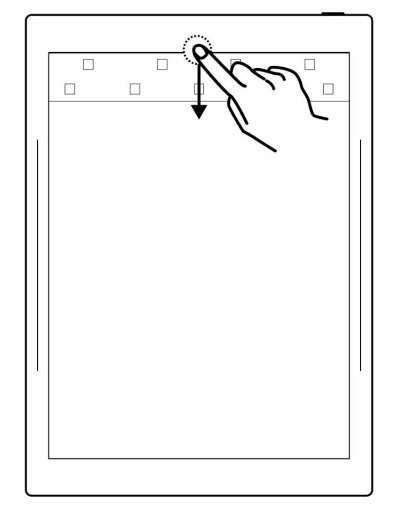

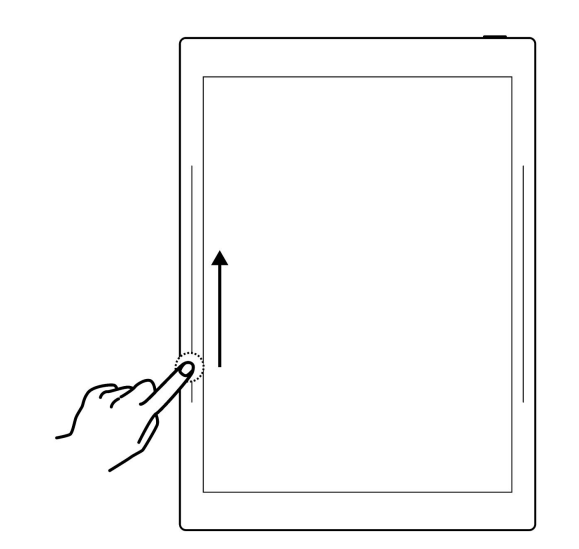

### 形销 医心包的 医心包的 医心包的 医心包的 医心包的 医心包的 医心包的

单指在左侧边条上向上滑动(右手模式);

单指在右侧边条上向上滑动(左手模式)

### 还原

单指在左侧边条上向下滑动(右手模式);

单指在右侧边条上向下滑动(左手模式)

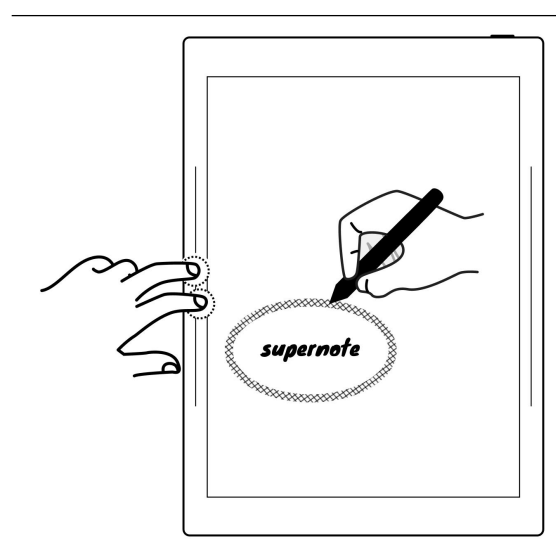

### 唤出区域橡皮擦

双指按压左侧边条 (右手模式);

双指按压右侧边条(左手模式)

注:可自定义为双指按压屏幕内

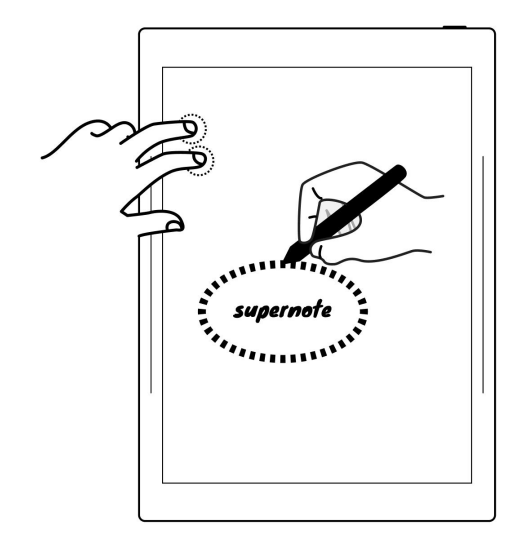

### 唤出套索

双指按压屏幕内(可自定义为双指按压侧边条)

### 回到跳转前页面

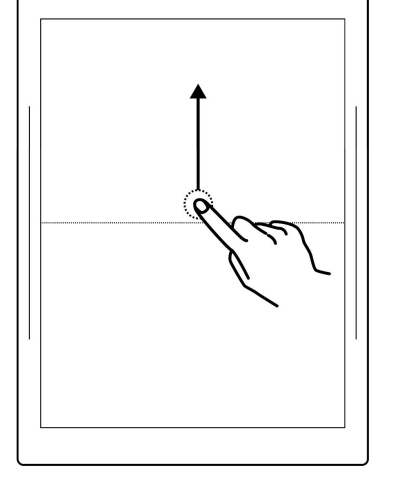

单指在上半屏内向上滑动

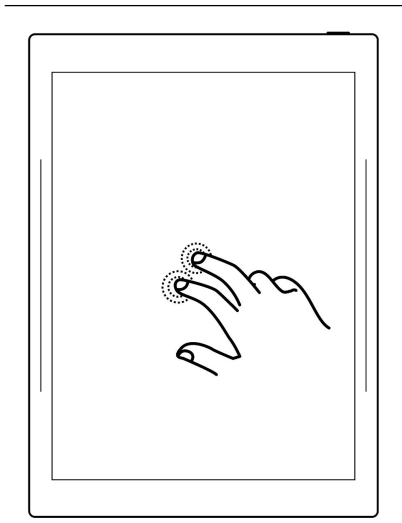

### 显示 & 隐藏工具栏

双指双击屏幕

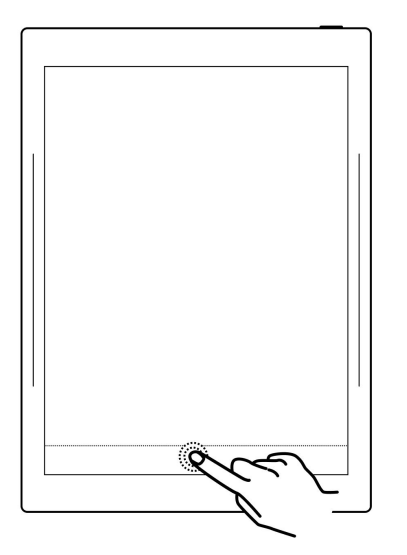

### 显示 & 隐藏页码栏

单指双击页码栏空白处

# <span id="page-17-0"></span>2.2 顶部菜单栏

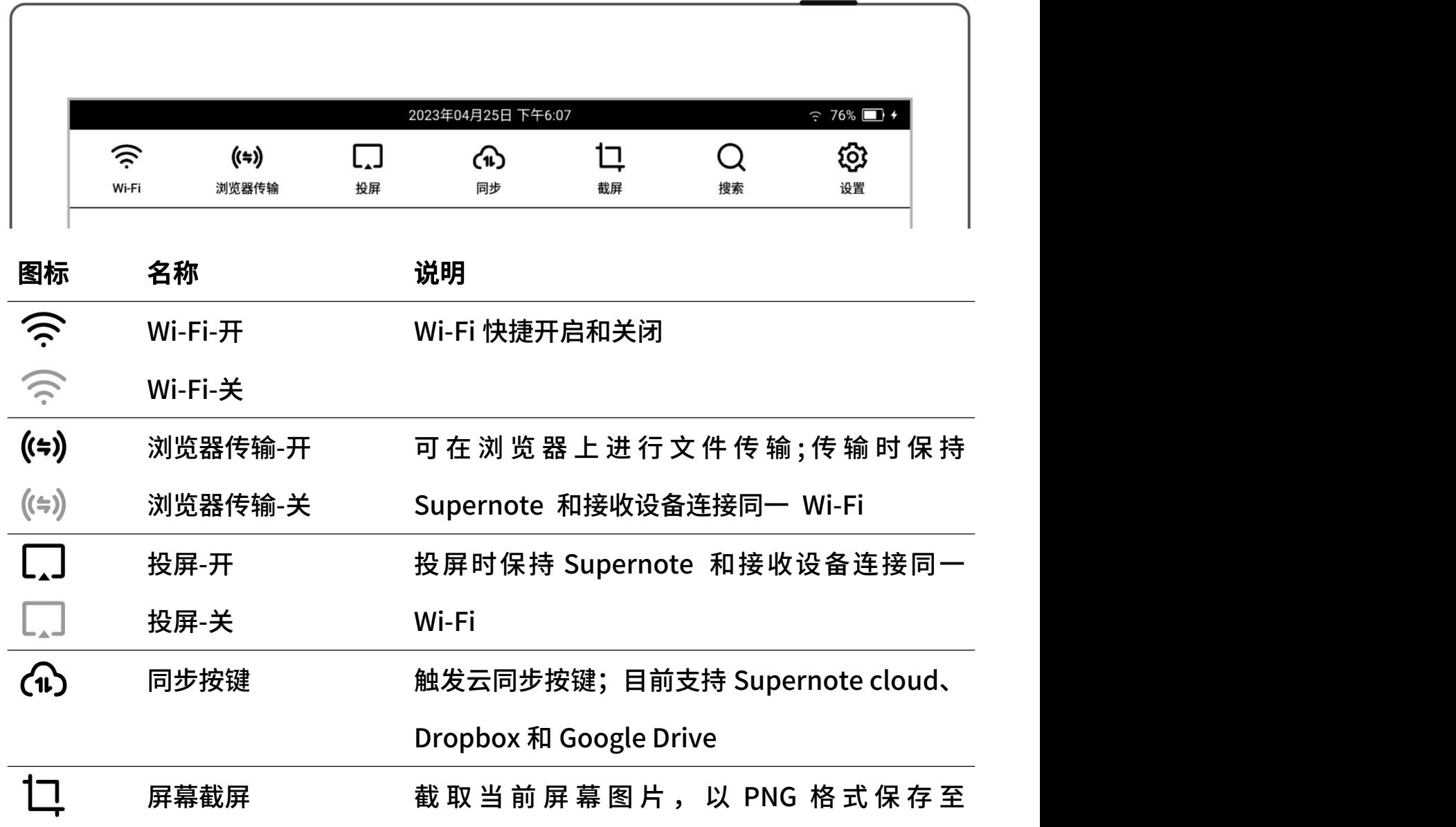

/SCREENSHOT 文件夹中

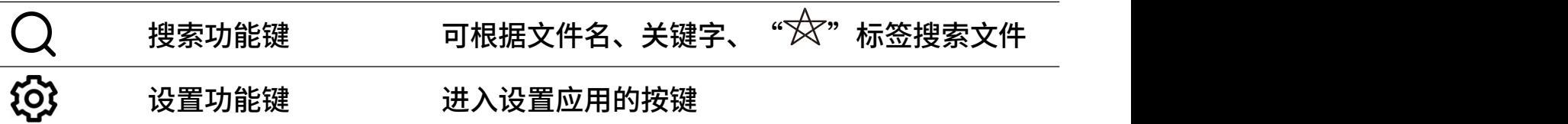

# <span id="page-19-0"></span>2.3 工具栏

# <span id="page-19-1"></span>2.3.1 介绍工具栏

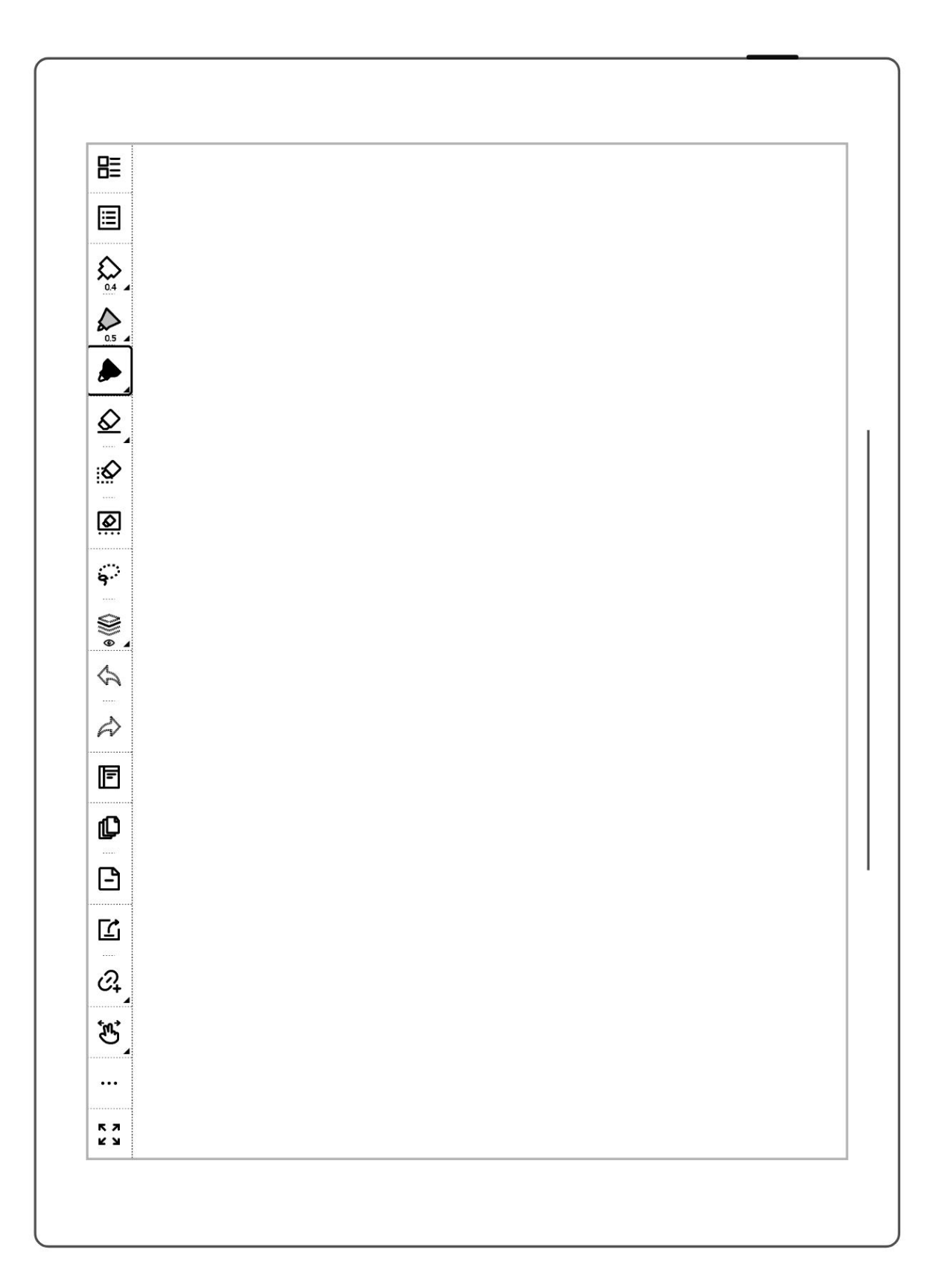

# 以下主要介绍标准笔记的基本工具,其他工具会在相关功能介绍时说明(注:本手册

### 介绍功能时以左侧工具栏为图例)

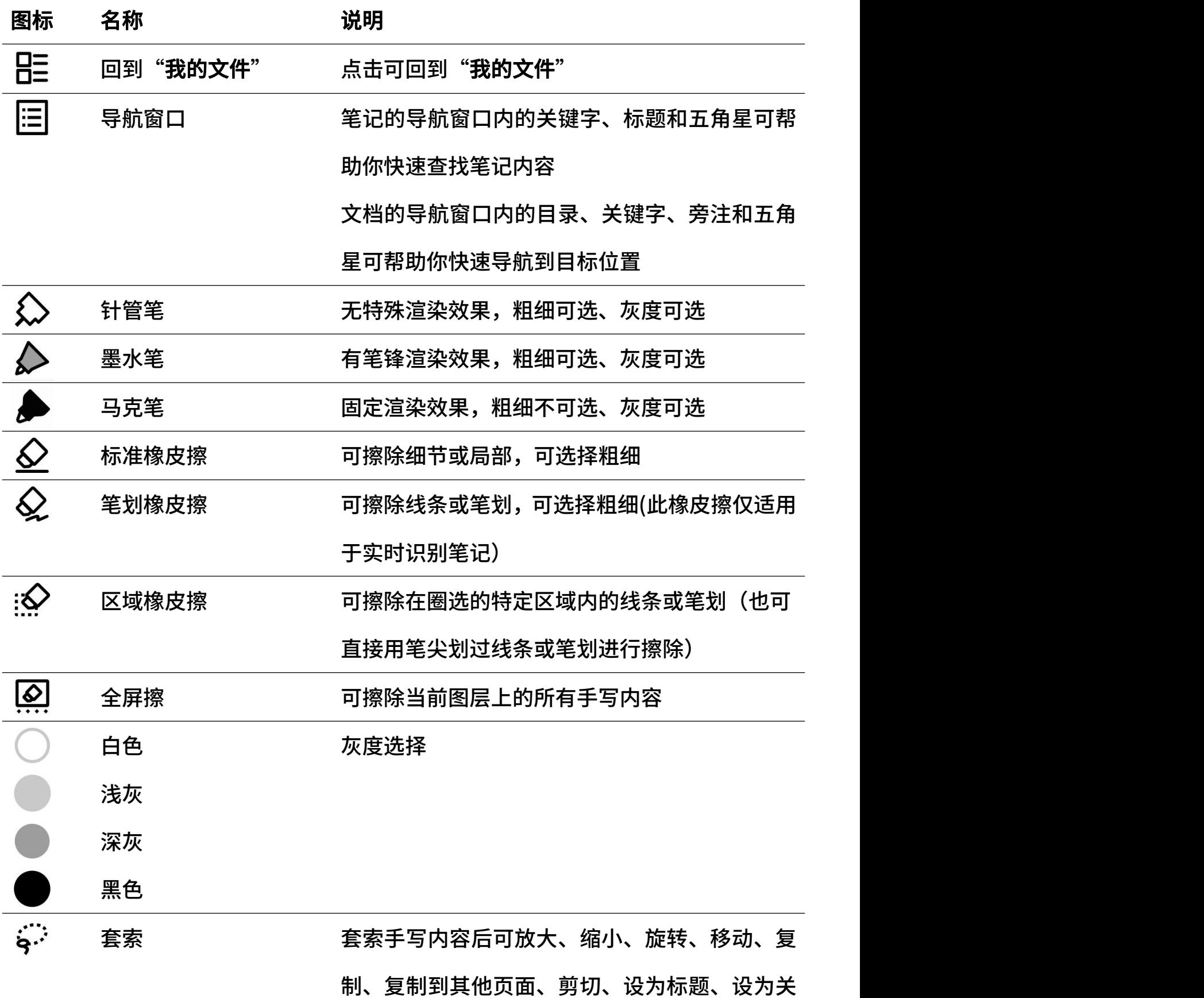

键字、设为链接、设为日历事件标题

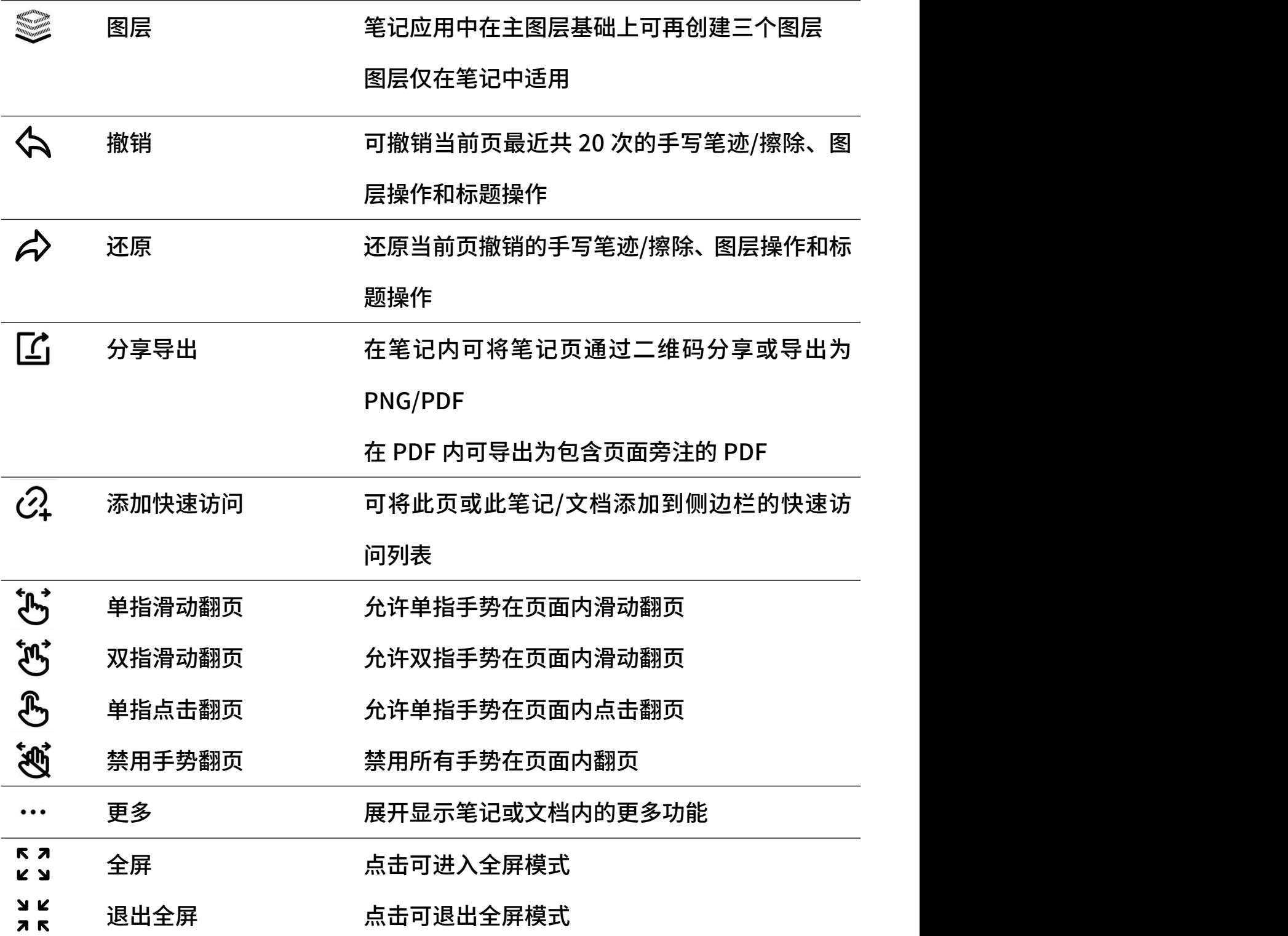

### <span id="page-22-0"></span>2.3.2 使用工具栏

### 工具栏的隐藏与显示

1、 点击" "或用双指双击 屏幕隐藏固定或悬浮工具栏  $\begin{array}{|c|c|}\hline \bar{c} \end{array}$ 

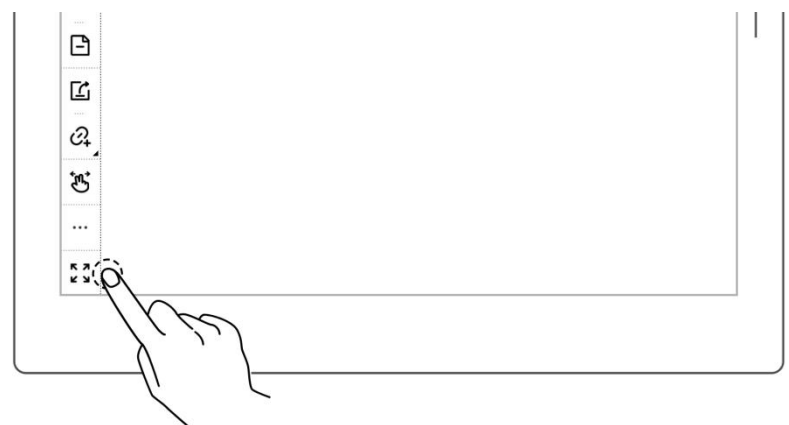

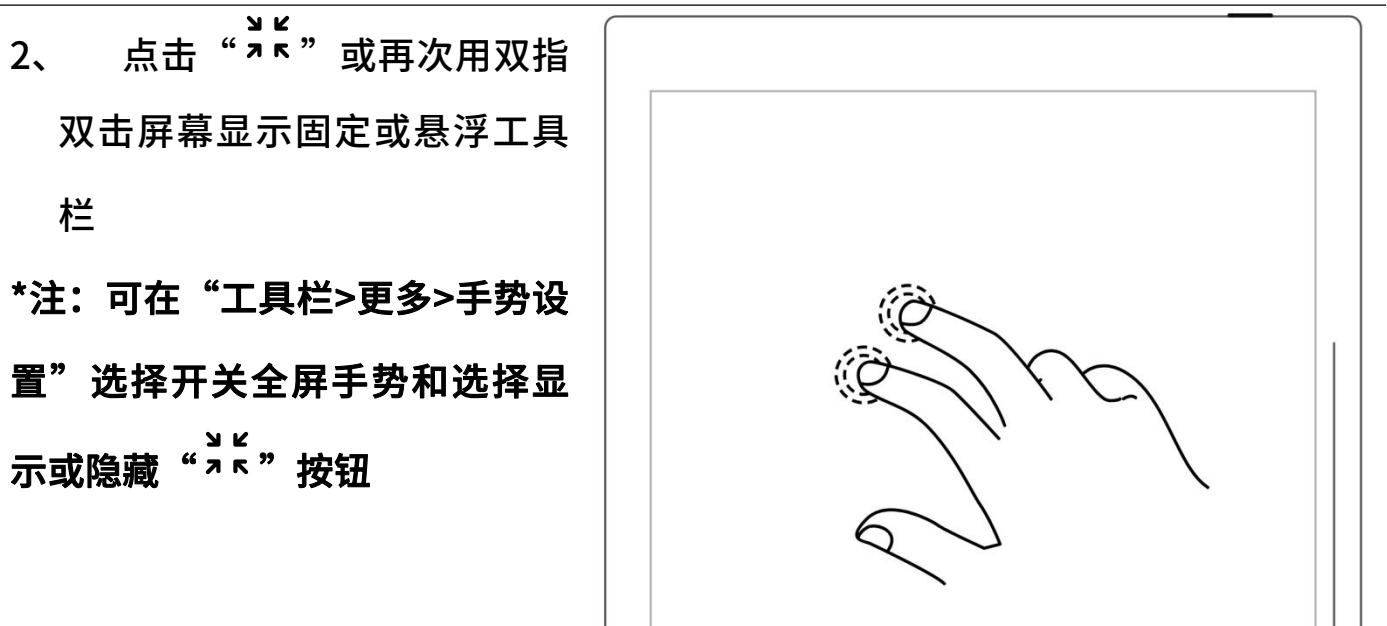

固定工具栏与悬浮工具栏的切换

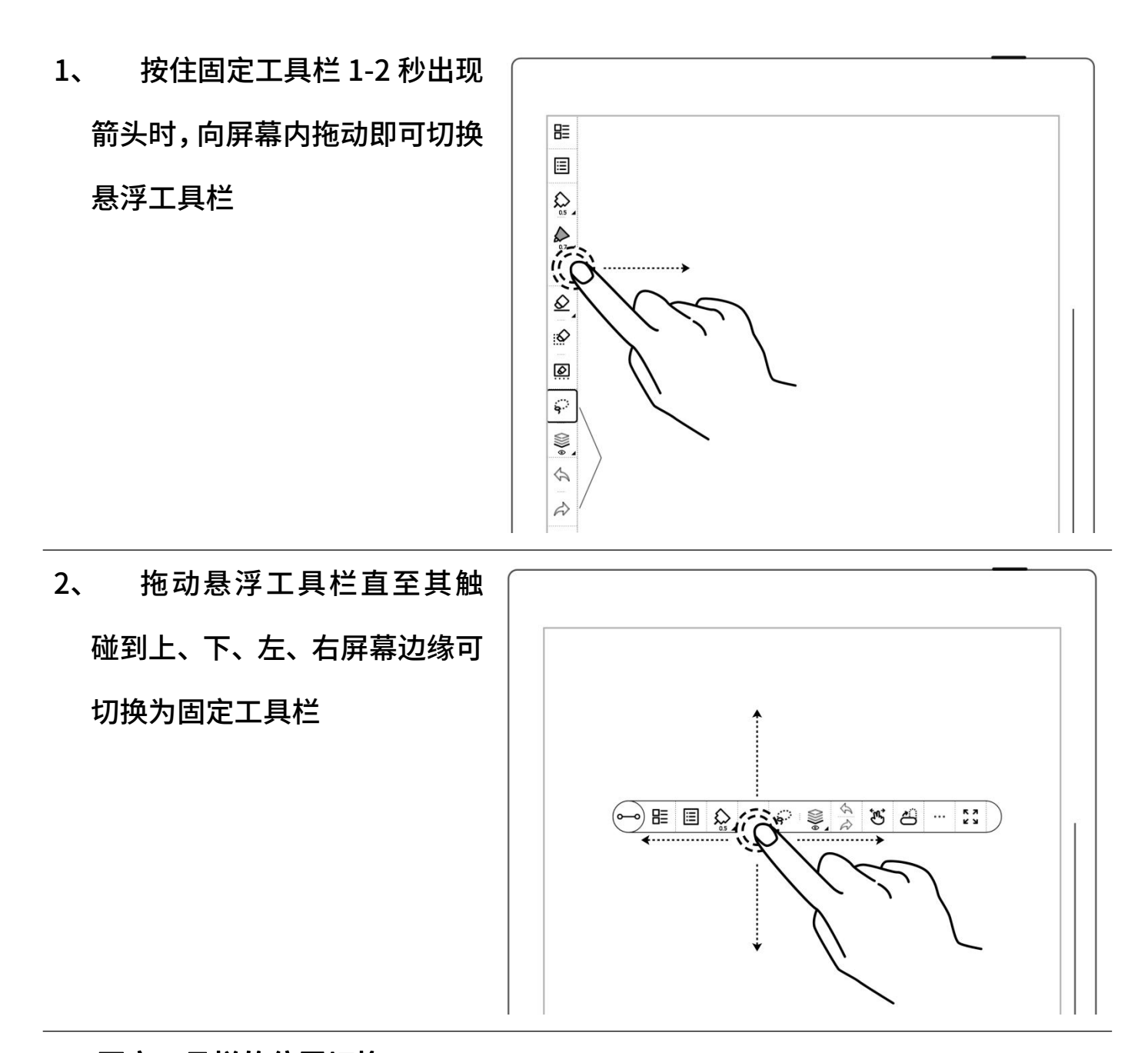

### 固定工具栏的位置切换

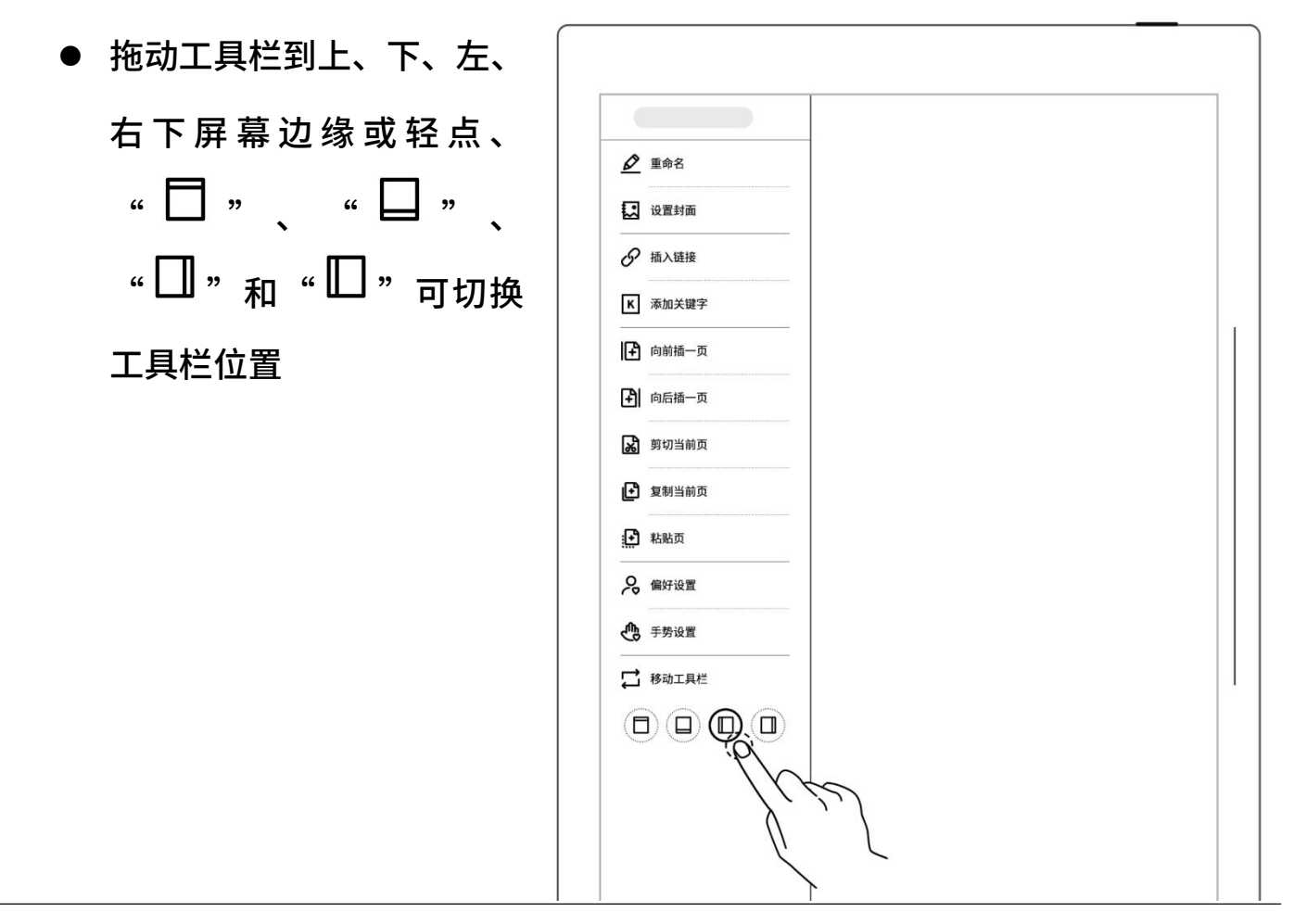

#### 悬浮工具栏的方向切换

● 点击"<sup>企,</sup>"或将纵向悬浮 工具栏向上或下屏幕边缘 拖动,直至出现横向悬浮工 具栏虚线后松开可切换横 向(反之亦然)

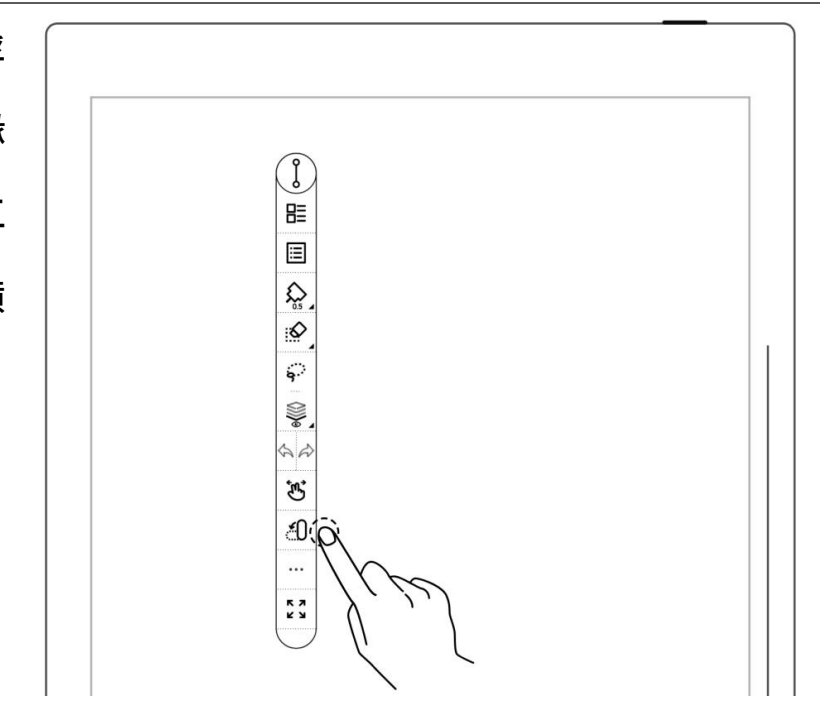

#### 悬浮工具栏的缩短

点击"<sup>o—o</sup>"可缩短悬浮工 具栏 しゅうしょう しんしゅう しんしゅう しんしゅう しんしゅう しんしゅう ● 短悬浮工具栏上默认显示 笔和橡皮擦按钮 \*注: 可在"工具栏>更多>偏好 设置"中更改为笔和套索按钮 默认纸张样式  $\rightarrow$ 应用于新建笔记时 笔迹抗锯齿 ON 五角星识别 ON 页码栏位置 适用于左右固定工具栏和悬浮工具栏 ● 底部 ○ 頂部 在短悬浮工具栏上显示的按钮 ○ 笔和橡皮擦 ◎ 笔和套索

# <span id="page-25-0"></span>2.4 页码栏

#### 页码栏介绍

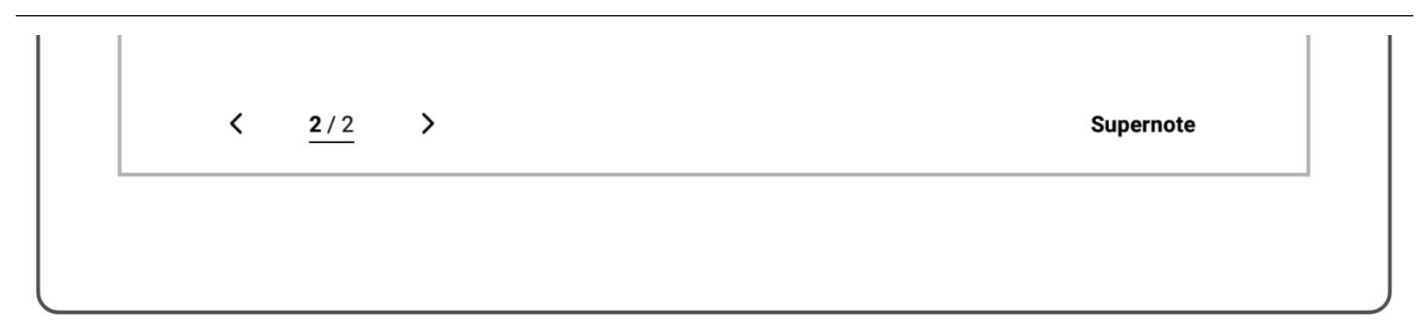

- $\left\langle \right\rangle$
- 1/1 页码

左翻页键 页面从左往右翻页

- 页码 点击进入页码快速跳转页面
- $\sum$ 右翻页键 页面从右往左翻页

#### 页码栏的隐藏与显示

- 1、 单指双击页码栏空白处可 はんじょう おおや はんじょう しんしょう おおし はんしょう しょうかい はんしょう はんしょう しょうかい しんしょう しょうしょう
- 2、 再次单指双击页码栏处可 显示 しょうしょう しゅうしょう しょうしょう \*注:可在"工具栏>更多>偏好设 置"选择将页码栏显示在顶部或 底部;可在"工具栏>更多>手势 设置"选择开关页码栏手势

### <span id="page-27-0"></span>2.5 橡皮手势

- 1、 橡皮手势的使用
	- 笔抬起时,双指同时按住屏 幕以唤起区域橡皮擦
	-

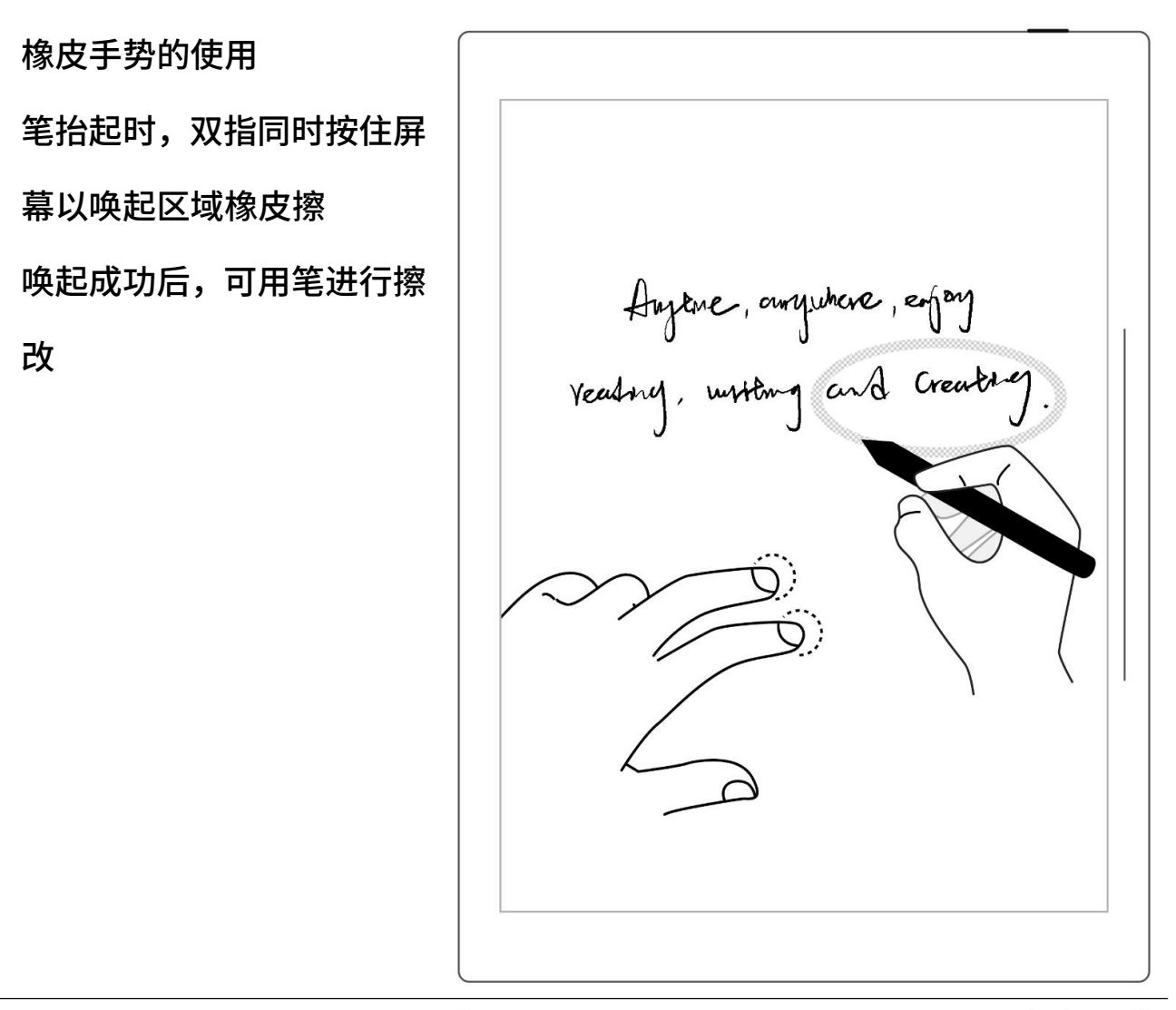

 擦改结束后,抬起双指,笔 即切换回原选中工具

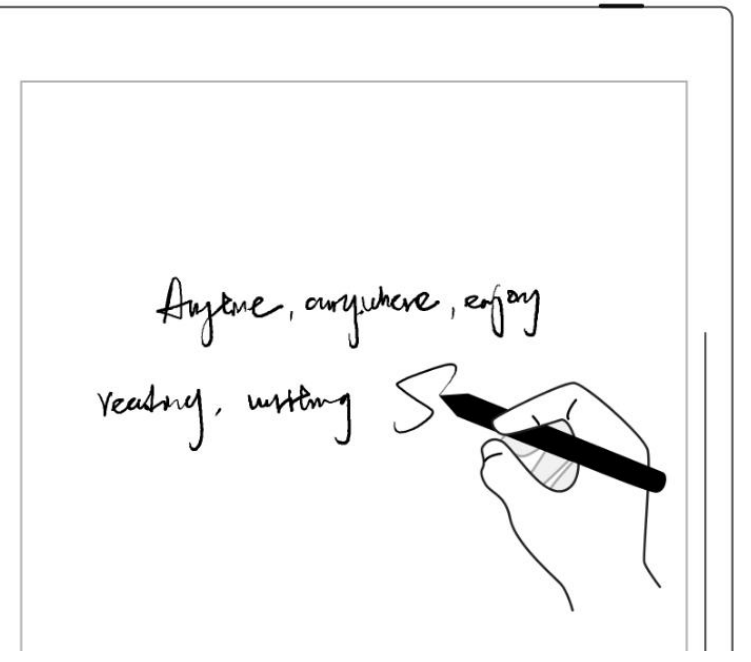

- 2、 橡皮手势的规范
	- 双指同时在笔倾斜下方的 右图所示阴影区域范围外 住,橡皮手势有效;反之, 则无效。
	- 使用橡皮手势时,双指请勿 │ │ │ │ │ │ 移动,请勿并拢或相距过远 注:橡皮手势有效的角度范围 会根据您的握笔姿势变化;将 双指放置远离笔的位置可避免 双指在无效范围内,更易触发 橡皮。

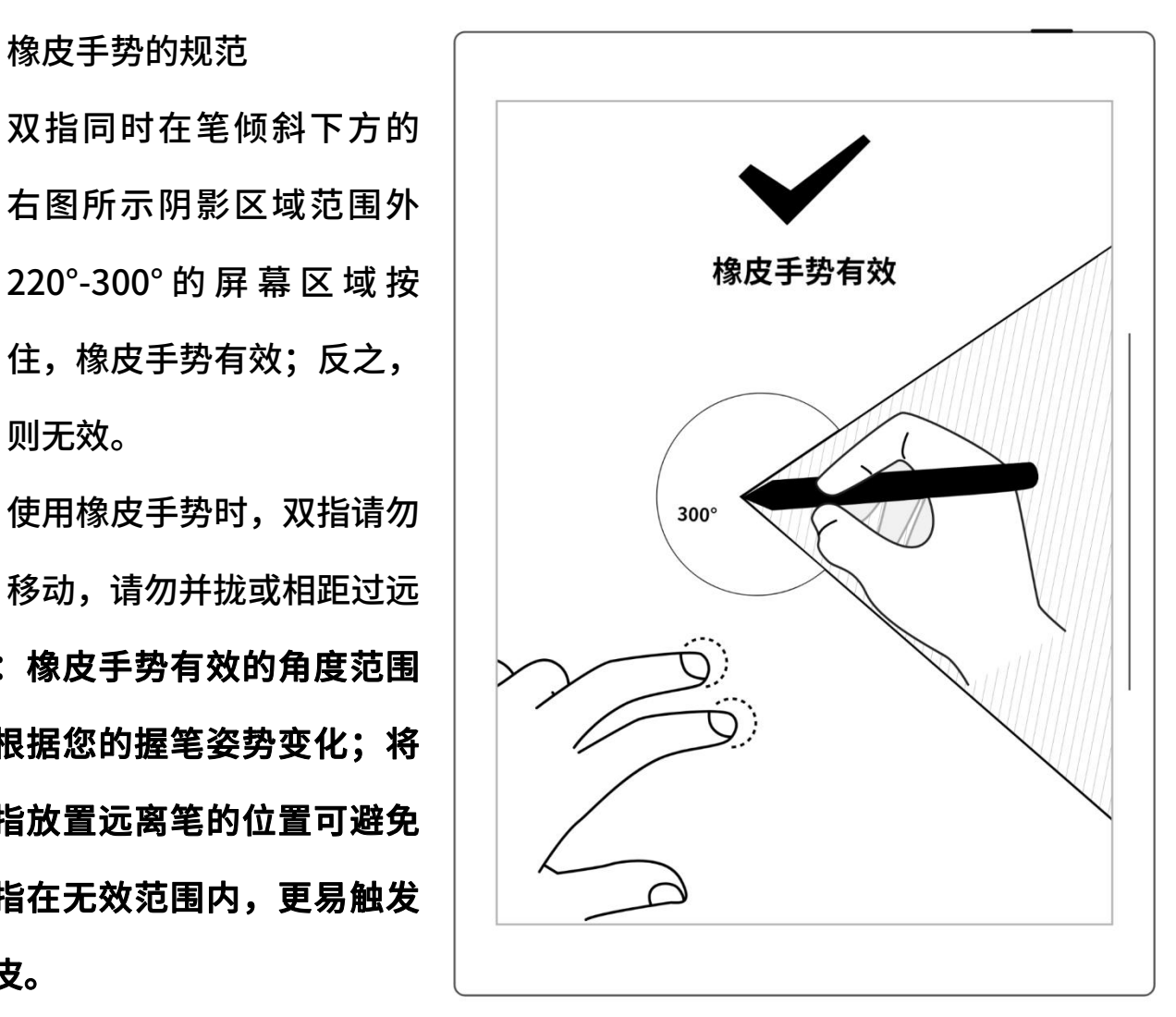

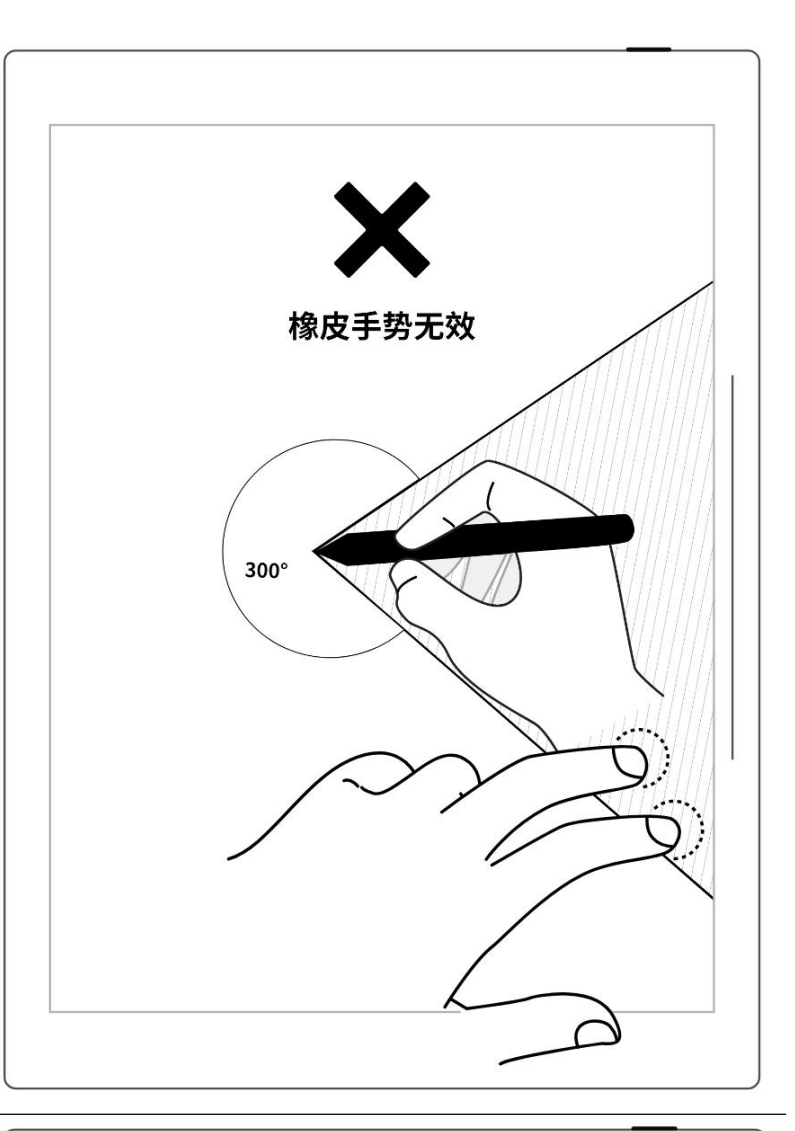

\*注:橡皮手势应用于笔记、文档、 日历和摘录,可在"工具栏>更多> 手势设置"里选择开启或关闭橡 皮手势。

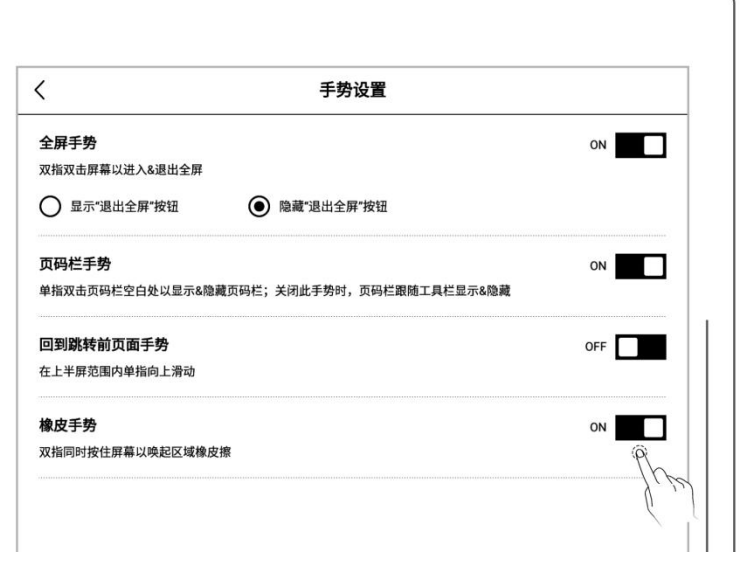

# <span id="page-30-0"></span>第3章 设置

# <span id="page-30-2"></span><span id="page-30-1"></span>3.1 语言/字号/日期与时间

1、 下滑打开顶部菜单栏  $76\%$  **D** + 轻点" 设置"  $Q_{\text{max}}$  $\mathbf{\hat{Q}}_{\mathbb{R}^{\boxplus }}$ ● 轻点"显示和输入"

语言

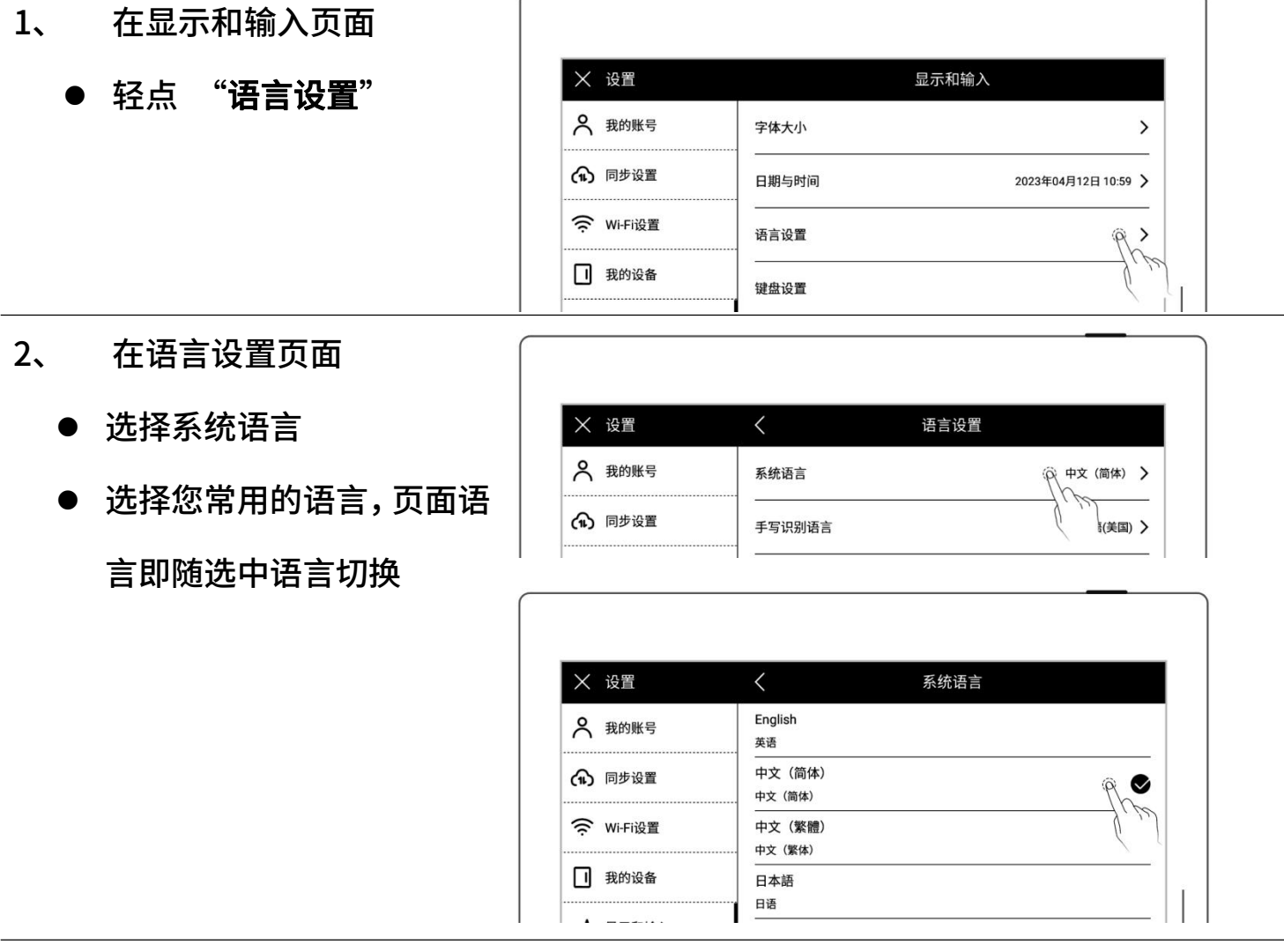

字体大小

1、 在显示和输入页面 轻点"字体大小" 2 我的账号 字体大小  $\rightarrow$ (1) 同步设置 日期与时间 2023年04月12日 10:5 2、 在字体大小页面 选择适用您的字体大小,页 Supernote

◙

面字体大小即跟随选中字

体大小显示 supernote

日期与时间

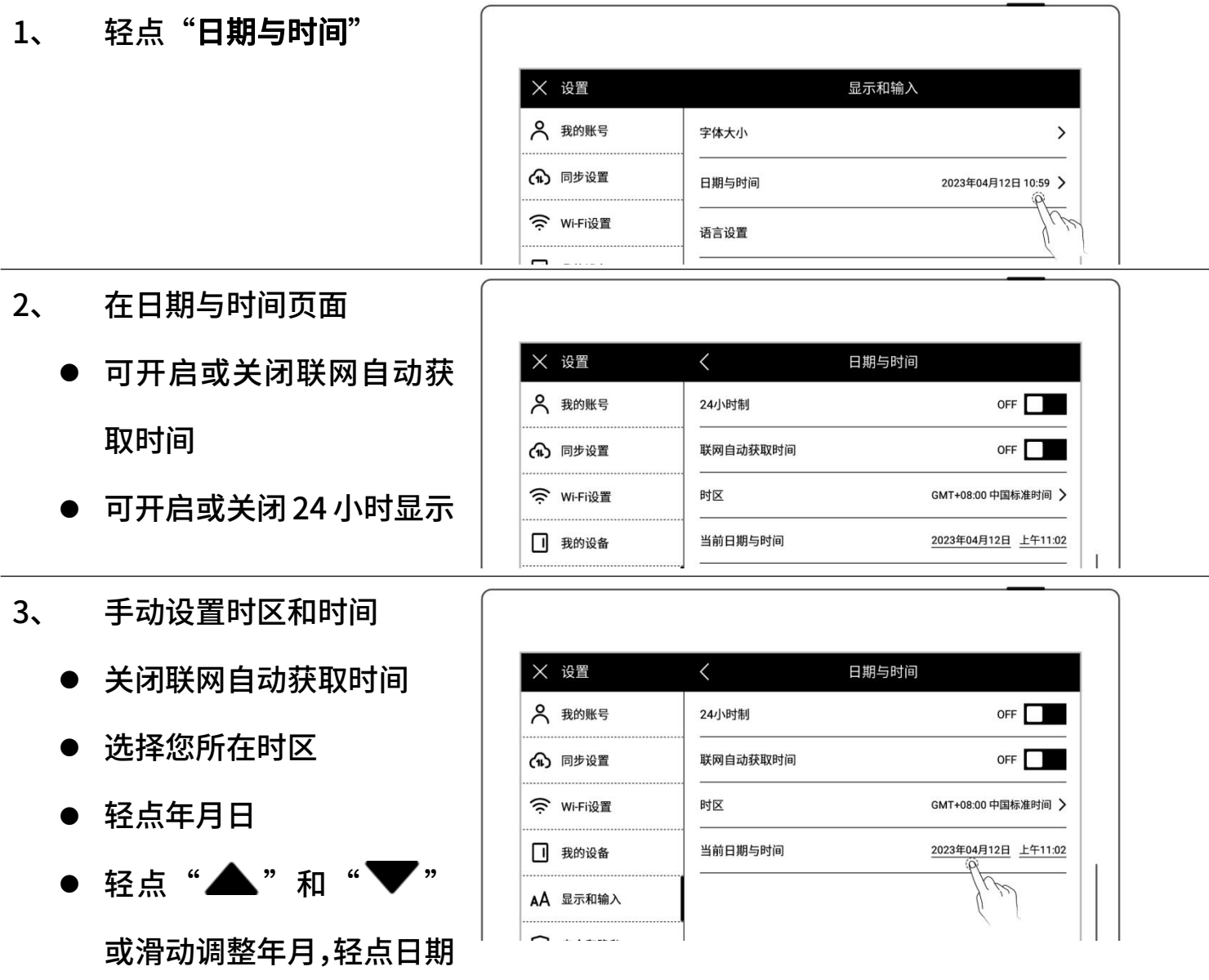

#### ● 轻点"确定"

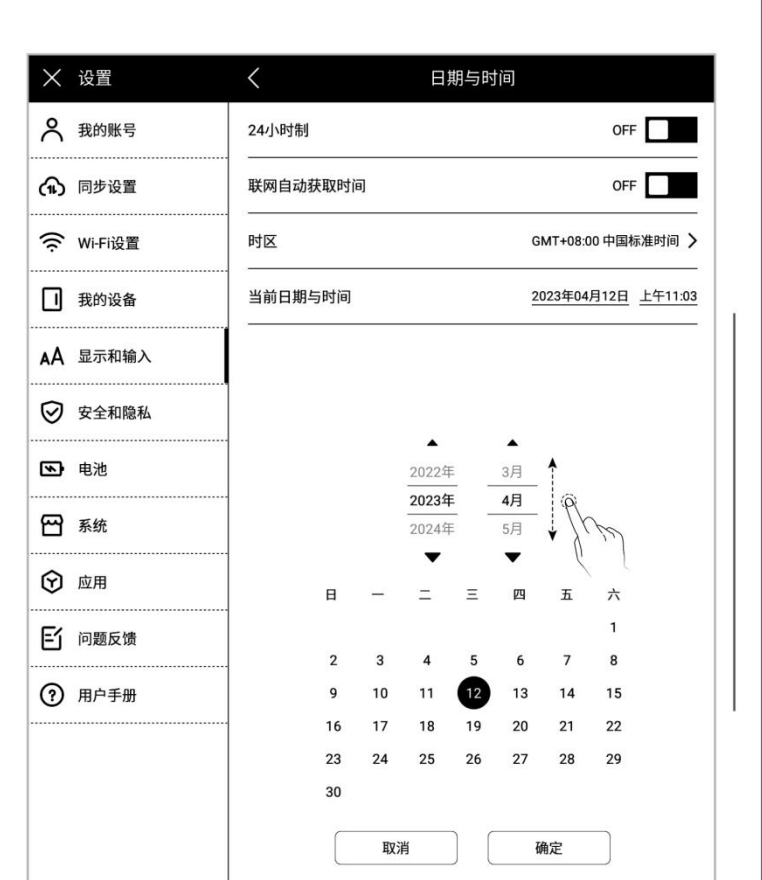

- 轻点时间
- 
- 

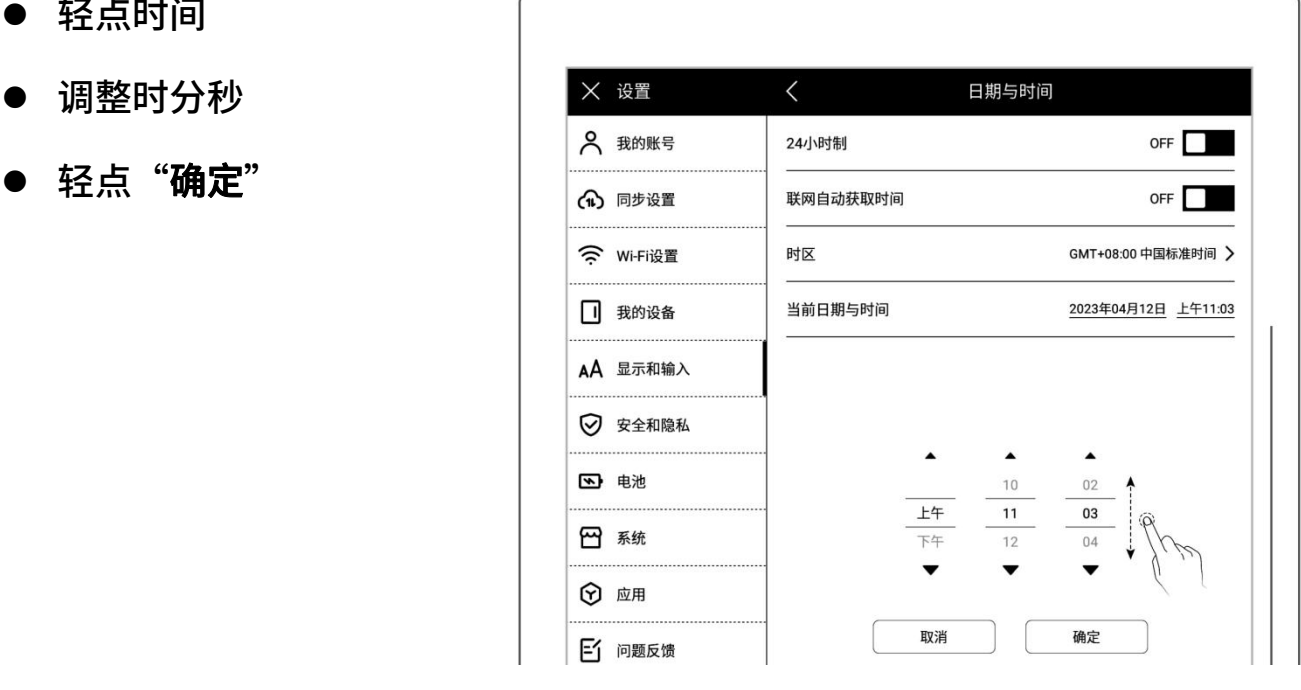

### <span id="page-32-0"></span>3.2 手写笔

### ▶ 校准

- 1、 下滑打开顶部菜单栏
	-
	- 轻点"显示和输入"
- 2、 在显示和输入页面
	- 轻点"手写笔设置"
	- 在手写笔记设置页面,轻
		- 点"开始校准"

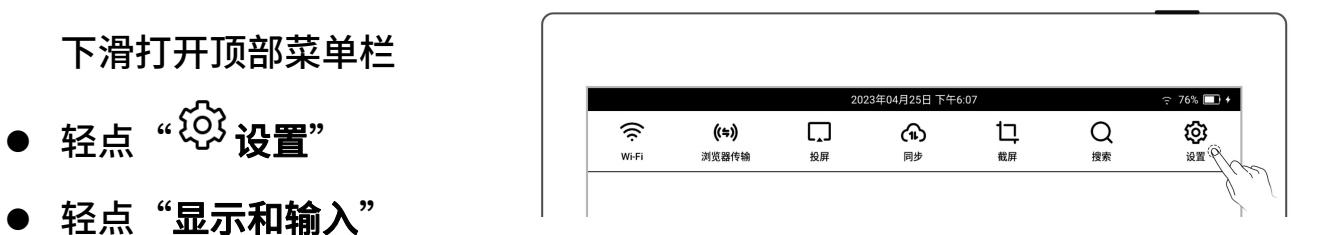

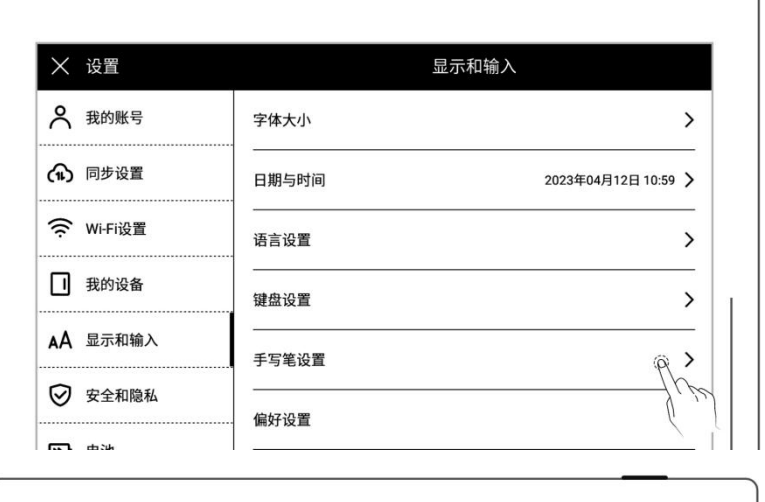

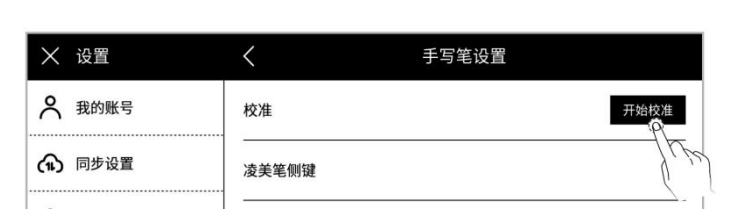

3、 用笔尖跟随屏幕依次点击

十字中心点

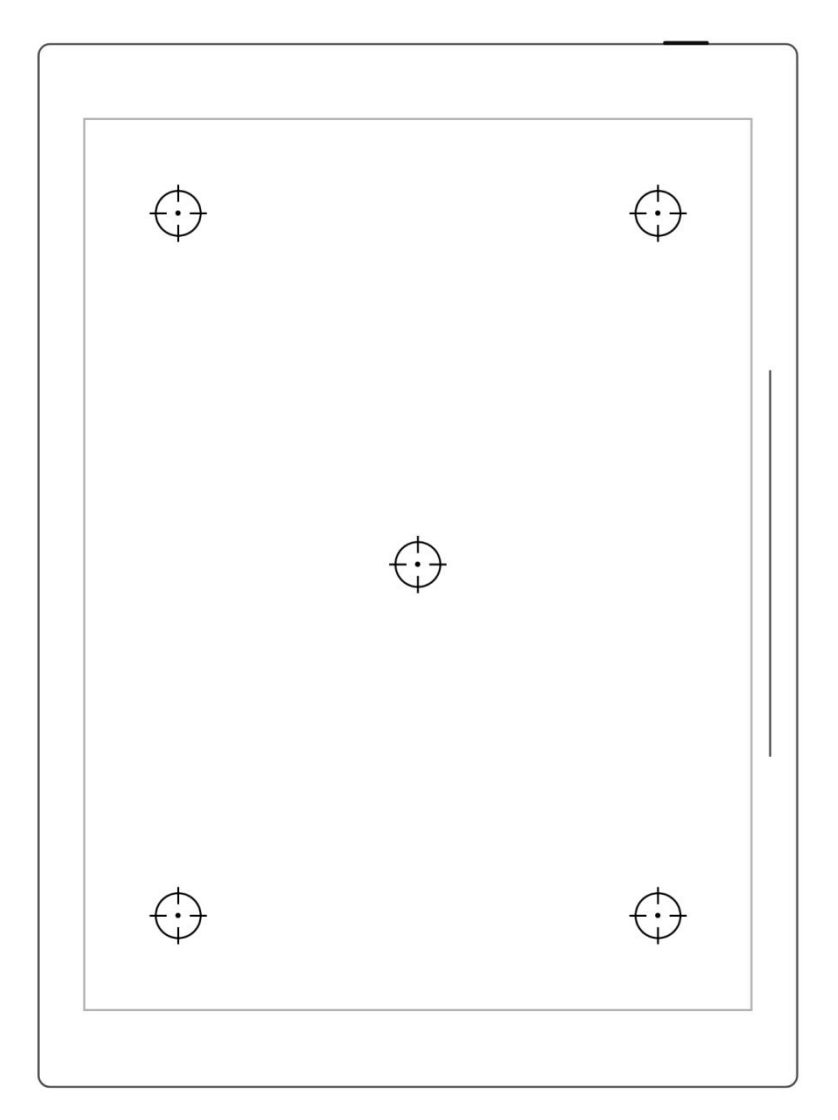

- 4、 校准成功后在检测区域书
	-
	- 检测区域内书写
	- 校准后轻点"确定", 如 您觉得校准有误,此处可 轻点"重新校准"

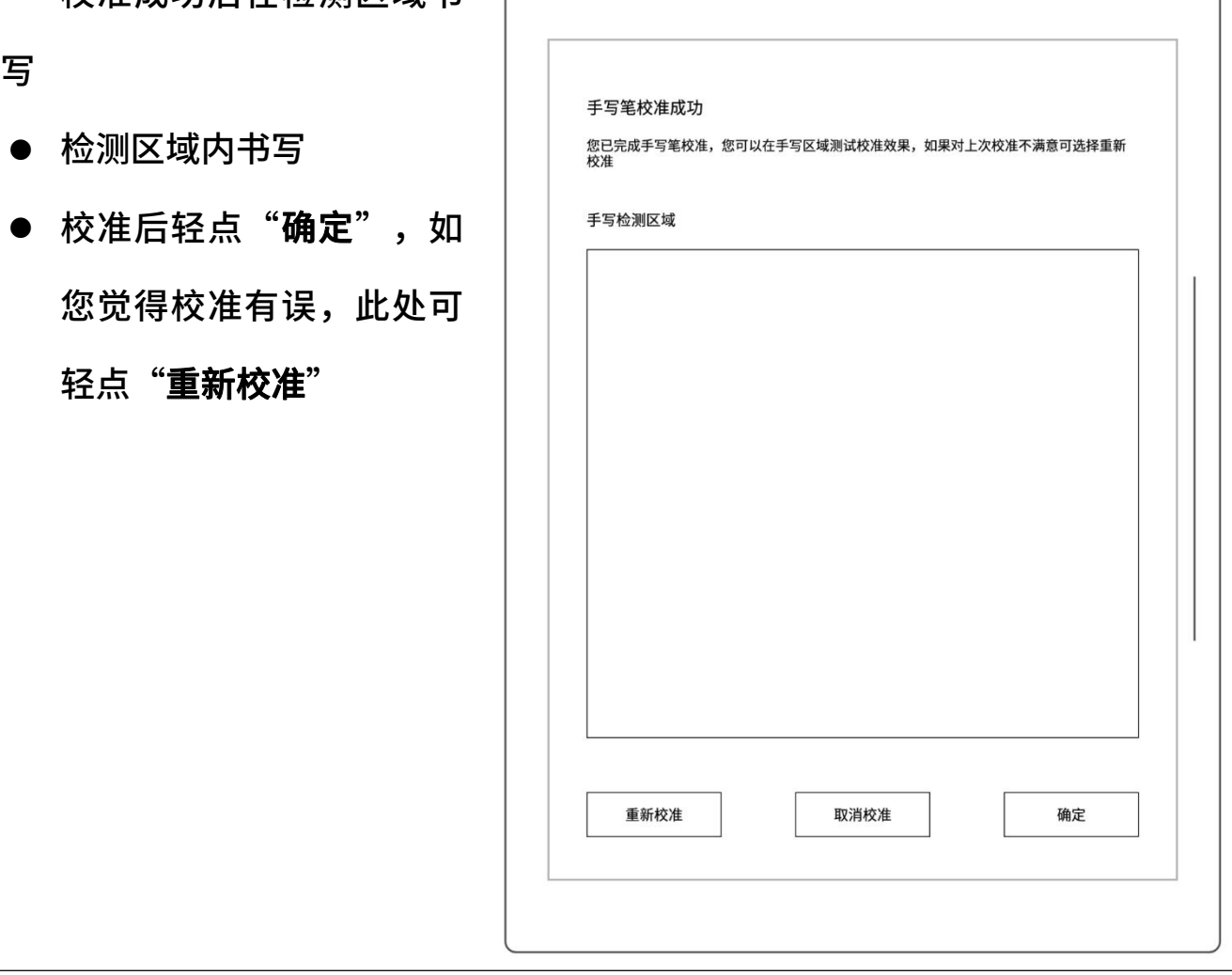

### 凌美笔侧键

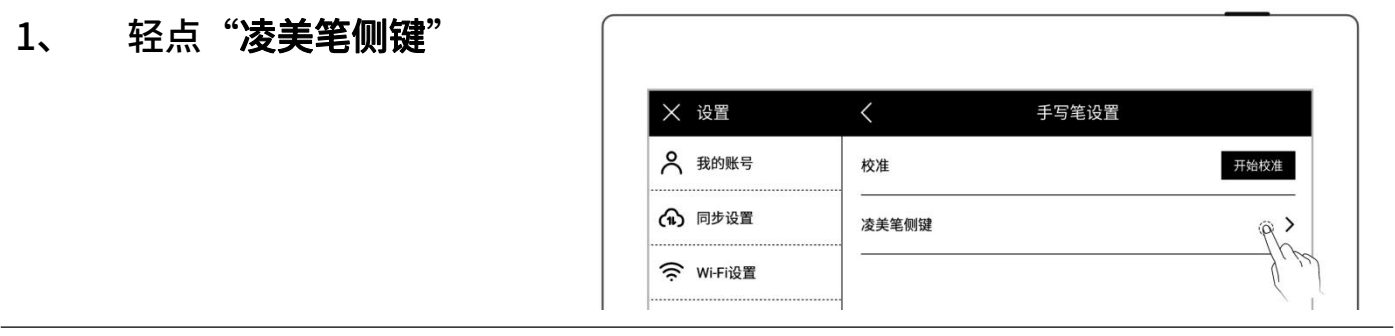

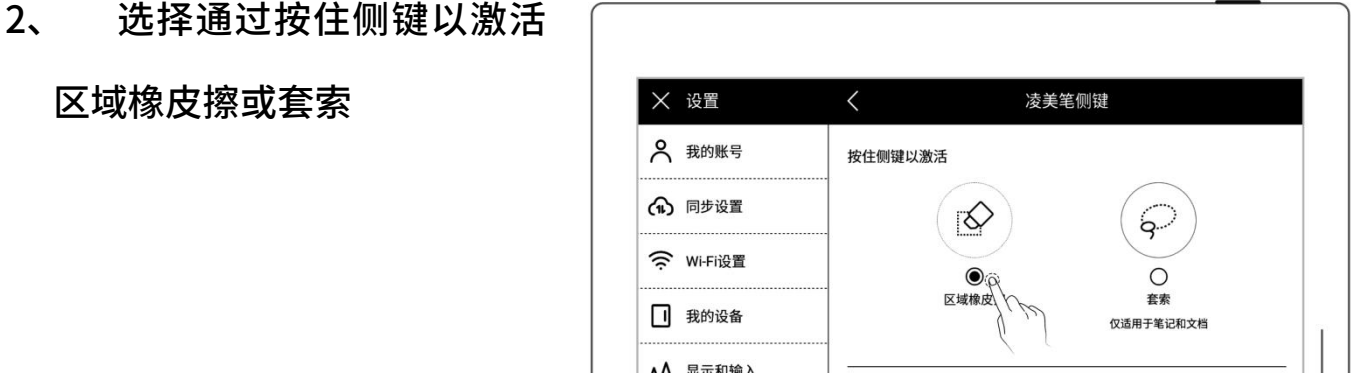
# 3.3 偏好

- 1、 下滑打开顶部菜单栏
	-
	- 轻点"显示和输入"
- 2、 在显示和输入页面
	- 轻点"偏好设置"

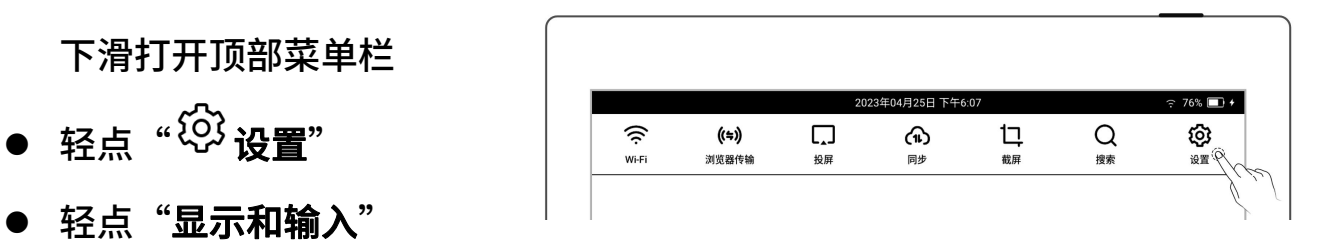

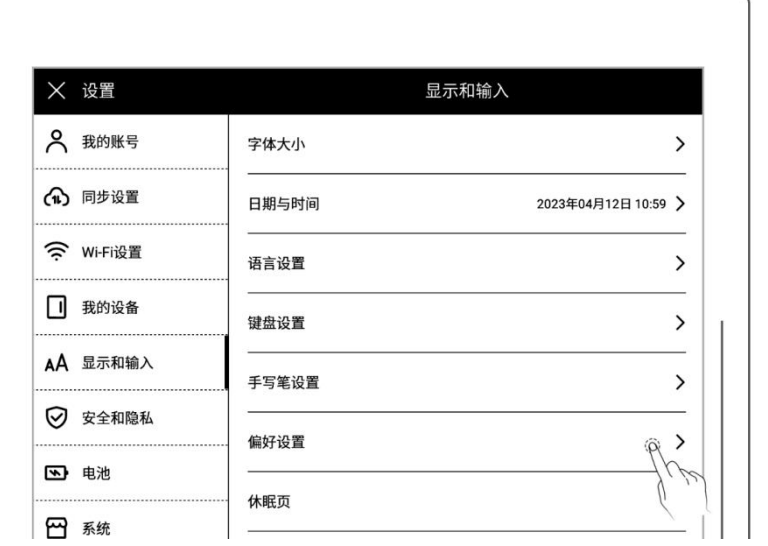

- 3、 用手偏好
	- 以切换用手偏好 │ │─────

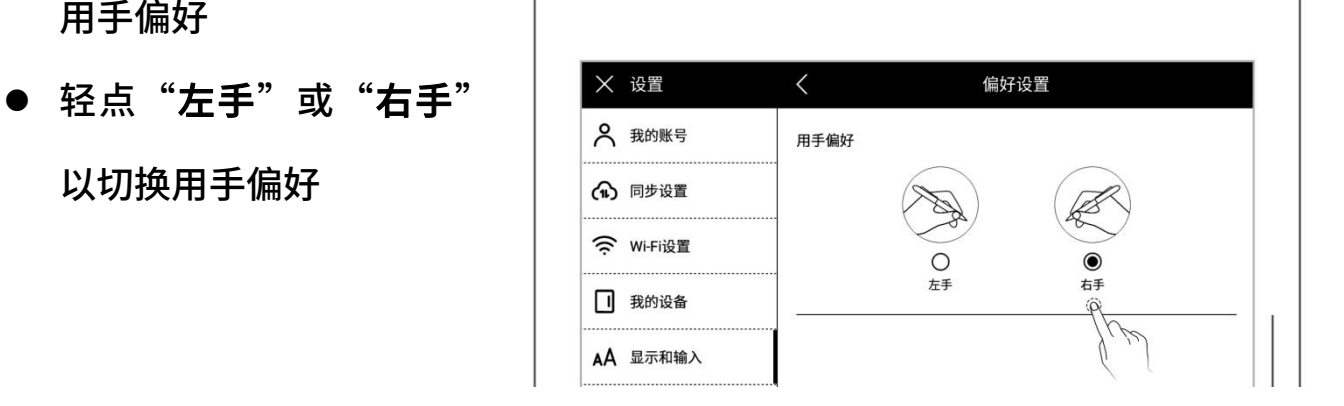

#### 3.4 键盘

- 1、 下滑打开顶部菜单栏
	- 轻点 "<sup>①</sup>没置"
	- 轻点"显示和输入"

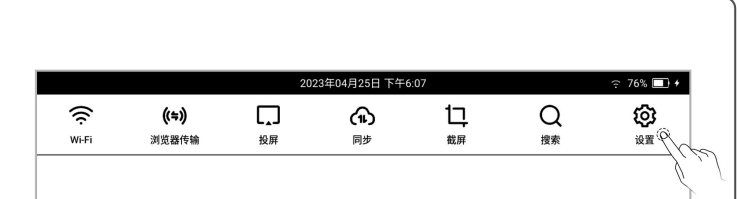

#### 轻占"键<del>盘</del>设罟" (

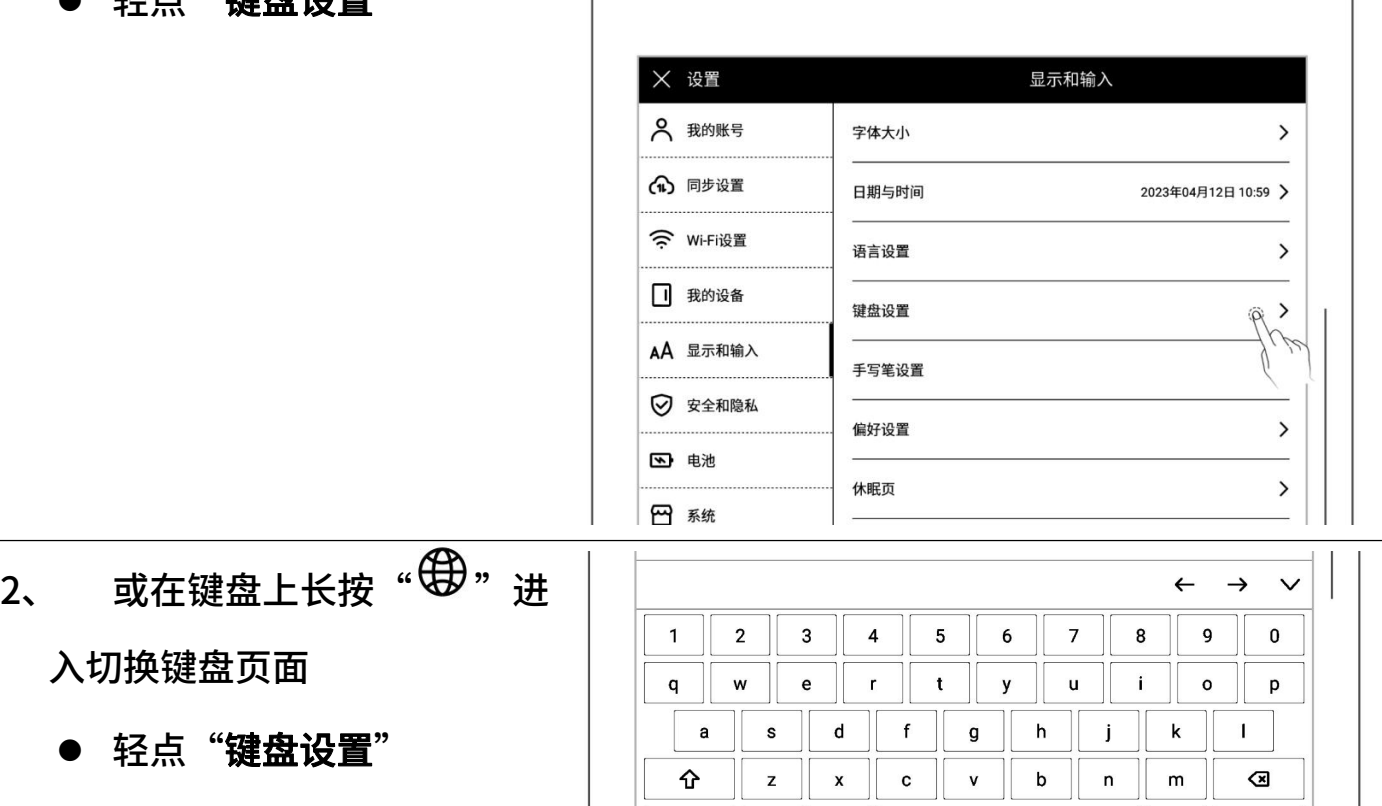

 $#+=$ 

 $\boxed{\cdot \quad \bullet_{\scriptscriptstyle \oslash} }$ 

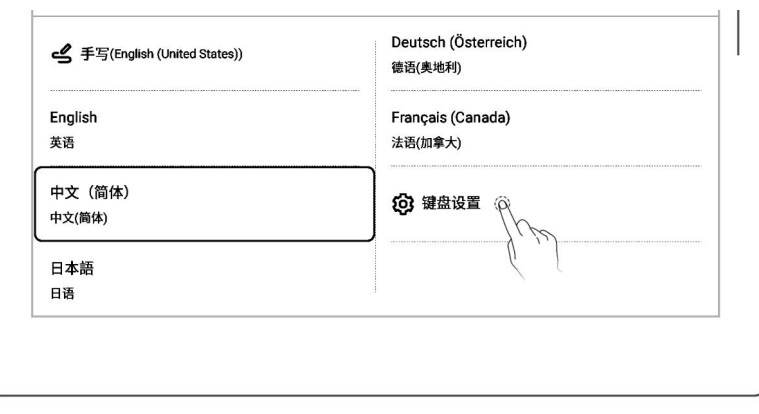

中文

Enter

 $\begin{array}{|c|c|} \hline \end{array}$ 

- 3、 添加键盘
	- 轻点"添加键盘"
	- 轻点" → 分添加" (键盘最

## 多支持七种语言的切换)

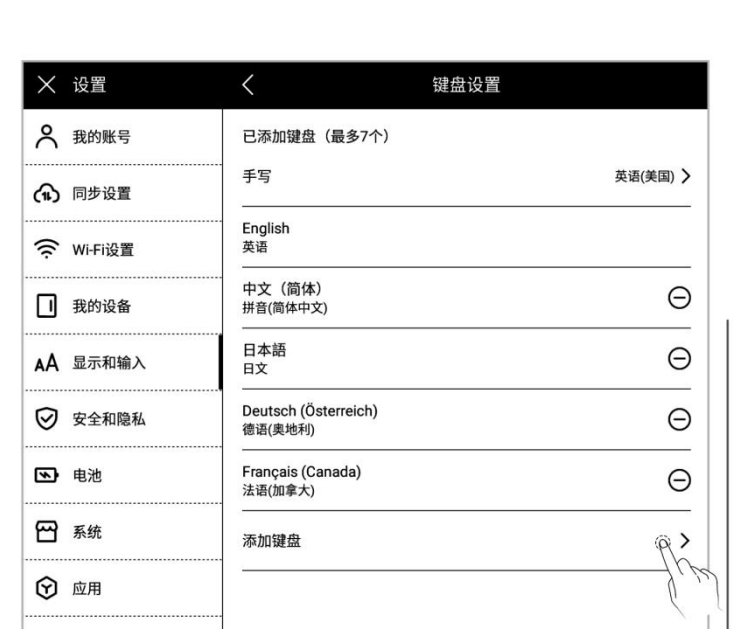

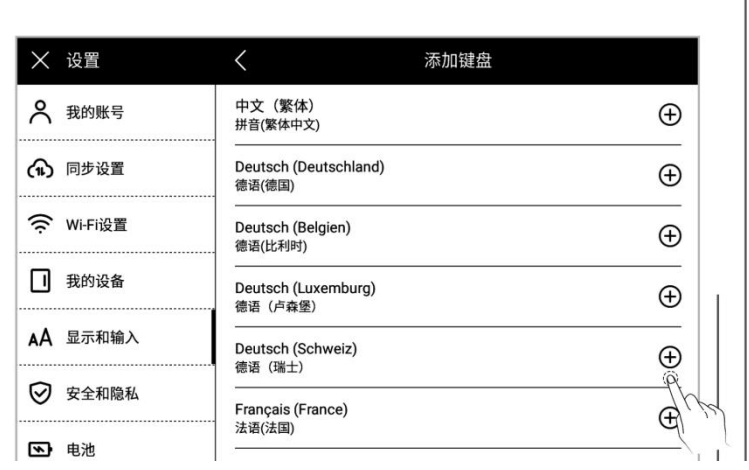

#### 4、 移除键盘

● 轻点"○移除"

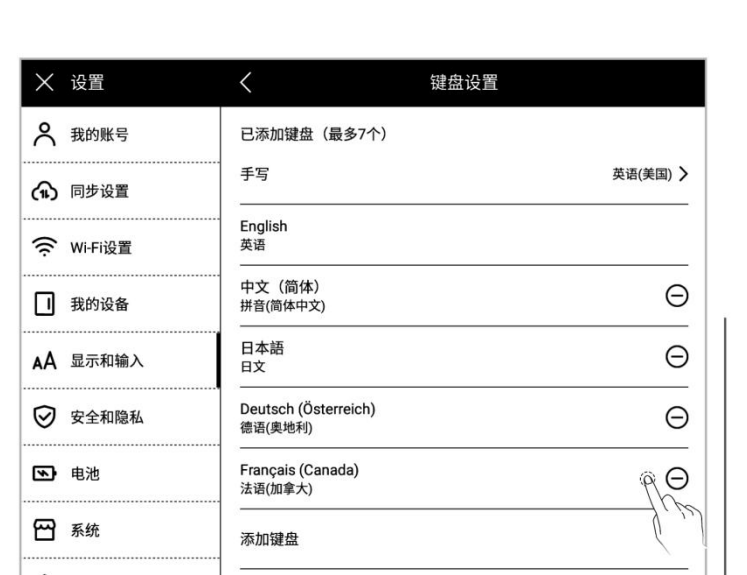

- 5、 使用手写键盘
	- **在键盘设置页面,轻点"手** 写"
	- 选择您常用的手写识别语 言言

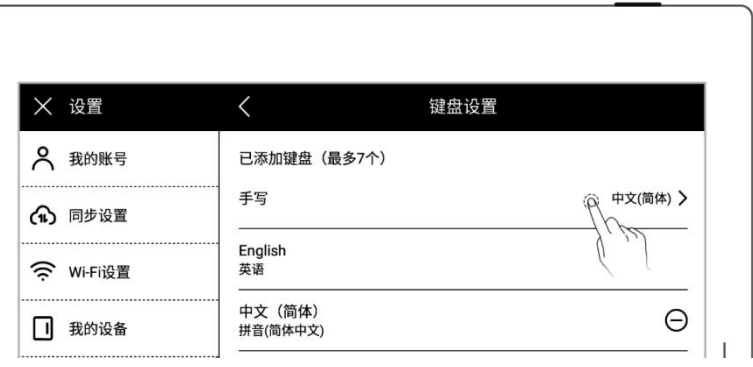

## 3.5 休眠页

- 1、 下滑打开顶部菜单栏
	- 轻点"<sup>②</sup>设置"
	- 轻点"显示和输入"
- 2、 轻点"休眠页"
	- 系统:设备默认休眠页

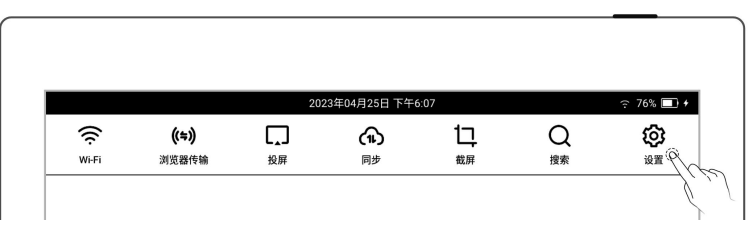

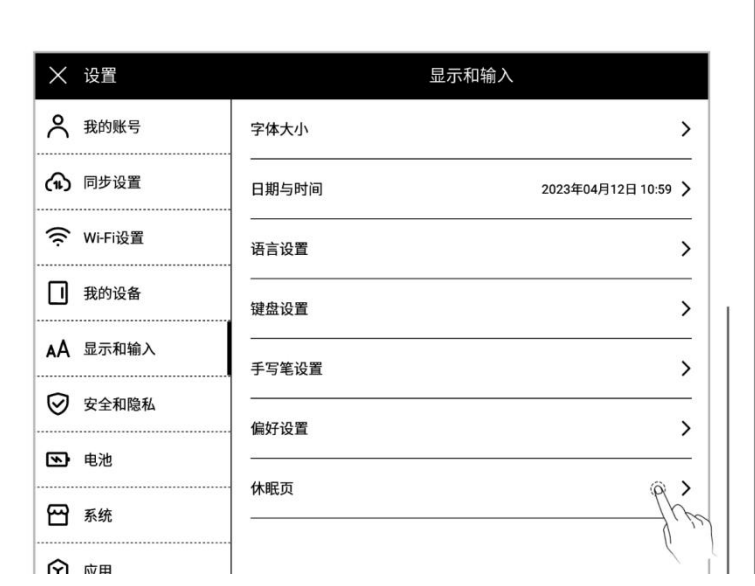

- 3、 休眠页自定义
	-

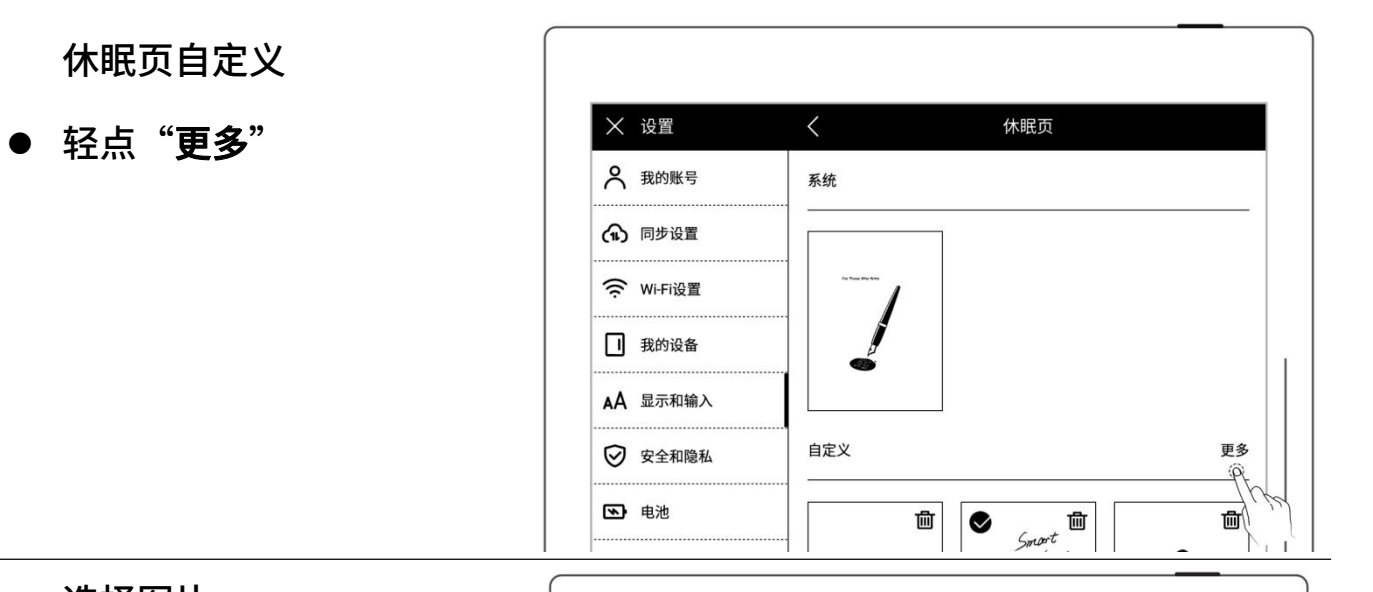

- 4、 选择图片
	- 选择图片所在文件夹  $\overline{\phantom{a}}$   $\overline{\phantom{a}}$   $\over$
	- 选择喜欢的图片

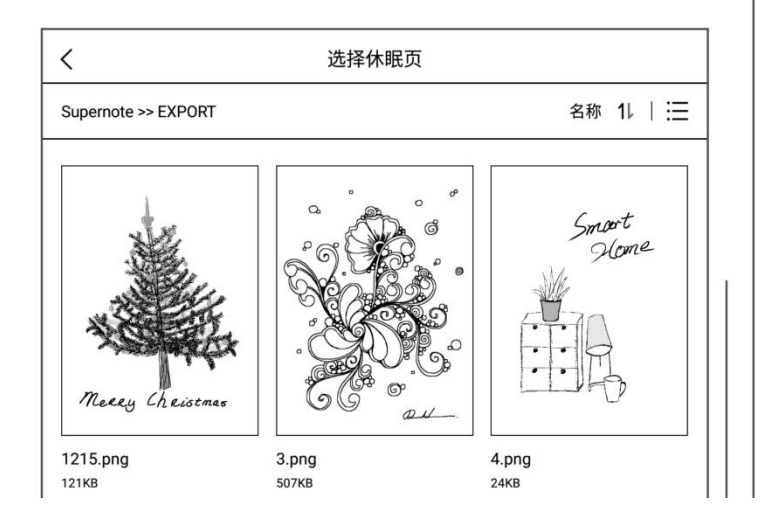

- 5、 休眠页预览
	- 预览图可放大、缩小、移动, 以及轻点"填充"、"适
	- 轻点"确定"

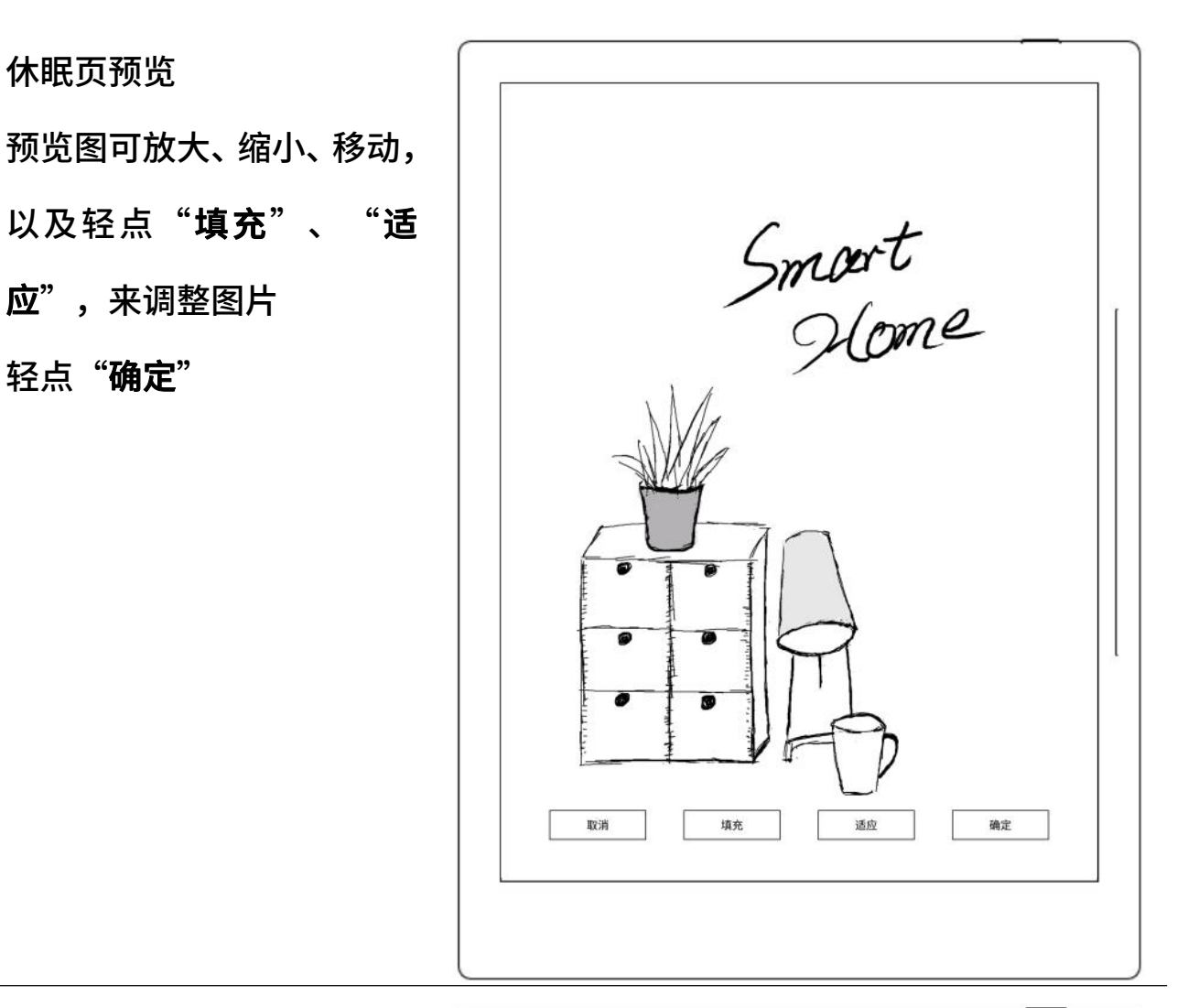

- 6、 休眠页设置成功后,返回休 眠页自定义页 <
	- 此处将显示最近六次设置的 休眠页图片
	- 轻点自定义的图片,进入预 览模式,可重新调整图片 │ ◎ ※全和隐私 │ 自定义
	- 置的休眠图片(原图片文件 │ ◎ ☞ 所在位置不删除)

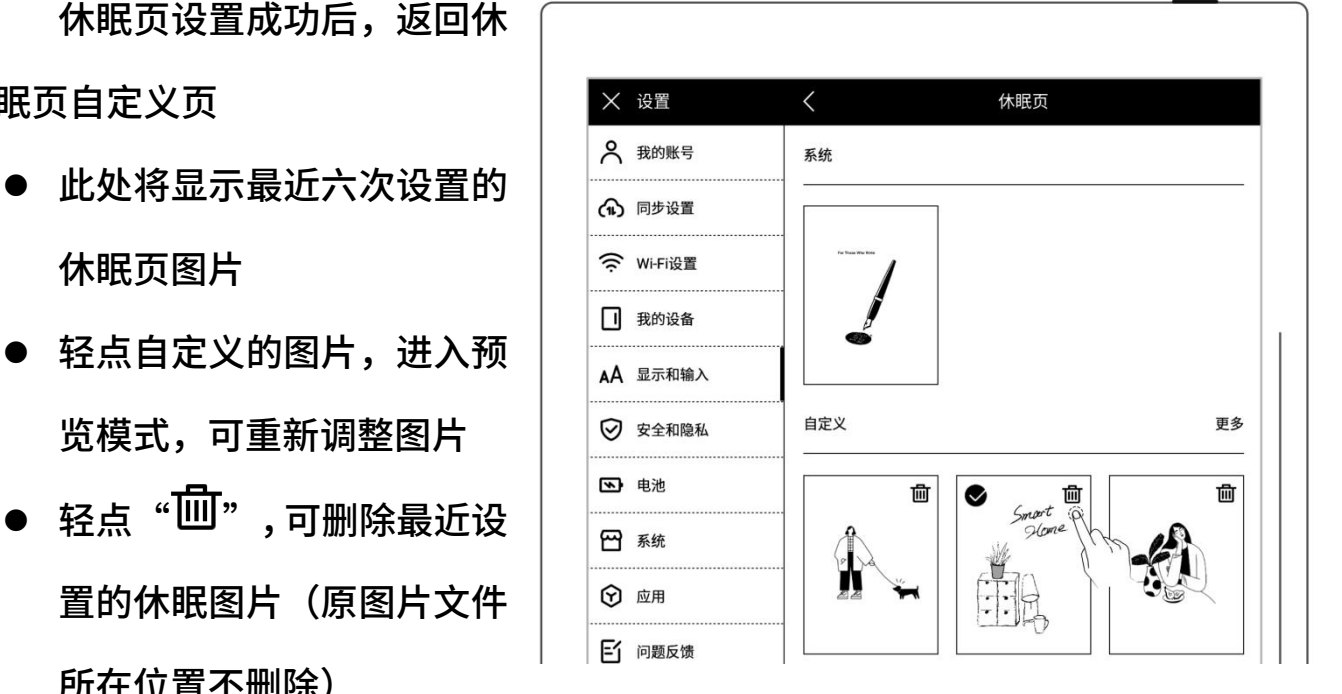

\*注:自定义休眠页仅支持 PNG、JPG、JPEG、WEBP 格式的图片。

# 3.6 低功耗

以下设置,可以帮助设备降低功耗

设置自动休眠时间

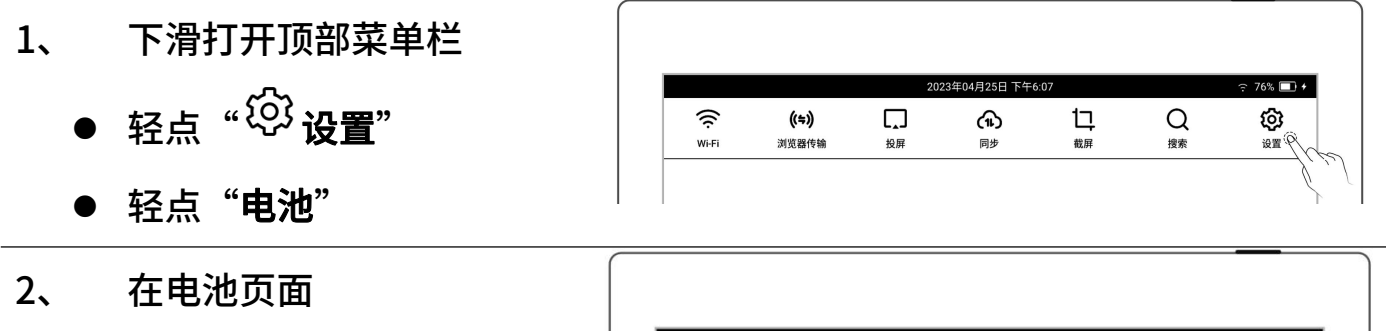

- 轻点"自动休眠"
- 选定一个适合您的休眠时 ▐**▊▌**<br>▕▕▕▏▕▕▏▕▕▏▕▏▕▏▕▏▕▏▏▕▏▏▏▏▏▏▏▏▏▏

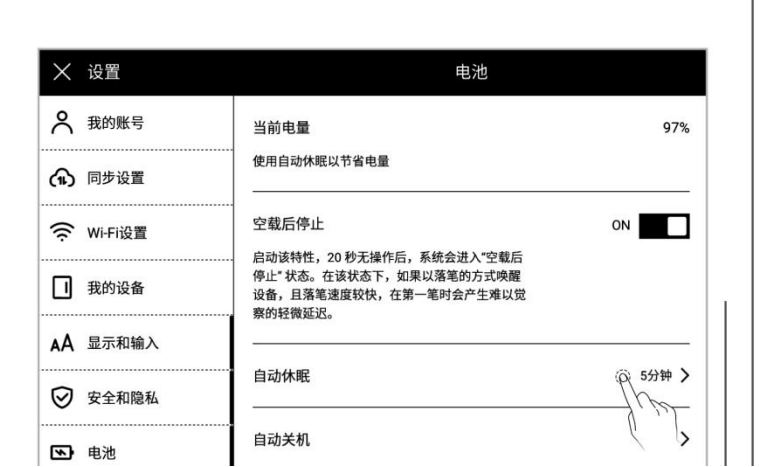

设置自动关机时间

- 轻点"自动关机"
- 选定一个适合您的自动关

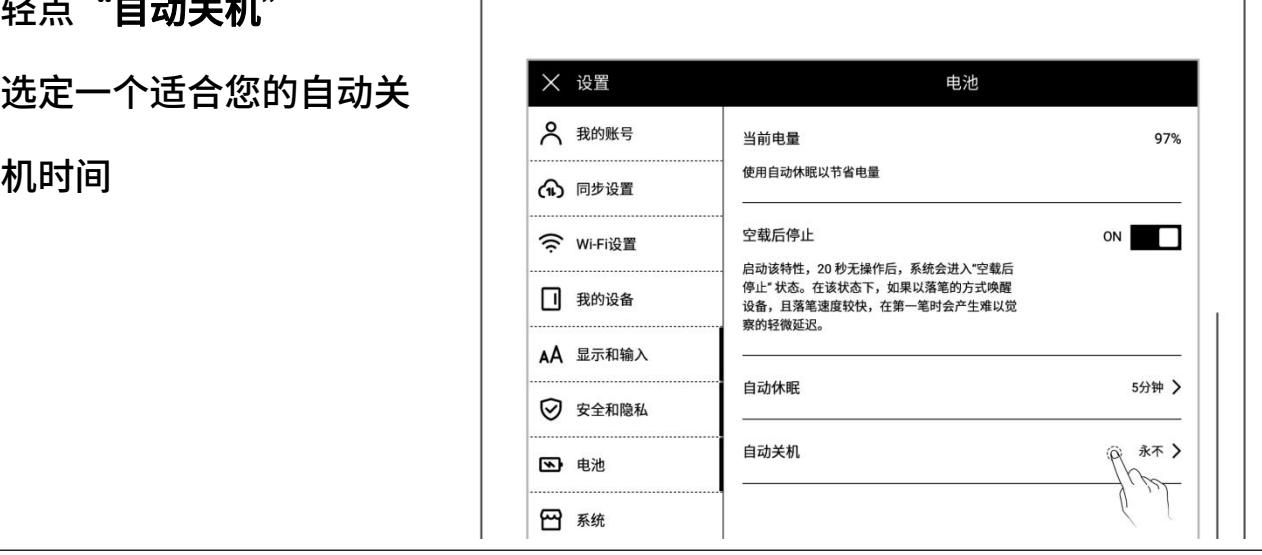

开启空载后停止(A6X 不支

#### 轻点"**空载后停止**",置

"ON"状态

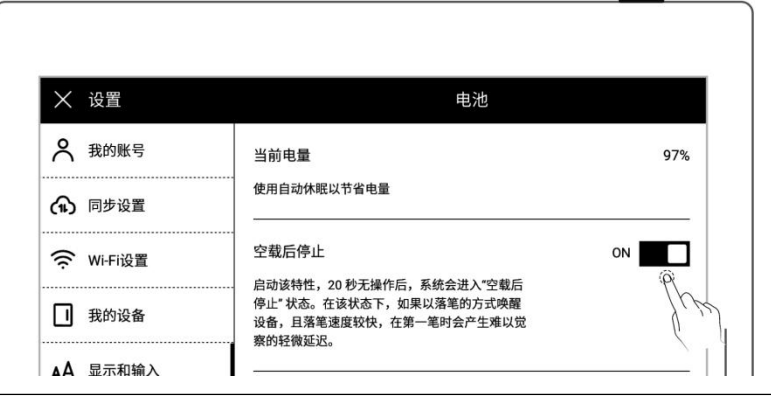

功耗降低细节(以下图示所含数据是基于 Chauvet 1.0.1 版本的提升)

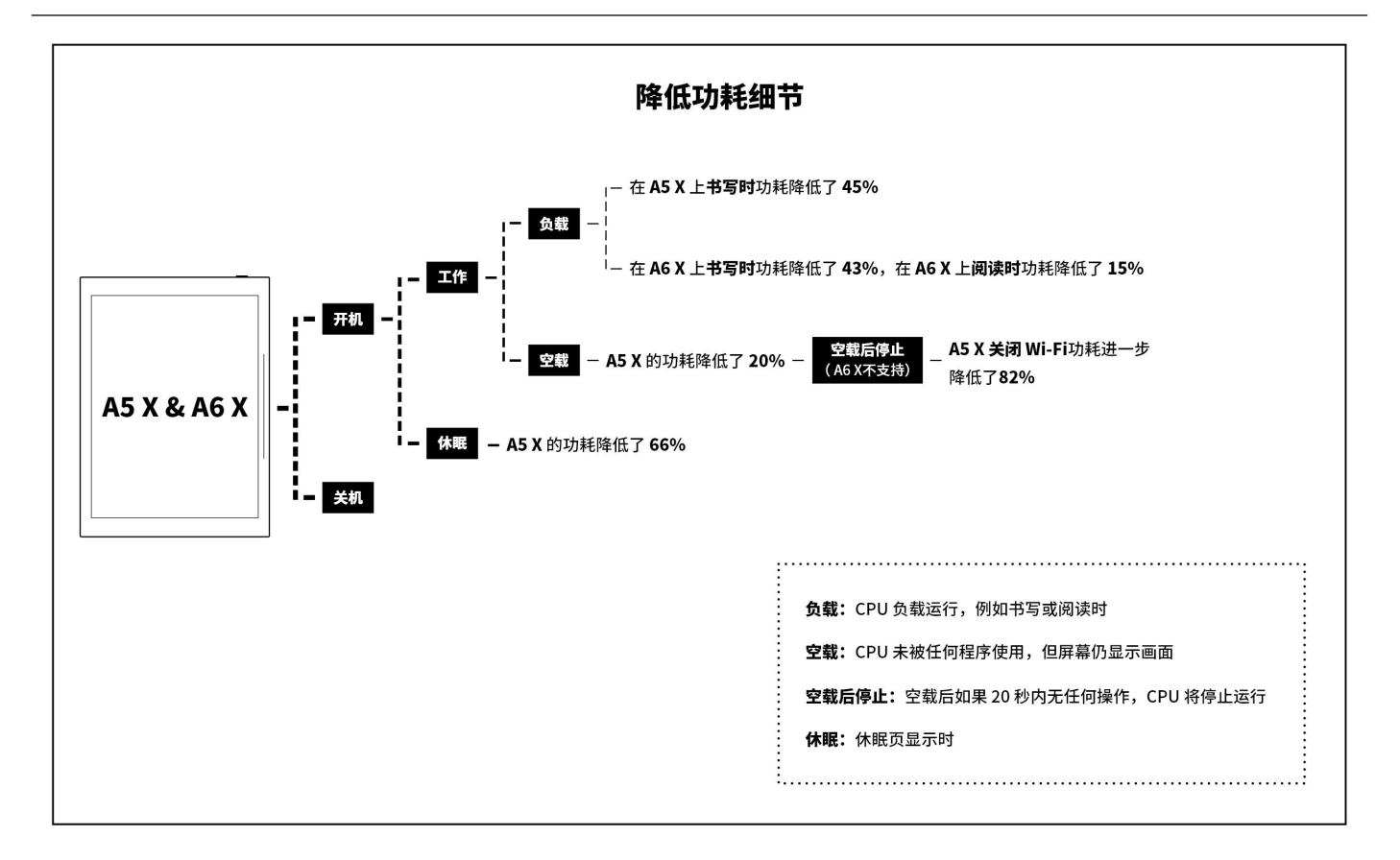

# 3.7 同步

您可选择 Supernote Cloud/Dropbox/Google Drive 来同步您在 Supernote 上的文 件。

- 1、 下滑打开顶部菜单栏
	- 轻点 "<sup>①</sup>设置"
	- 轻点"同步设置"

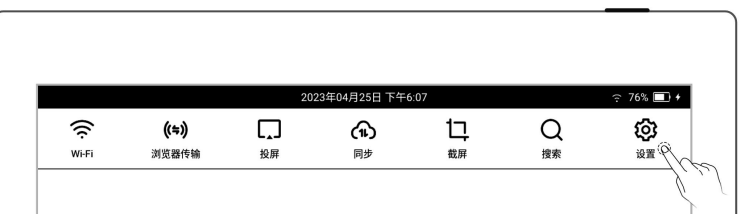

- 2、 选择同步的云盘
- 选中 Supernote Cloud 使用 Supernote Cloud,需 2 我的账号  $\overline{()}$  从屏幕顶部下滑调出顶部菜单栏,轻点" $\overline{()}$ "进行同步。 先在我的账户中注册并登录  $\parallel$   $\overline{\mathcal{R}}$   $\overline{\mathcal{R}}$ 今 Wi-Fi设置  $\bigcirc$  Dropbox
	- 轻 点 "Supernote  $\begin{array}{c|c|c|c|c} \hline \textbf{C10Ud}^{\cdots} & \textbf{B2} & \textbf{B3} & \textbf{B4} & \textbf{A4} & \textbf{B5} \ \hline \end{array}$ ● 轻点文件夹左上角" □ "

选中需要同步的文件夹,点 击"保存"

下滑打开顶部菜单栏,轻点 "个"进行同步

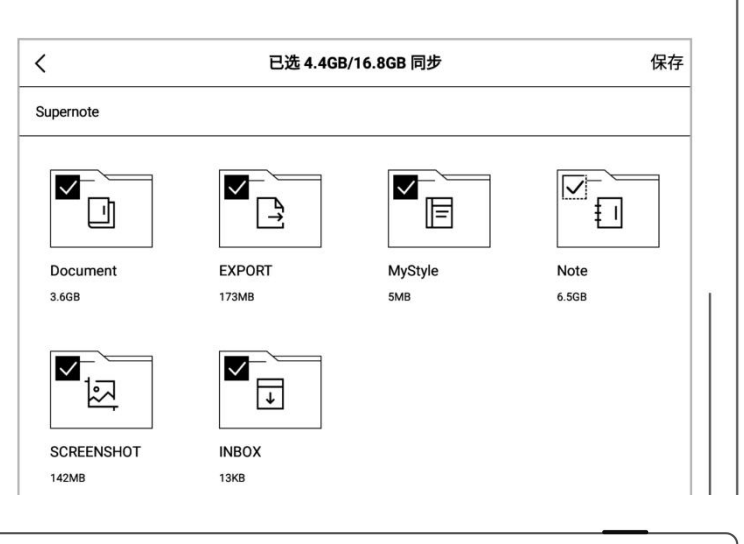

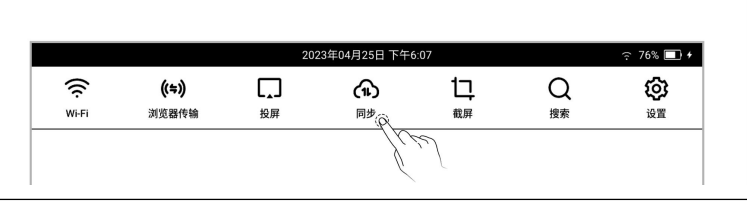

\*注:首次使用 Supernote Cloud

同步的用户需先选择 Supernote

Cloud 服务器地址

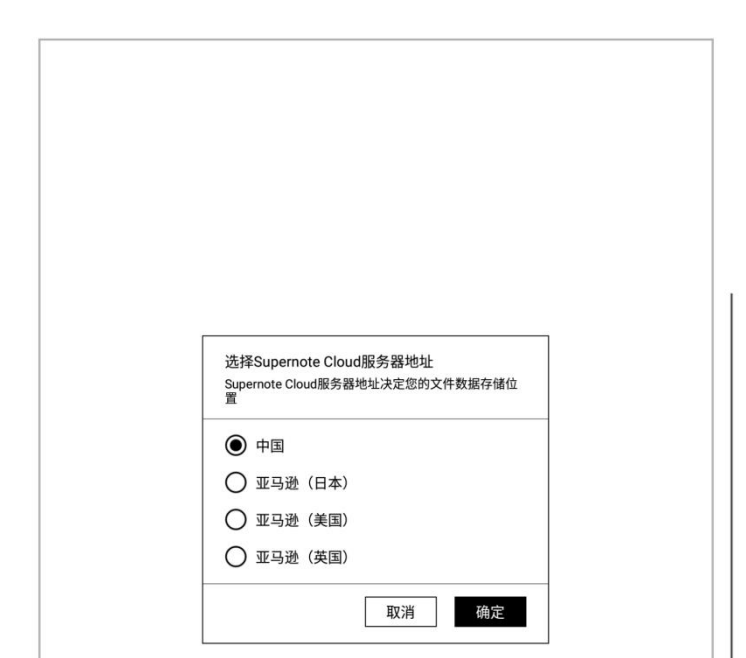

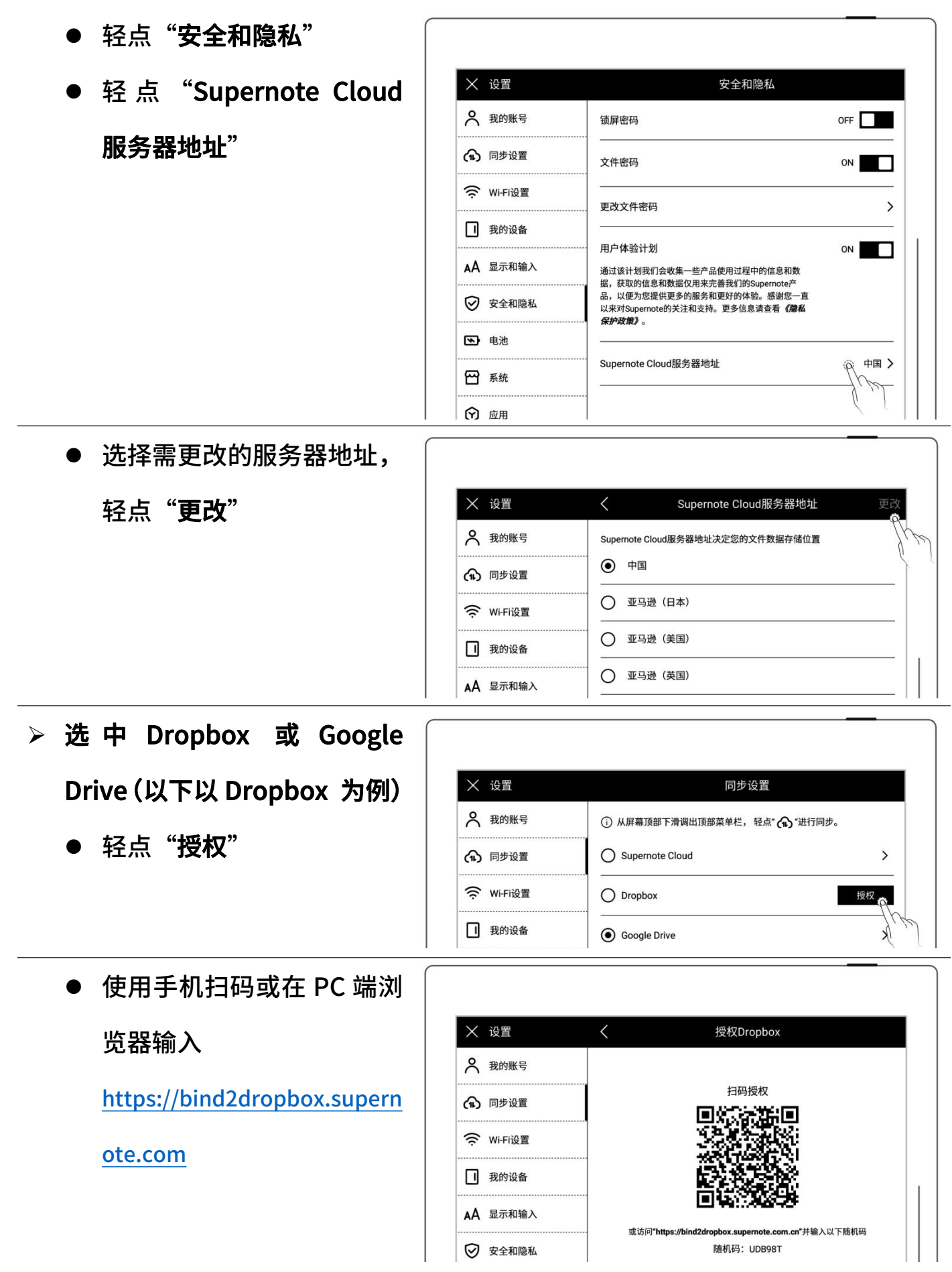

- 如果是 PC 端浏览器输入地 址
- 输入在设备上看到的随机码
- 点击"获取 Dropbox 授

- 网页跳转至 Dropbox 网站进行授权
- 输入 Dropbox 账户 ID 和密码
- ◇ 授权成功后请查看设备端状 态
- 如果授权超时,请根据提示 操作
- 授权成功后,页面跳转至 Dropbox 账户页面
- 在账户页面,配置同步文件 夹
- 轻点"选择同步文件夹"
- 轻点文件夹左上角"□" 选中需要同步的文件夹,点 击"保存"
- 如果要选中下一级文件夹, 需先取消当前文件夹的选中 (由于 Dropbox 云盘存储空间 与设备存储空间存在差异,此部

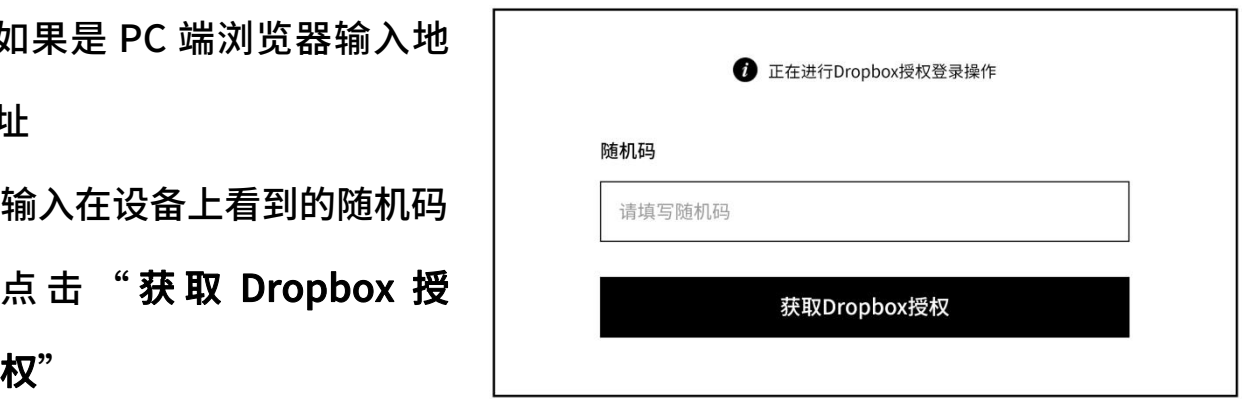

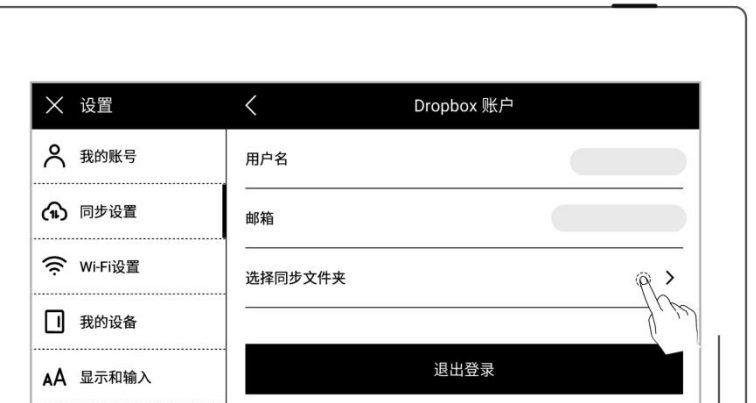

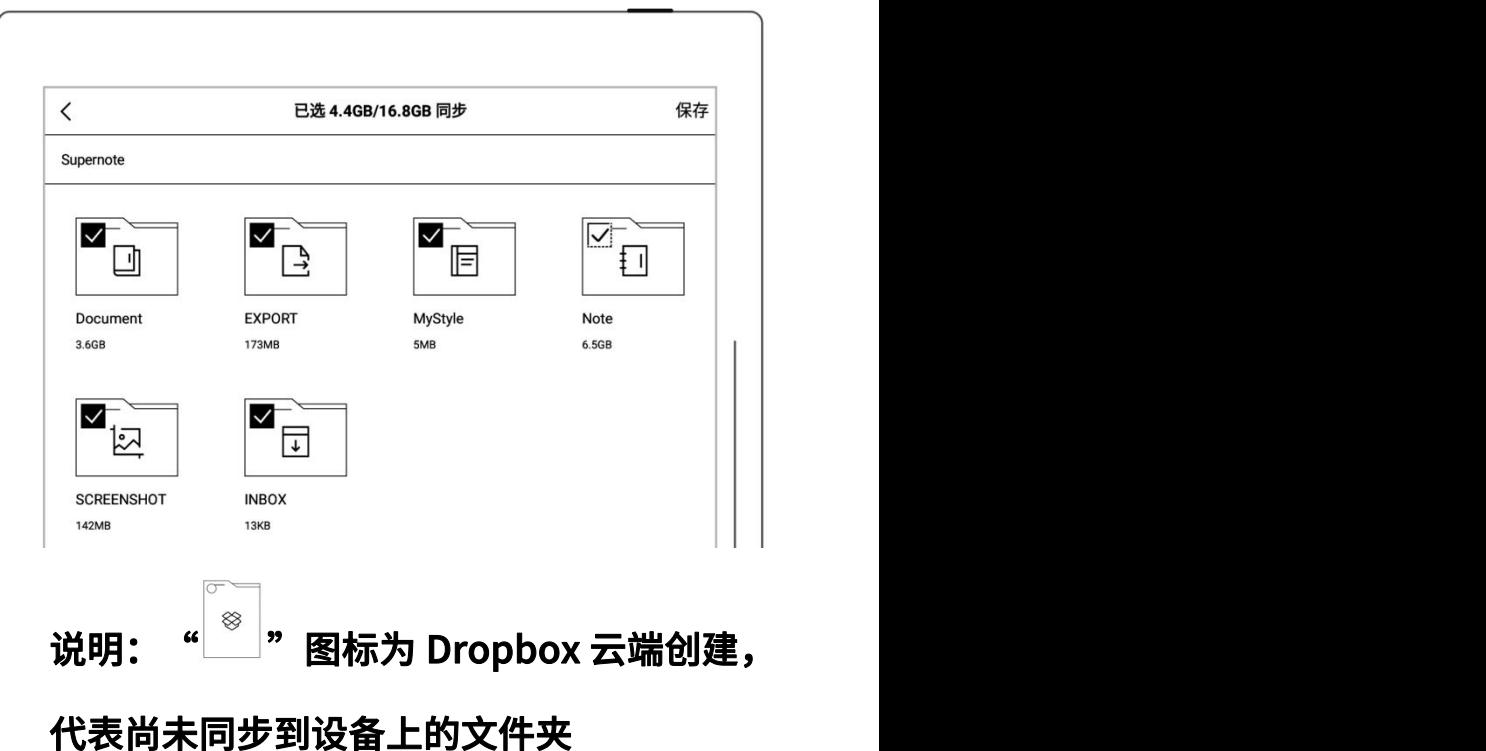

分配置会根据选中的文件夹大

小而做限制)

● 下滑打开顶部菜单栏,轻点 不可取消)

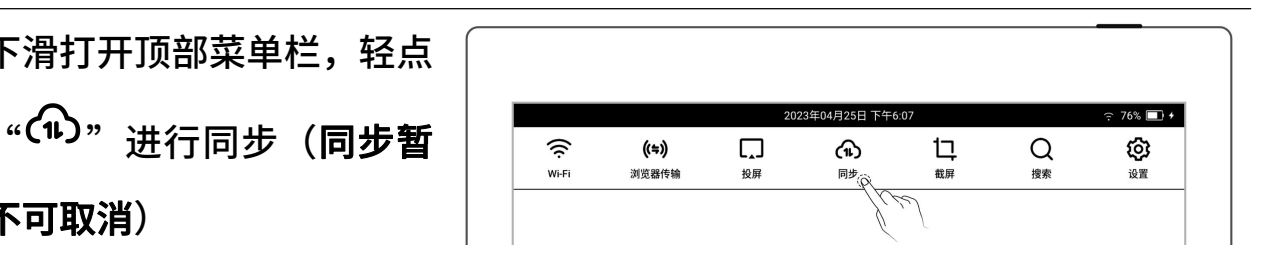

\*注: 配置 Dropbox 或 Google Drive 同步文件夹后,在设备端发起同步,您的 Dropbox 或 Google Drive 云盘会自动创建名为"Supernote"的文件夹,该文件 夹即为您 Supernote 设备的主同步文件夹,请勿删除、重命名和移动。

**◇ Wi-Fi设置** 

## 3.8 第三方应用

进入第三方应用需要先确保 Wi-Fi 网络连接。

- 1、 下滑打开顶部菜单栏
	- 轻点"<sup>①</sup>设置"
	- 轻点"应用"
- 2、 第三方应用商店
	- 轻点"应用商店"
	- 选择您需要的应用,轻点 "下载",安装成功后,可 轻点"打开"使用
	- 安装成功的 APP 在侧边栏 中显示

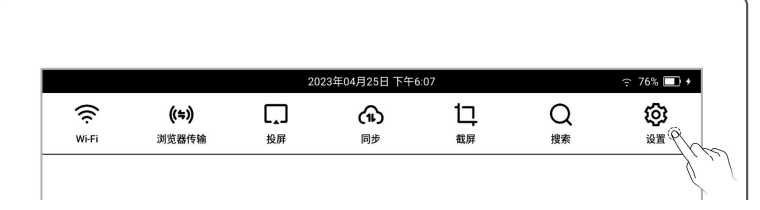

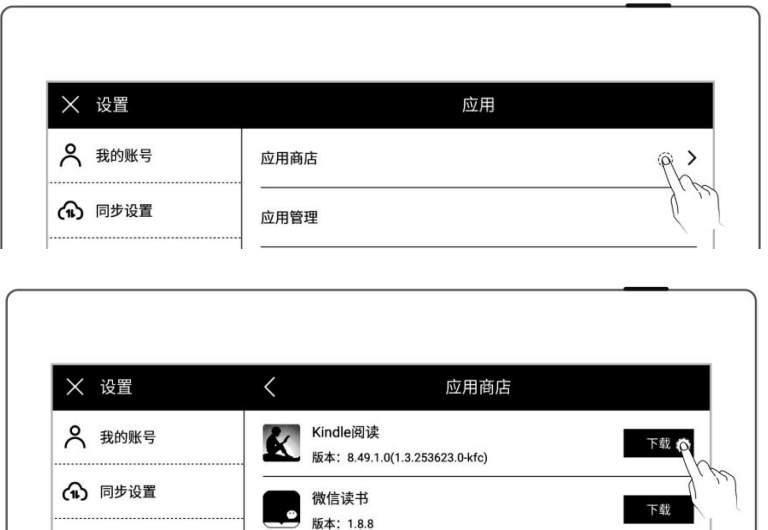

- 3、 第三方应用管理
	-
	-

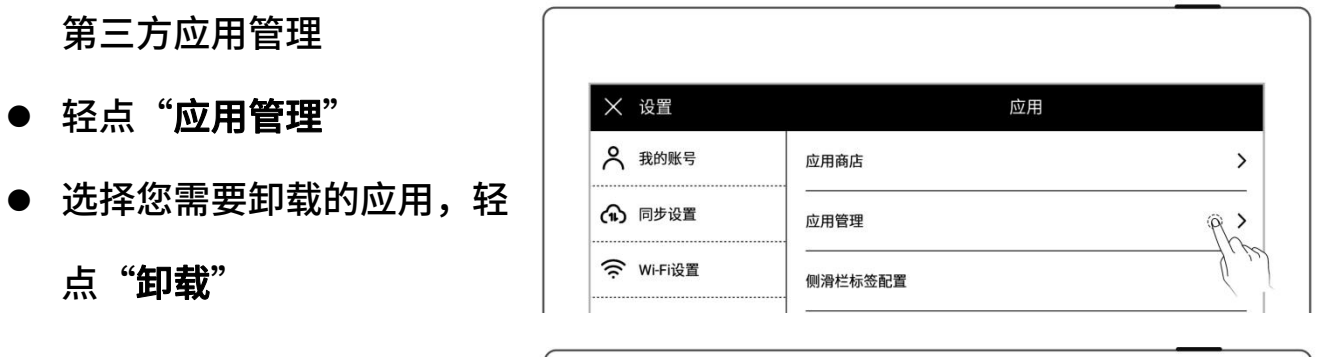

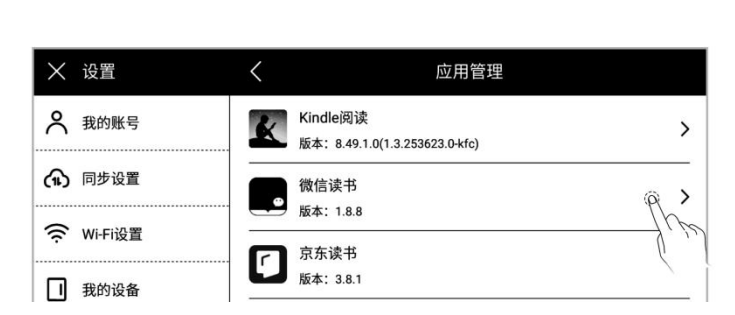

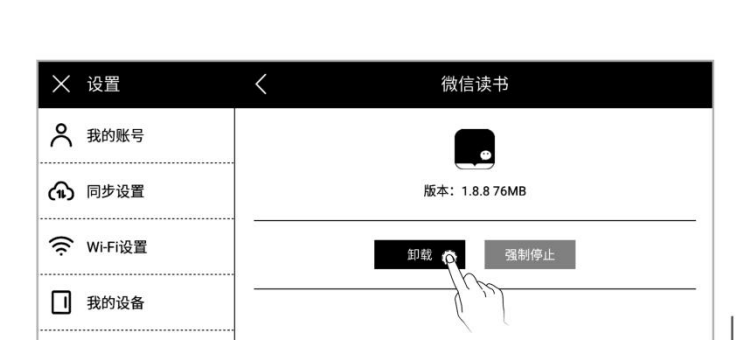

# 3.9 自定义侧边栏

- 1、 下滑打开顶部菜单栏
	-
	- 轻点"应用"

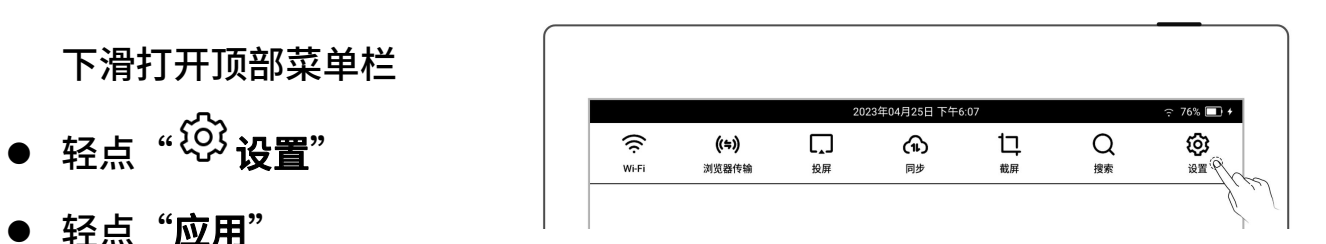

#### 2、 轻点"侧滑栏标签配置"

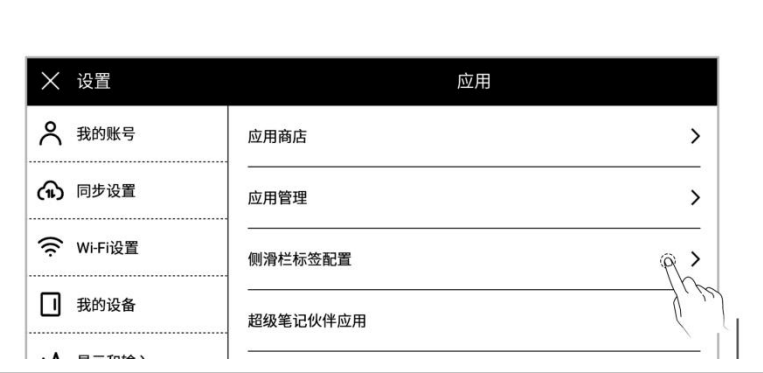

3、 自定义侧边栏上的应用和

- 轻点" $\bigoplus$ ",添加应用到 侧边栏中
- 轻点" $\bigoplus$ ",从侧边栏中 杉除 │ │♡ ध±和隐私 │ ⊝ ■
- 轻点上下箭头,可调整标 签的位置

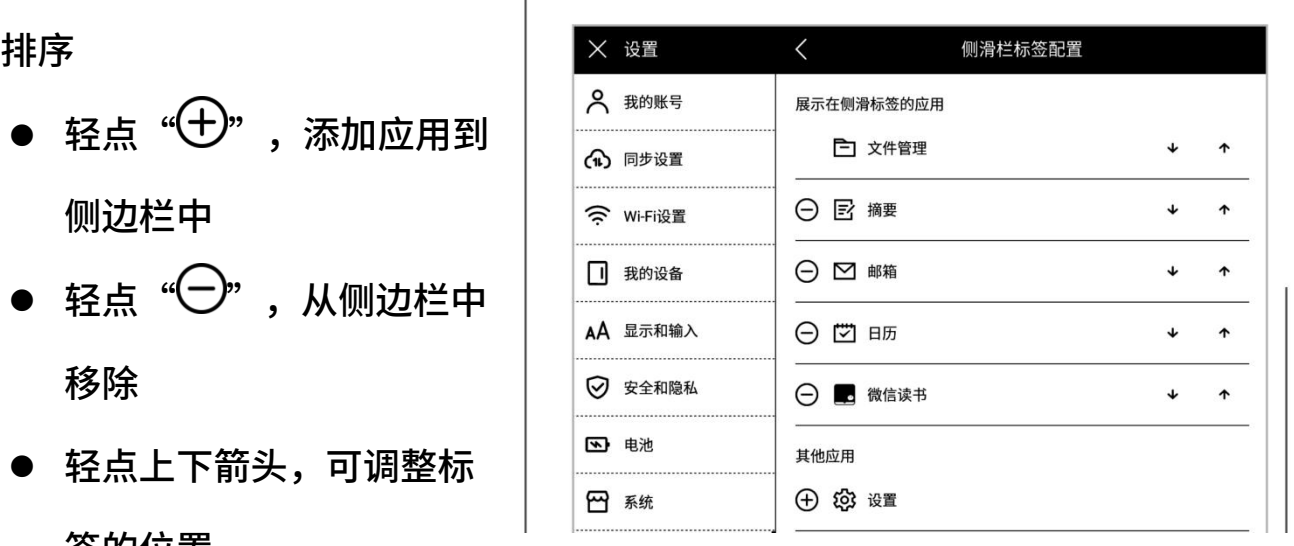

## 3.10 蓝牙

- 1、 下滑打开顶部菜单栏
	- 轻点 "<sup>①</sup>没置"
	- 轻点"我的设备"
	- 轻点"蓝牙"

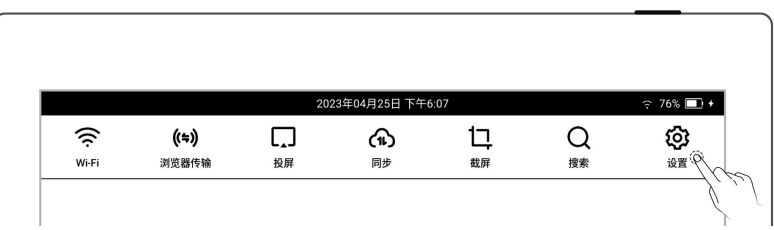

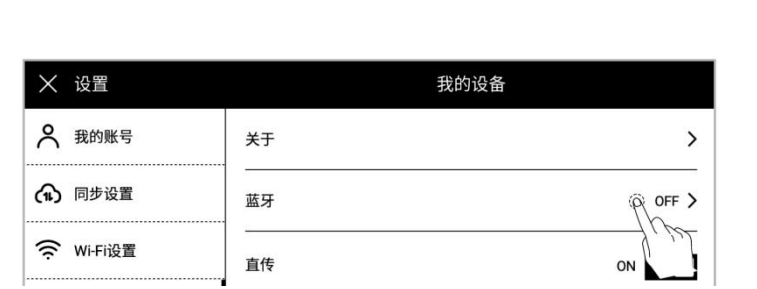

- 2、 在"蓝牙"页面
	- 轻点蓝牙开关, 置"ON" 状态
	- 轻点"扫描"
	- 轻点要配对的设备,根据 提示信息输入配对码进行 配对(如果需要)

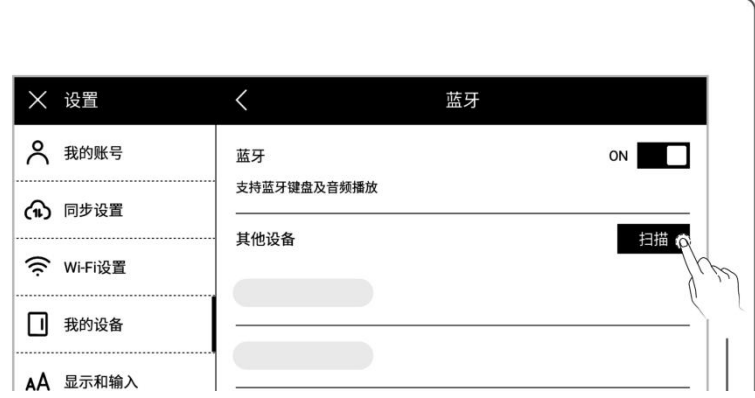

\*注:支持阅读 PDF、EPUB、CBZ、FB2、XPS 文档时使用蓝牙左右翻页

# 第4章 写与画

#### 4.1 新建笔记

1、 在侧边栏中,轻点"<sup>[\_\_</sup>] **新** 

建笔记"

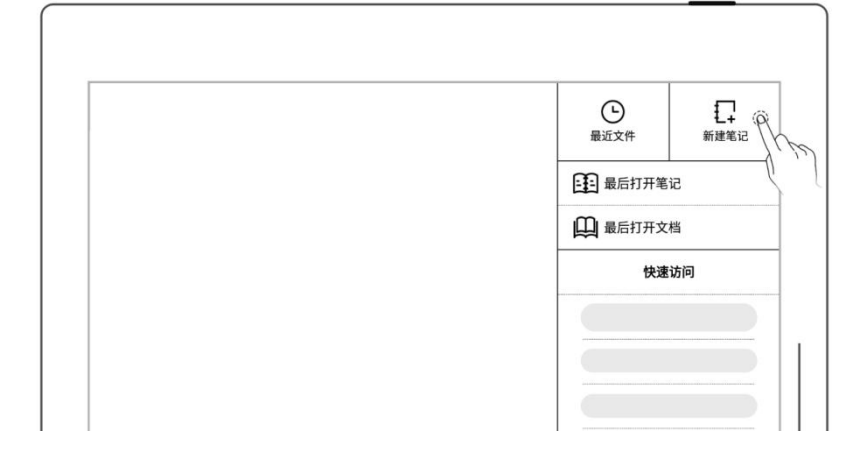

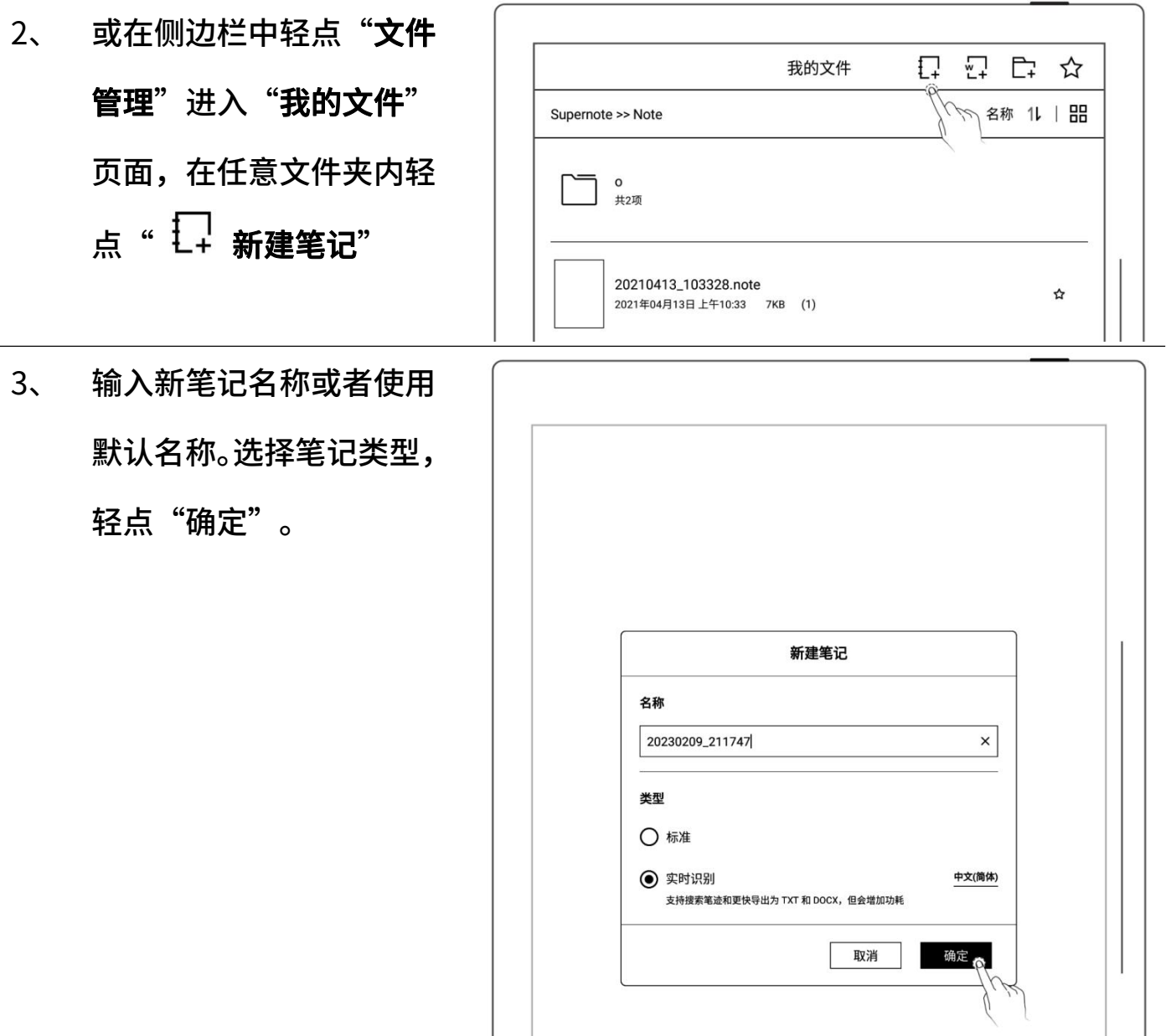

\*注:新建笔记默认的模板是白色(可在"笔记工具栏>更多>偏好设置"中更改默认 模板,不支持设置 PDF 为默认模板)

# 4.2 重命名笔记

1、 轻点工具栏""更多" 轻点" 重命名"  $\tilde{\mathcal{C}}$ ● 在弹窗中输入新的文件 ||  $\frac{1}{\Omega}\frac{1}{\log \log \frac{1}{\Omega}}$ 名,轻点"确定" 插入链接 c P K 添加关键字

\*注:文件名称既不支持首尾空格,也不可包含\/\*:?"<>|等特殊符号。

## 4.3 设置笔记封面

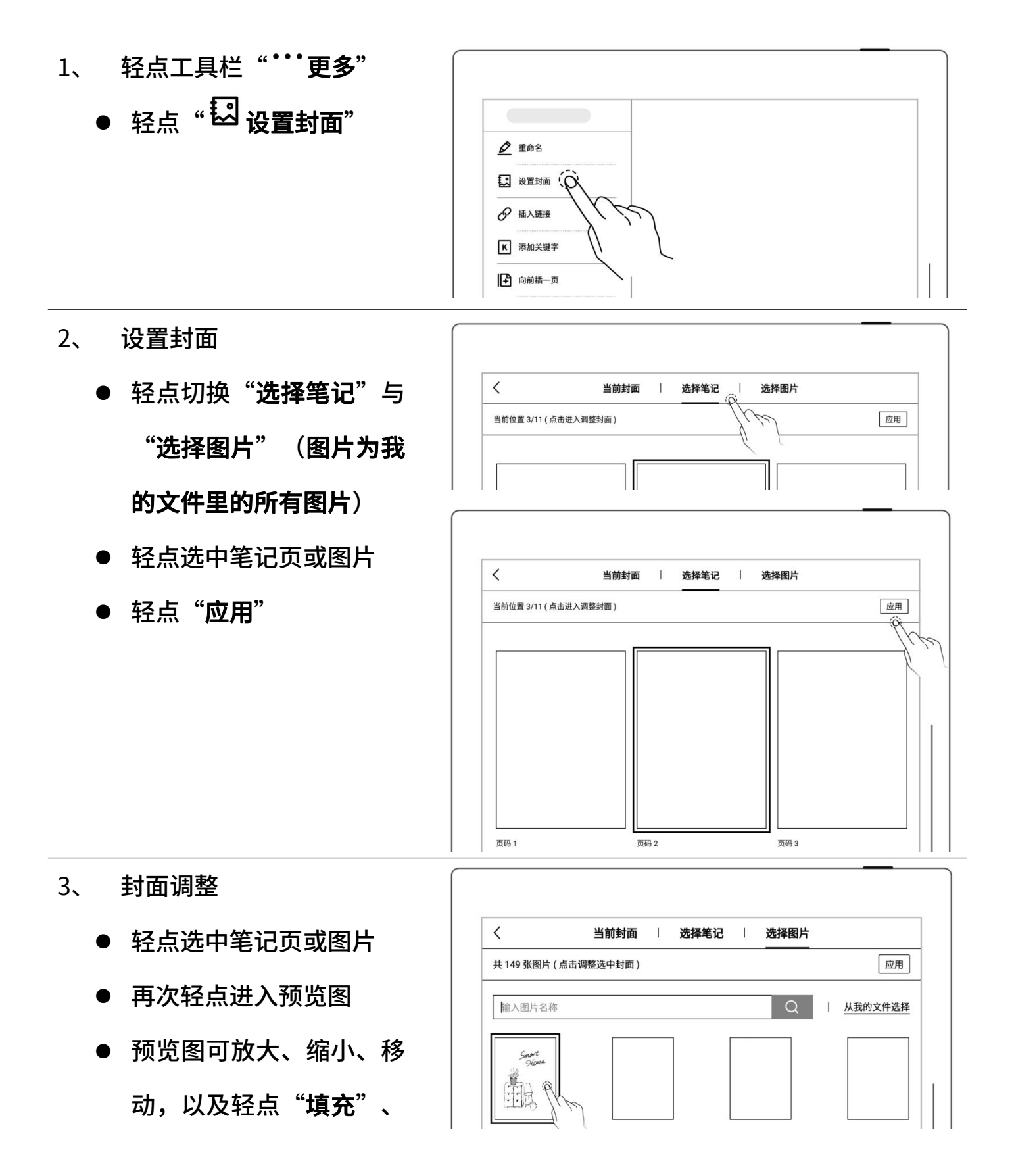

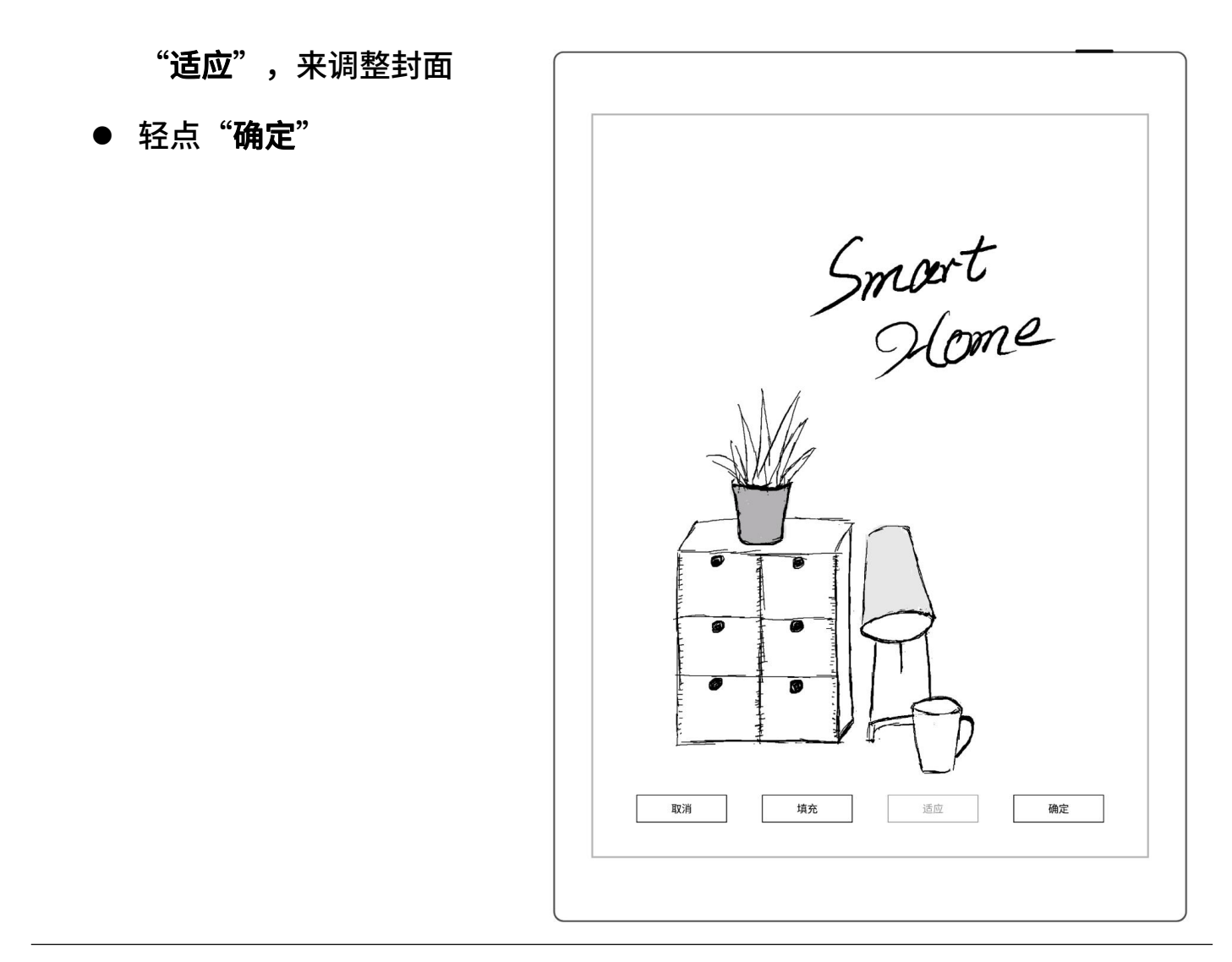

\*注:删除当前封面会恢复默认最后一页作为封面;可从我的文件选择图片作为封面; 封面支持仅 PNG、JPG、JPEG、WEBP 格式的图片。

# 4.4 更换模板

- 轻点" スク 模板" カランド しゅうしょう
- 或在页面管理内内选择页 <mark> </mark> 后轻点" $\left[\begin{array}{ccc} \mathbf{E} & \mathbf{E} \\ \mathbf{E} & \mathbf{E} \end{array}\right]$

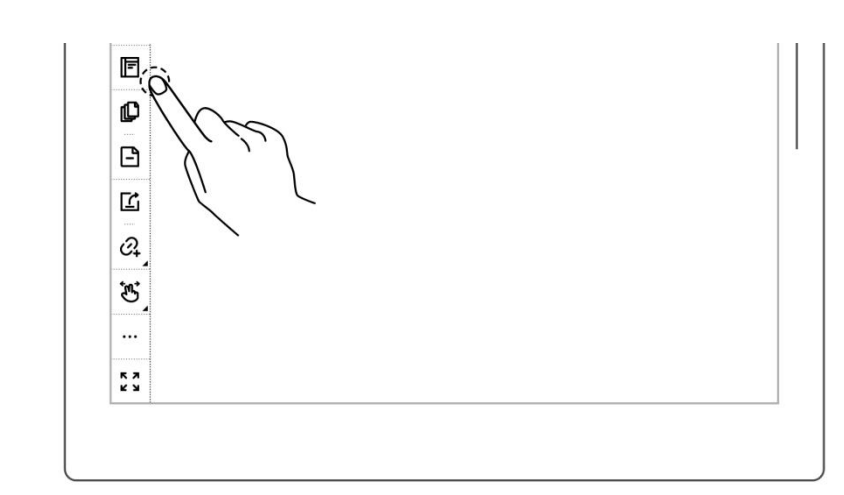

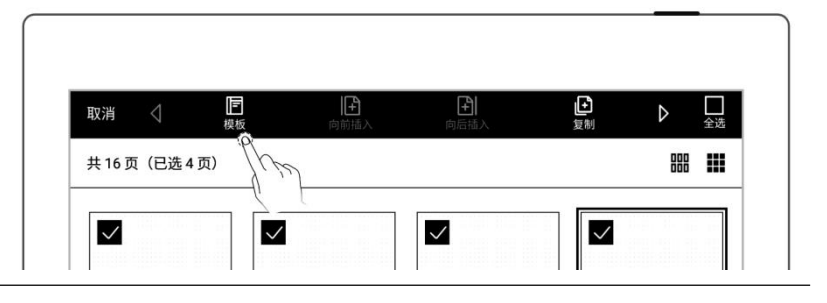

#### 内置模板

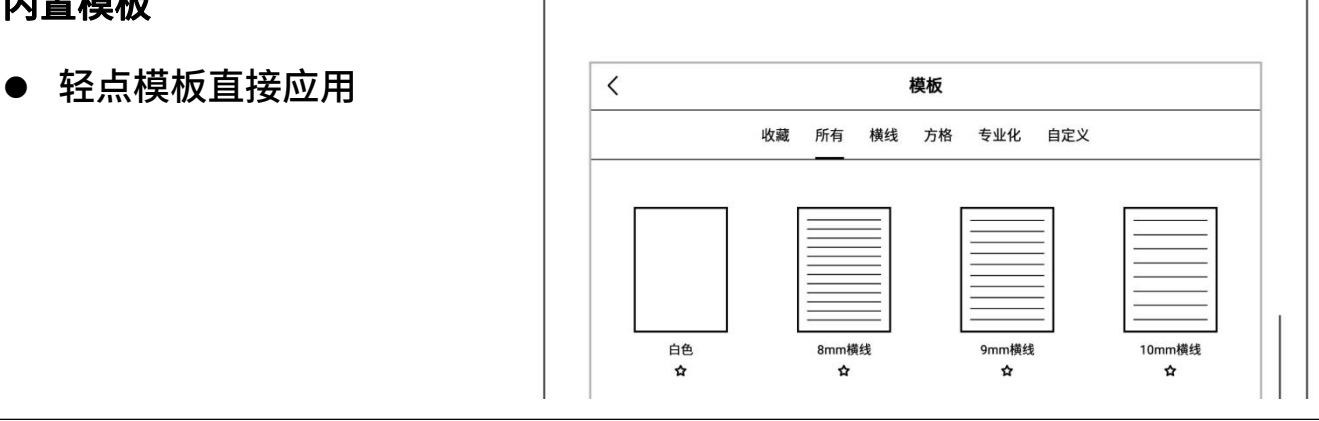

## 图片

- 
- 轻点图片直接应用

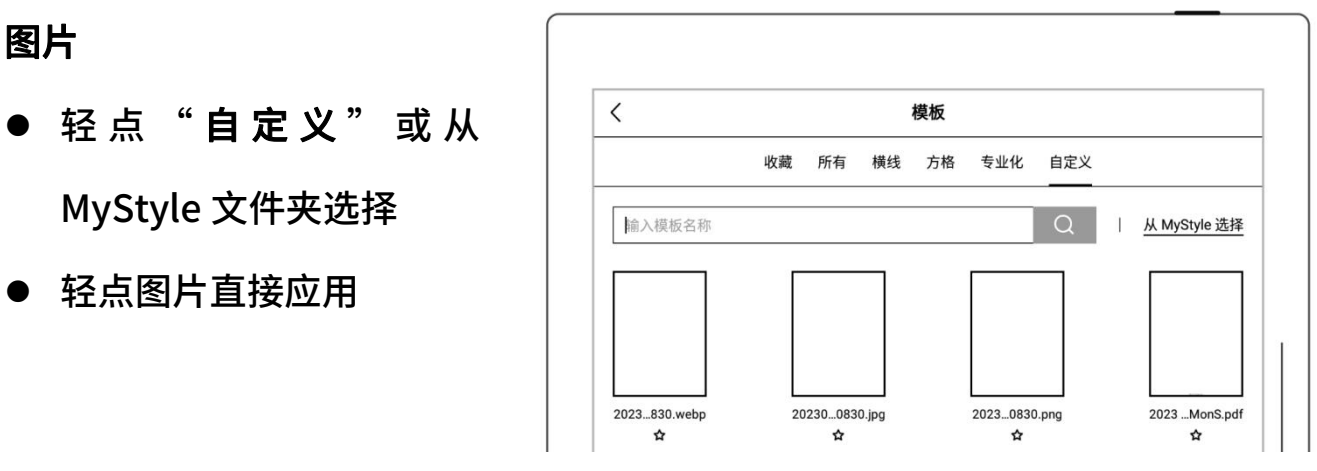

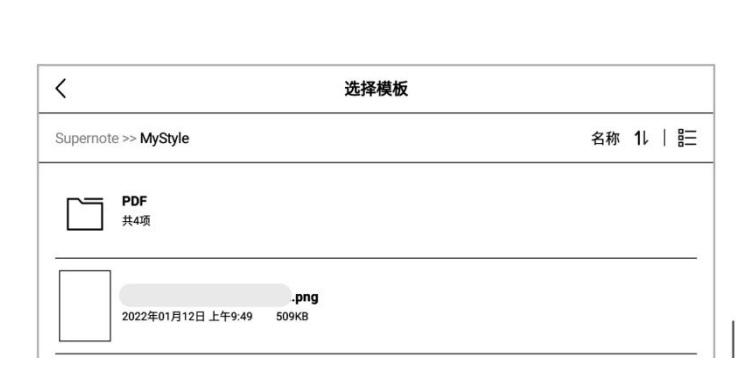

- $\triangleright$  PDF
	-
	- 轻点 PDF,进入页面管理 选择贝 | | | | | |
	- 轻点" 应用为模板" (注:支持嵌入原 PDF 的

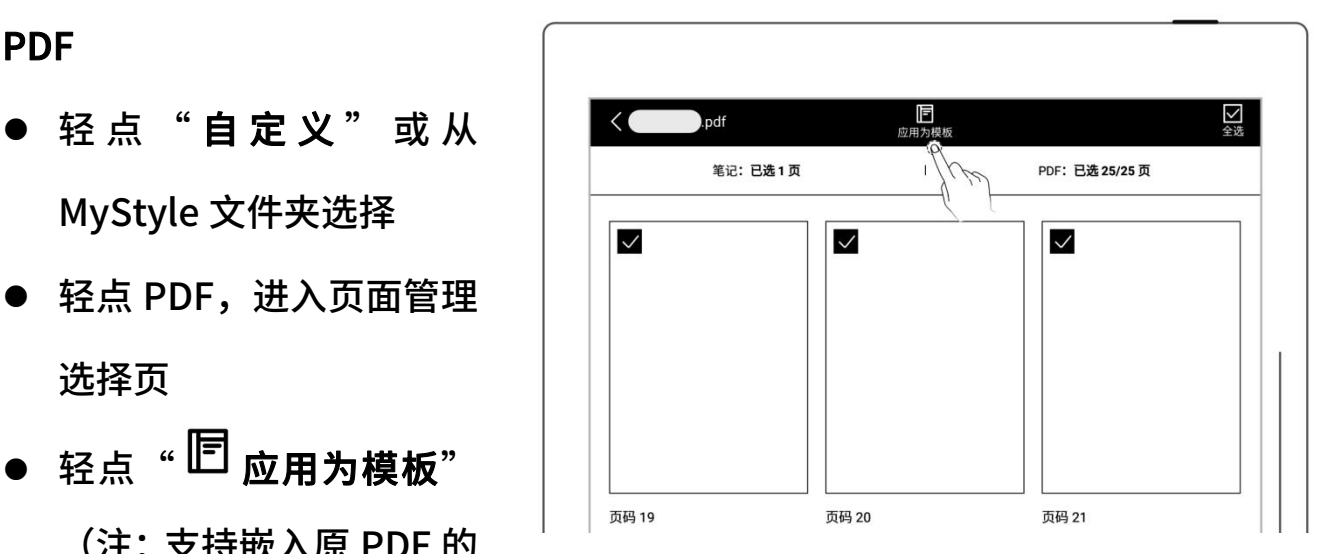

链接跳转)

注:支持导入自定义的图片和 PDF 模板,请查阅*[如何制作自定义的图片模板](#page-142-0)*章节

## 4.5 使用图层

图层通常适用于绘画场景,在设备上您可新增三个图层,来进行创作。

- 轻点" <sup>339</sup> 图层" <mark>▒</mark>
- "主图层"主要为文字书 <mark>| /</mark> 写层,仅可在此图层设置 第记的标题和关键字、设 | | 为链接和日历事件标题 | 8 (请参阅"[使用标题](#page-56-0)"章 节、"*[使用关键字](#page-58-0)*"章节 "*[使用链接](#page-64-0)*"章节和"*[识](#page-118-0)* 别为事件标题")

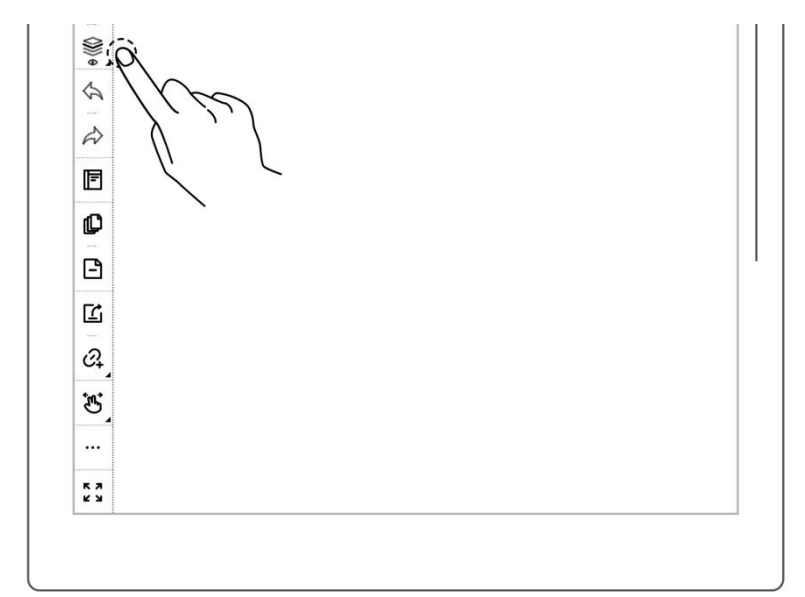

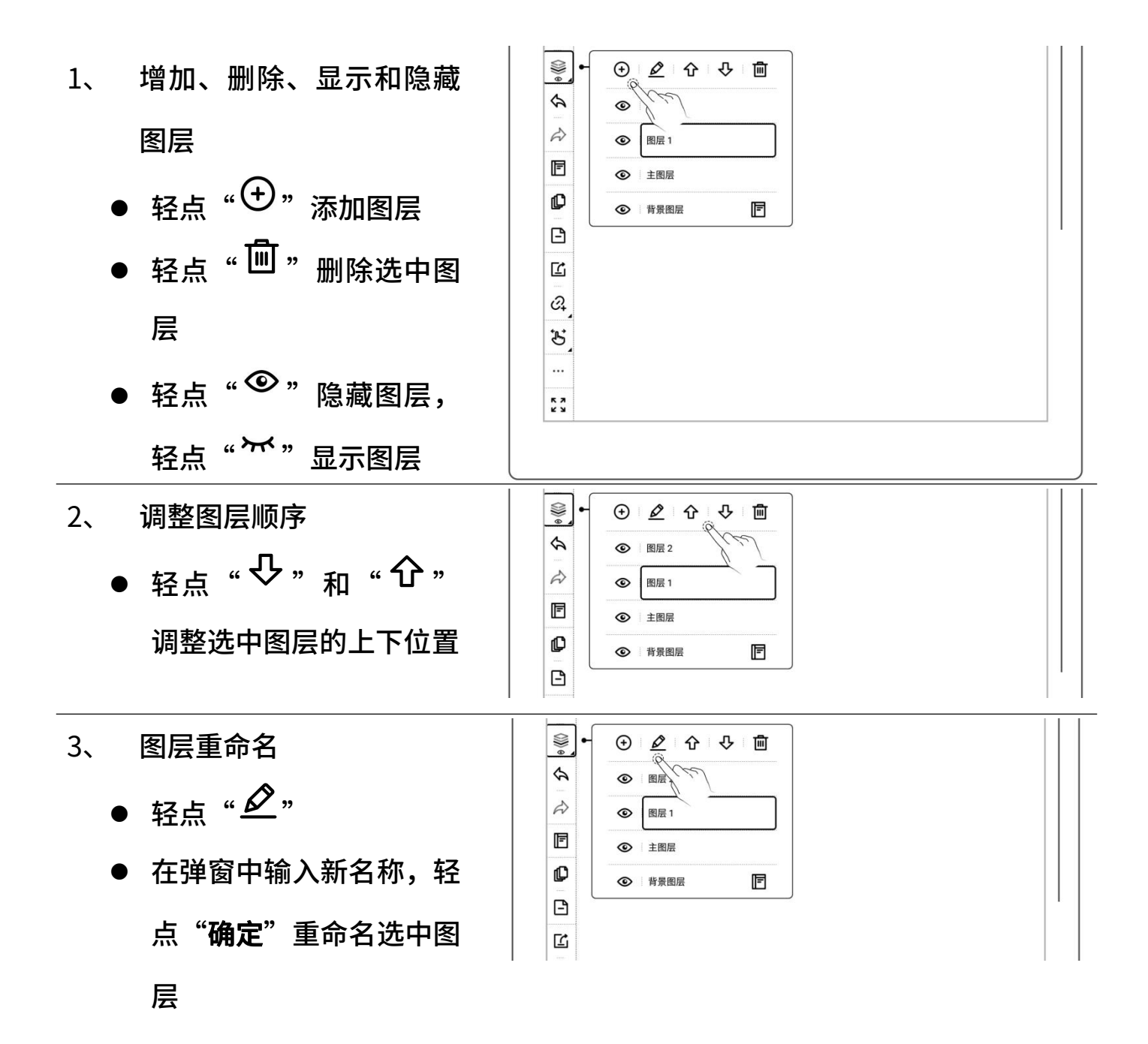

#### <span id="page-56-0"></span>4.6 使用标题

- 1、 创建标题
	- 轻点 <sup>"兮:</sup>套索",用笔圈 <mark>《</mark><br>● 轻点 <sup>"兮:</sup>套索" ,用笔圈 <mark>《</mark> 选手写笔迹

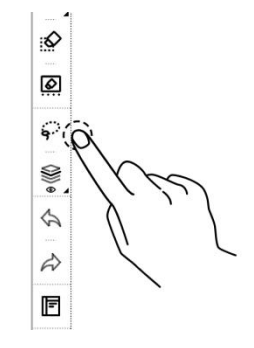

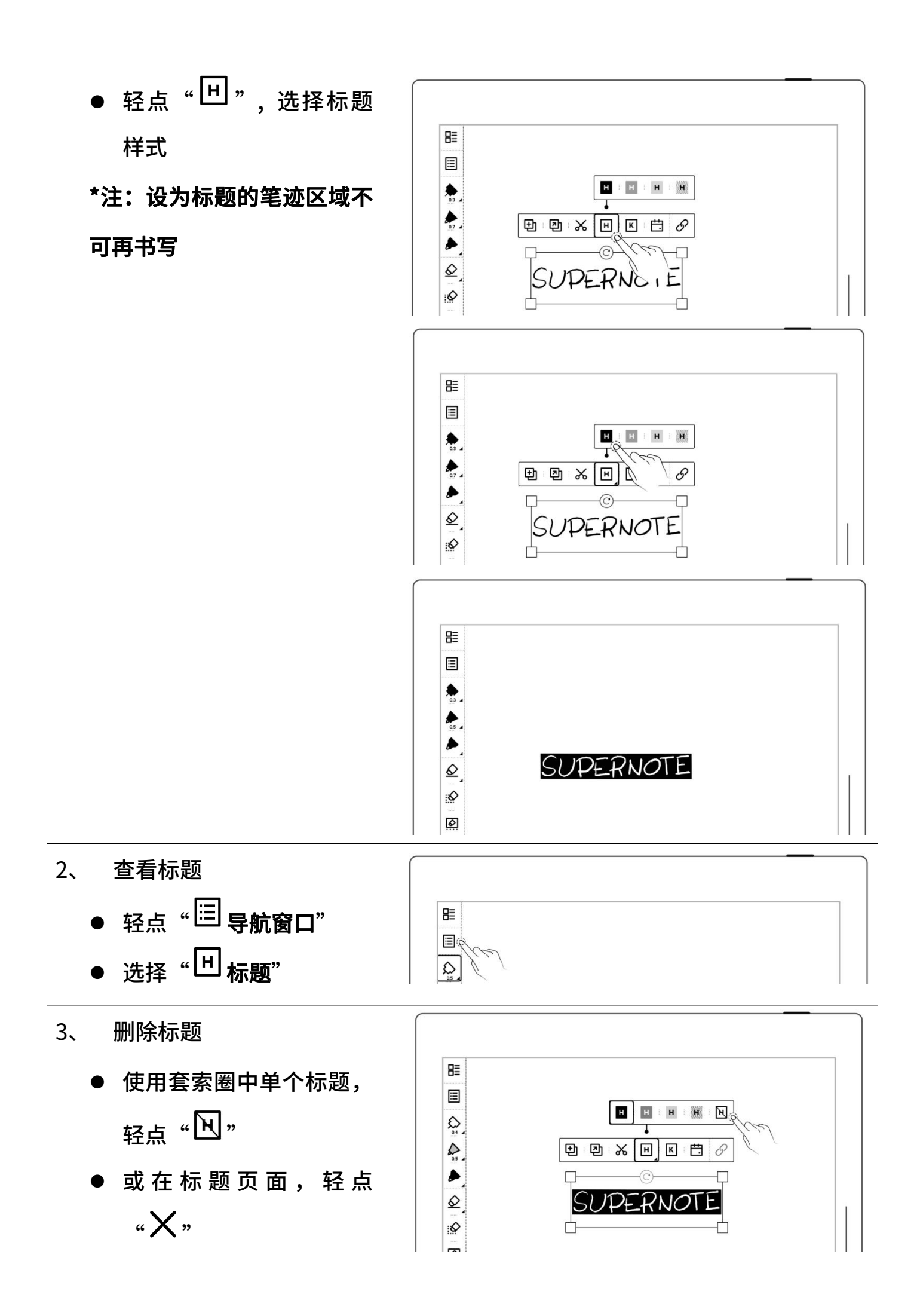

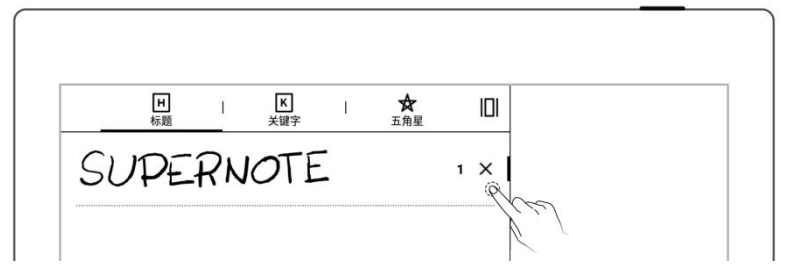

\*注:设为标题功能仅限在"主图层"中有效。

## <span id="page-58-0"></span>4.7 使用关键字

可对笔记或文档页面书写的内容,圈划出关键字进行识别,以便快速搜索与关键字相 关的文件页。以下以"笔记"为例:

- 1、 添加关键字
	- 圈选需创建关键字的笔
	- 或轻点" \*\*\*\*更多"后, <br>———————————————————<u>©</u> 轻 点 " 添 加 关 键 字"
	- 通过键盘输入后轻点"添 │ │ │ │ │ 加";或直接选择选择最 <mark>意愿</mark> 近使用

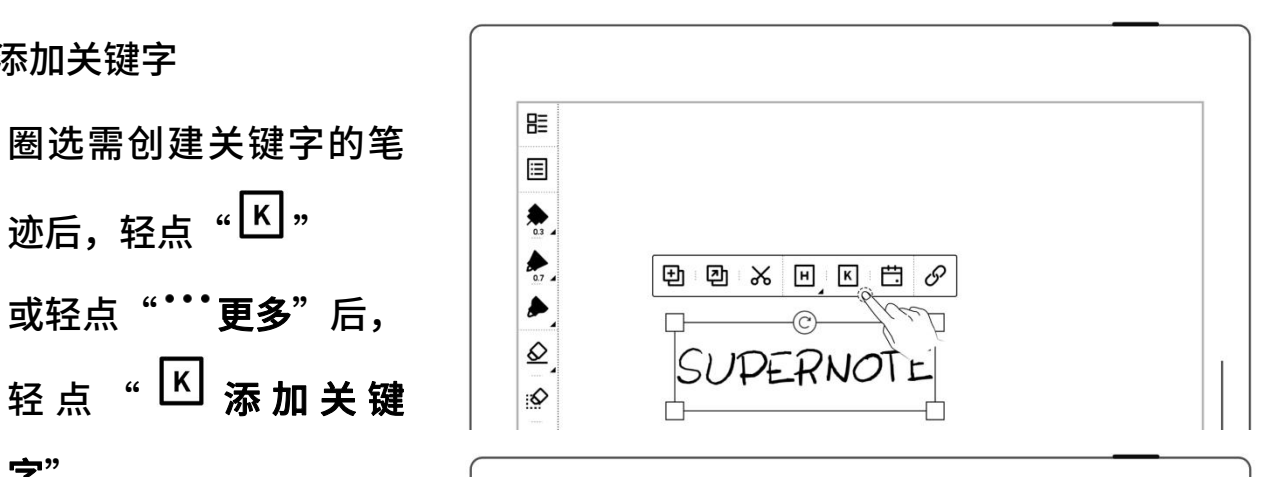

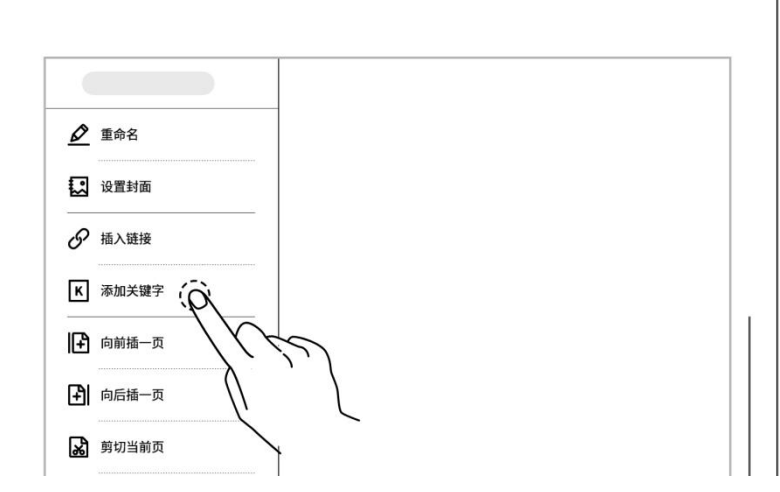

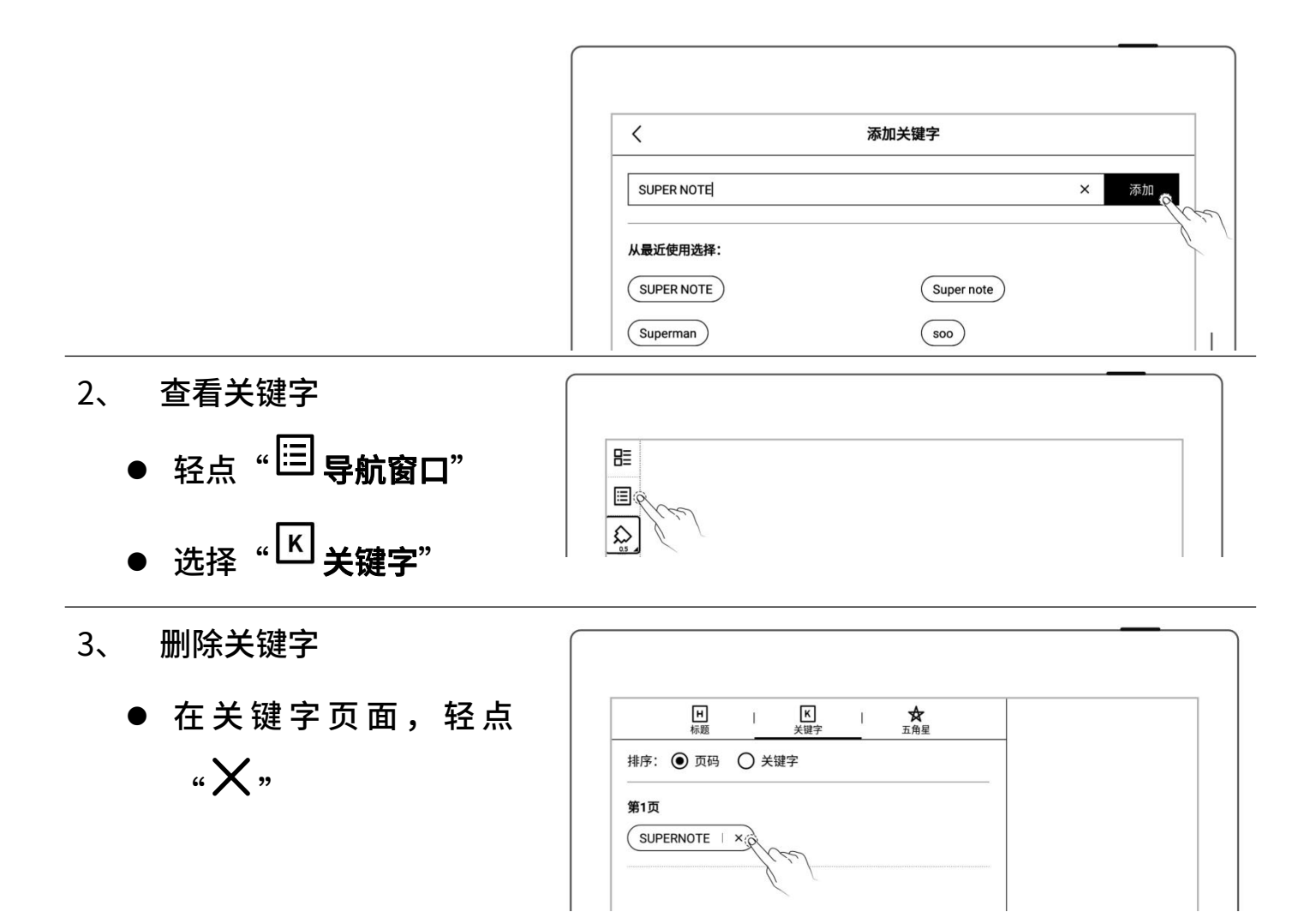

#### \*注:笔记中设为关键字仅在主图层有效。

#### 4.8 整理笔迹

#### 4.8.1 复制/剪切/粘贴笔迹

- 1、 轻点"<sup>兮"</sup>套索"
	- 用笔圈选手写笔迹
	- 轻点" <sup>[1]</sup> 复制"或 "※剪切"
	- 轻点复制或剪切后,套索 图 标 切 换 为 " <sup>夺</sup> 粘

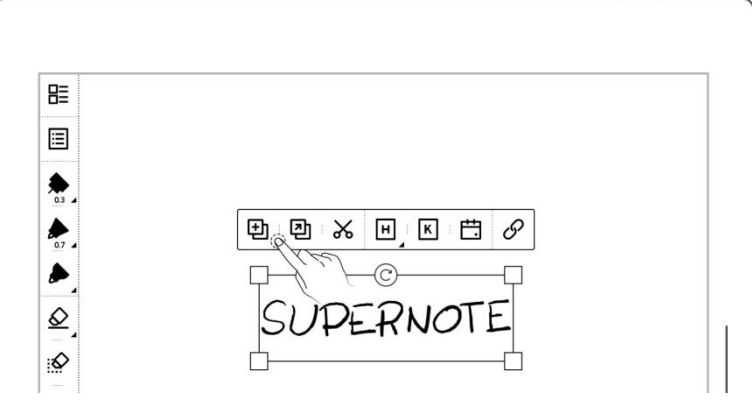

- 2、 将复制或剪切的笔迹粘贴
	- 轻点复制或剪切后,在当 $\begin{array}{|c|c|c|}\hline \bullet & \bullet & \bullet\end{array}$   $\begin{array}{|c|c|c|}\hline \bullet & \bullet & \bullet\end{array}$   $\begin{array}{|c|c|c|}\hline \bullet & \bullet & \bullet\end{array}$   $\begin{array}{|c|c|c|}\hline \bullet & \bullet & \bullet\end{array}$   $\begin{array}{|c|c|c|}\hline \bullet & \bullet & \bullet\end{array}$ 前页面或通过页面管理<br>  $\begin{array}{c|c}\n\bullet \\
	\bullet \\
	\hline\n\end{array}$   $\begin{array}{c|c}\n\bullet \\
	\bullet \\
	\hline\n\end{array}$   $\begin{array}{c|c}\n\bullet \\
	\bullet \\
	\hline\n\end{array}$ 跳转到对应的页面
	- 或轻点" 复制到" 直接跳转到页面管理选 择目标页面
	- 用笔尖轻点屏幕,即为粘 贴
- 3、 将复制或剪切的笔迹粘贴 到其他笔记
	- 打开其他笔记
	- 轻点" <sup>夺</sup> 粘贴" <mark>●</mark>
	- 用笔尖轻点屏幕,即为粘

\*注:轻点" "后清除粘贴 板可切换回套索

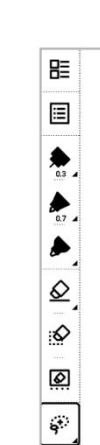

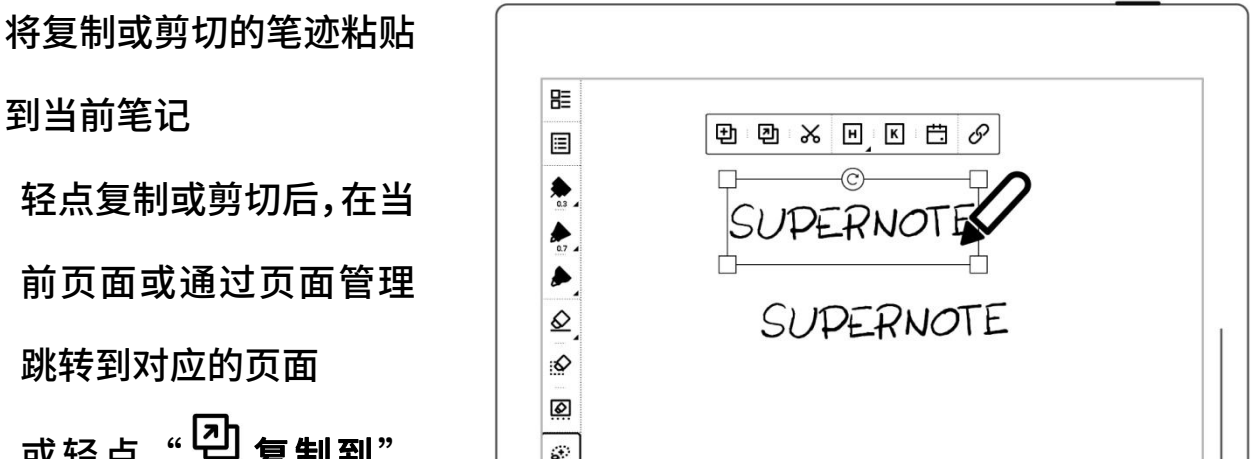

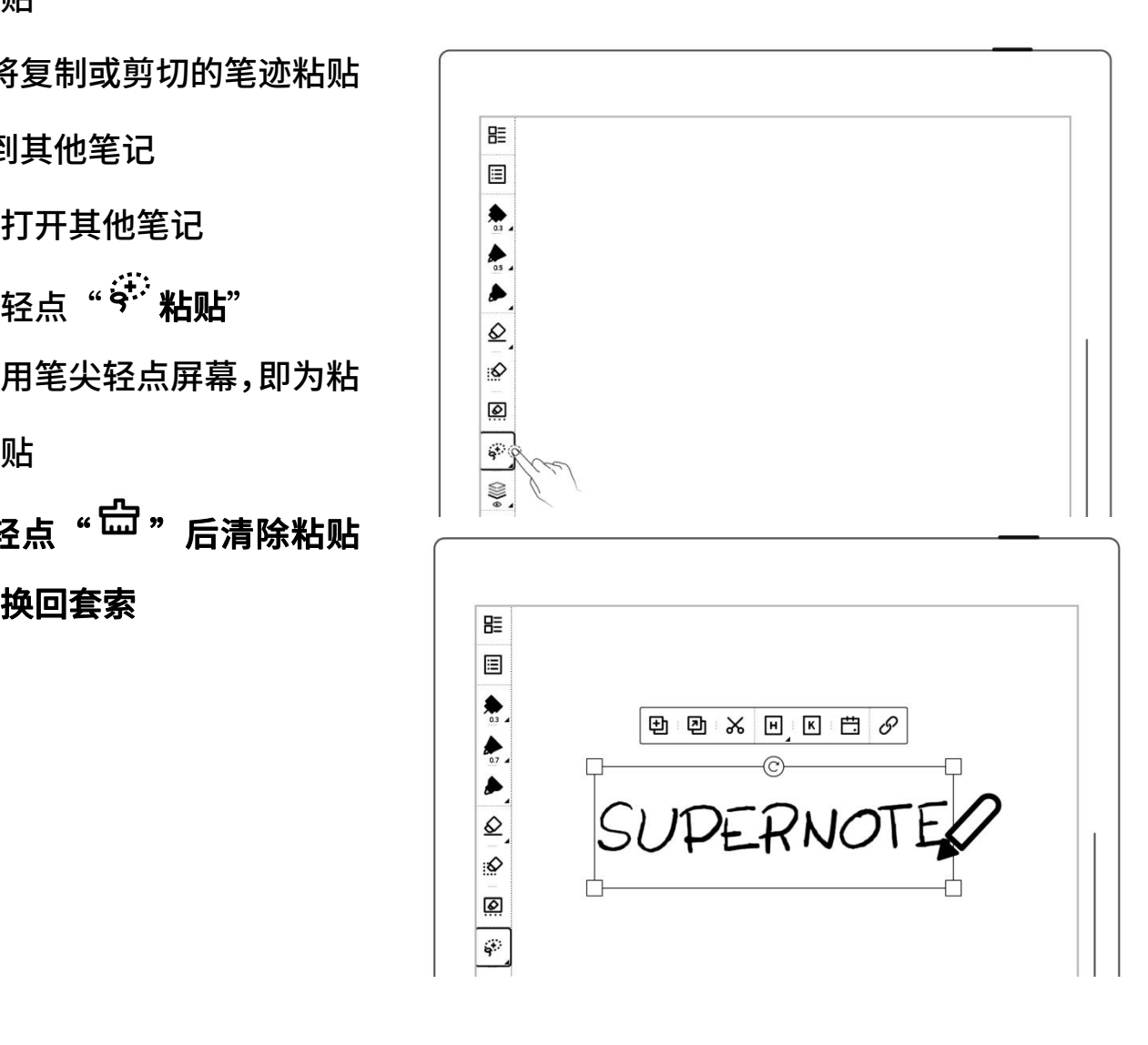

- 4.8.2 移动笔迹
	- 轻点 <sup>"兮"</sup>套索",用笔
	- 笔尖点中套索选择框 │ <mark>ୀ</mark> SUPERNO 内,进行拖动 $\begin{array}{|c|c|c|}\hline \bullet& & & \Big|& \Phi\ \hline \phi& & & \end{array}$

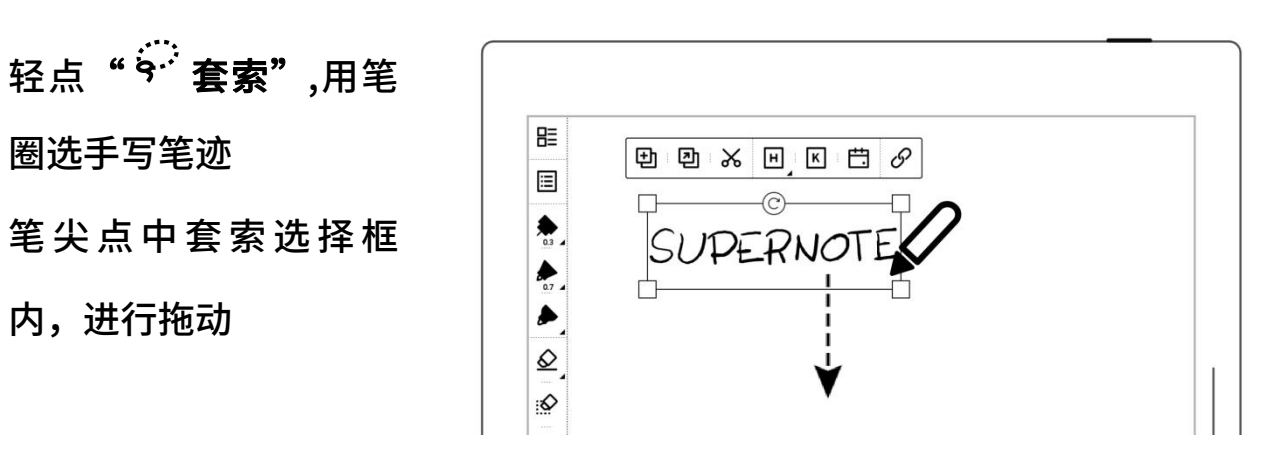

- 4.8.3 放大/缩小笔迹
	- 轻点 <sup>"兮"</sup>套索",用笔 圈选手写笔迹 │ │ <mark>⊞</mark>
	- 域,选择四边的小框, 向外拖动即为放大,向 | 框内拖动即为缩小

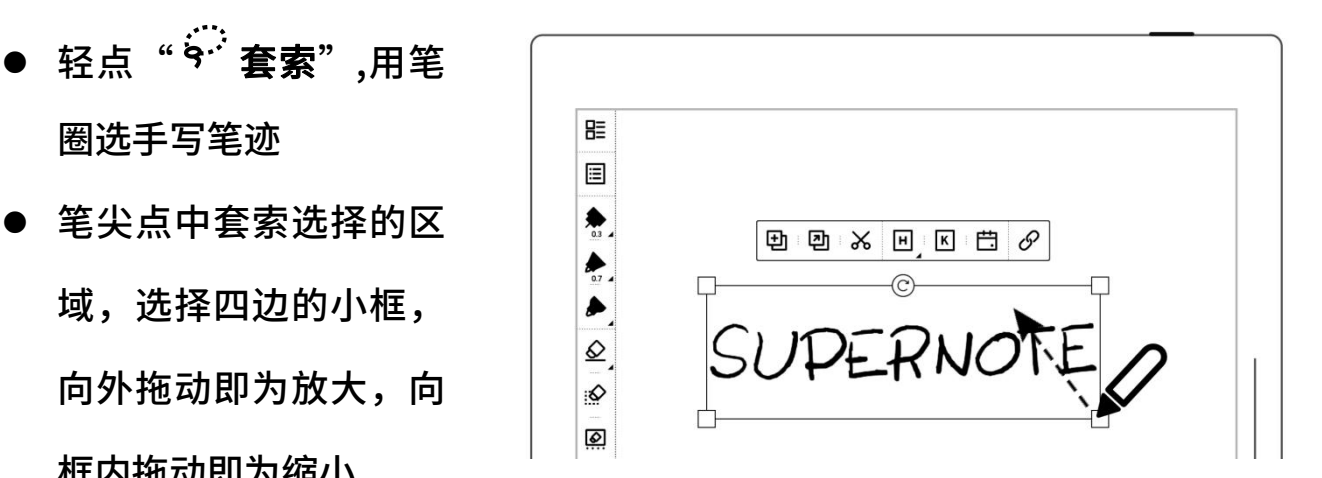

#### 4.8.4 旋转笔迹

- 轻点 "<sup>兮"</sup>套索",用笔 圈选手写笔迹
- 笔尖点中套索选择的区 域 , 选 择 框 上 的 " © ",旋转角度 | |

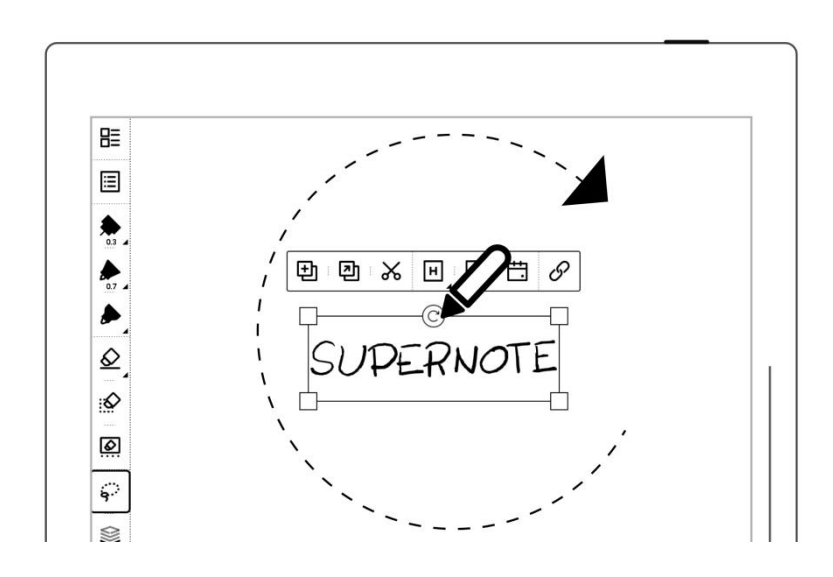

#### 4.9 整理页

#### 4.9.1 删除/插入页

- $1$ 、 删除笔记页 <mark> </mark>
	- 轻点"□"即删除当前 │ 3 页

K X<br>M

- 或 轻 点 " © 页 面 管 理",长按笔记页直至出 现功能栏,选中待删除 页,轻点" <sup>回</sup> 删除"
- 2、 插入笔记页
	- 轻点工具栏""更多" 或在页面管理的功能栏
	- 轻点" 向前插一页" 即在当前页前插入一页
	- 轻点 " <sup>田 |</sup> 向后插一 页"即在当前页后插入 一页

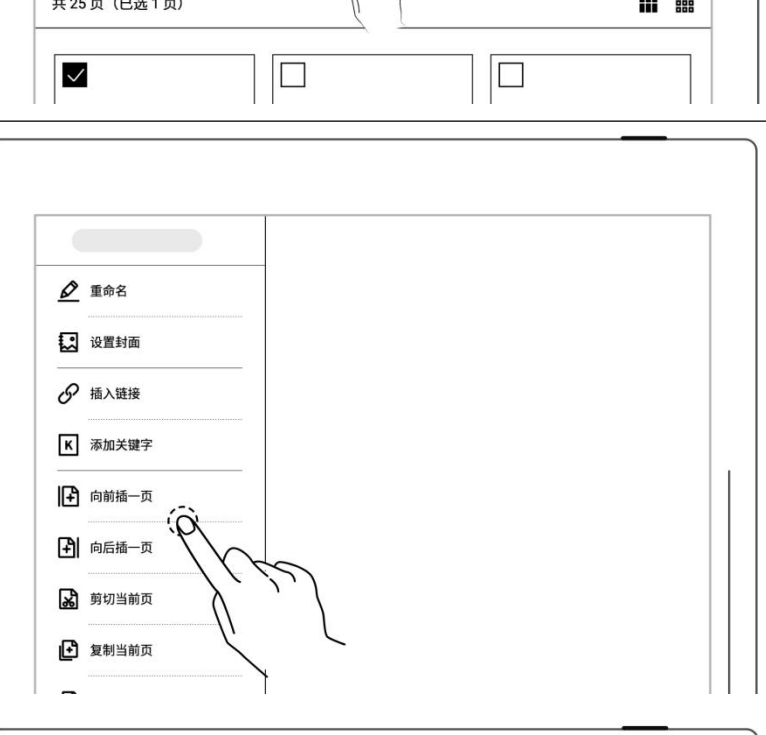

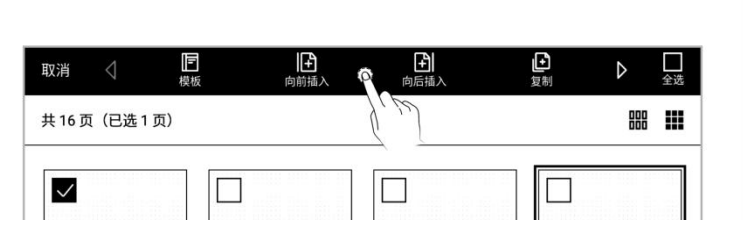

- 4.9.2 复制/移动页
- 1、 轻点" $\begin{picture}(45,15)(0,0) \put(0,0){\line(1,0){15}} \put(15,15){\line(1,0){15}} \put(15,15){\line(1,0){15}} \put(15,15){\line(1,0){15}} \put(15,15){\line(1,0){15}} \put(15,15){\line(1,0){15}} \put(15,15){\line(1,0){15}} \put(15,15){\line(1,0){15}} \put(15,15){\line(1,0){15}} \put(15,15){\line(1,0){15}} \put(15,15){\$ 
	- 长按笔记页,直至上边出 现功能栏

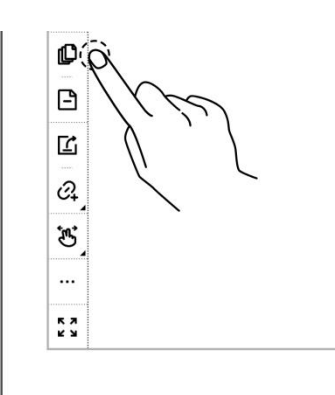

2、 选中待复制或移动的页 轻 点 " 复 制 " 或 " $\boxdot$  移动"

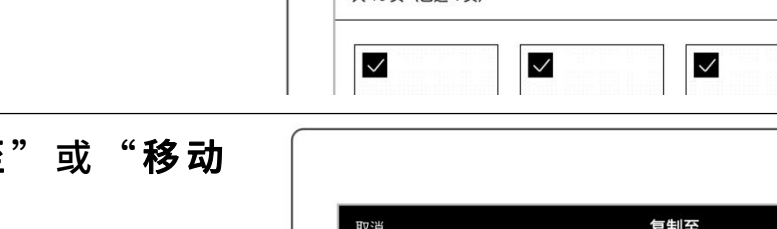

- 3、 在"复制至 至"页面
	- 在当前笔记内或选择另一 笔记 | || || |
	- 选中移动或复制的目标页
	- 选中目标页面的"页前" 或"页后"
	- 轻点"**确定**"
- 确定 选择另一笔记 面 しょうしょう こうしん しんしょう しんしょう しんしょう 页码 8 页码 9 页码 7

88 !!!

 $\boxed{\triangledown}$ 

- 4.9.3 剪切/复制当前页
- 1、 轻点工具栏""更多"
	- 轻点" 剪切当前页" 或"凹复制当前页"
	- 选择在当前或其他笔记需 │ │ $\frac{\partial^2 |\tilde{\mathcal{B}}|^{\mathcal{B}}}{\mathbb{R}^{\mathcal{B}}}$ 要粘贴的位置
	- 轻点"<sup>!Ω】</sup>粘贴页"即粘 贴成功已剪切或已复制的 页

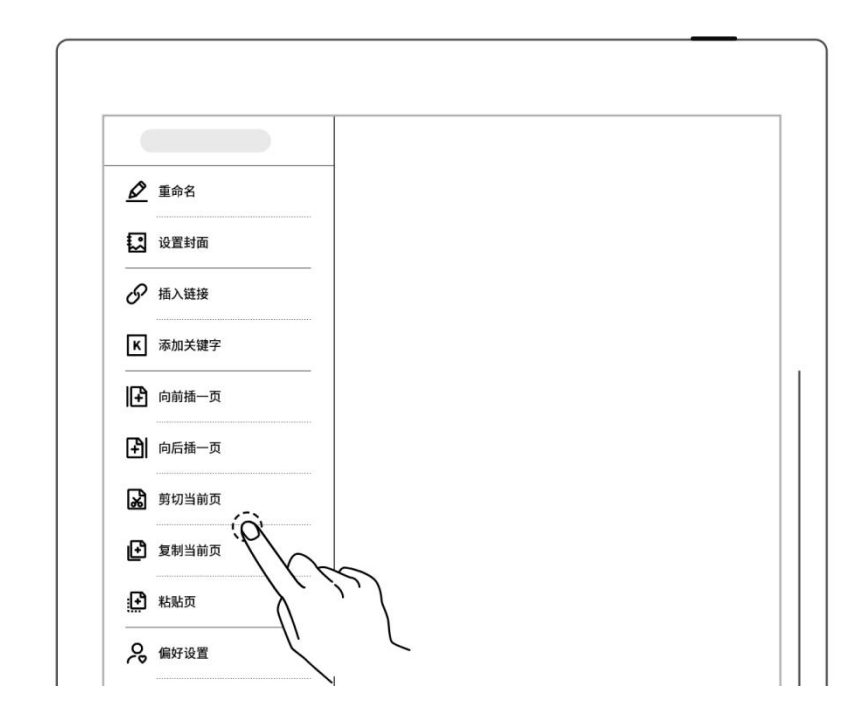

## <span id="page-64-0"></span>4.10 使用链接

- 1、 插入链接
	- 圈选需创建链接的笔迹或 轻点 " <sup>\*\*</sup>\*更多" ,轻点 <mark> </mark>
	- 洗择链接样式和目标类型 │ │◎ (在""更多"内直接 创建链接时可选择显示的  $\qquad$   $\overline{\phantom{a}}$   $\qquad$   $\qquad$ 链接名称)
	- 选择链接目标

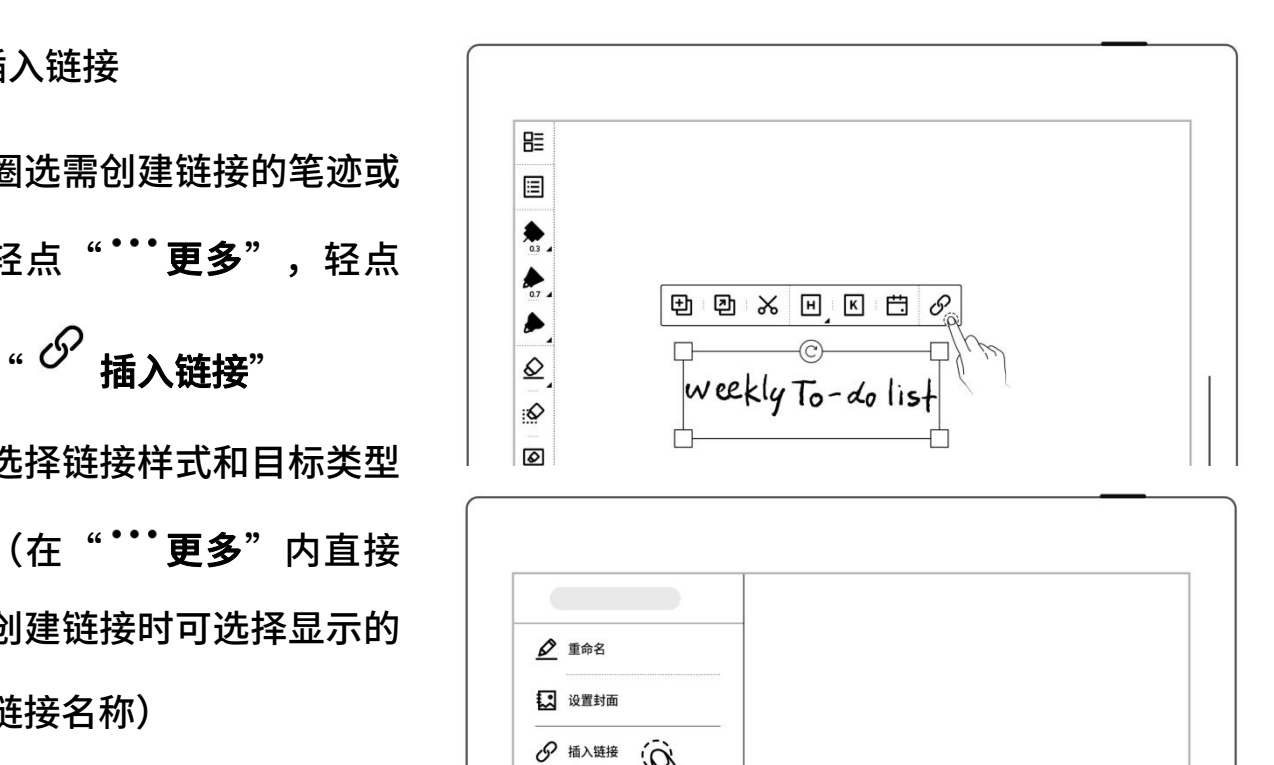

K 添加关键字 □ 向前插一页 4 向后插一页

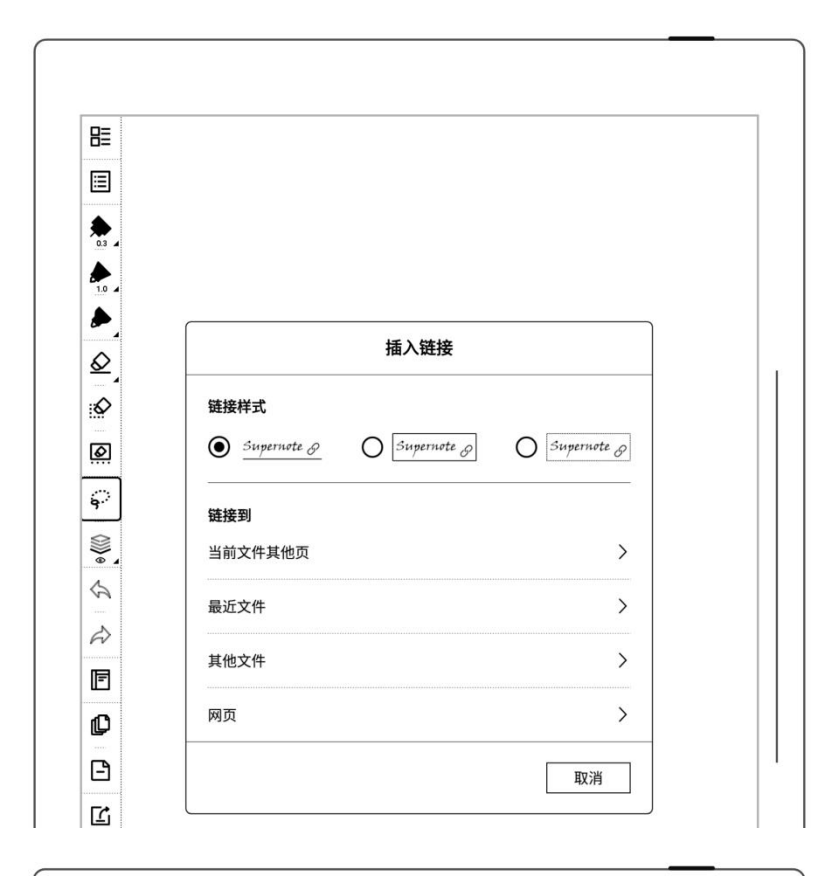

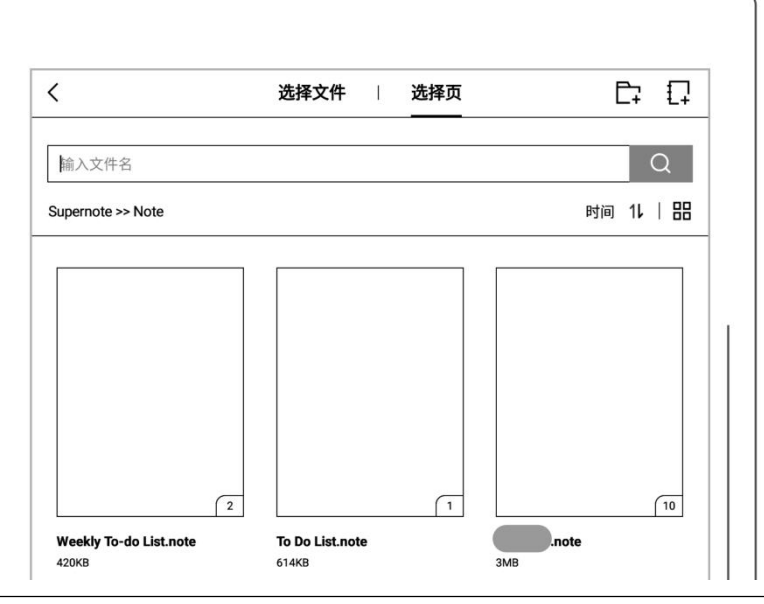

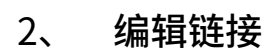

使用套索圈中单个链接,

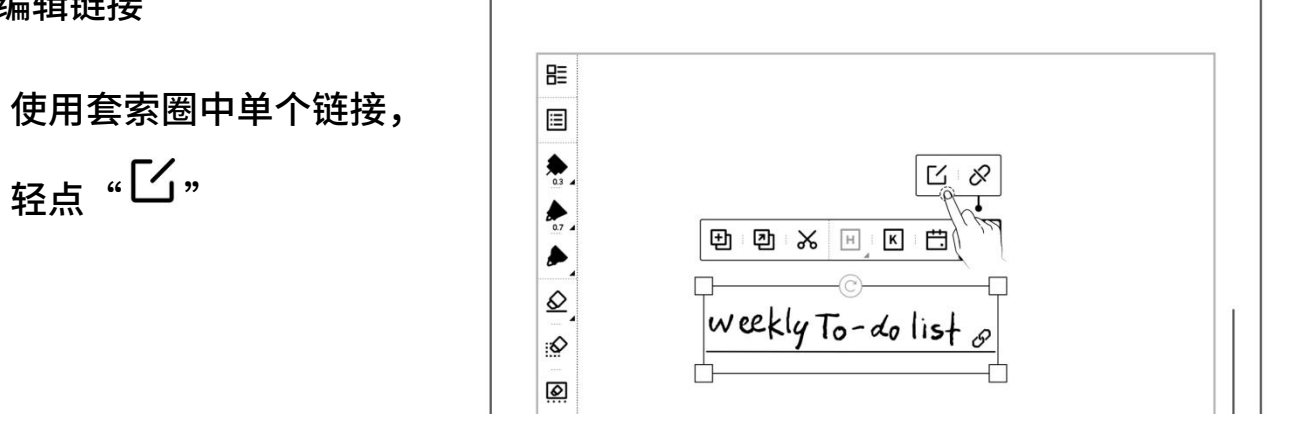

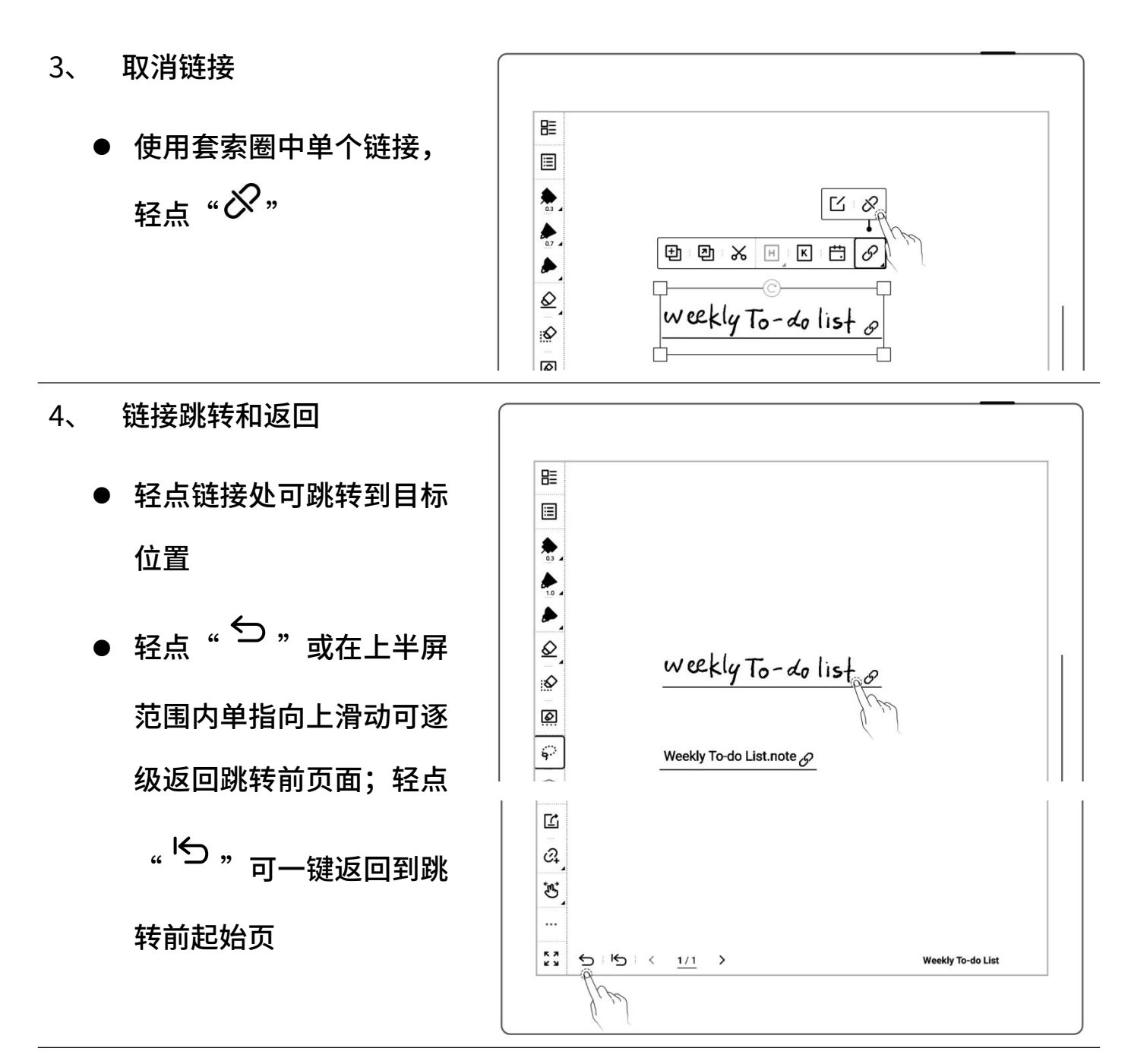

\*注:链接仅可在可见的主图层上创建和点击。(暂只可在笔记内创建)

#### 4.11 使用实时识别笔记

此类型笔记在文件管理中带" <sup>( $\widehat{\lambda}$  "标识,支持搜索笔迹,但不支持图层功能</sup>

- 1、 新建实时识别笔记
	- 新建笔记时选择实时识 别笔记类型
	- 选择识别需使用的语言 (不可更改已创建笔记 的识别语言)

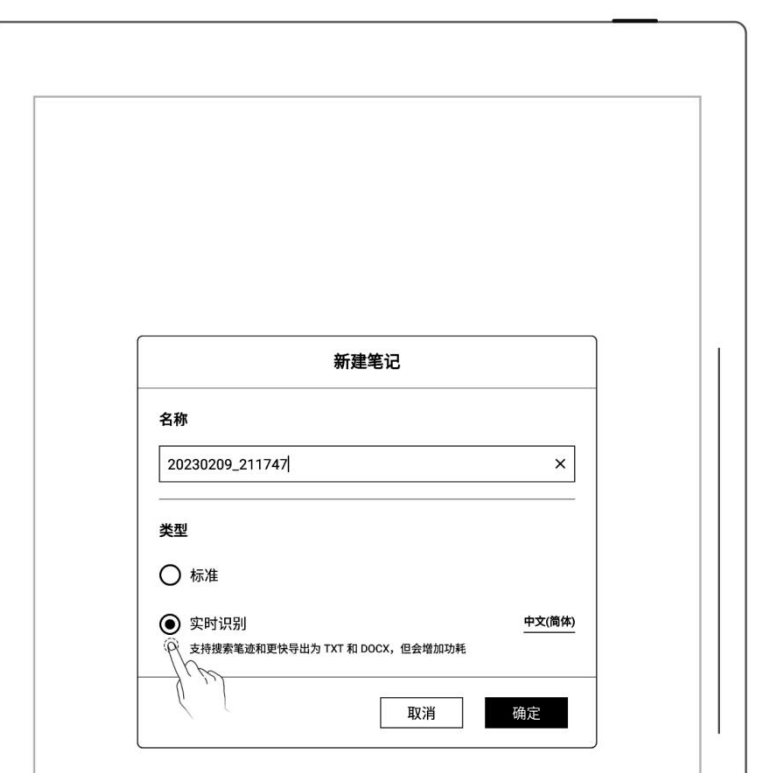

- 2、 查看识别结果
	- 轻点 " A。<sub>" 查看识别</sub>

结果

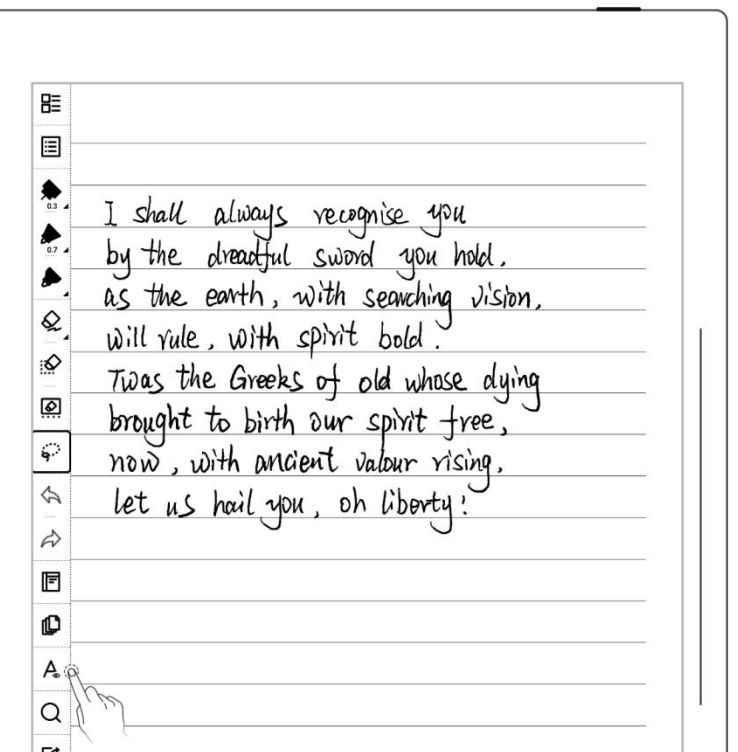

- <sub>● 轻点</sub> " <mark>ৌ</mark> <sub>" 可重新识</sub> 别当前页
- 轻点" "可查看后

- 3、 导出识别结果
	- 在 识 别 结 果 页 面 轻 点  $\begin{array}{cc} \begin{array}{|c|c|c|}\hline \mathbf{.} & \mathbf{.} & \mathbf{.} \end{array} \end{array}$  will rule,with spirit bold. 点""进入导出页面<sub>shailyou, oh liberty!</sub>
	- 选择导出 TXT 或 DOCX
	- 选择排版设置

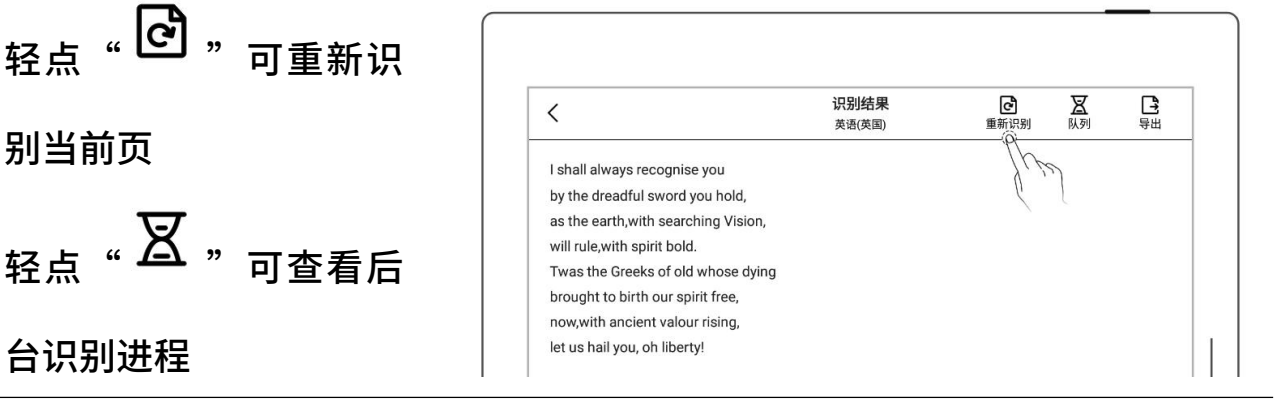

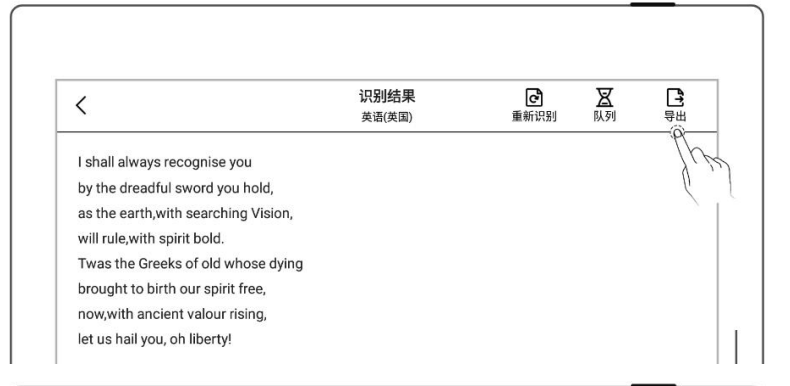

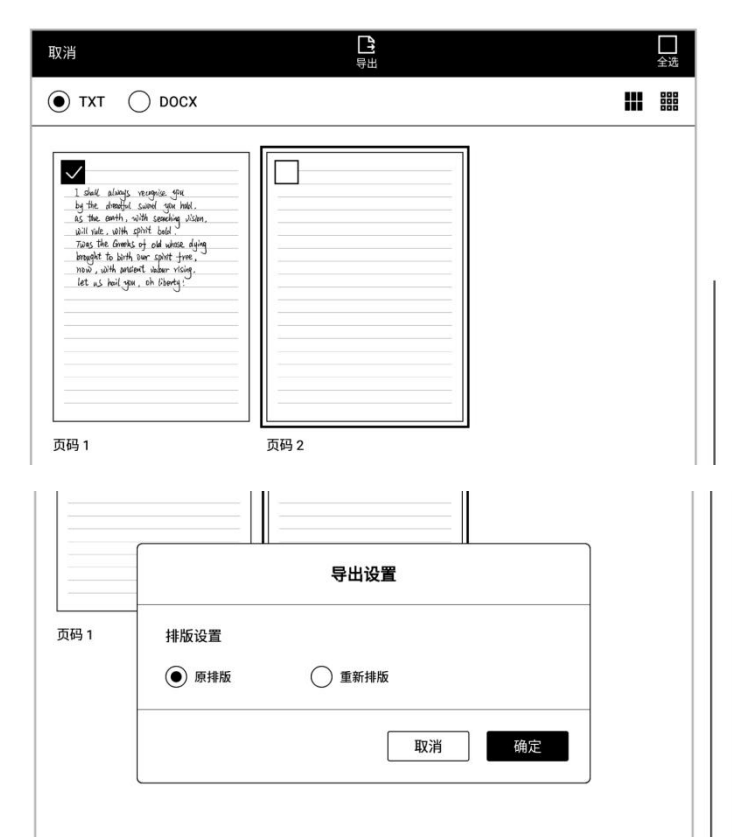

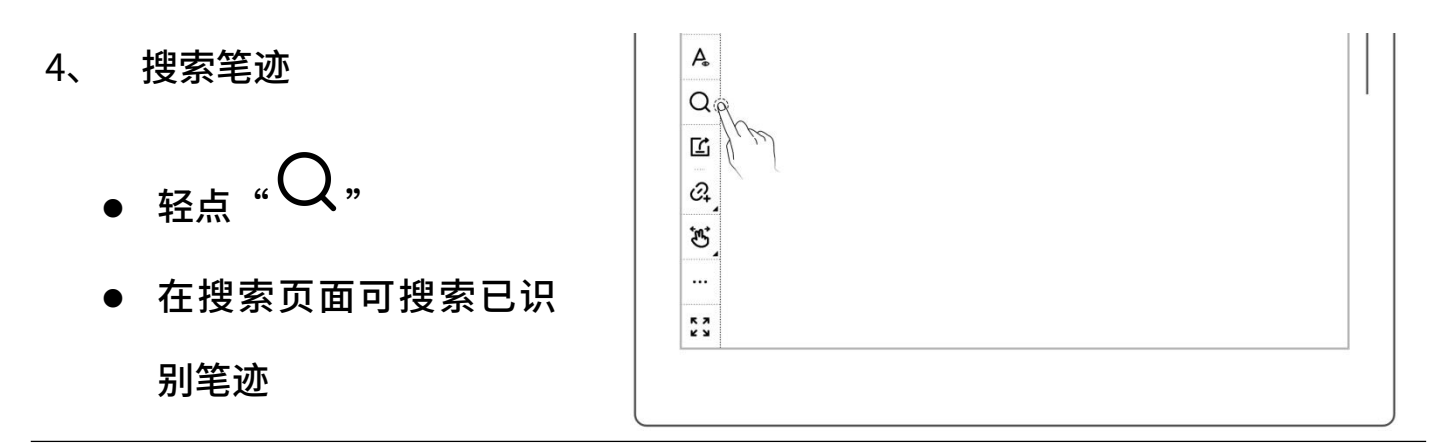

注:以下操作会影响识别效率:复制、粘贴、剪切、放缩笔迹;复制或移动标准笔记 页到实时识别笔记中

## 4.12 回到跳转前页面

- 在打开的笔记或文档内 <mark>圆</mark><br><sub>"回</sub>
- 通过标题、五角星、链接、 │ | 4. 书签、旁注、页码、搜索 跳转后 医心包 医心包 医心包 医心包 医心包 医心包

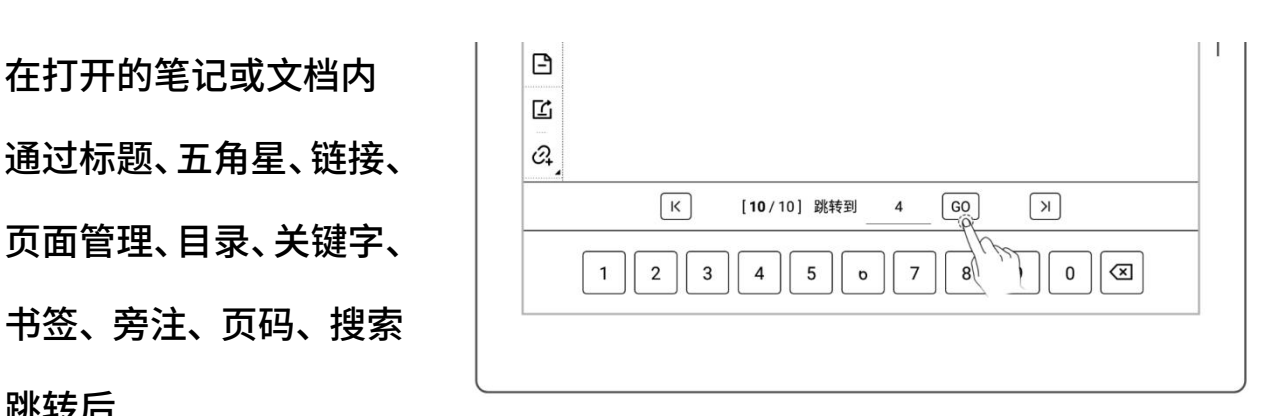

- 轻点" "或在上半 屏范围内向上滑动,可回 | | 到跳转前的页面
- 轻点" "可一键返

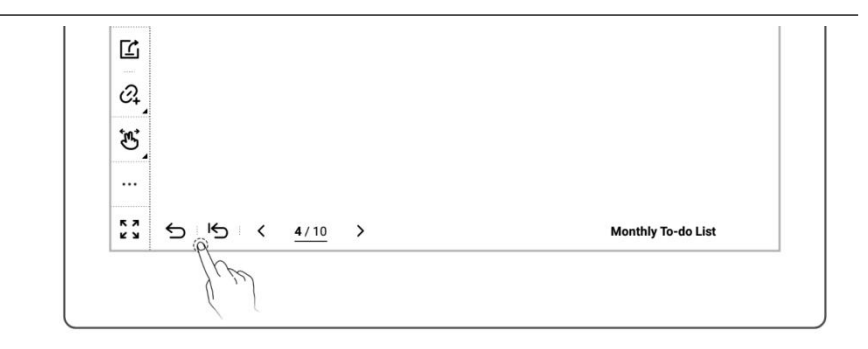

回到跳转前的起始页

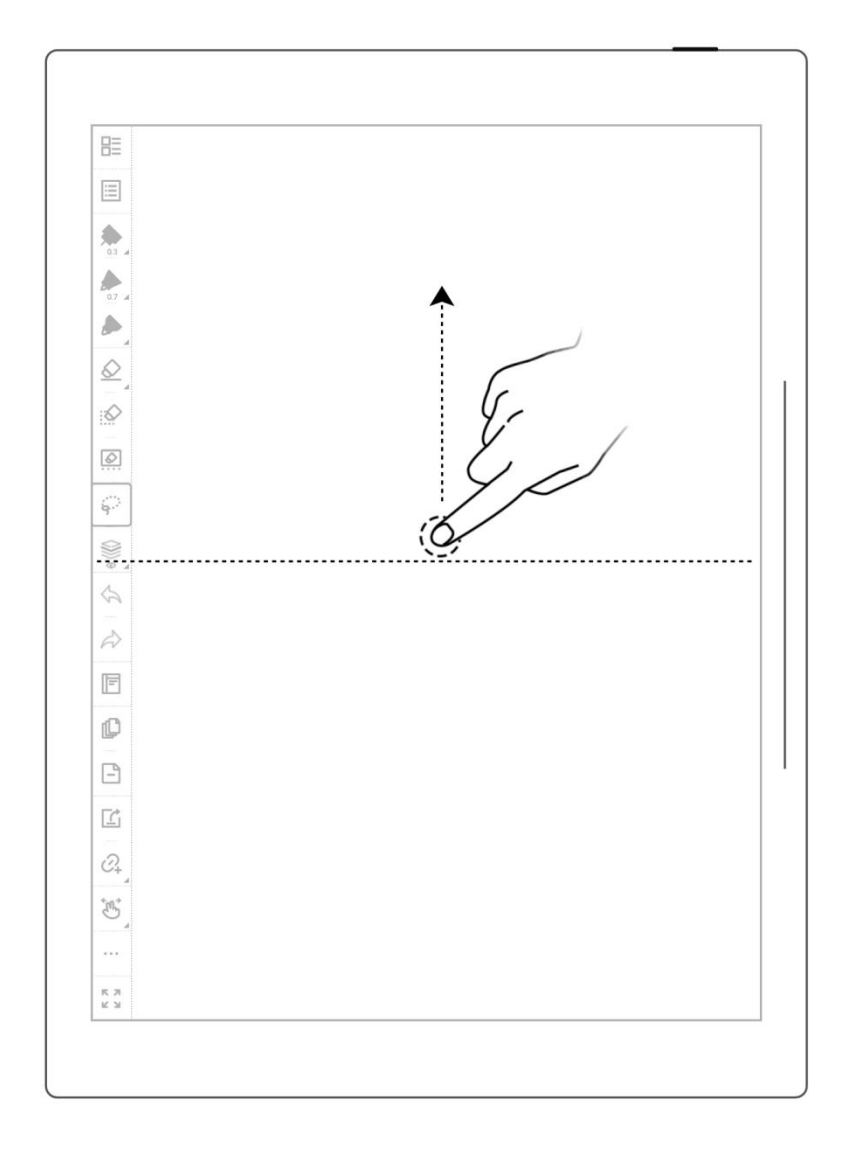

\*注:返回跳转前页面手势可在"工具栏>更多>手势设置"内选择开启或关闭。

# 4.13 分享导出

 $1$ 、 轻点"  $\square$  分享导出 "

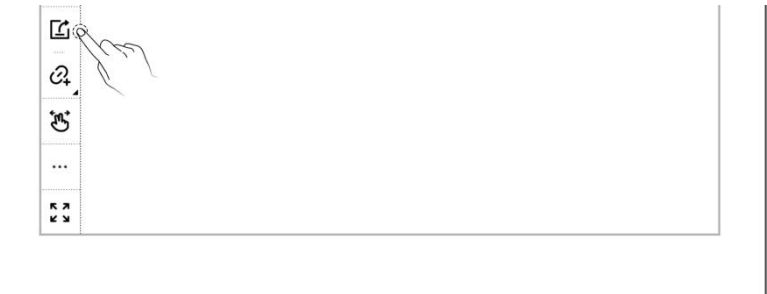

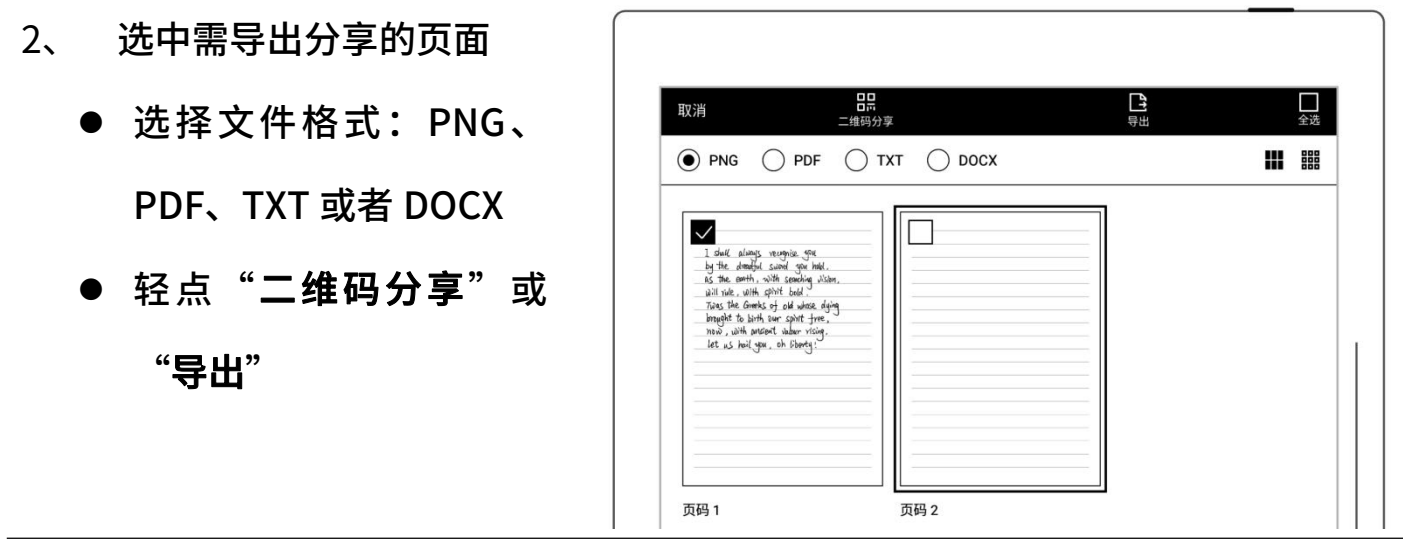

\*注:PNG 导出可选择不同图像尺寸,PDF 导出可选择不同笔迹类型

# 第 5 章 阅读、摘录与批注

## 5.1 导入文档

将文档导入设备可以通过以下三种方法:

#### 方法一、USB

- 1、 使用 USB 线连接 PC 电脑和设备
- 2、 PC 端可看到弹出的 Supernote ,Supernote v o Document "Supernote"盘符 ● 此时只需将 PC 上的文档拖放到 → N EXPORT MyStyle Supernote 盘符下的 Note \Document 目录下SCREENSHOT **SMARTWRITING**
### \*注:MAC 电脑[连接](#page-119-0)设备需安装第三方 MTP 工具(*请参阅 USB 连接章节*)。

### 方法二、云盘(以下以 Supernote Cloud 为例)

#### 1、 在电脑上的浏览器使用注册账号登录 Supernote Cloud:

#### <https://cloud.supernote.com>

2、 选中左侧"Document" < > a diadasupernote.com.cn/#/hom 弹出框中选择需要上传的 文件,点击"打开"按键<sub>的。</sub> 或者通过 Partner APP 上传文件

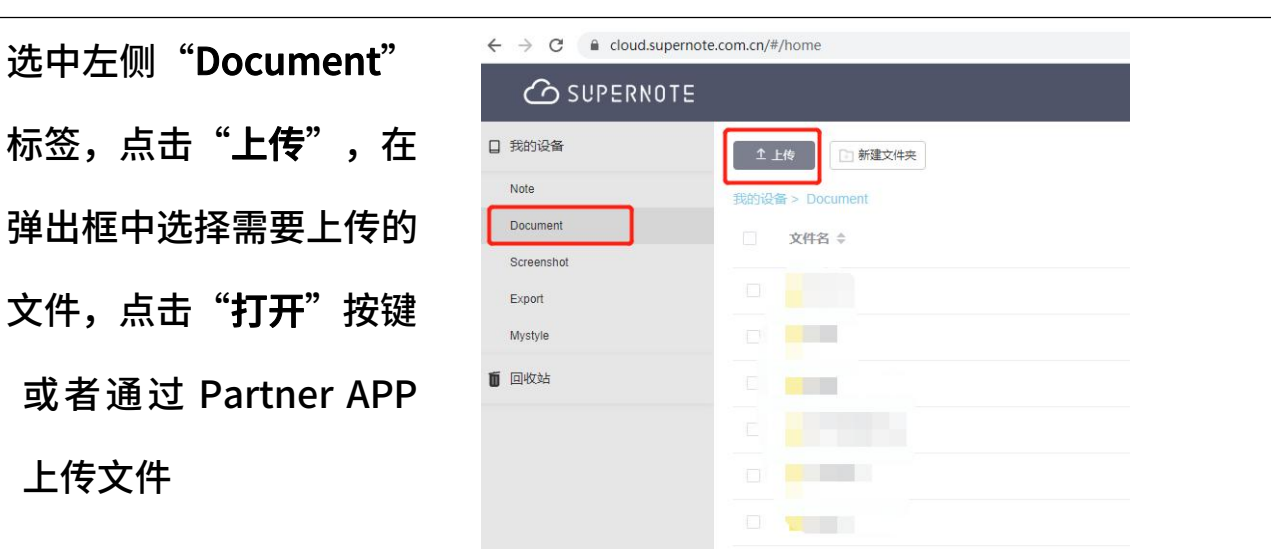

 $2022404B25D$  E46:02

乜

裁屏

 $\hbox{\tt Q}$ 

搜索

 $769$   $\Box$  4

ශ

设置

- 3、 设备端连接网络,使用注 册账号登录
	- 下滑打开顶部菜单栏,轻 点"<sup>(1)</sup>同步"
	- 等待同步完成

方法三: "[浏览器传输](#page-98-0)"或"[直传](#page-133-0)" (请参阅*浏览器传输*和*直传*章节)

## 5.2 更换显示字体

此功能仅限 EPUB 和 FB2 格式的文档。

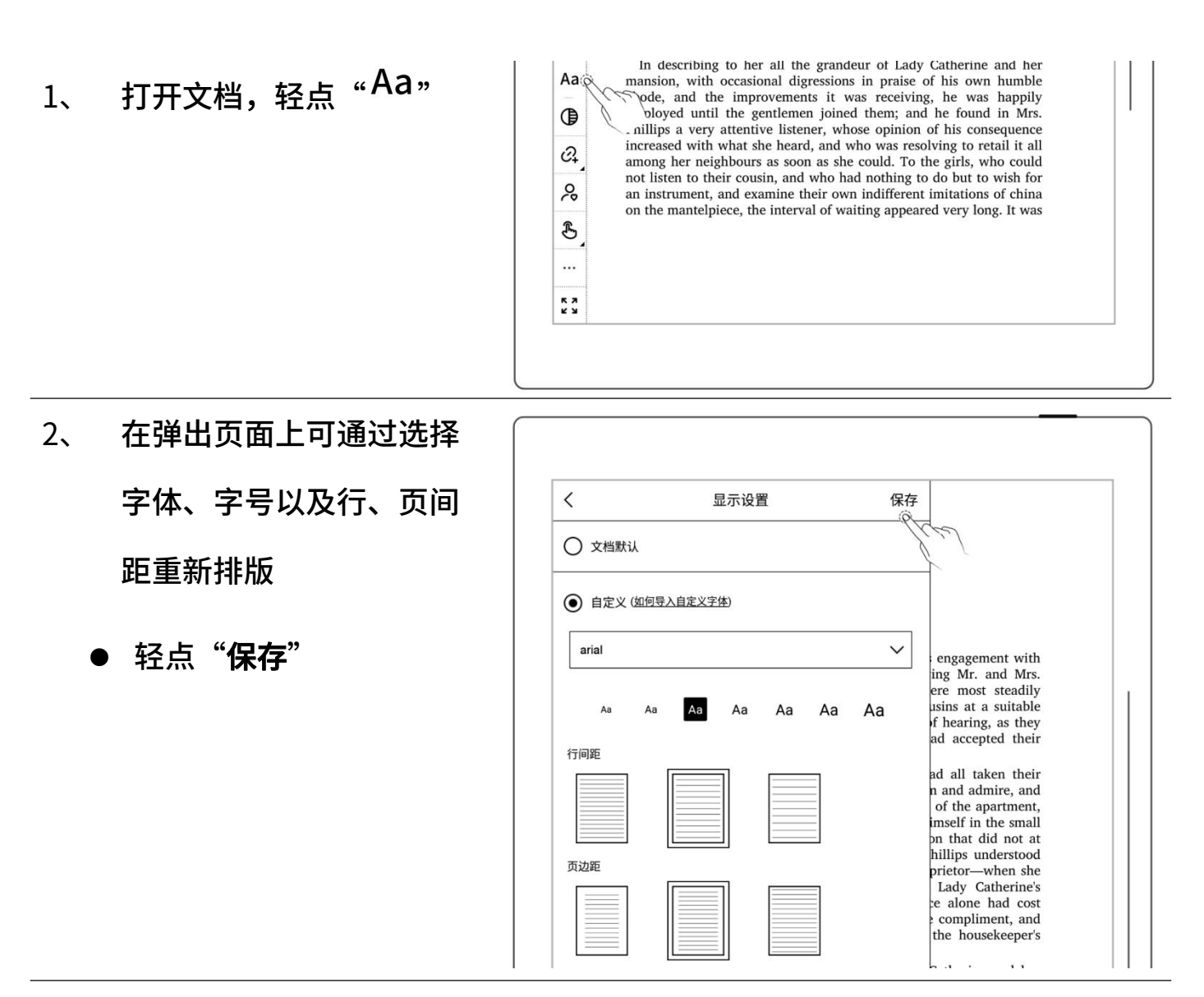

\*注:支持文档自定义字库导入(请参阅"*[如何进行文档自定义字库导入](#page-144-0)*") EPUB 文档上如果进行了手写注释,则无法调整字体等显示设置。

## 5.3 调整显示对比度

1、 打开文档,轻点" <sup>(1)</sup>对比 度"

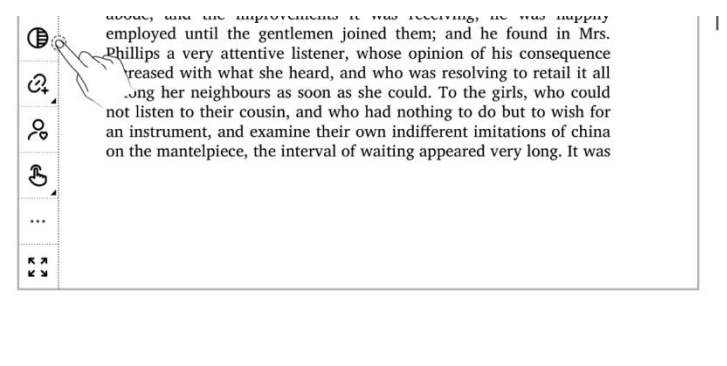

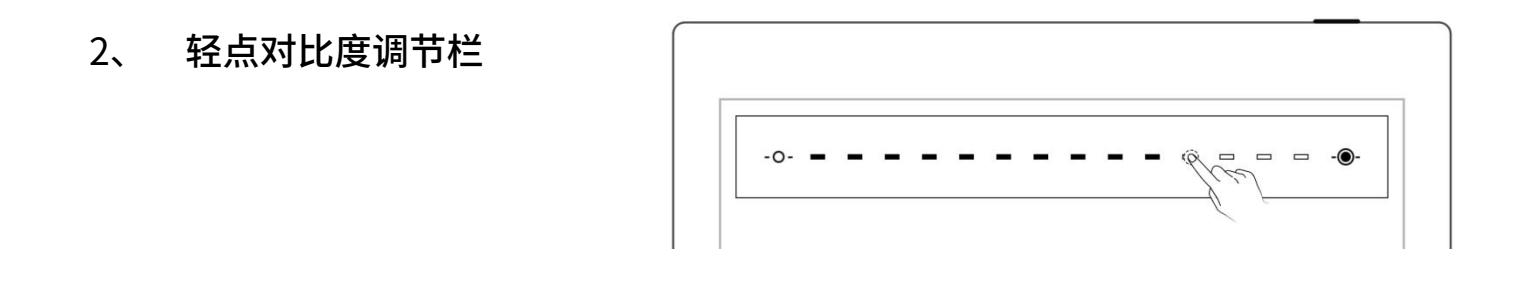

## 5.4 PDF 手势缩放

### 手势缩放功能仅限 PDF、CBZ、XPS 和 DOC 文档

- 打开文档,双指在屏幕上 张开及收缩可放大缩小 页面
- 
- 页面放大后,右上角出现  $\begin{array}{|c|c|c|}\hline \end{array}$ 缩放窗口内的小方框,页 面也会跟随移动

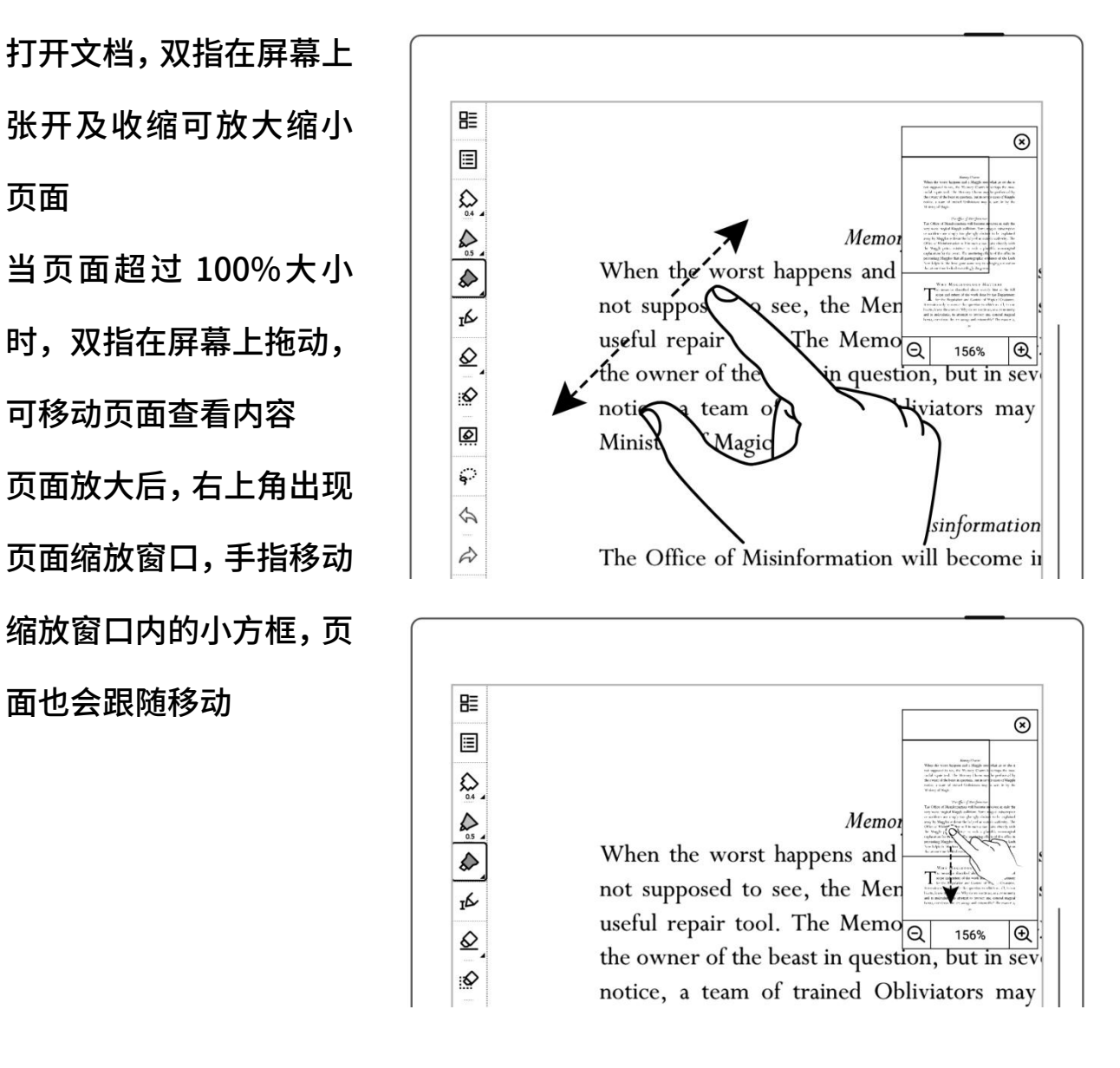

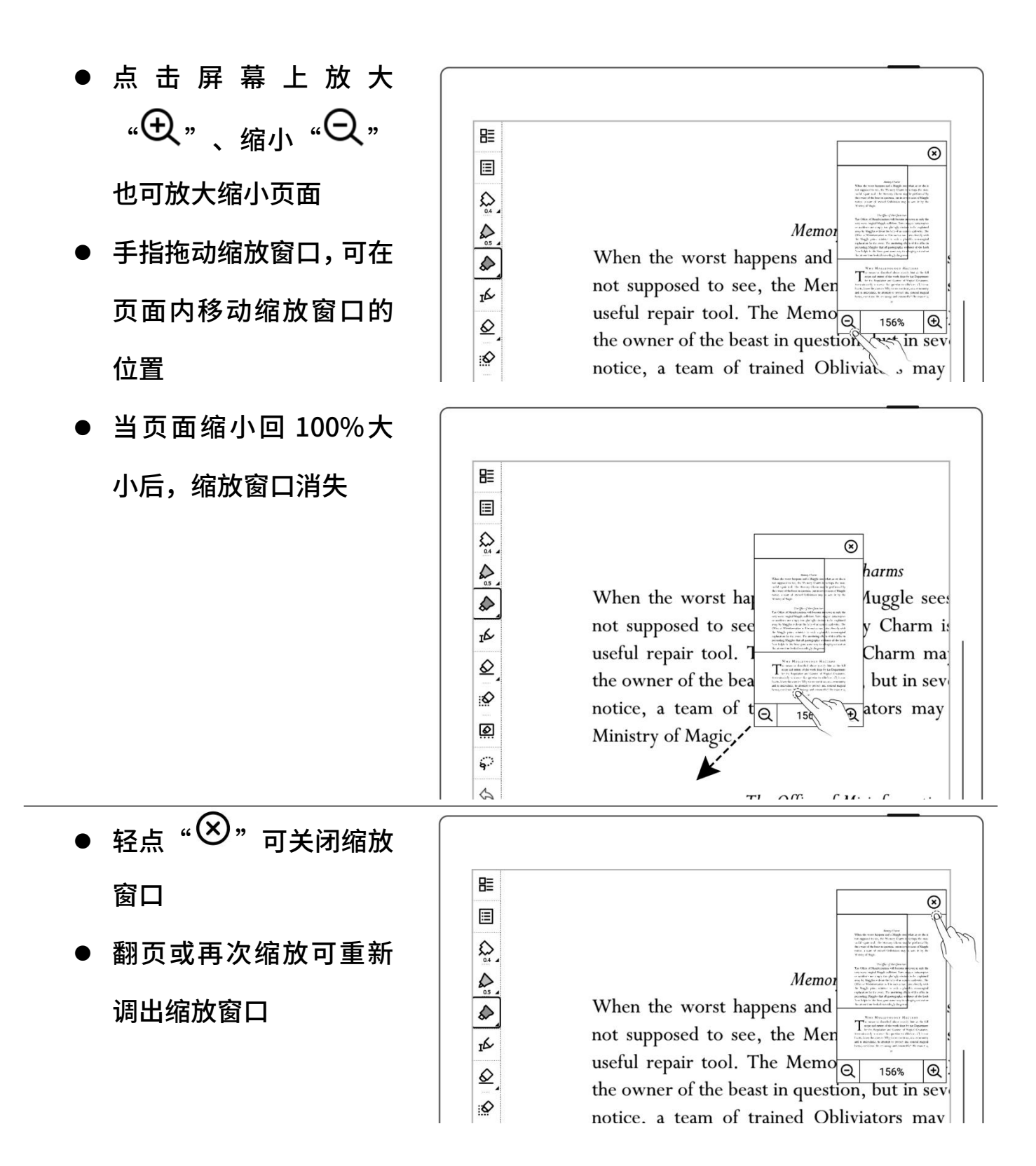

# 5.5 PDF 切边

### 切边功能仅限 PDF、CBZ 和 XPS 文档

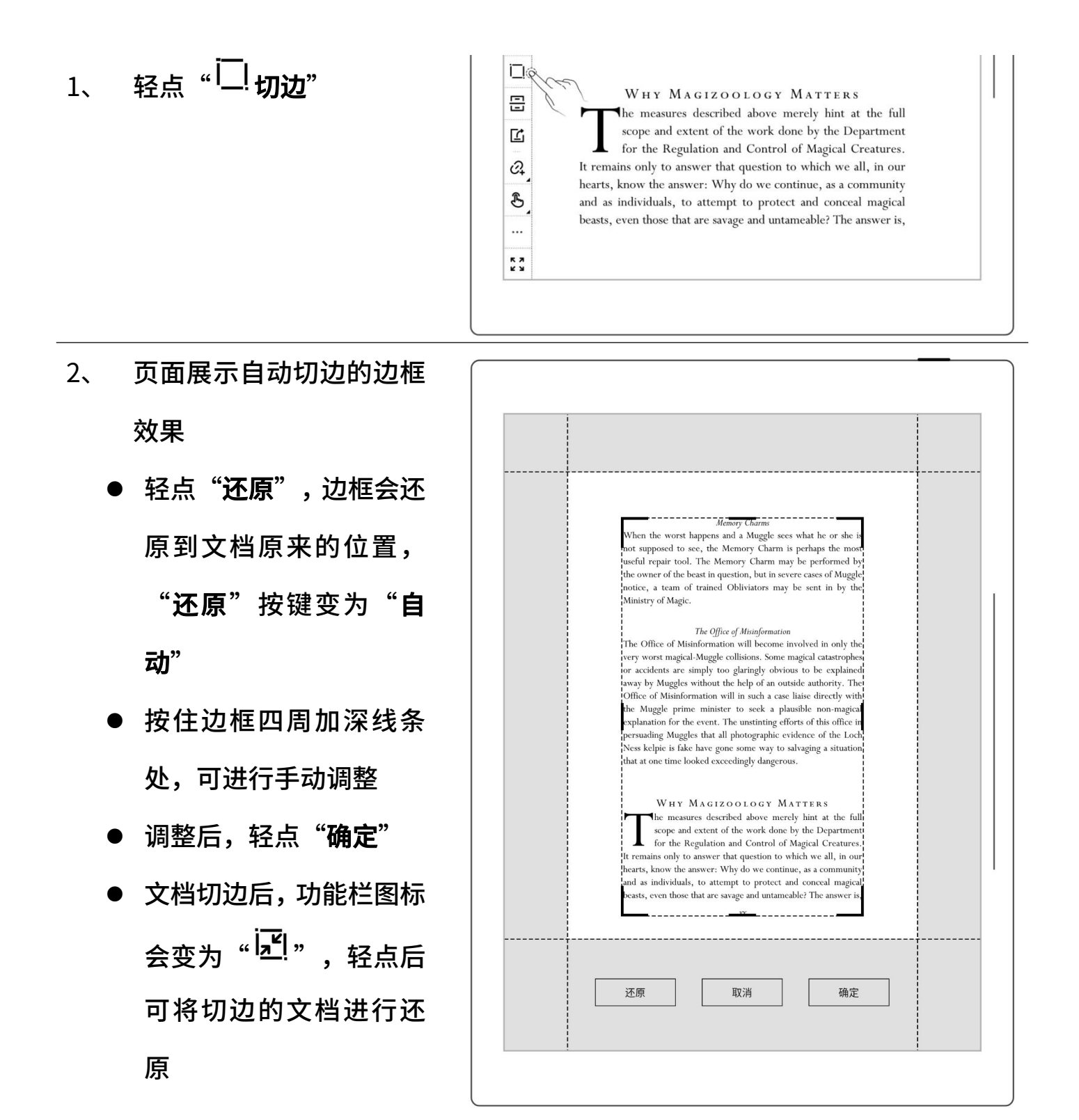

### 5.6 PDF 导出

### 此功能仅限 PDF 文档

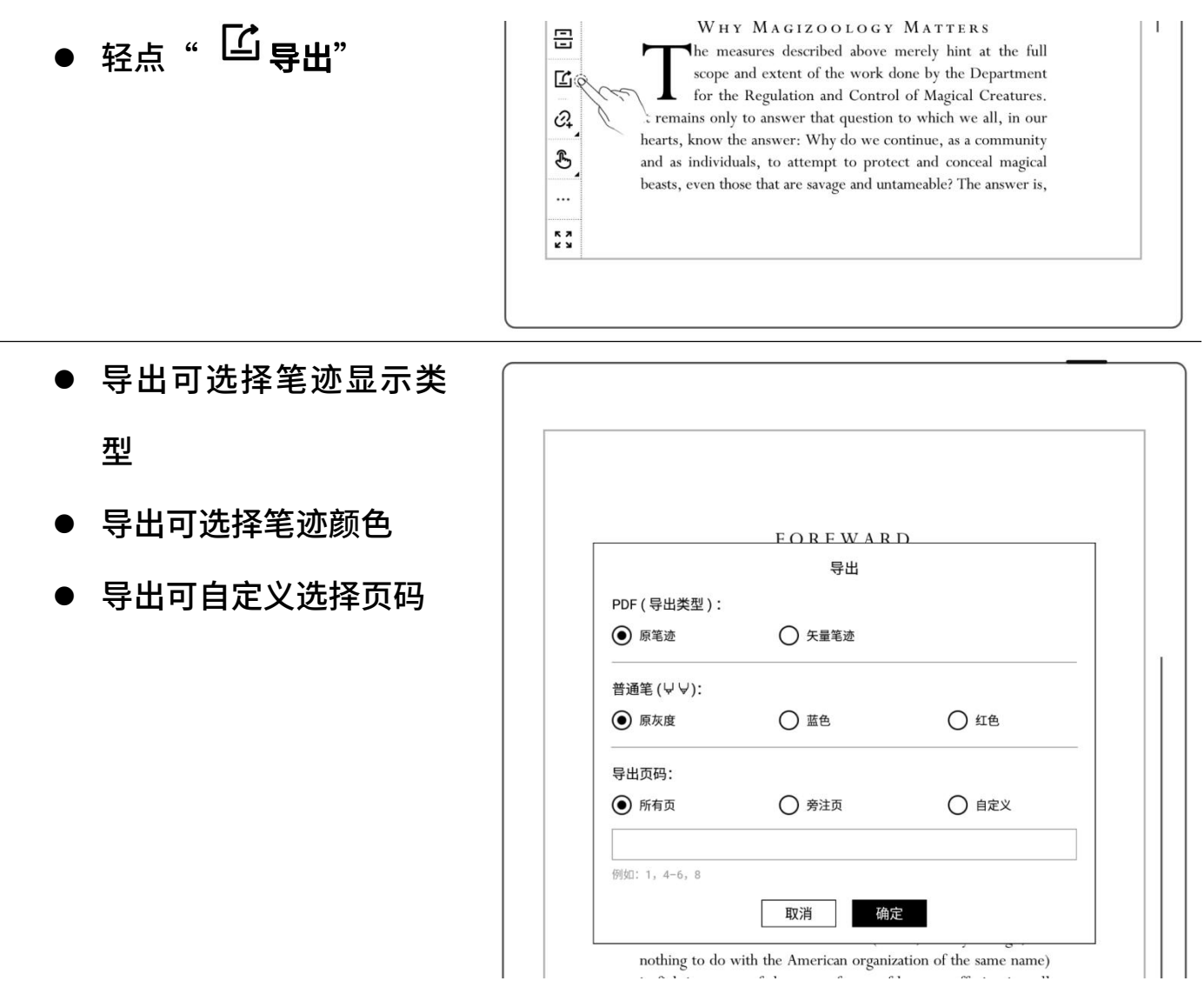

\*注:书写旁注的 PDF 页导出后大小会更改为 1404\*1872px

# 5.7 PDF 自适应横屏

自动横屏展示

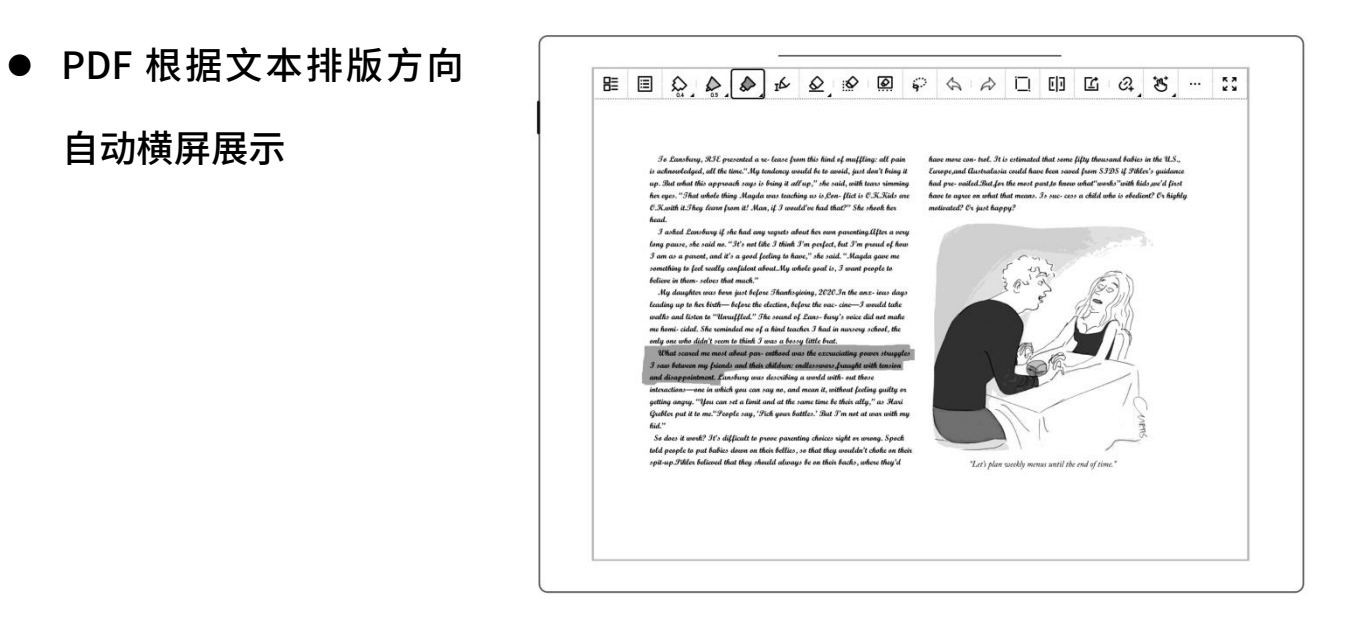

# 5.8 PDF 半页视图

### 此视图更适用于浏览横屏展示且具有两栏布局的 PDF

- 
- PDF 横向排版时,轻点 " <sup>[1]</sup>半页视图"将页面 分成左右半页
- PDF 纵 向 排 版 、 轻 点 "一】<br>**半页视图**", 将页
- "说"或"<sup>!</sup>",再 次点击,则切换为整页视

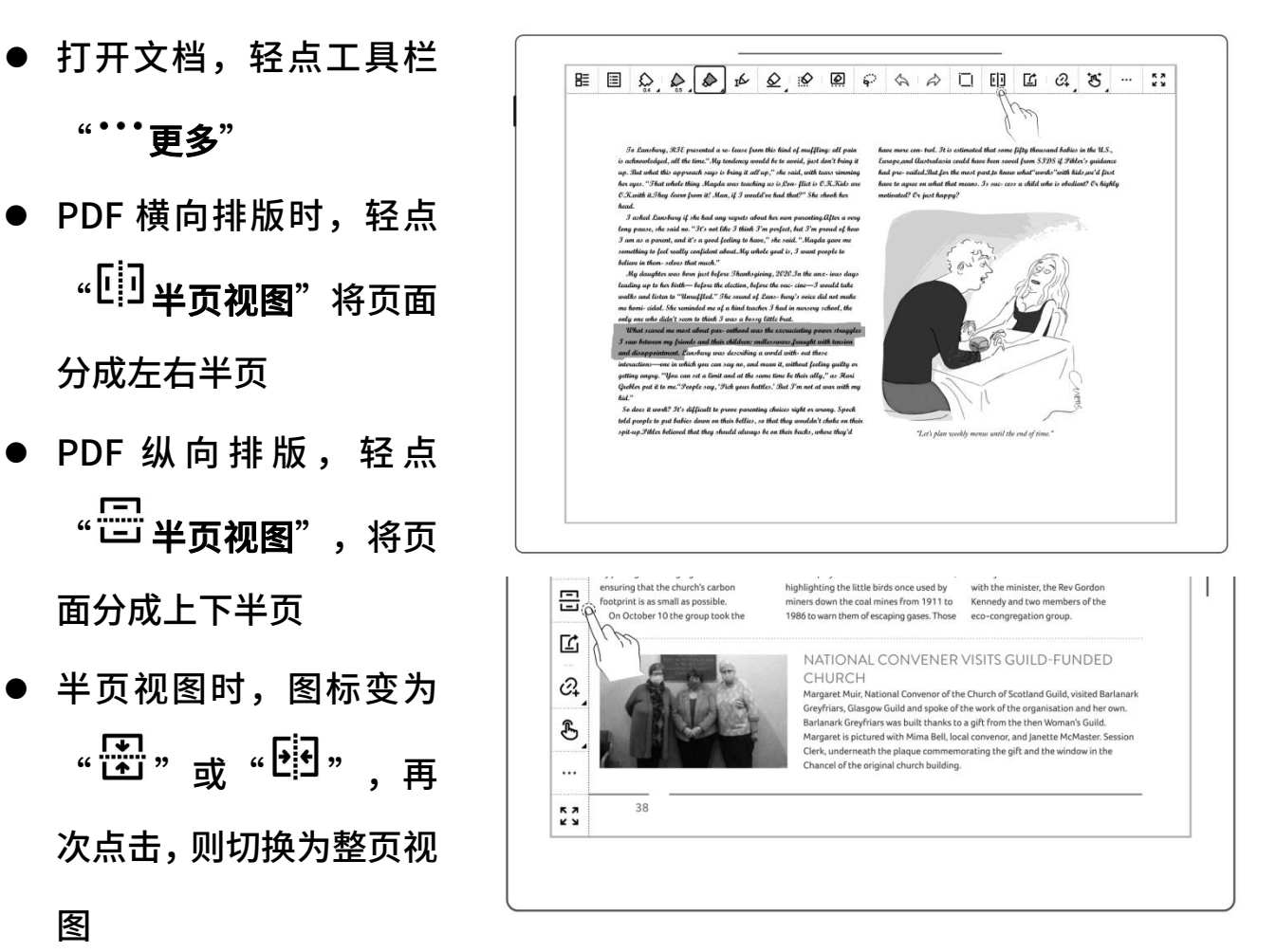

- " "和" "标识
	-
	- "<sup>?</sup>"、"<sup>』</sup>"标记 上半页或左半页浏览结

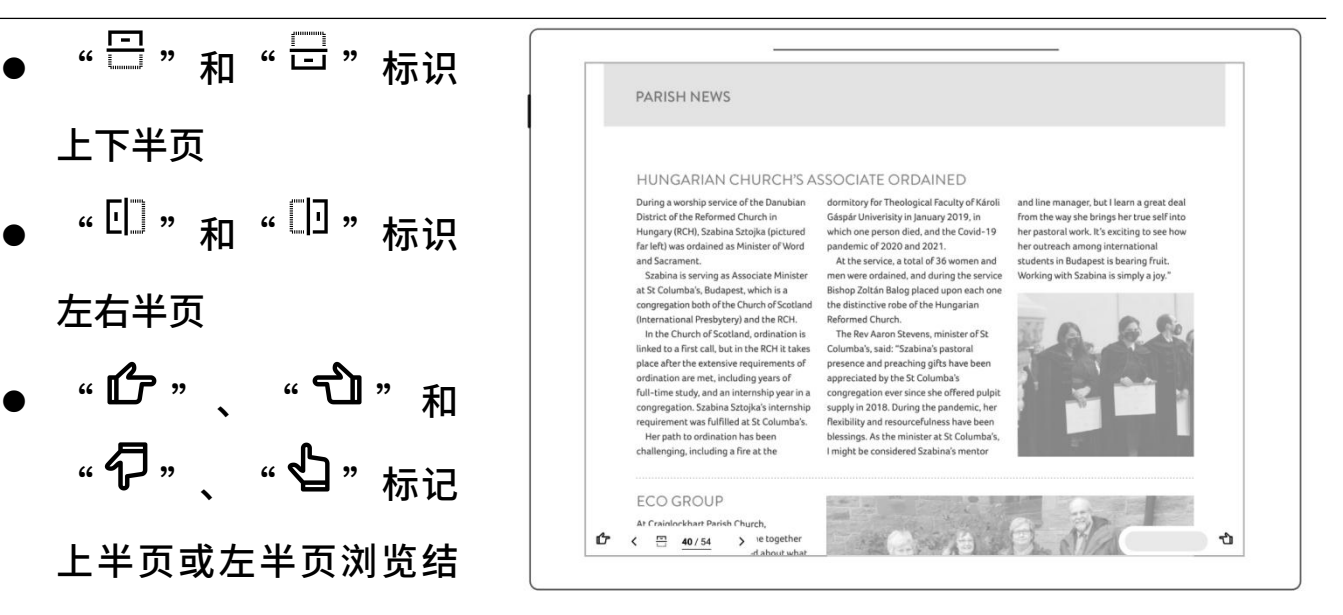

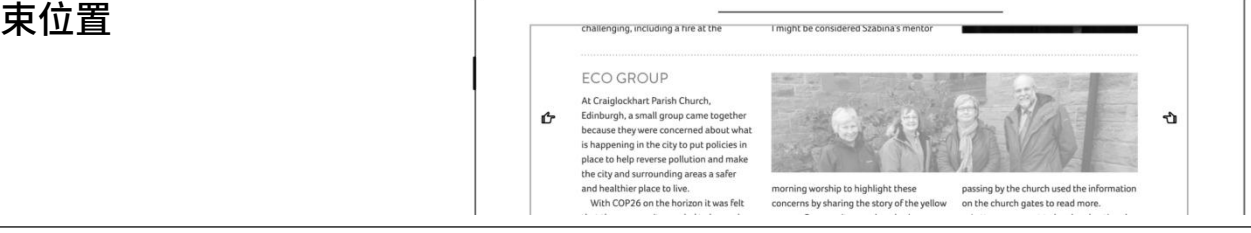

\*注:半页视图下不可使用缩放

# 5.9 书签和目录

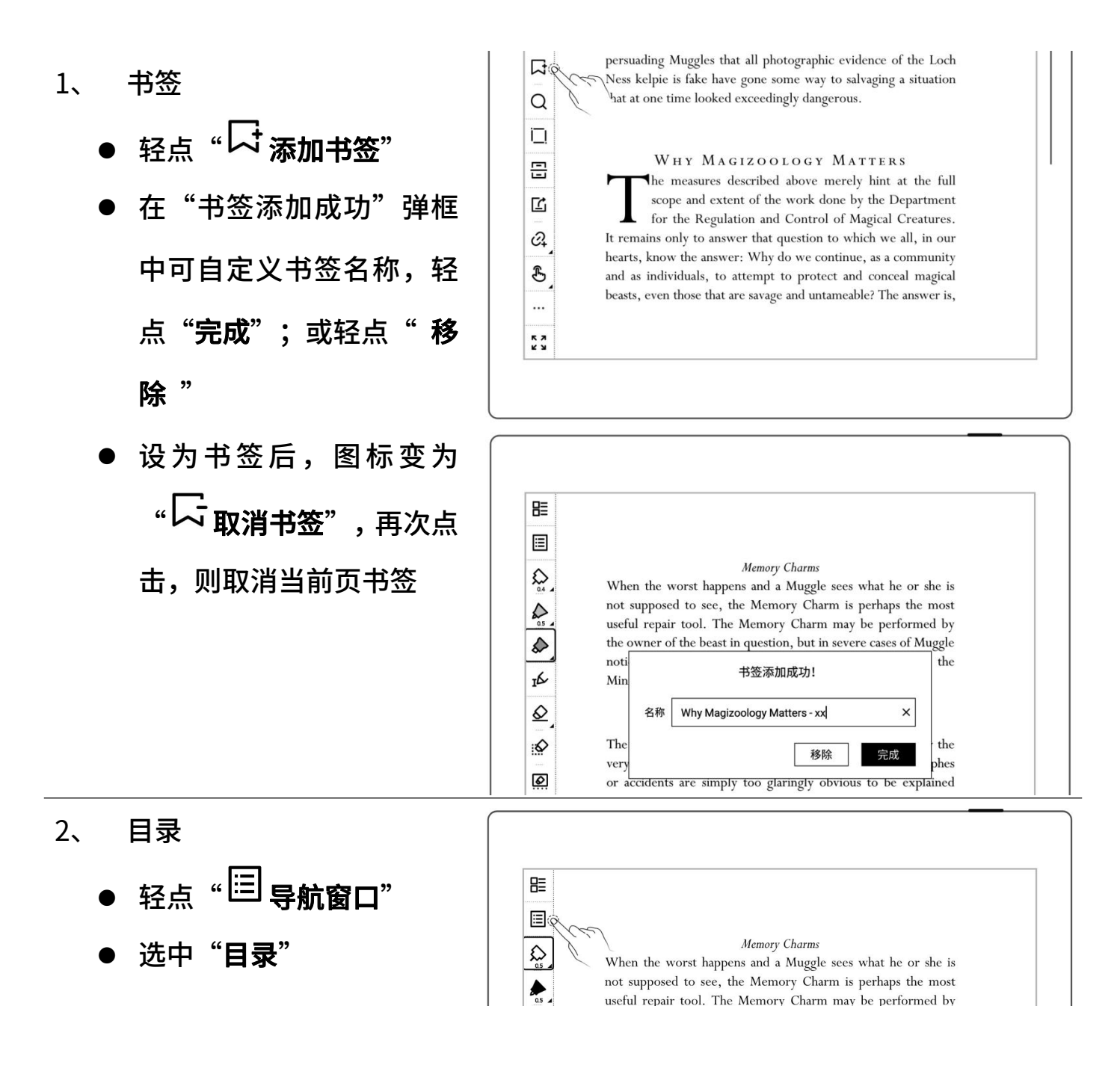

- 3、 书签更改名称和删除
	- 切换查看
	- 轻点" 书签"查看已
	- " 完成 "更改书签名称

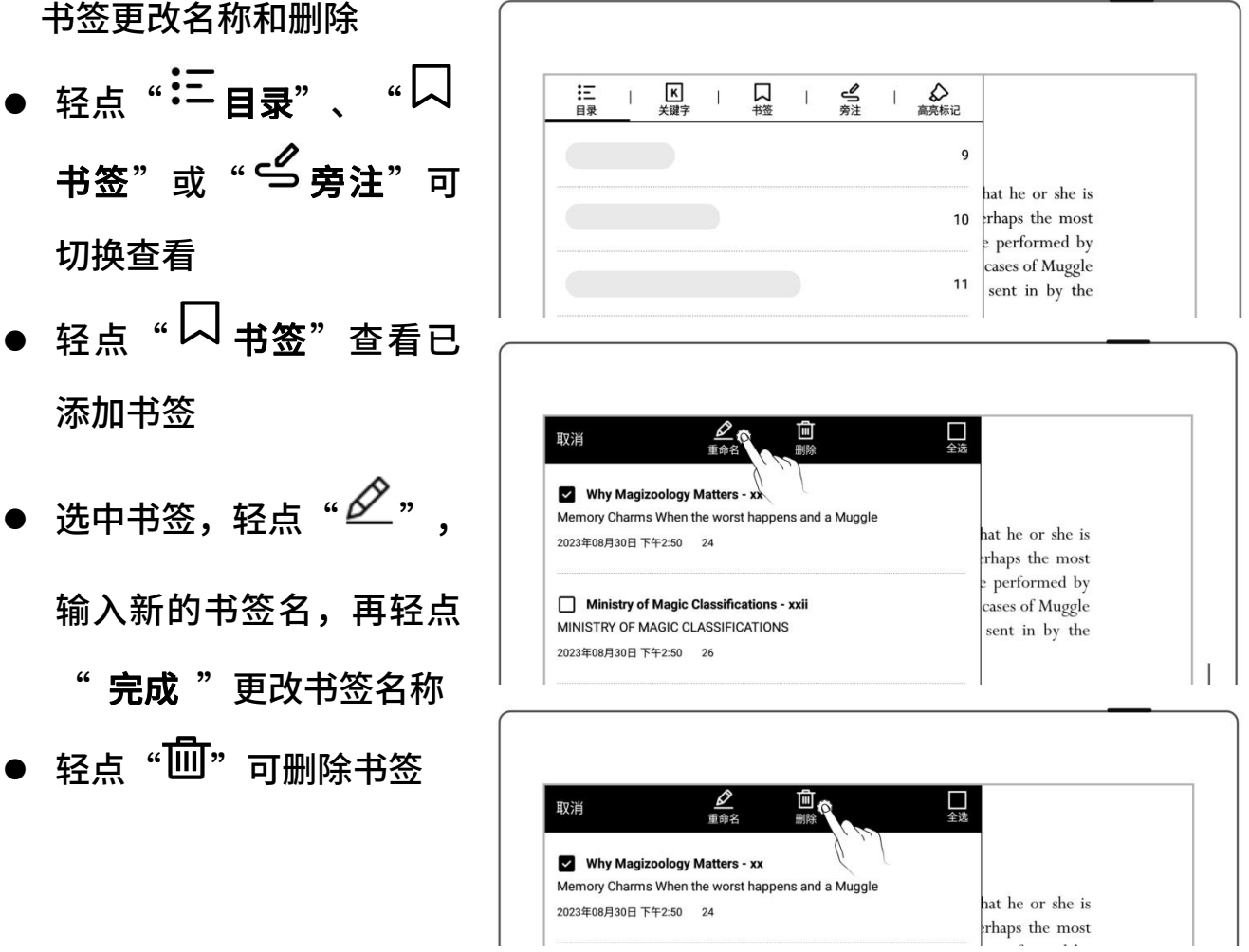

\*注:如果部分 PDF 文件无法读取目录或标题,目录页将为空白。

# 5.10 页面旁注

- 1、 书写旁注
	- 打开文档,您可直接在文 档页面写注释或标记

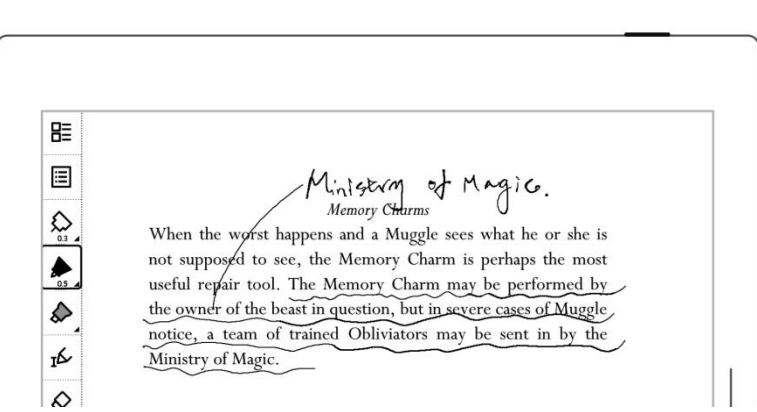

- 2、 删除页面旁注
	- 轻点" <sup>但</sup>导航窗口" | 圖
	- 有旁注页面
	-
	-

# 5.11 摘录和批注

- 摘录
- 在文本上-"["和"]"
- 或轻点 "I<sup>区</sup> a]" 再轻点 录 (此操
- 摘录文本会

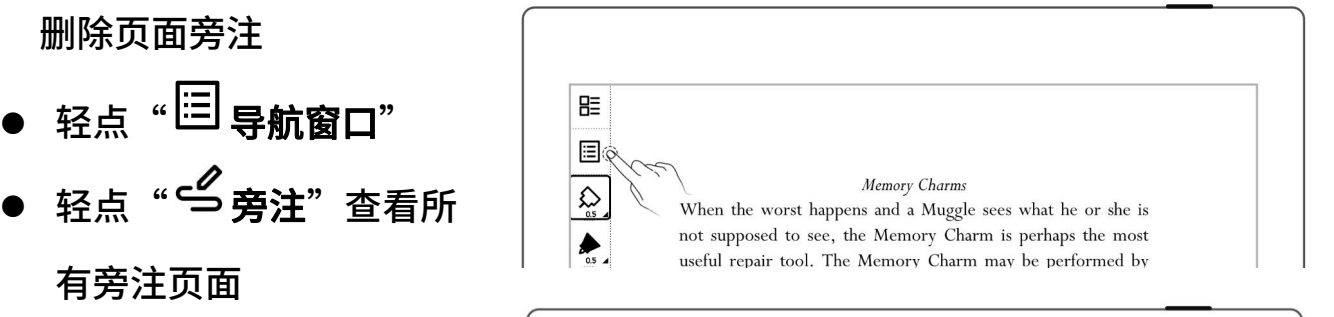

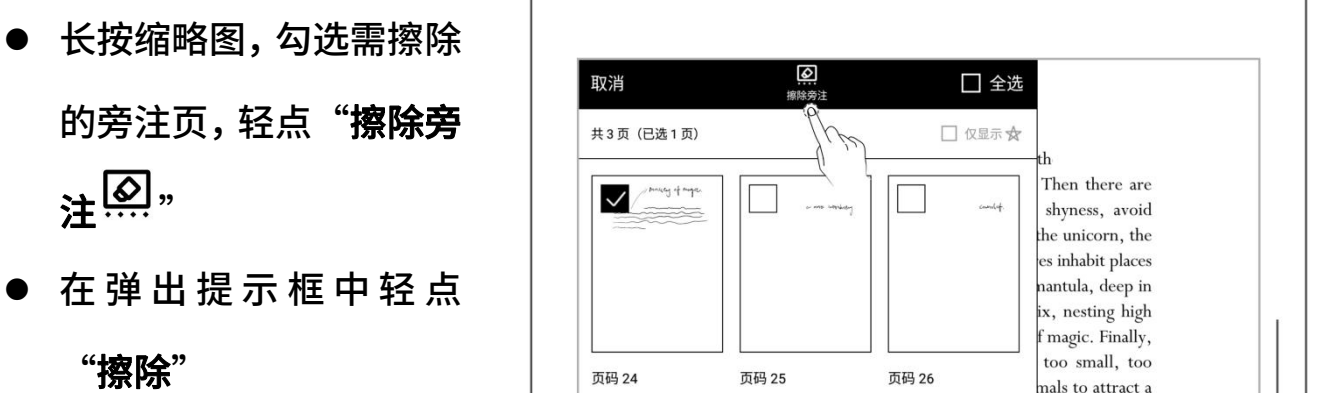

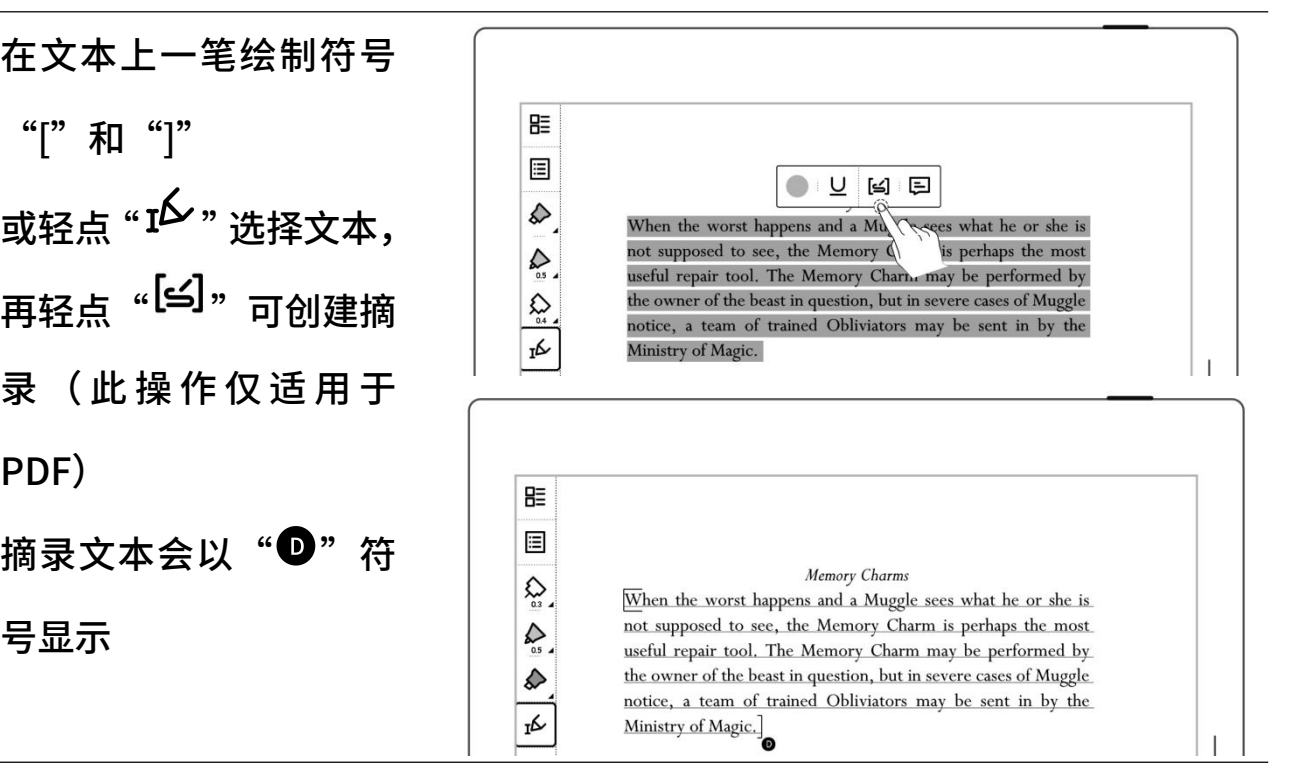

批注

- 在识别为摘录的文字上, 轻点摘录文字,可进入批 注页面
- 此处可写下您对摘录内 容的理解或感想
- 写过批注的摘录,其符号 由 "<sup>1</sup>"切换为 "<sup>1</sup>"
- 查看摘录和批注
- 在侧边栏中,轻点"招 录"进入摘录列表
- 轻点文档名称栏进入查 看该文档的所有摘录和
- 轻点"仅显示批注"可 筛选已批注的摘录

(系统中摘录和批注是以文

档名称进行分类的)

删除摘录和批注

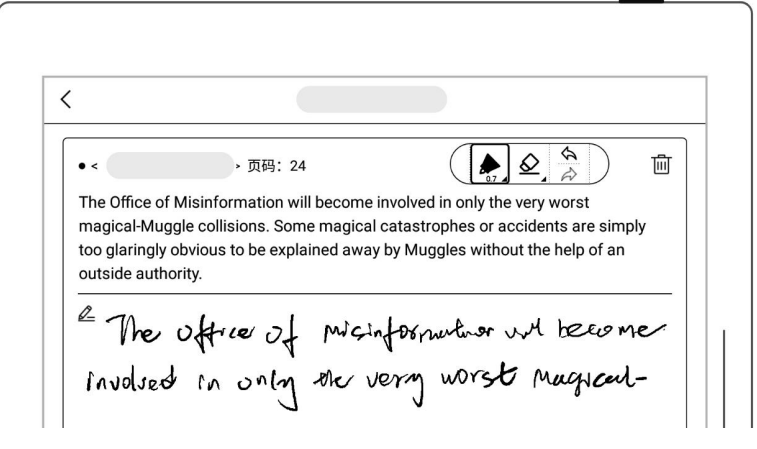

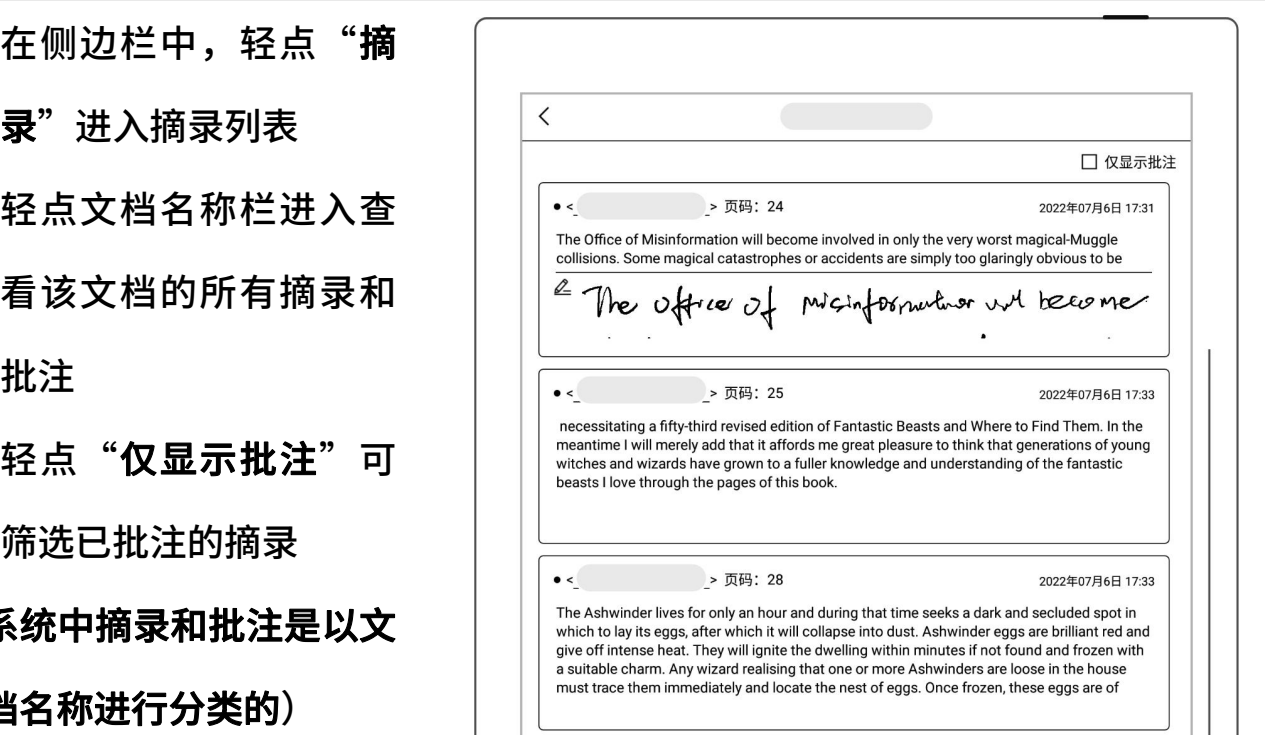

- 
- 

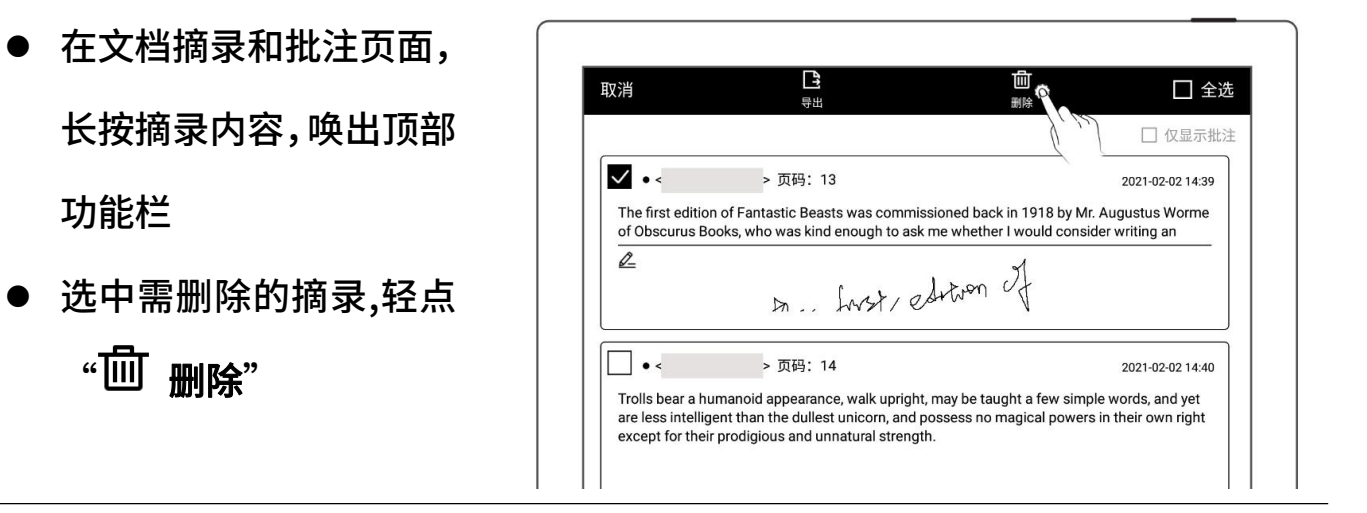

导出摘录和批注

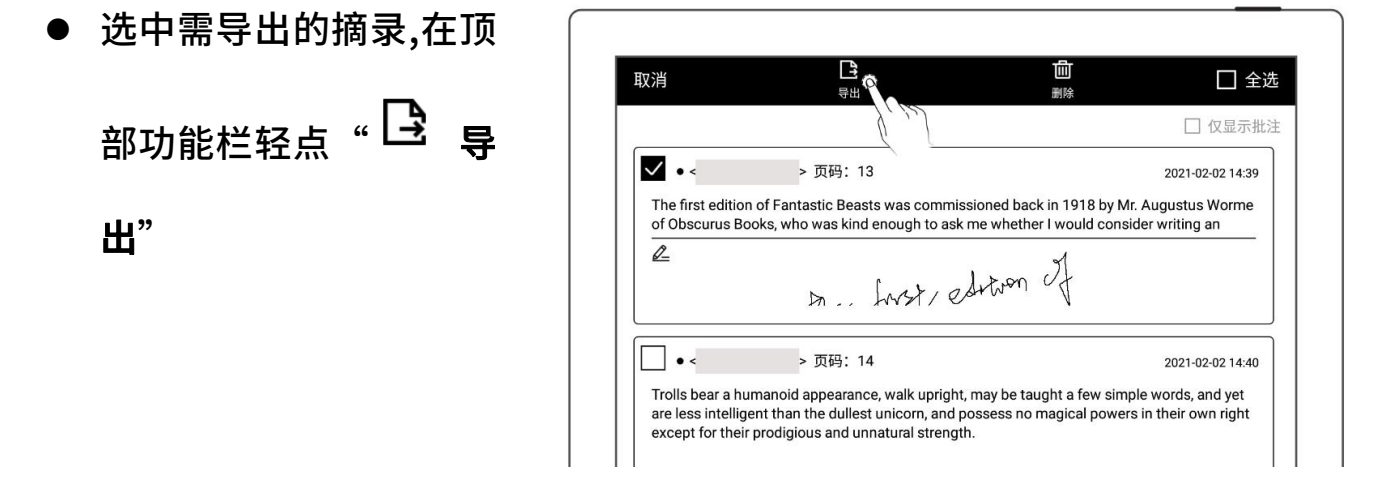

\*注:摘录和批注仅适用于 EPUB 和文字版 PDF。摘录的符号" $\bm{\Theta}$ "和" $\bm{\Theta}$ "可在 "文档工具栏>更多>偏好设置"选择显示或隐藏

5.12 高亮标记和注释

此功能仅适用于 PDF

高亮标记

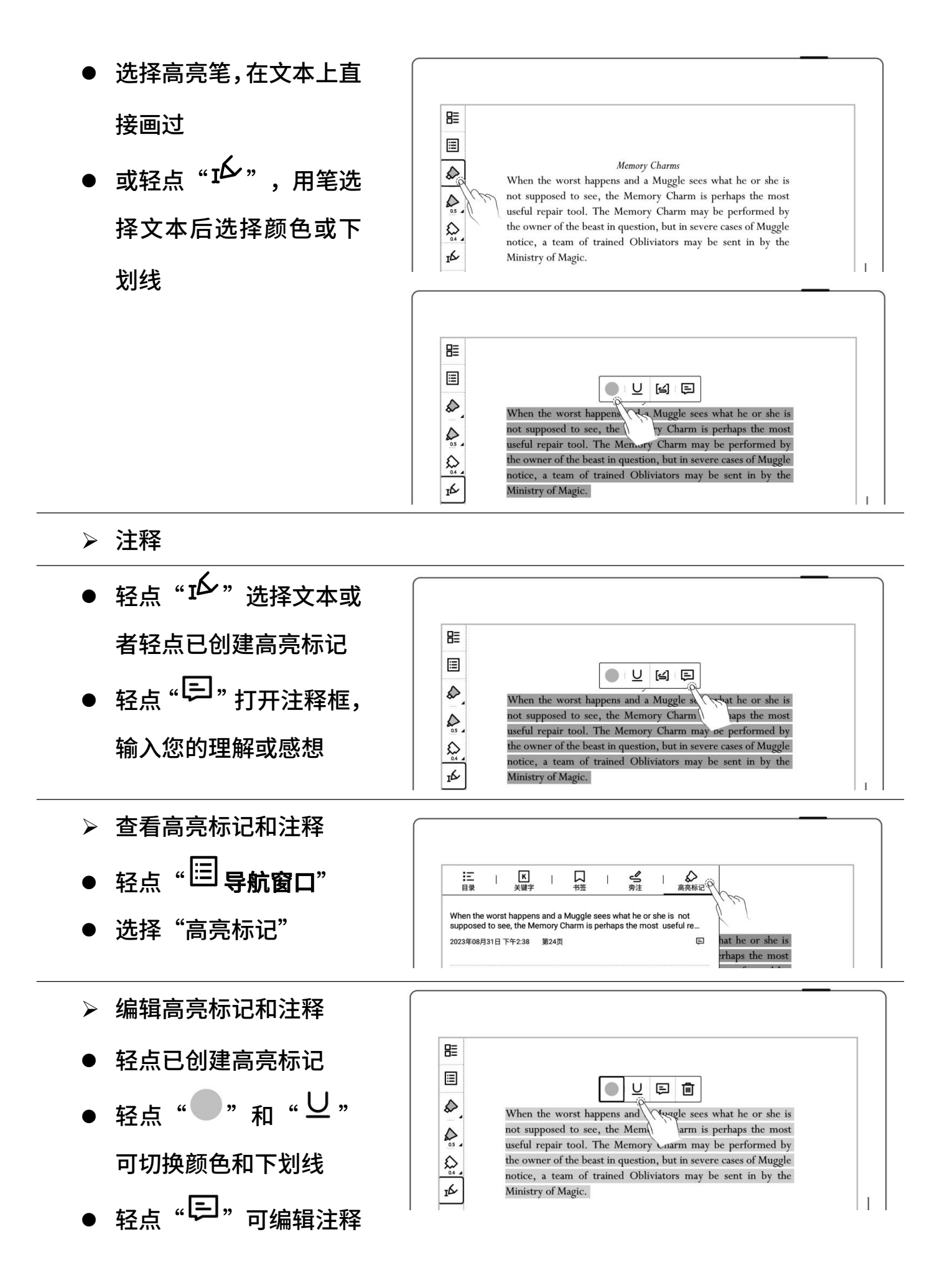

- 删除高亮标记和注释
- 轻点已创建高亮标记文 本,轻点"<sup>而</sup>"
- 在导航窗口,长按高亮标 记唤出顶部功能栏,选中 需删除的高亮标记,轻点 "画 删除"

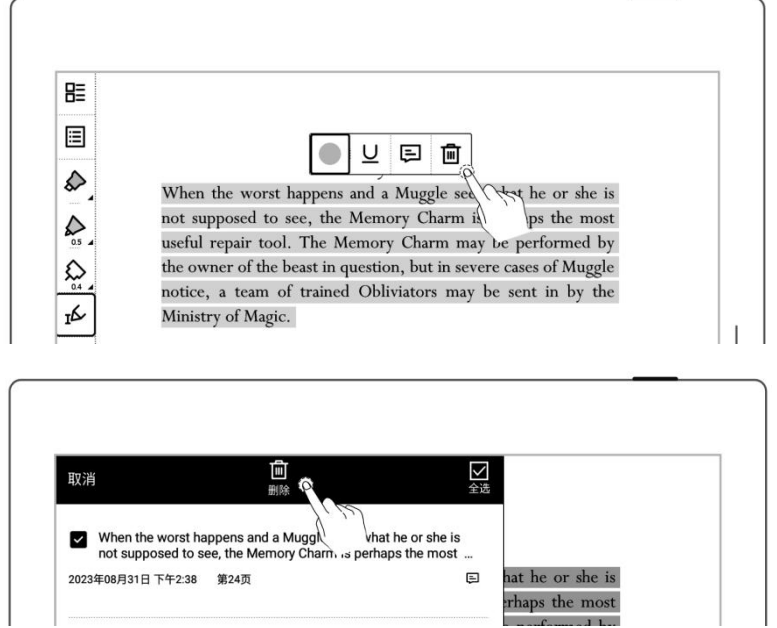

\*注:高亮标记导出的颜色默认为黄色

# 第 6 章 TXT

- 打开 TXT,可根据需求进 行编辑
- 轻点  "<sup>Aa,</sup> 可调整字体

大小

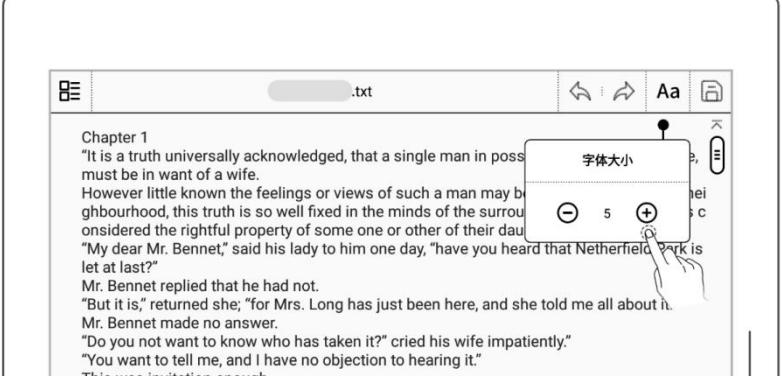

- 可上下滑动浏览
- 

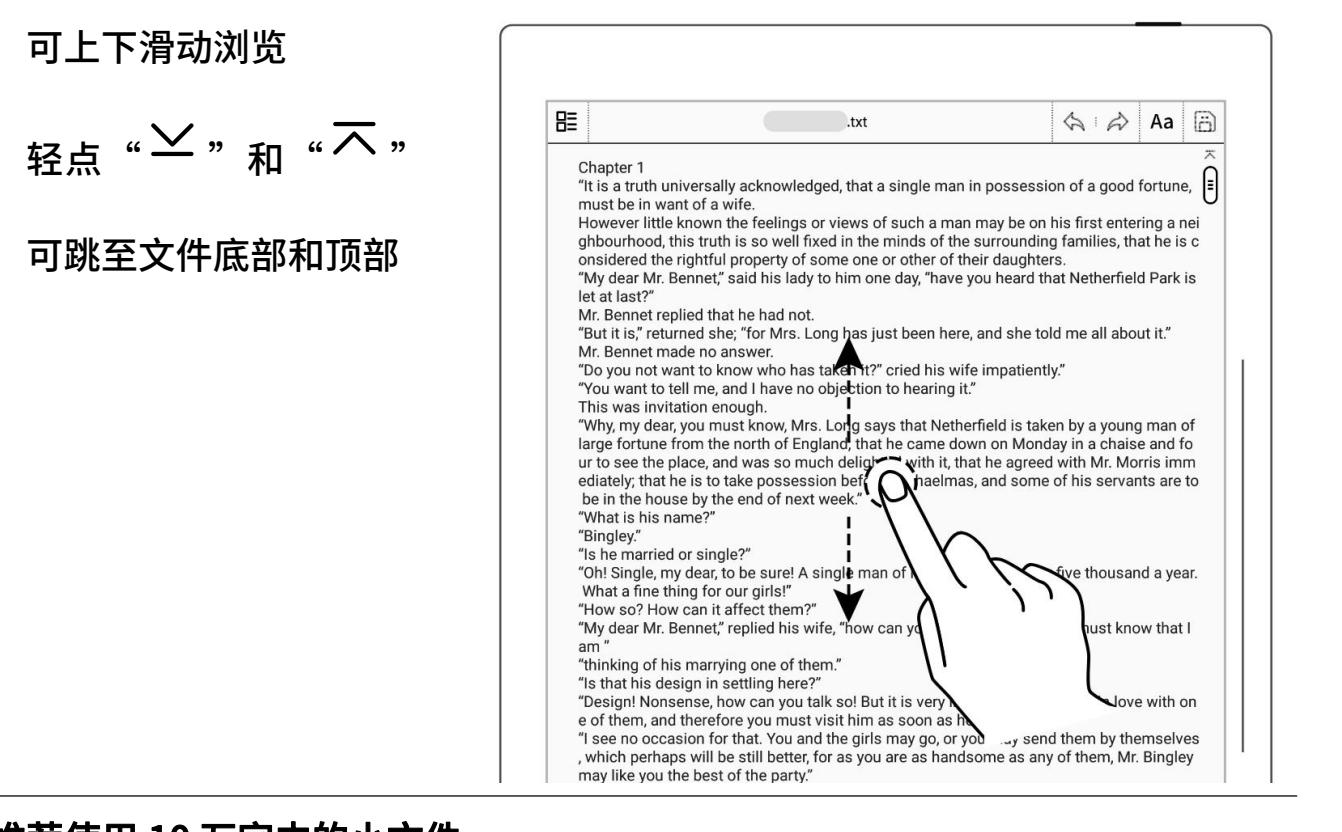

注:推荐使用 10 万字内的小文件

第 7 章 Word

# 7.1 新建 Word

建 Word 页面

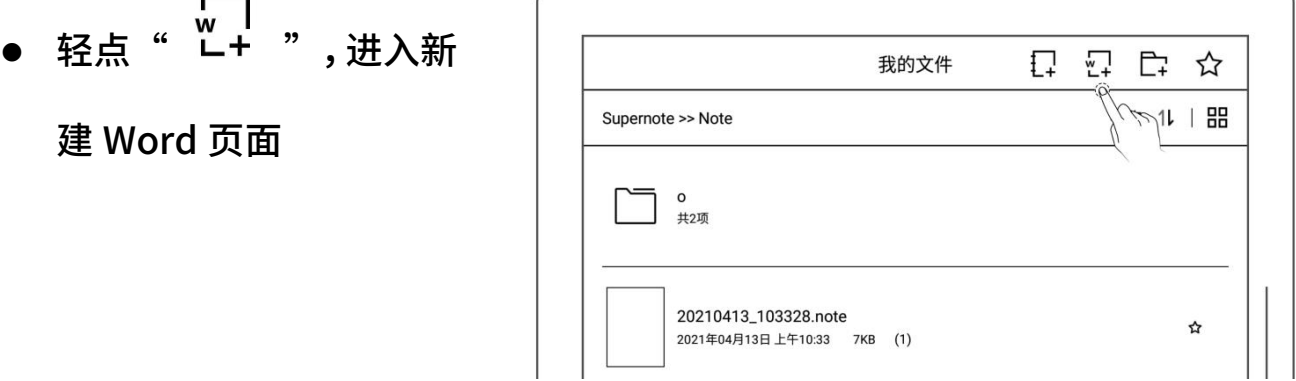

# 7.2 浏览方式

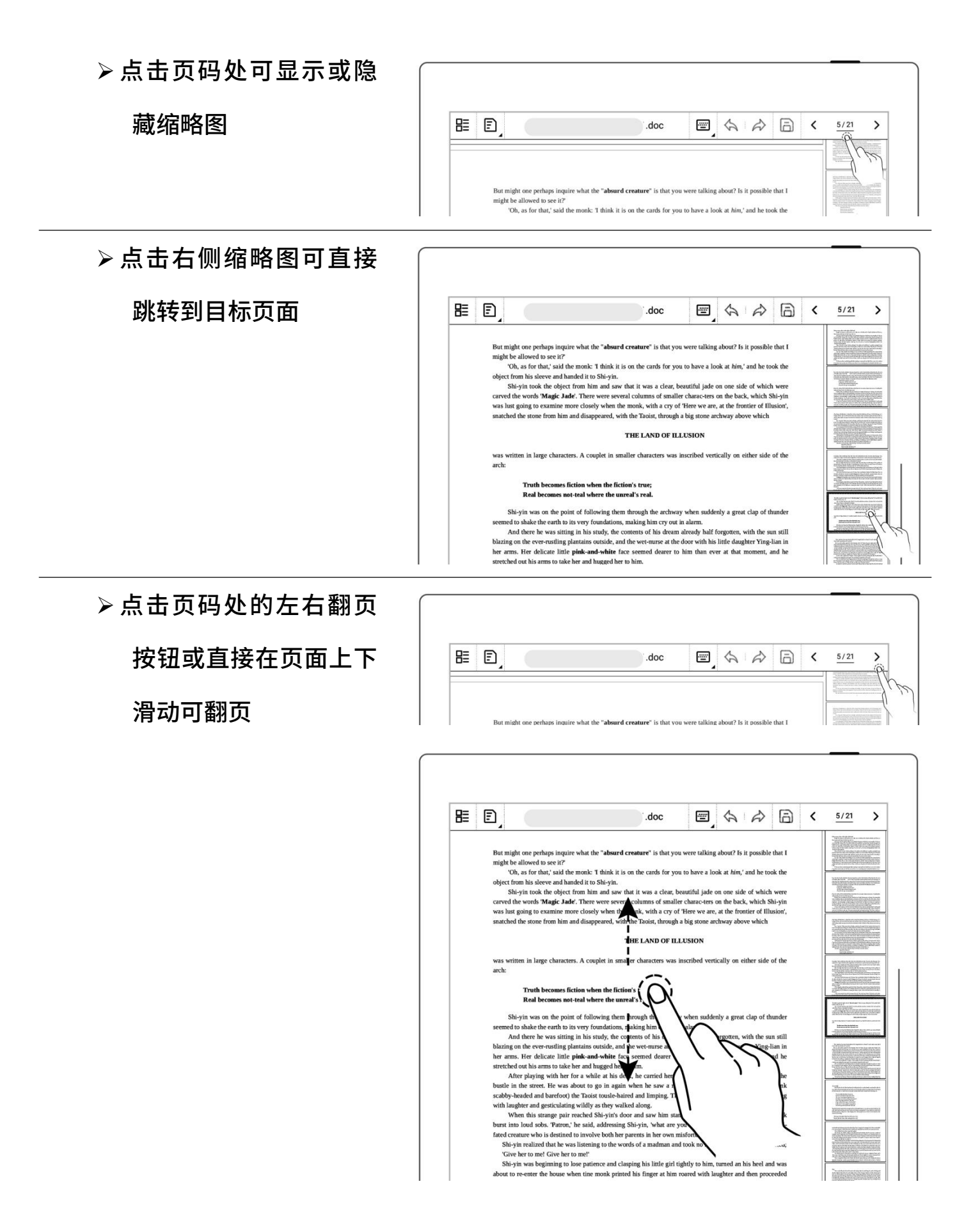

# 7.3 手势缩放

双指在屏幕上张开及收

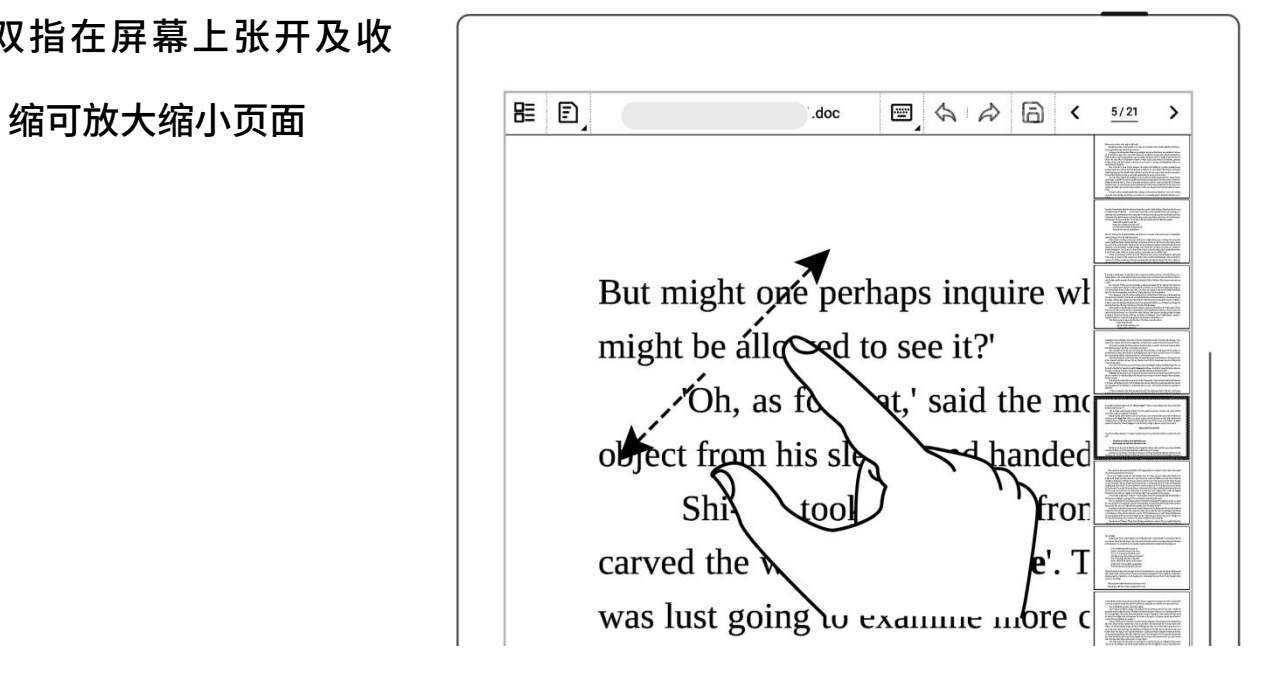

# 7.4 重排版视图

- 可根据需要切换到重排 版视图查看或编辑 Word
- 轻点" <sup>[52]</sup> "进入重排版 视图,使用手势缩放文字 进行页面的重新排版

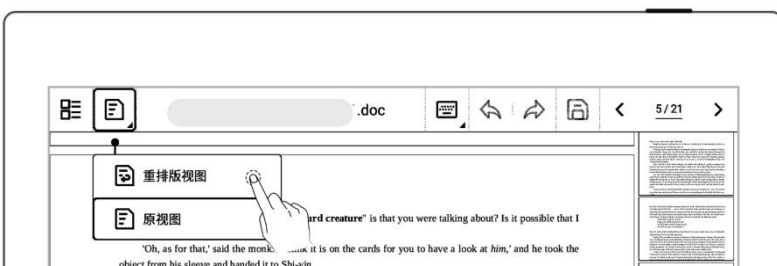

 $E$  D  $: doc$ ■ ☆ ☆ 同 く 1/154  $\rightarrow$ What, you may ask, was the origin of this book? Though the answer to this question may at first seem to border on the absurd, reflection wi w that there is a good deal pagre in it egts the eye. /w. Long ago,  $w$ wa was repairing the sky, she melted

# 7.5 编辑

- 键盘编辑模式
- 轻点待编辑区域调出键 盘
- 在键盘上输入文本
- 手写编辑模式
- 轻点 " <del>'--</del>9 手写模式"
- 书写后,轻点" <sup>【A】</sup>"可 将笔迹转换为文本
- 可通过手写校对符号进

行校对编辑

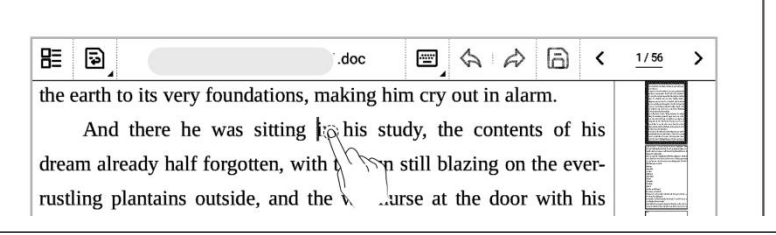

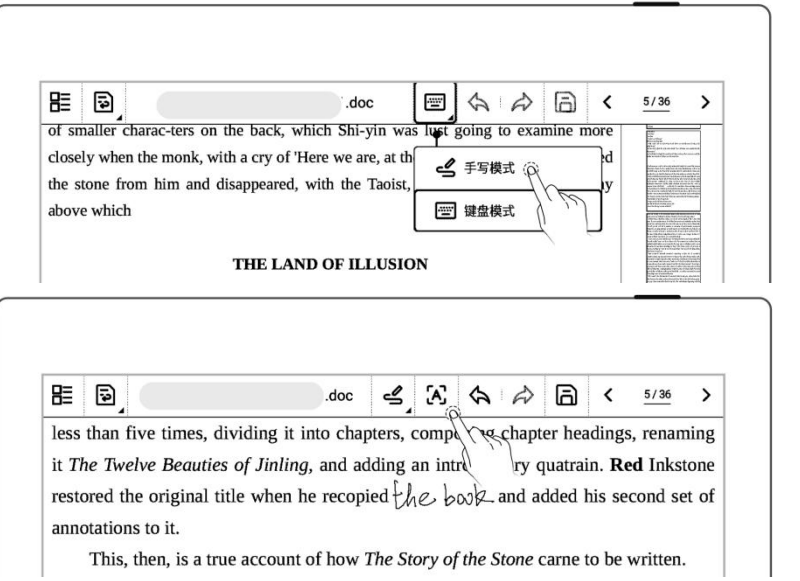

 轻点 "保存对文档的 编辑

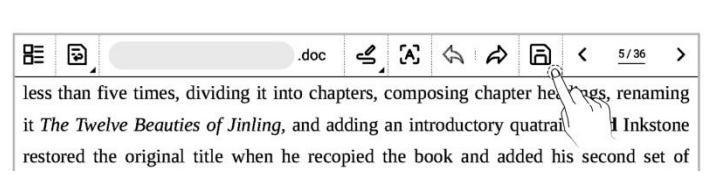

# 7.6 手写校对

以下手写校对符号(删除、换行、交换和插入)仅在手写模式下有效

### 7.6.1 删除

 用笔在需删除的字符及 空格上画"–",自 动识别为删除符,删除选 中内谷 しょうしょう しゅうしょう しんしょう しんしゃく

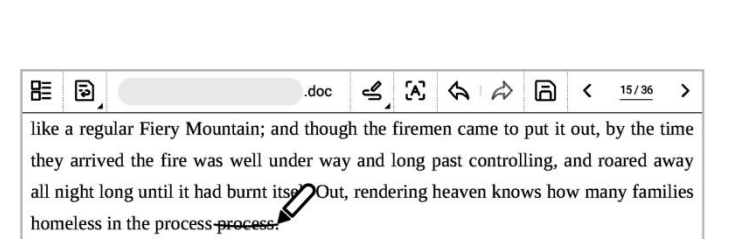

### 7.6.2 换行

 用笔在需换行的字符前自 上向下画" ",自动 识别为换行符,换行符后 的内容自动换行

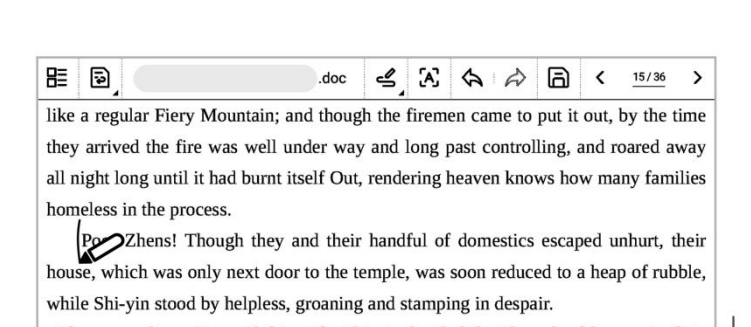

After some discussion with his wife, Shi-yin decided that they should move to their

### 7.6.3 对调

 用笔在需对调的字符上画 内容自动交换位置

#### **BE 図 (** doc  $\leq |X| \Leftrightarrow |\Leftrightarrow |\Box| <$ ", 自动识 "This a regular Fiery Mountain; and though the firemen came to put it out, by the time<br>they arrived the fire was well under way and long past controlling, and roared away all night long until it had burnt itself Out, rendering heaven knows how many families 别为对调符内的 homeless in the process.<br>Poor Zhens! Though they and(handful their of domestics escaped unhurt, their house, which was only next door to the temple, was soon reduced to a heap of rubble,

## 7.6.4 插入

### > 在字符间插入

 用笔在需插入的字符之间  $E$  D (  $.$  doc  $\rightarrow$ , 自动识别  $\Box$  like a regular Fiery Mountain; and though the firemen came to put it out, by the time they arrived the fire was well under way and long past controlling, and roared away all night long until it had burnt itself Out, rendering heaven knows how many families 为插入符  $\longrightarrow$  all angless in the process. which was only next door to the temple, was soon reduced to a heap of rubble, while 在屏幕区域书写后,轻点<br>After some discussion with his wife, Shi-yin decided that they should move to their " <sup>[A]</sup> " 可将笔迹转换为 <sup>| farm in the country; but a series of crop failures due to flooding and drought had led</sup> farm in the country; but a series of crop failures due to flooding and drought had led 又本 スタイト しんしょう しんしゃく しんしゃく しんしゃく しんしゃく しんしゃく しんしゃく しんしゃく しんしゃく 在插入符上划线  $\frac{\mathbb{E}[\mathbb{B}]}{\text{like a regular Fiery Mountain; and though the firemen came to put it out, by the time}}$ they arrived the fire was well under way and long past controlling, and roared away " 取消插入 all night long until it had burnt itself Out, rendering heaven knows how many families Poor Zhens! Though they their handful of domestics escaped unhurt, their house, which was only next door to the temple, was soon reduced to a heap of rubble, while

追加插入

 直接在当前段尾处书写 文本至当前段尾后插入

轻点" $\begin{array}{|l|c|c|c|c|}\hline \mathbf{z} & \mathbf{w} & \mathbf{w} & \$ 脂 同 they arrived the fire was well under way and long past controlling, and roared away all night long until it had burnt itself Out, rendering heaven knows how manz families homeless in the process Poor Zhens! Though they and their handful of domestics escaped unhurt, their house, which was only next door to the temple, was soon reduced to a heap of rubble,

- 在新的一行上书写
- 轻点 "  $\overline{A}$ ", 自动识别  $\qquad \qquad \qquad \frac{E[\overline{B}]}{\text{bamboo fence.}\qquad \text{though also, doublets, because they were doomed to destruction}}$

 $\rightarrow$ 文本为新的一行 $\pm$  anyway-the fire leaped from house to house until the whole street was blazing away they arrived the fire was well under way and long past controlling, and roared away all night long until it had burnt itself Out, rendering heaven knows how many families homeless in the process.

> poor zhens! Though they and their handful of domestics escaped unhurt, their house, which was only next door to the temple, was soon reduced to heap of rubble, which shi-yin stood by helpless, groaning and stamping in despair.

## 7.6.5 插入空格

空格符插入空格

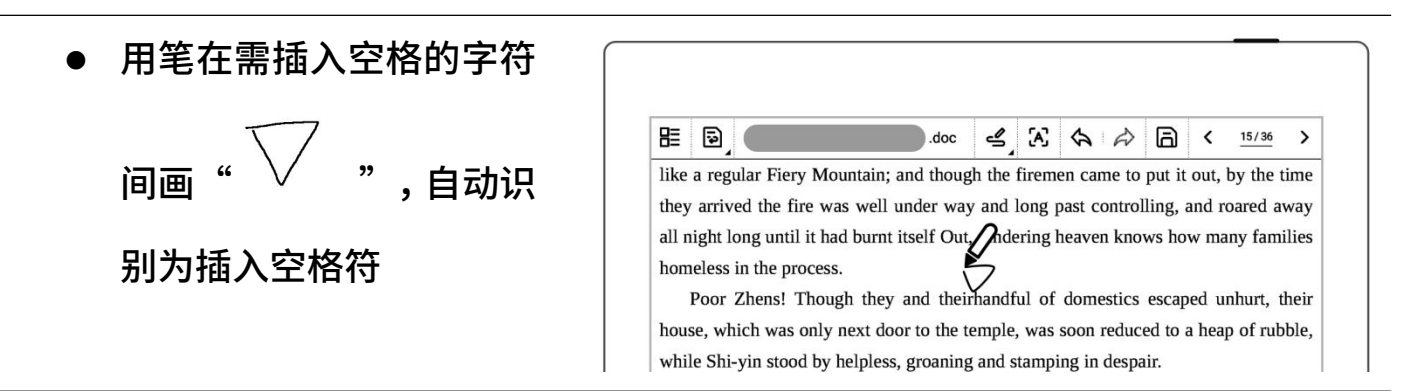

### 插入符插入空格

用笔在需要插入空格的字

符间画 "  $\bigvee$  " ,直接轻 <sub>点</sub> "(A)" <sub>可插入空格</sub>

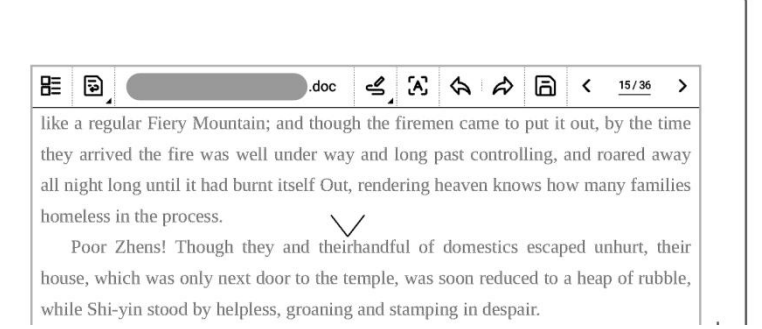

# 第 8 章 辅助功能

## 8.1 整理文件

可以在设备上整理文件,对文件进行重命名、复制、移动、删除和加锁。

创建文件夹

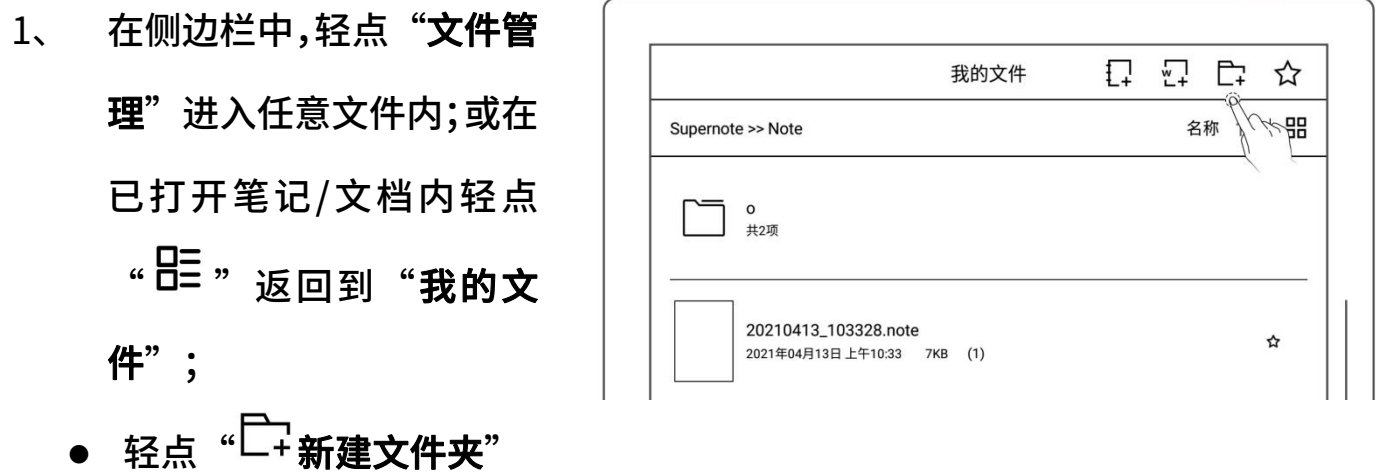

2、 在"新建文件夹"页面中

输入文件夹名称,轻点"确

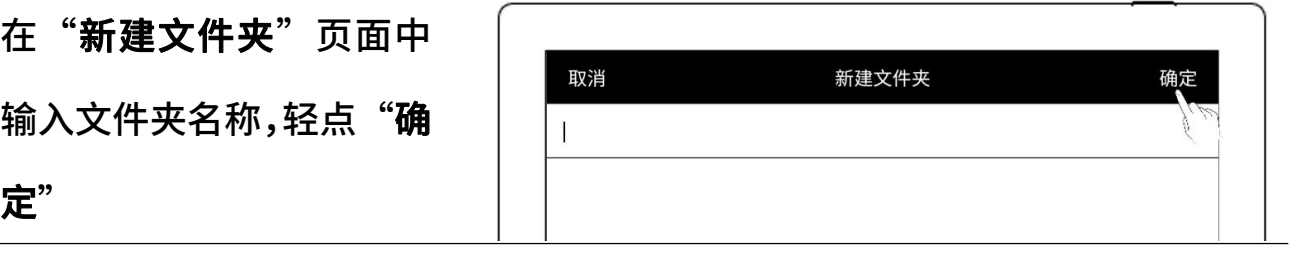

移动、复制文件

- 1、 在文件目录页面
	-
	- 复制的文件和文件夹(可
	- 轻点"移动"或"复制"

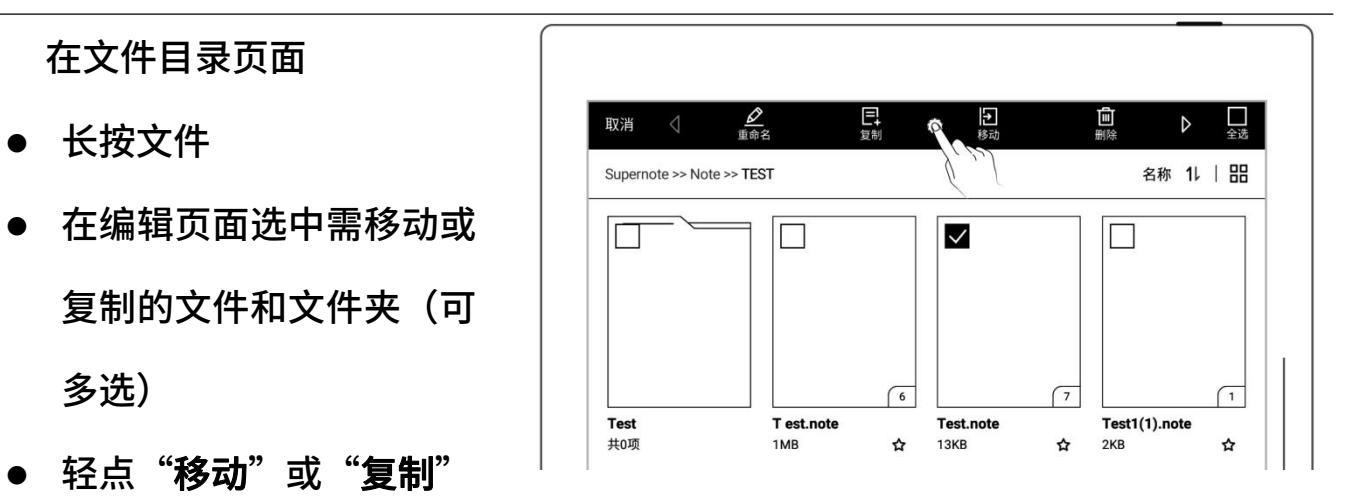

2、 在"移动至"或"复制

- 选择目标文件夹,轻点
- 至"页面 Supernote 同 ₽Ţ  $\mathbf{C}$  예) 기계에 대한 기계에 대한 기계에 대한 기계에 대한 기계에 대한 기계에 대한 기계에 대한 기계에 대한 기계에 대한 기계에 대한 기계에 대한 기계에 대한 기계에 대한 기계에 대한 Document **FXPORT** MyStyle Note  $\overline{\downarrow}$ 図 SCREENSHOT **INBOX**
- 删除文件或文件夹
- 1、 在文件目录页面
	-
	- 文件和文件夹(可多选)
	- <u>轻点"<sup>而</sup>删除"</u>
	- 文件或文件夹重命名
- 1、 在文件目录页面
	-
	- 的文件或文件夹(仅单选)
	- 轻点"重命名"
- 2、 在重命名页面,输入新的文 件名称,轻点"确定"

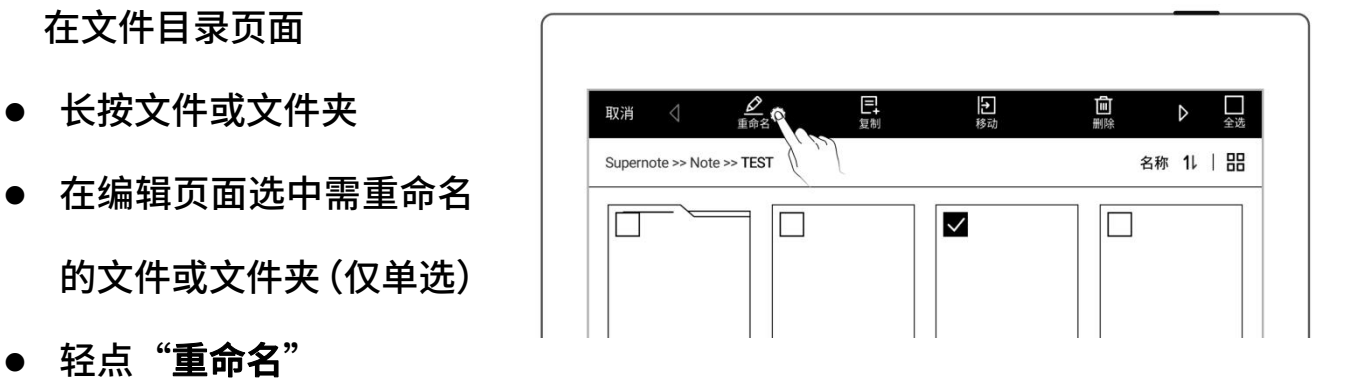

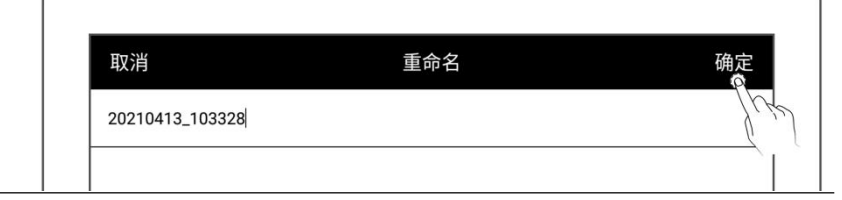

### \*注:文件名称既不支持首尾空格,也不可包含\/\*:?"<>|等特殊符号。

文件或文件夹排序

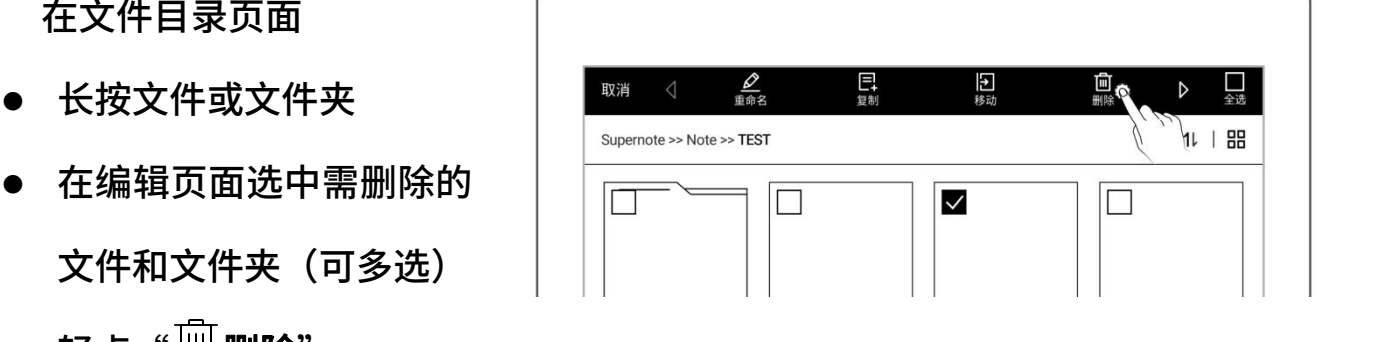

- 1、 在文件目录页面
	- 轻点"名称"或者"时 间"或"大小",可进行 切换排序方式
	- 轻点"1 ,可在升序和 降序间切换
	- 文件或文件夹列表查看
- 1、 在文件目录页面
	- 轻点" "、" " 或" "可切换文件展 示方式
	- $\bullet$  " $\coloneqq$  "为列表模式

• " 三 " 为小缩略图模

式

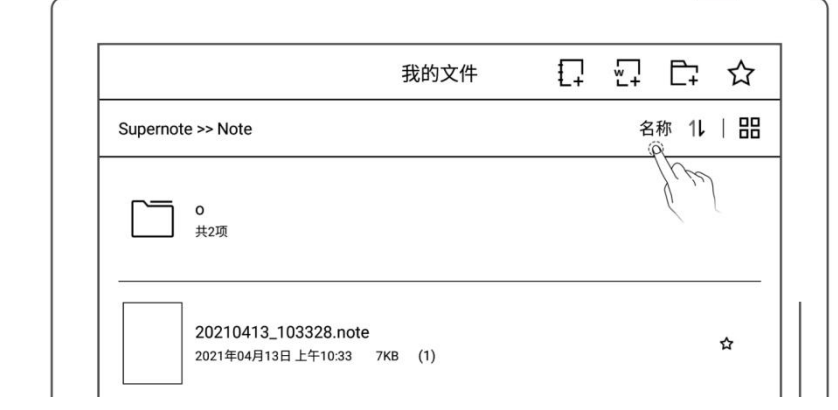

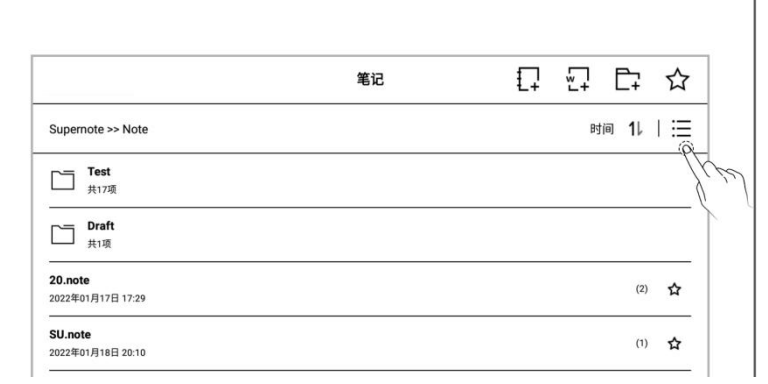

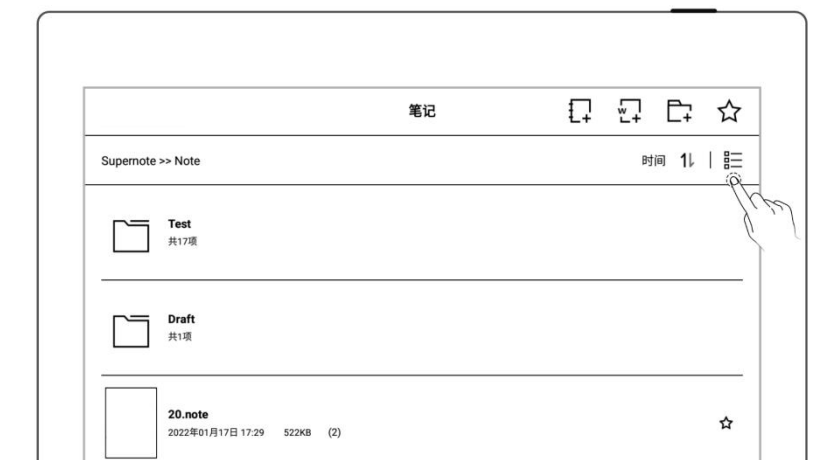

。。。。。<br>" <sup>二</sup>。" 为大缩略图模式

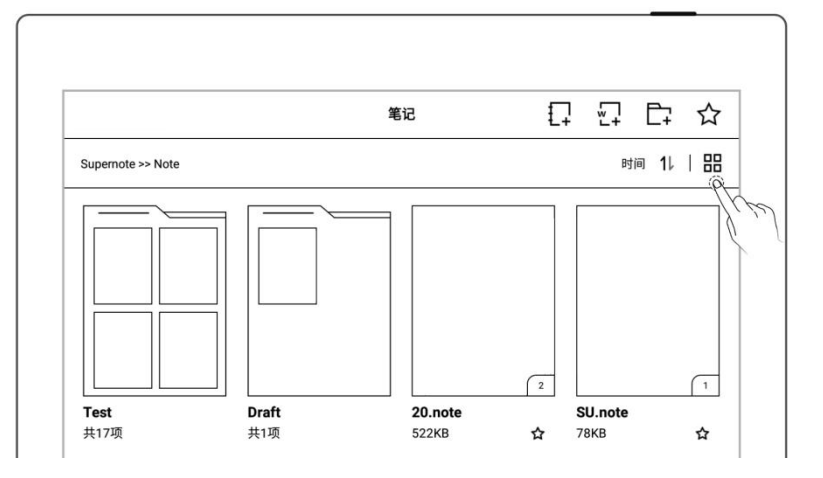

# 8.2 保护文件

![](_page_96_Figure_3.jpeg)

\*注:首次使用"加锁"需设置文件密码,可在设置>安全与隐私开启和关闭文件密 1)。<br>1980年 - Chang Contractor Contractor Contractor Contractor Contractor Contractor Co

文件保护仅在 Supernote 本机上对文件有效,在其他 Supernote 设备和外部设备 上无效。

# 8.3 五角星标签

- 1、 在笔记或文档页面中一笔 完成" ${\bf \hat{\times}}$ "创建五角星  $\begin{array}{|c|c|c|}\hline \quad \ \ & \quad \ \end{array}$ 标签,用于快速搜索带有  $\begin{array}{|c|c|c|}\hline \text{\large $\mathfrak{S}$} & \text{\large $\mathfrak{S}$} \ \hline \end{array}$ 此标签页面。
- 2、 查看带有" $\overleftrightarrow{X}$ "标签的 页面
	-
	- 轻点" $\overline{\mathsf{X}}$ 五角星",查看  $\begin{array}{|c|c|c|}\hline \overline{\mathsf{S}}&\mathsf{S} \end{array}$ 带有此标签的页面 。
- 3、 擦除带有" $\overleftrightarrow{X}$ "标签的 页面
	- 长按缩略图
	- 勾选需擦除的页面
	- 轻点" 擦除五角星"

![](_page_97_Figure_9.jpeg)

### \*注:在标题范围内的五角星

### 将不擦除

\*注:五角星功能仅可在主图层使用,五角星识别可在"工具栏>更多>偏好设置"选 择开启或关闭

# <span id="page-98-0"></span>8.4 浏览器传输

![](_page_98_Figure_1.jpeg)

刷新页面

### 注:传输时保持 Supernote 和接收设备连接同一 Wi-Fi

### 8.5 投屏

- 下滑打开顶部菜单栏,轻 点" 人"
- 在接收设备内输入对应 的 URL
- 在接收设备内点击 " "和" "可

![](_page_98_Picture_130.jpeg)

![](_page_99_Figure_0.jpeg)

注:投屏时保持 Supernote 和接收设备连接同一 Wi-Fi;将笔悬停在 Supernote 屏 幕上方最多 5mm 处可显示圆圈激光笔效果

# 8.6 搜索

![](_page_99_Picture_134.jpeg)

- 搜索关键字
- 切换搜索目标为关键字
- $_{\bar{\bar{\Xi}}\bar{\bar{\Xi}}\bar{\Xi}\bar{\Xi}\bar{\Xi}}$  " $\bigcup$  " 可搜索 出所有关键字
- 或 输 入 关 键 字 , 轻 点 "  $\sim$  "
- 搜索结果展示带有此关 键字的文件或页
- 搜索五角星
- 切换搜索目标为五角星
- $_{\bar{\bar{\Xi}}\bar{\Xi}\bar{\Xi}\bar{\Xi}}$ " $\mathrm{Q}$ " <sub>搜索出</sub> 所有五角星
- 或输入文件名, 轻点  $\left( \mathcal{A}, \mathcal{A} \right)$ 搜索指定文件内

#### 的五角星

- 搜索笔迹
- 
- 输入实时识别笔记的已 │ │ ▓▓▓. ⑽ 识别笔迹
- <sub>轻点"</sub> $Q$ "

![](_page_100_Picture_159.jpeg)

![](_page_100_Picture_160.jpeg)

![](_page_100_Figure_16.jpeg)

# 8.7 快速访问

# 可将 8 个需快速打开的指定页、笔记/文档、文件夹添加到侧边栏的快速访问列表中

1、 添加快速访问

- ➢ 指定页和笔记/文档 │ <mark>■</mark>
- 打开笔记或文档页面 │ <mark>□</mark><br>
- 轻点" ",选择此页

## \*注:快速访问"此笔记/文档"

### 时默认打开最后访问页

- 文件夹
- 打开"文件管理"
- 在文件编辑页面选中单个 又仵夹 | || || |
- 
- 2、 打开快速访问
	- 目以打开

![](_page_101_Figure_15.jpeg)

凵

名称 1↓ | 88

或此笔记/文档轻点"添 K X<br>M  $\overline{J}$ u" and a contract of the contract of the contract of the contract of the contract of the contract of the contract of the contract of the contract of the contract of the contract of the contract of the contract of

3、 移除快速访问

- 在指定页、笔记/文档和文  $\begin{array}{|c|c|c|}\hline \texttt{G} & \texttt{H} & \texttt{H} \\\hline \texttt{G} & \texttt{H} & \texttt{H} & \texttt{H} \\\hline \texttt{G} & \texttt{H} & \texttt{H} & \texttt{H} \\\hline \end{array}$ 件管理内轻点"移除"
- 或在侧边栏长按快速访问 │ <mark>需</mark> 项,轻点" <sup>(2</sup> 移除"

![](_page_102_Figure_2.jpeg)

![](_page_102_Picture_3.jpeg)

### 4、 快速访问排序

● 在侧边栏长按快速访问项

![](_page_102_Picture_8.jpeg)

## 8.8 最近

在侧边栏中,轻点"**最近**"标签。此功能可用于快速找到最近访问过的文件,直接轻 点文件名打开文件。

# 第9章 邮箱功能

# 9.1 登录

授权登录

- 在侧边栏中,轻点"邮 箱"
- 选 择 "Gmail " 或

"Microsoft

Exchange"进入授权页

面

![](_page_103_Picture_72.jpeg)

![](_page_103_Picture_8.jpeg)

- 使用浏览器扫码或输入对 应网址
- 
- 轻点"授权"

![](_page_104_Picture_3.jpeg)

### 密码登录

- 1、 登录邮箱
	-

# "Outlook/Hotmail"

或"其他(IMAP)"

- 输入邮箱和密码
- 可选择记住密码,轻点

### "登录"

 如果登录失败,请检查服 务器设置

![](_page_104_Picture_79.jpeg)

![](_page_105_Figure_0.jpeg)

### 多邮箱账号登录

- 轻点" ①添加账户"
- 在添加账户页面,选择登

![](_page_106_Picture_65.jpeg)

\*注:邮箱最多支持同时登录三个

### かいしょう しょうしょう しんしょう しんしょう しんしょう しんしゅう しょうしょく

# 9.2 设置

邮箱登录成功后,可先进行一些邮箱的基本设置。

- 设置同步邮件数量
	- 轻点" <sup>(</sup>① <sub>设置"</sub>
	- 输入单个文件夹的同 步数量(最多可同步 99 封邮件)

![](_page_106_Picture_66.jpeg)

- ▶ 设置个性化签名
	- 在签名框内手写或键 盘输入邮件签名
	- 可选择发送邮件时是 否显示"个性化签名"

![](_page_107_Picture_77.jpeg)

# 9.3 写邮件

![](_page_107_Figure_5.jpeg)

- 2、 添加附件
	- 轻点"十"
	- 选中需发送的文件,轻 点"添加"

![](_page_107_Picture_78.jpeg)
#### 3、 输入收件人等相关信息

● 轻点 "◇"

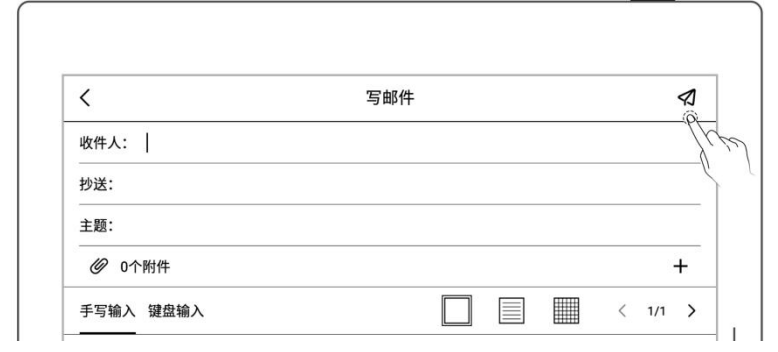

\*注:邮箱附件对加入的附件大小有限制,不建议添加多个或大型文件(累积文件大 小<20M)。

## 9.4 收件箱

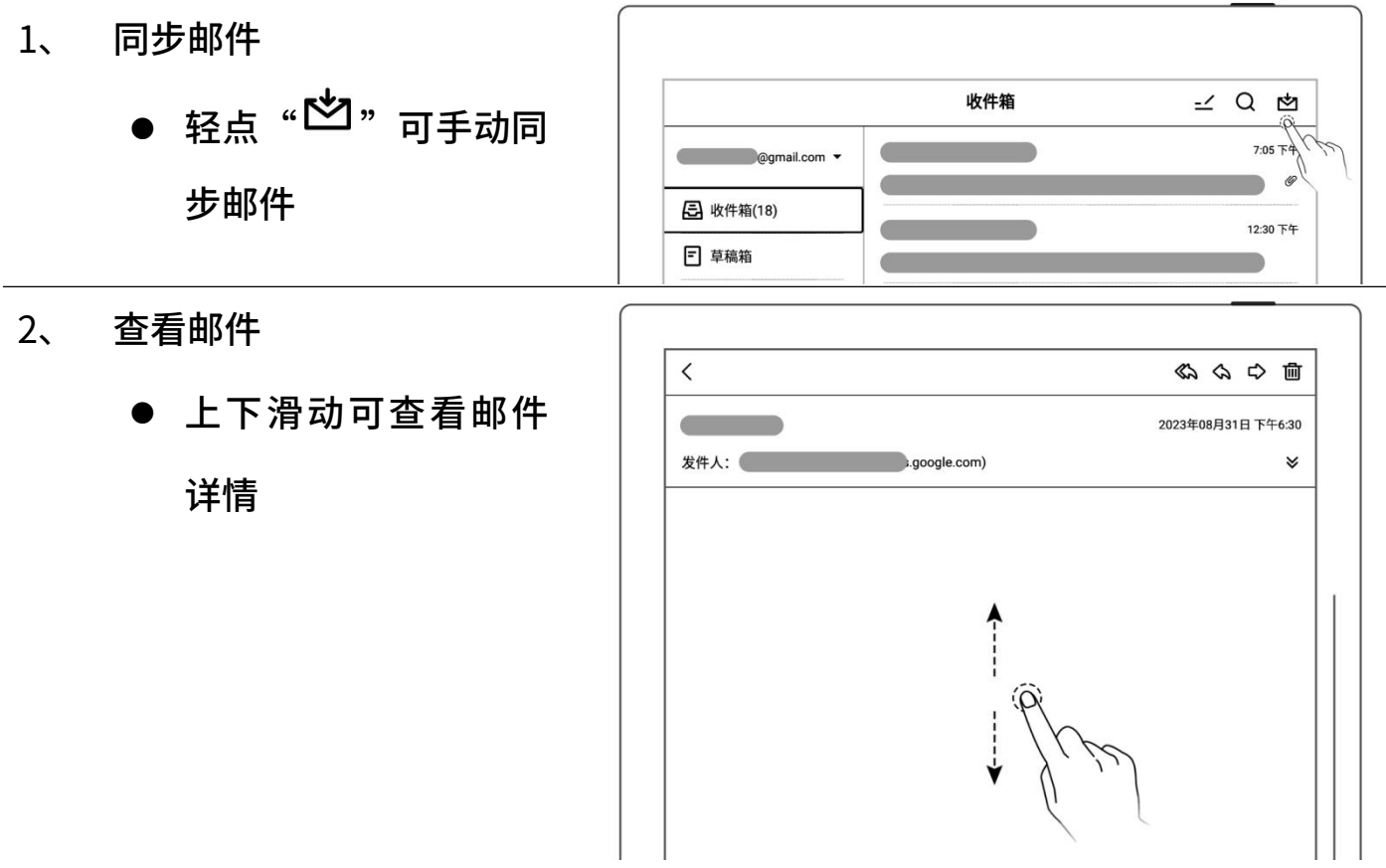

支持双指缩放邮件详

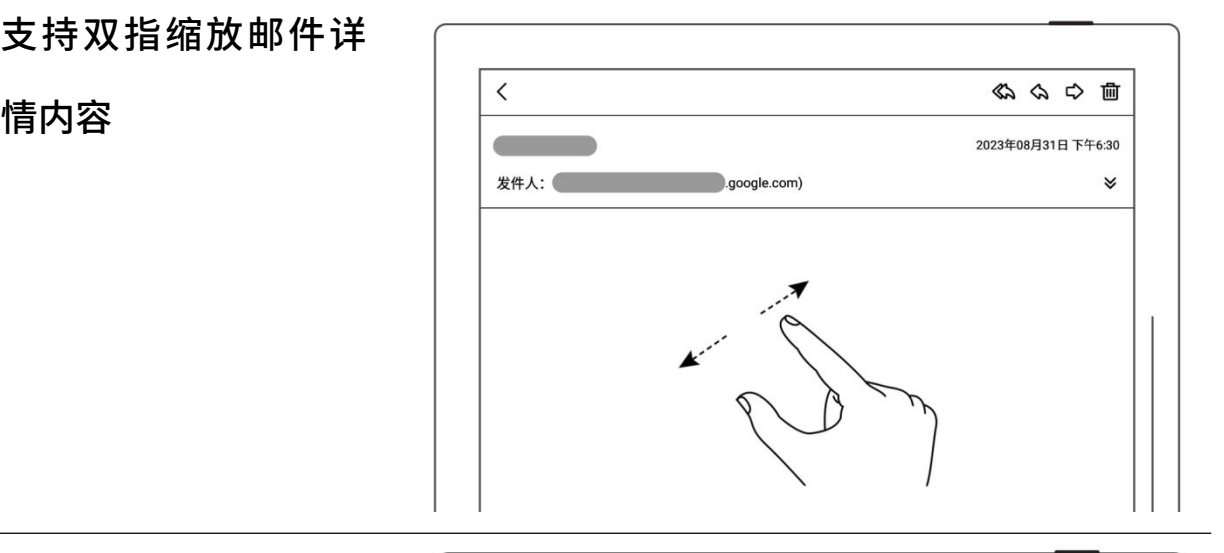

@ratta.com.cn

发件人:

公公の面 2023年08月31日 下午7:05

∀

 $\hat{\varkappa}$ 保存

- 3、 保存附件
	- 轻点" "
	- 轻点附件列表中"保 |  $\overline{\phantom{a}}$

存"

● 文件默认保存至

"INBOX" 文 件 夹 下

的相关邮箱账户下

## 9.5 删除本地邮件

- 
- 

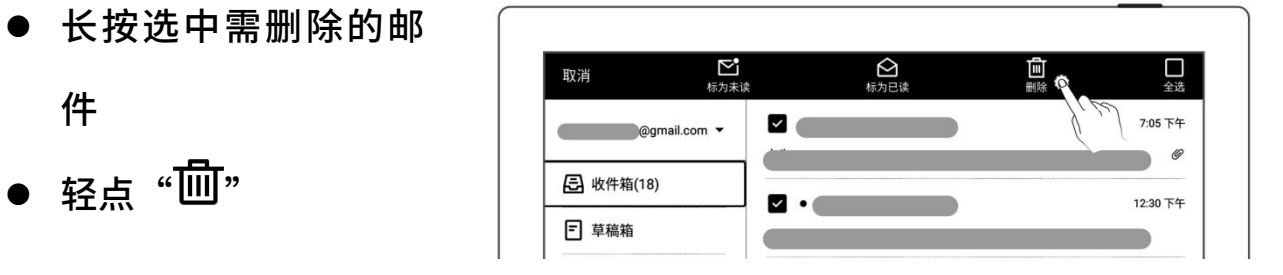

## 9.6 标为未读和已读

- 长按选中邮件
- 点击"  $^{\mathbf{C}^{\bullet}}$  标为未 读"或"○标为已 文<br>文<br>1980年 - January Stevenson, Carlo Carlo Carlo Carlo Carlo Carlo Carlo Carlo Carlo Carlo Carlo Carlo Carlo Carl

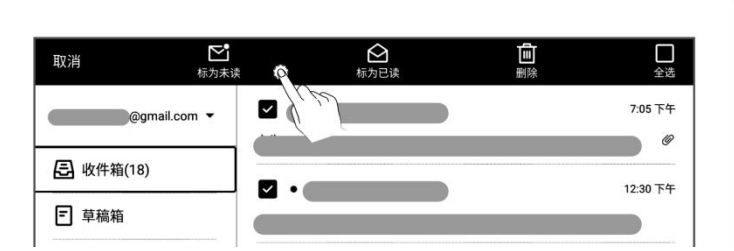

# 第 10 章 日历功能

在侧边栏中,轻点"日历",首次进入页面默认为"月视图"。

#### 10.1 账户管理

- 
- 

权页面

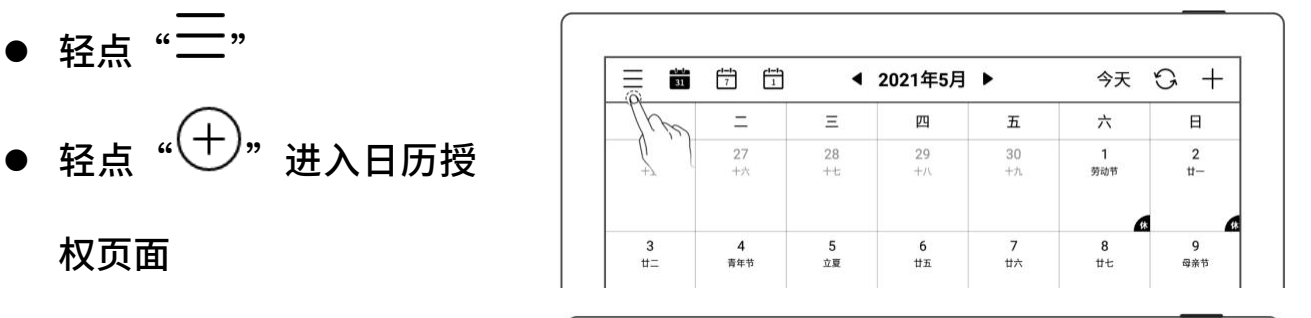

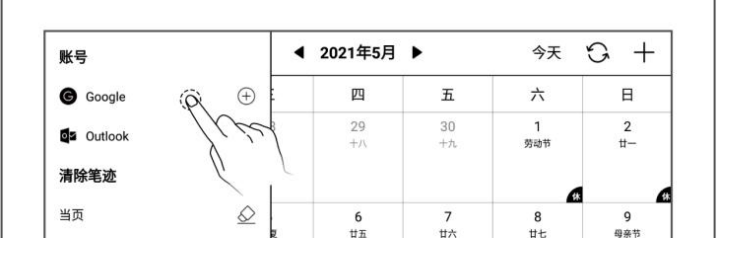

- 使用浏览器扫码或输入对 <br>■
- 输入随机码
- 获取并输入授权码
- 

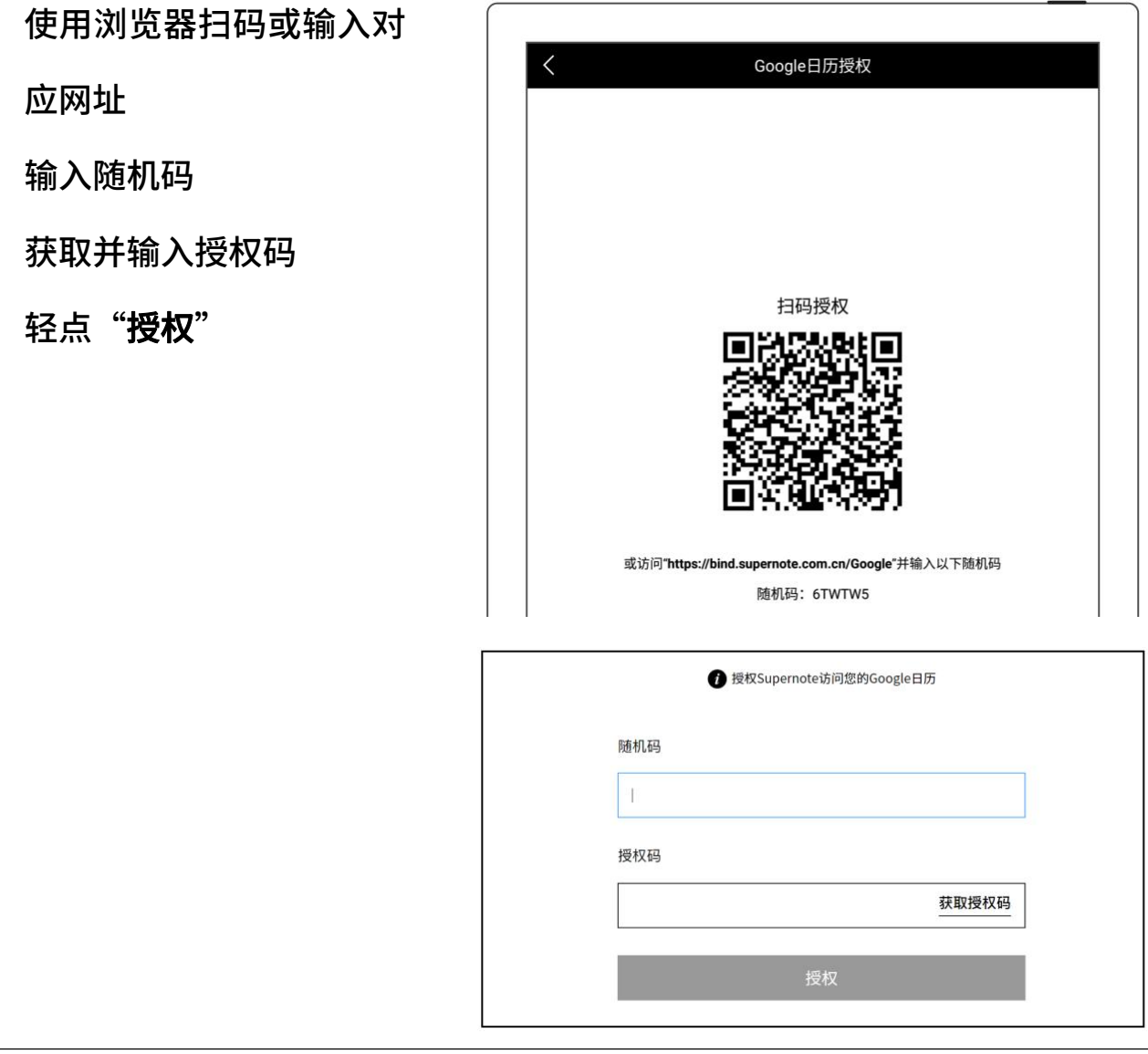

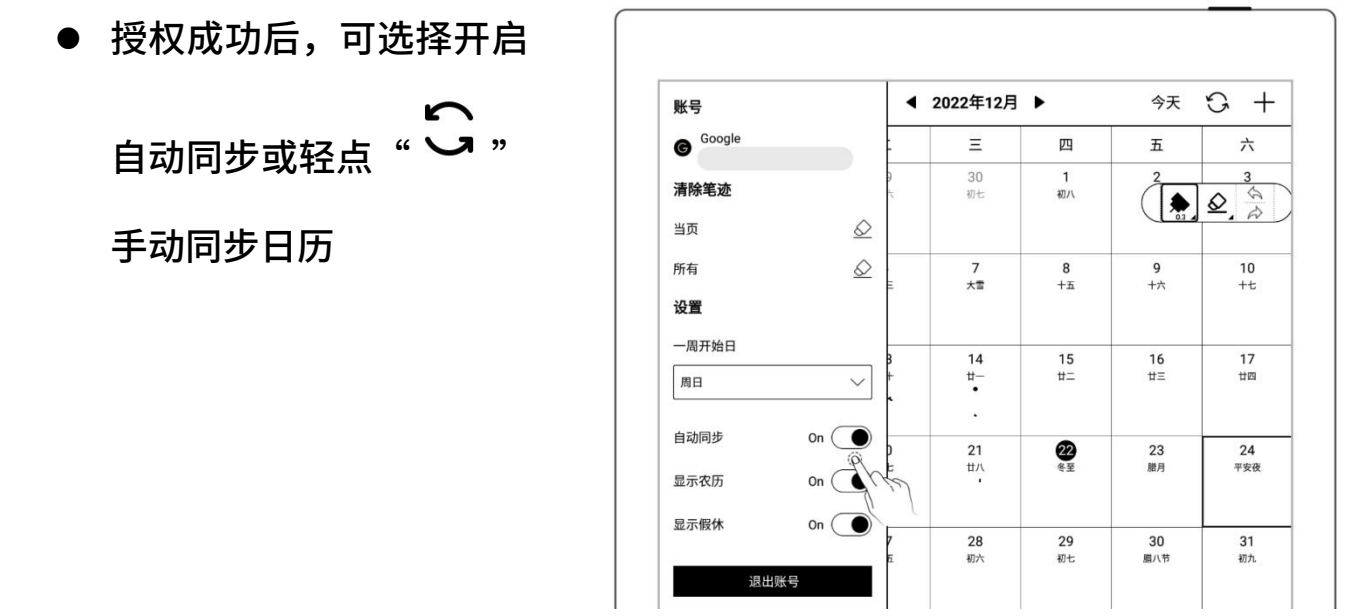

\*注:如开启自动同步功能,每次新建、修改、删除事件时会触发一次日历的自动同

## 10.2 设置

- 轻点" $\equiv$ "
- 轻点框内或"√"
- 选中需要的一周开始日
- 切换成功后,单击屏幕收 起侧边栏

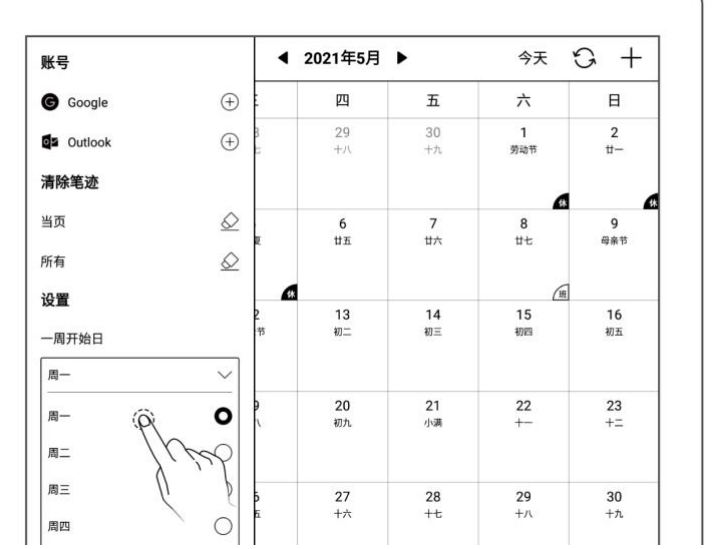

\*注:需先清除全部手写笔迹,才可切换一周开始日。

## 10.3 视图切换

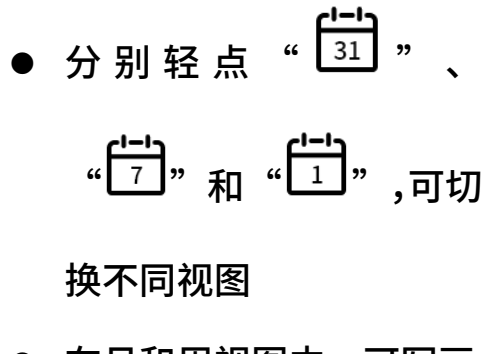

● 在月和周视图中,可写画

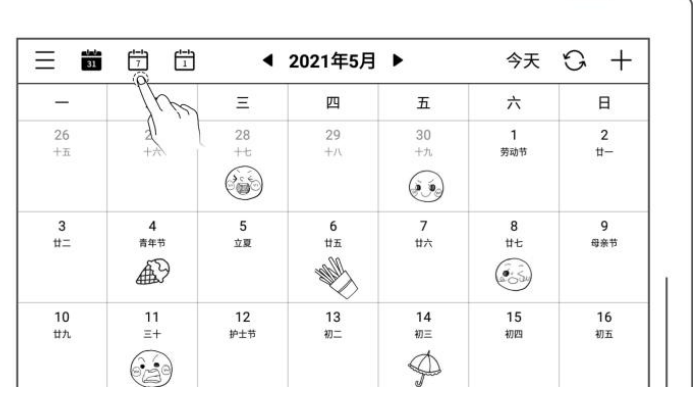

## 10.4 选择日期

- 轻点顶部的"年月"
- 

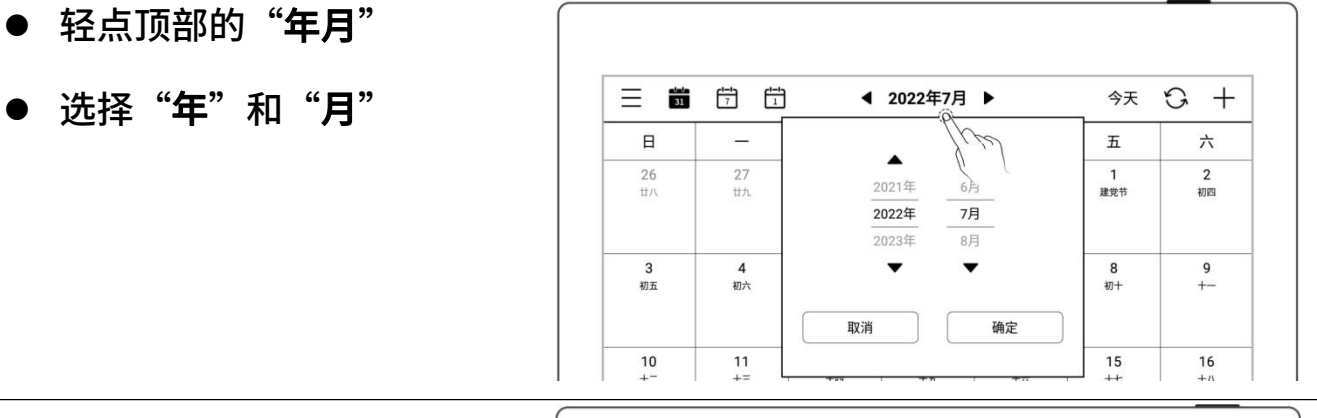

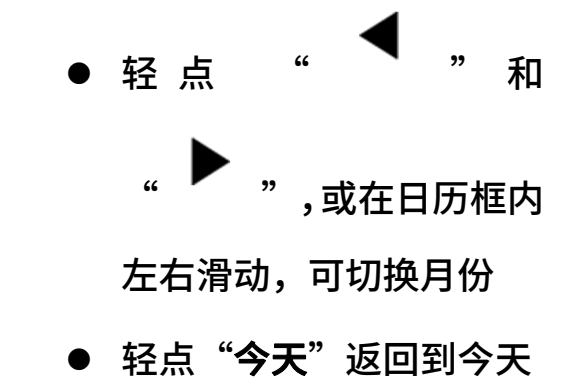

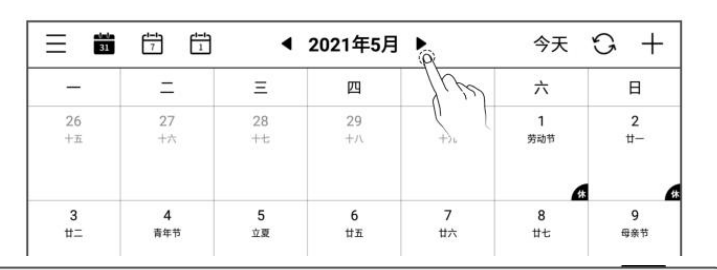

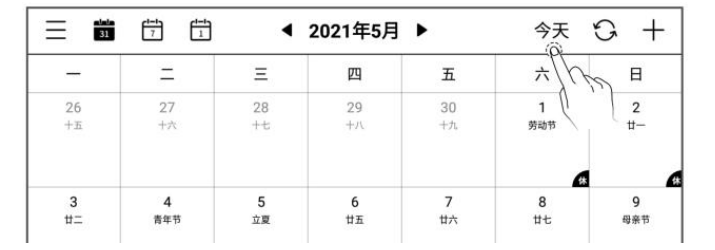

## 10.5 使用事件

- - <sub>轻点</sub> "十,
	- 输入标题和详情
	- 设定时间
	- 轻点"确定"

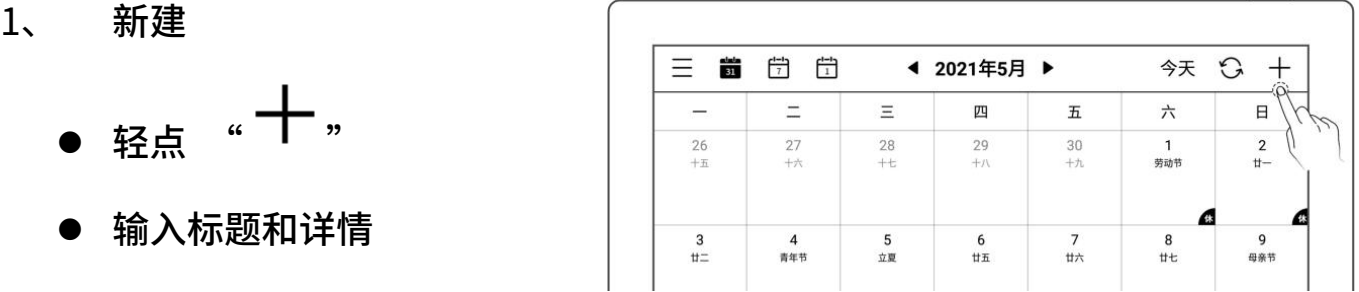

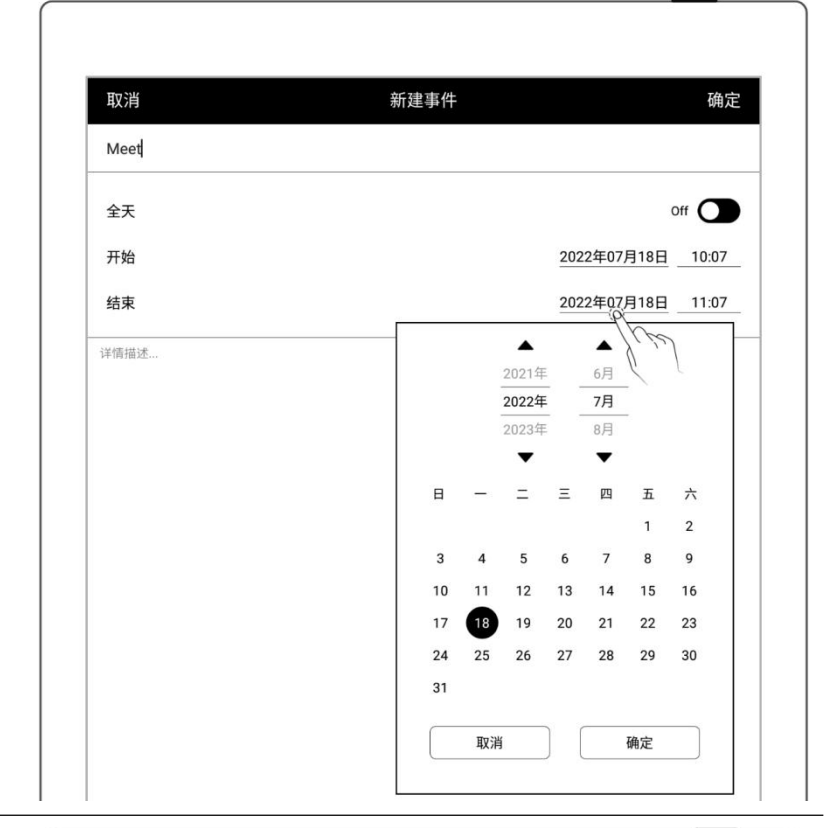

- 
- 轻点需要的时间位置 │ │ <mark>。</mark>
- 
- 轻点"确定"

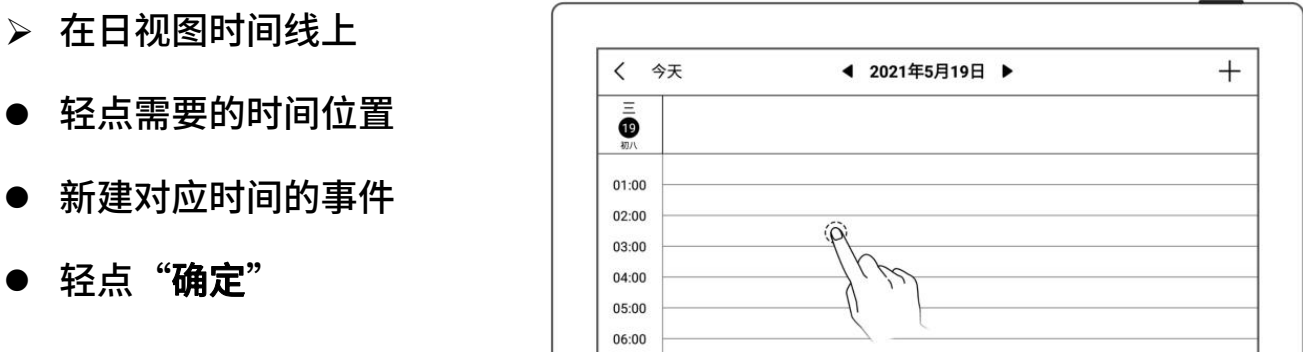

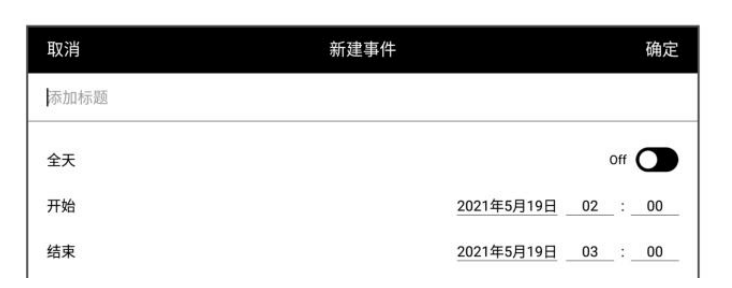

- 在月视图和周视图下
- 选中日期
- 轻点日期框内或在右下角

可查看当天全部事件

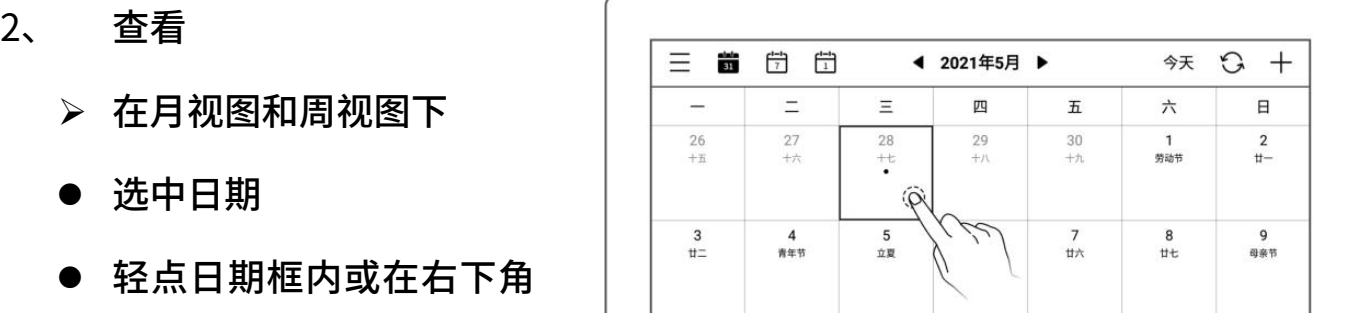

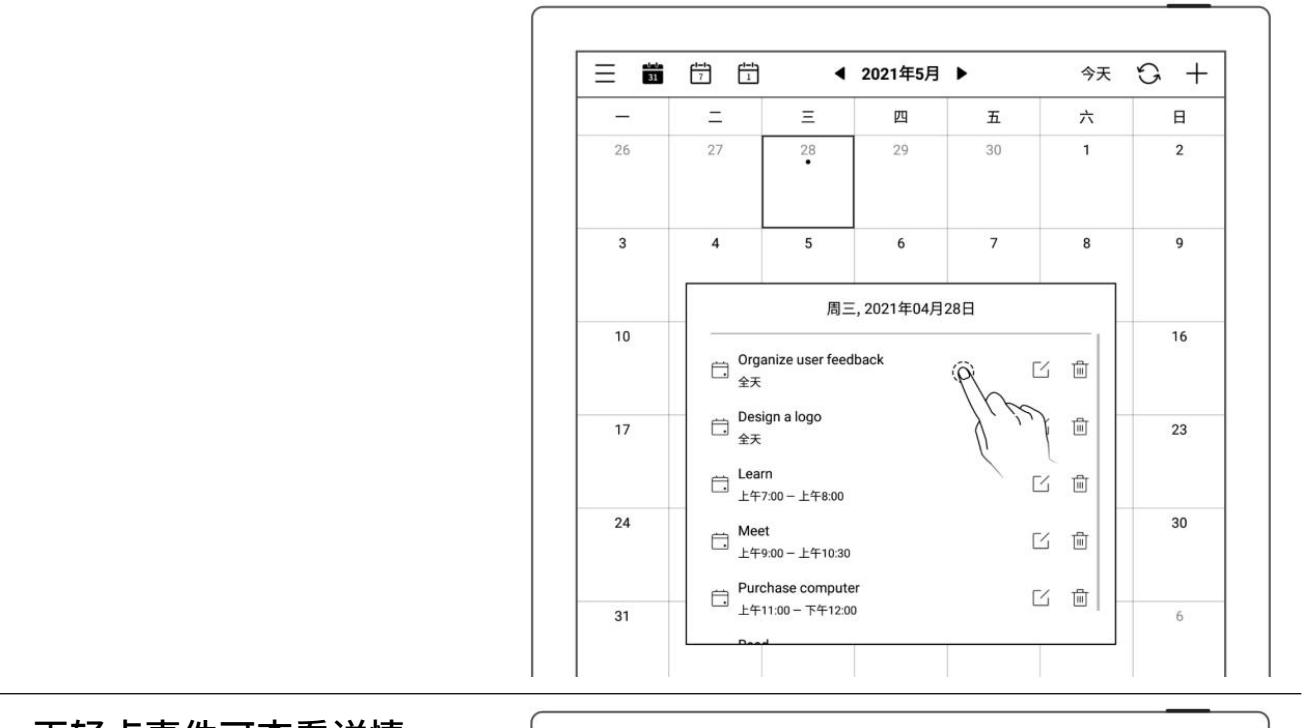

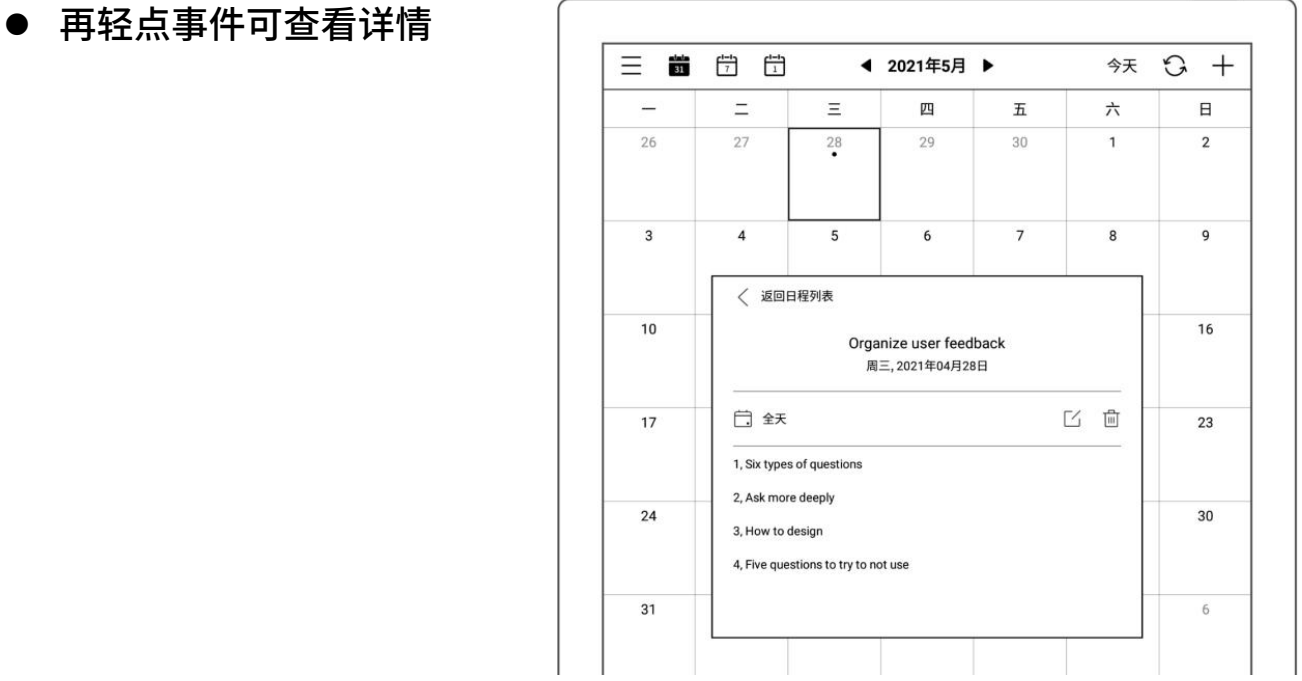

- 
- 

当天全部事件

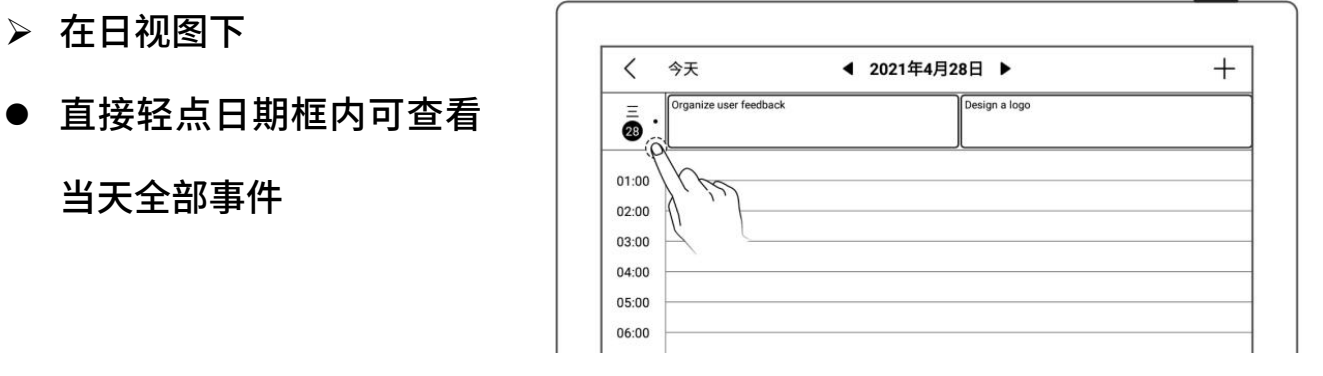

- -
	- 轻点" "
	-
	-

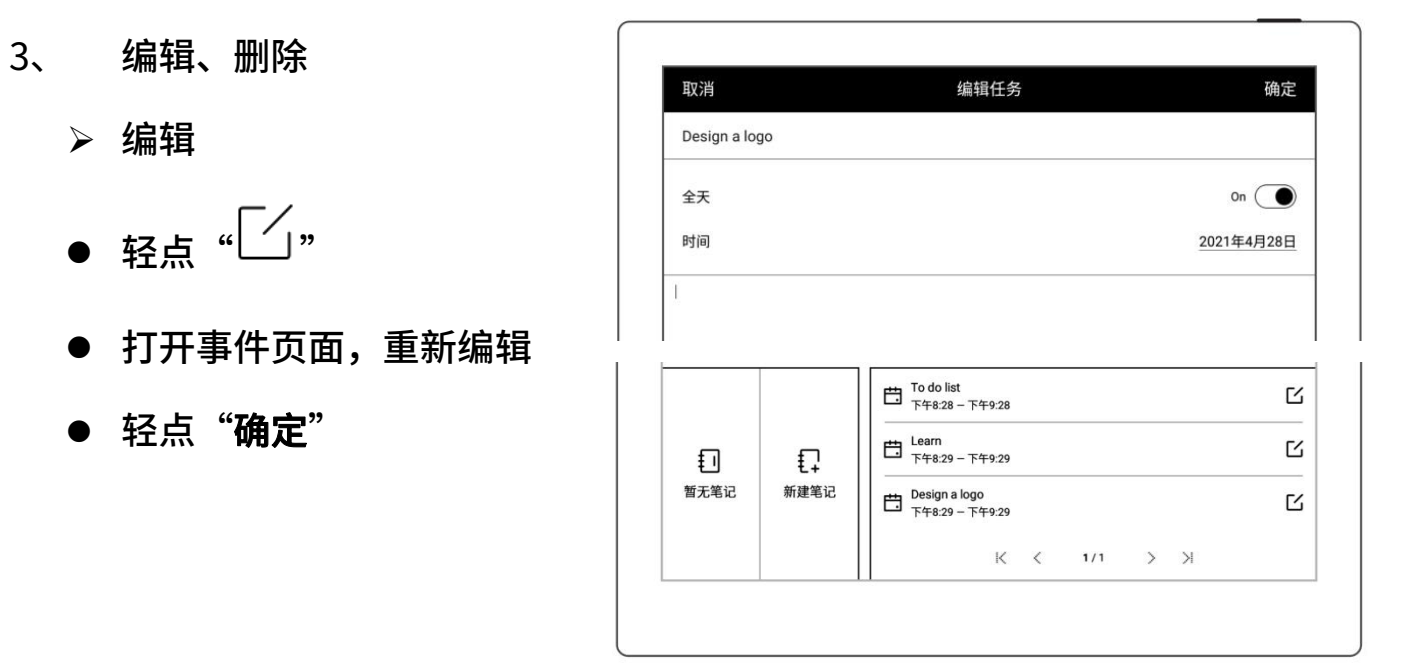

- 删除
- 在事件列表框或事件详情

框,轻点" "

 在事件编辑页面,轻点 "删除"

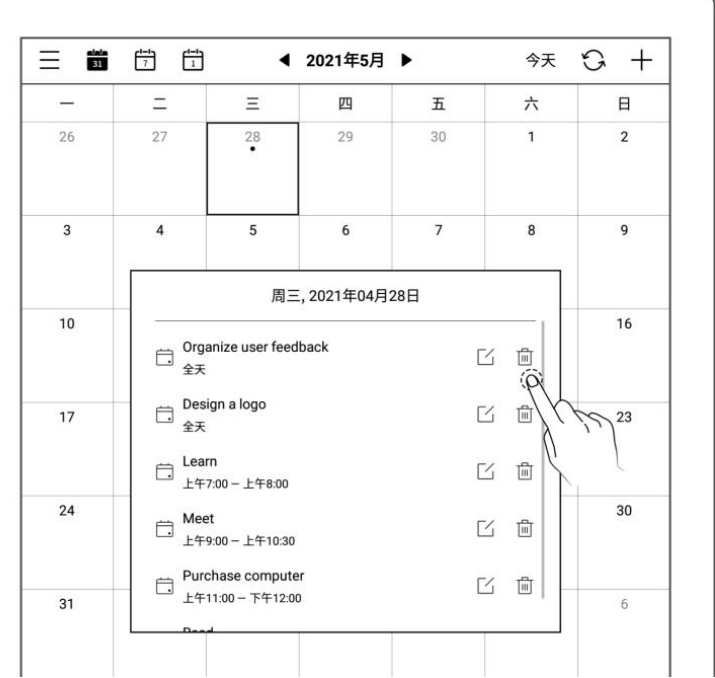

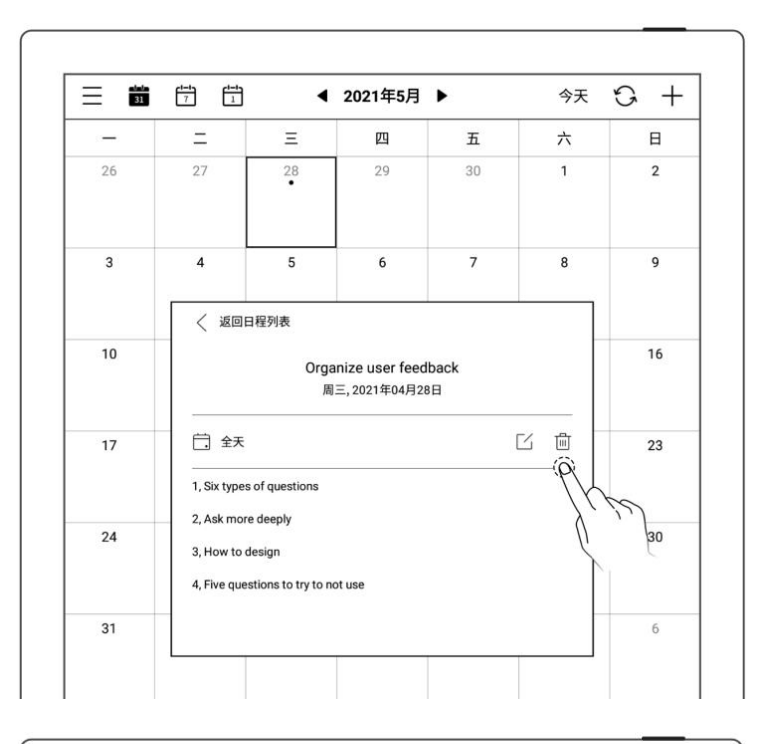

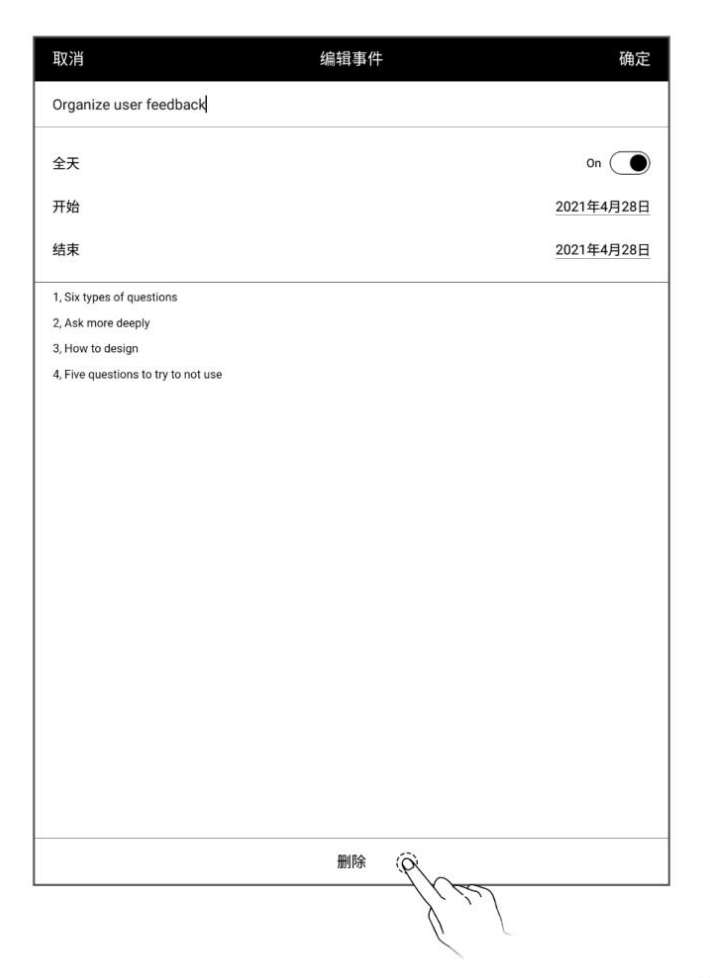

### 10.6 查看笔记

- 
- 记",打开笔记列表浏览

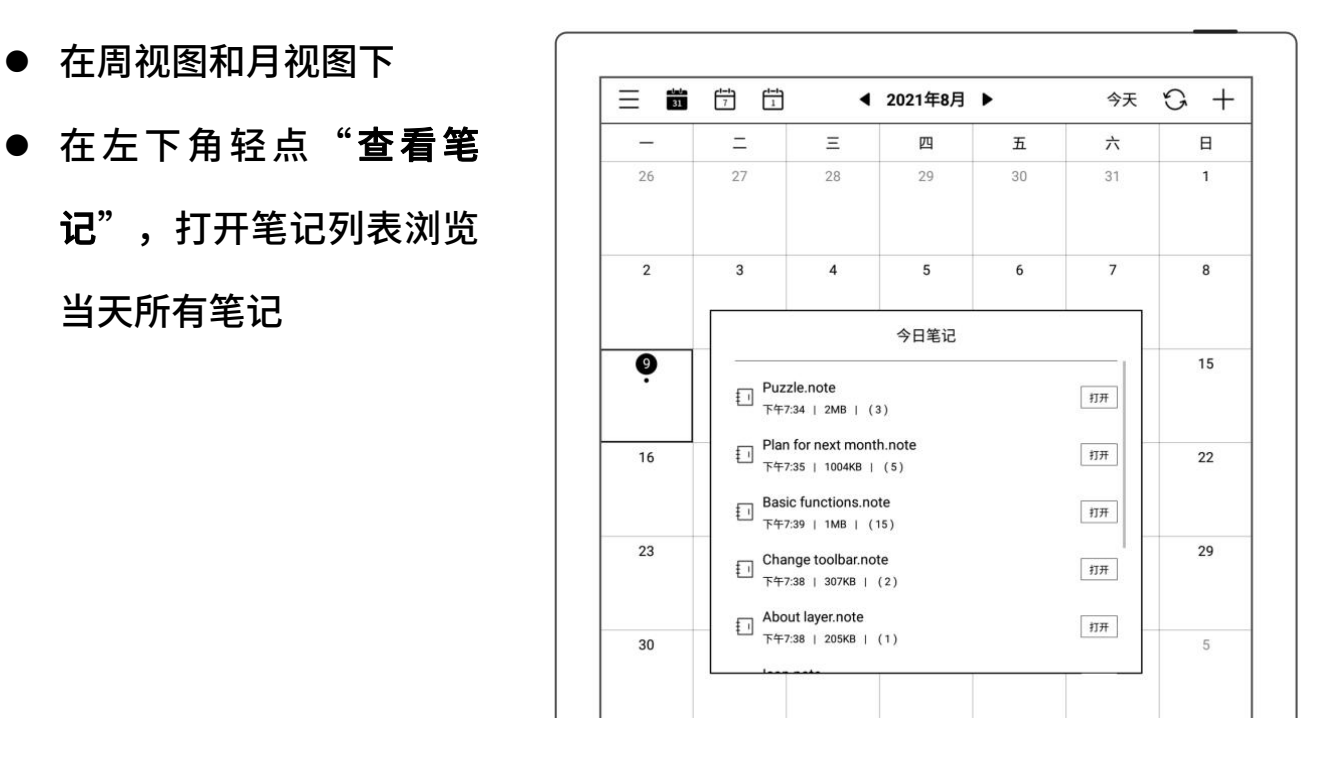

## 10.7 识别为事件标题

 在笔记中,轻点 " 套  $\mathbf{\mathcal{R}}$  " with the contract of  $\mathbb{R}^n$  . The contract of  $\mathbb{R}^n$ " "识别为新事件 标题,跳转到新建事件页 **面**<br>【 面】 【 】 】 【 】 】 【 】 】 【 】 】 【 】 】 【 】 】 【 】 】 【 】 】 【 】 】 【 】 】 【 】 】 【 】 】 【 】 】 【 】 】 【 】 】 【 】 】 【 】 】 【 】 】 【 】 】 【 】 】 【 】 】 【 】 】 【 】 】 【 】 】 【 】 】 【 】 】 【 】 】 【 】 】 【 】 】 【 】 】 【 】 】 【 】 】 【 】 】 【 】 】 【 】 】 【

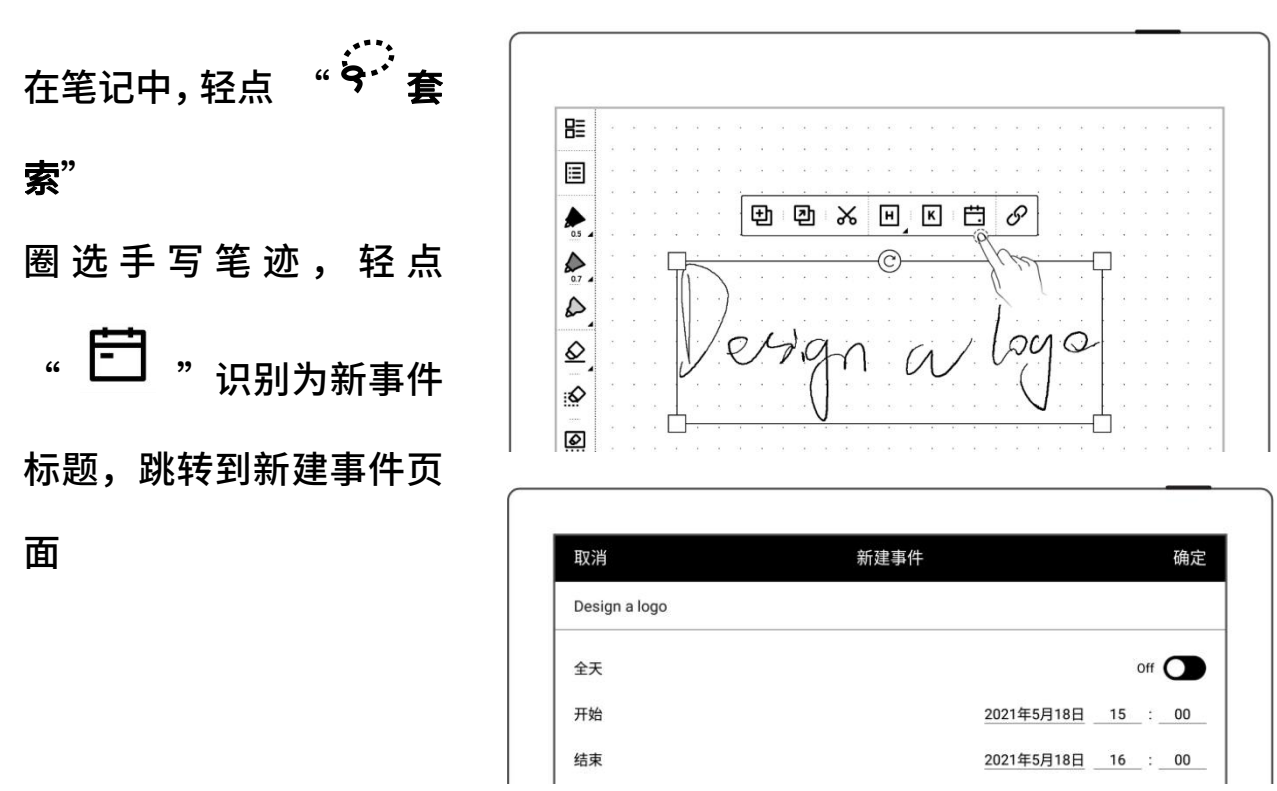

\*注:设为事件标题功能仅限在"主图层"中有效。

## 第 11 章 基础功能

#### 11.1 USB 连接

您可以使用 USB 数据线直接将设备和您的电脑连接起来,可对设备充电、整理设备上 的文件、传输文件。

5、 使用 USB 数据线连接您的

#### ものです せいしょう せいしん せいしん しんしゃ せいしん しんしゃ せいしん しんしゅう しんしゅう しんしゅう しんしゅう しんしゅう しんしゅう しんしゅう

▶ Windows 连接 **Supernote** > Supernote > Supernote  $\cup$   $\sim$ ● 在您的电脑上将看到一个 【 】 Document Supernote 盘符 The Contract of the EXPORT ● 点击进入盘符,您可以整 <sub>MyStyle</sub> 理在设备上的所有文件 **Note SCREENSHOT** 

#### MAC 连接

MAC 连接设备需要安装 MTP 文件传输工具,例如 Android File Transfer、 openMTP、Commander One。

#### 11.2 USB OTG

USB OTG 支持 U 盘及键盘连接

- > OTG U 盘
- 将 OTG U 盘插入设备
- 设备顶部下拉出现表示 OTG U 盘 的 小 图 标
- 在 Supernote 根目录下 找到表示 OTG U 盘的文 件夹,点击进入 U 盘,您 可以查看并整理 U 盘内的 文件 **文件** 医心包的 医心包的 医心包的

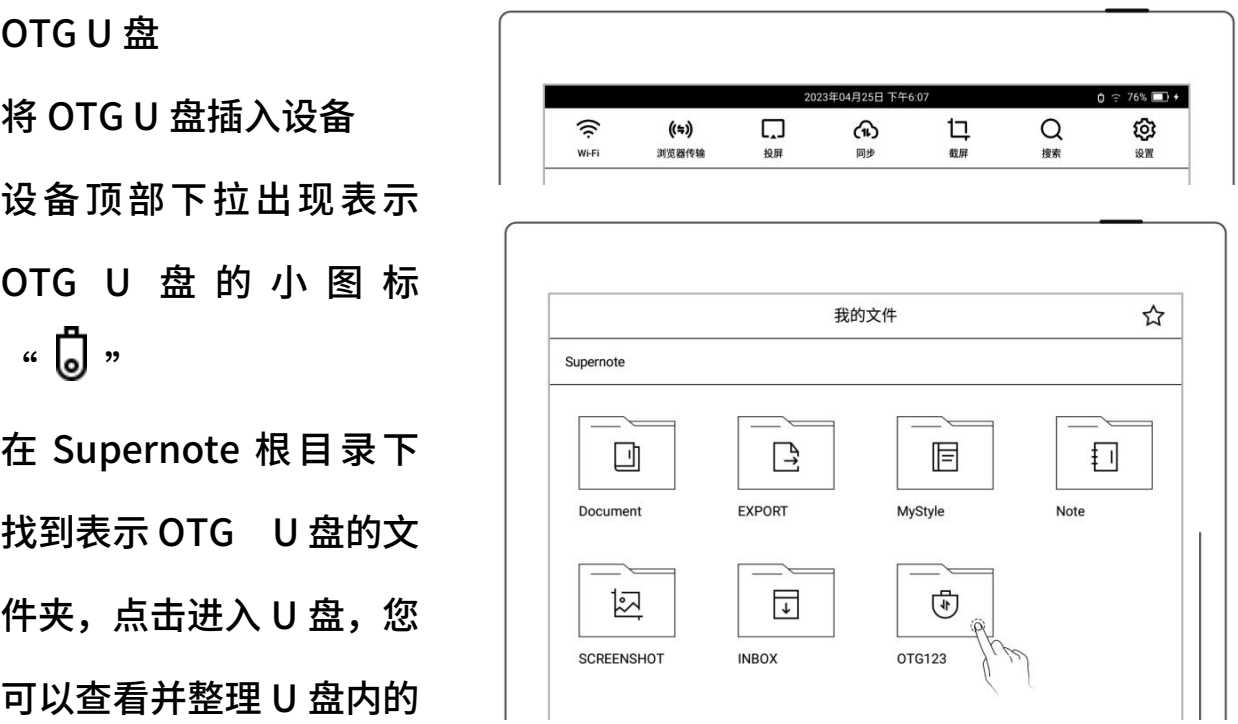

\*注:1.打开 OTG U 盘文件时,请点击 "<sup>吕三</sup> " 退出文件后再拔出 OTG U 盘,以防 数据丢失。

2.复制、移动、搜索过程中请勿拔出 OTG U 盘, 以防操作失败。

#### 11.3 休眠唤醒

- 进入休眠
- 设备在待机状态会根据用户 设定的休眠时间自动进入休 眠页(请参[阅休眠页、低功](#page-39-0)

[耗设置](#page-39-0)章节)

- 在非休眠状态,按下顶部电 源键,进入休眠
- 唤醒设备
- 在休眠状态,按下顶部电源键,返回休眠前页面
- 如有设置锁屏密码,则需输入密码后解锁唤醒

## 11.4 重启/更新

- 1、 下滑打开顶部菜单栏
	- 轻点" <sup>(</sup>⑦ <sub>设置"</sub>
	- 轻点"系统"
	- 重启
- 2、 在系统重启处,轻点"立即

重启"

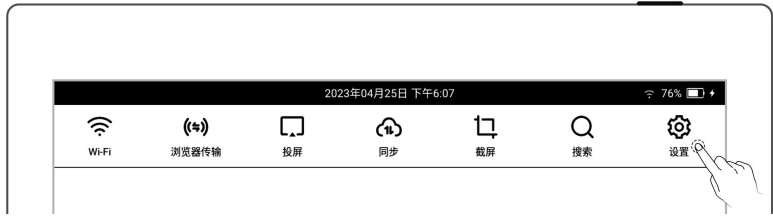

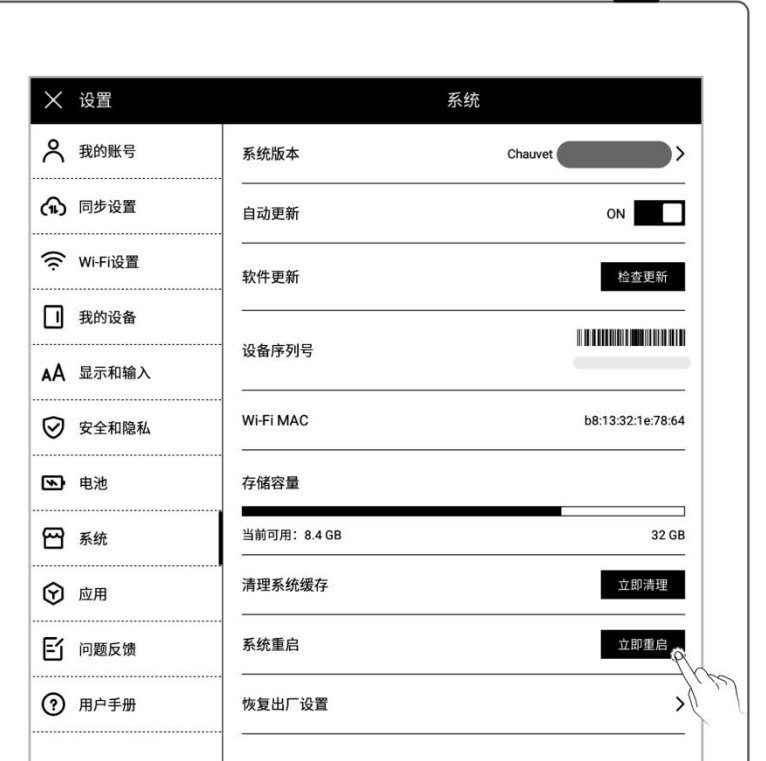

更新

- 3、 在软件更新处,轻点"检查  $\bigoplus \overline{3}$ 打  $\bigoplus$   $\bigoplus$   $\bigoplus$   $\bigoplus$   $\bigoplus$   $\bigoplus$   $\bigoplus$   $\bigoplus$   $\bigoplus$   $\bigoplus$   $\bigoplus$   $\bigoplus$   $\bigoplus$   $\bigoplus$   $\bigoplus$ 
	- 如有新版本,此处状态会改 变为下载状态
	- 下载完成后,可轻点"立即 更新"

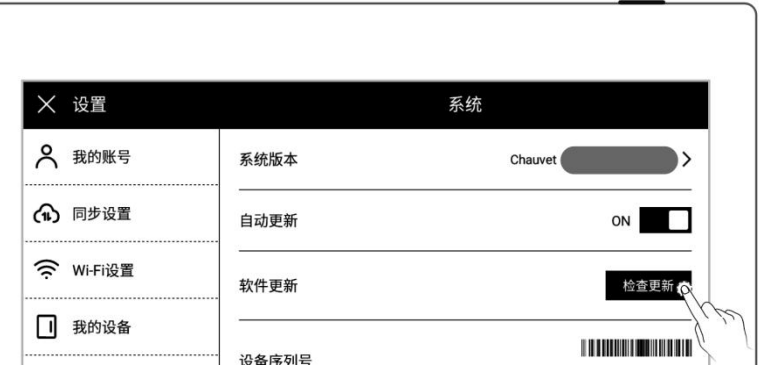

\*注:建议您在更新前做好文件备份。

### 11.5 还原恢复

1、 下滑打开顶部菜单栏

- 轻点" <sup>(</sup>① <sub>设置"</sub>
- 轻点"系统"
- 在系统页面轻点"恢复出厂 设置"

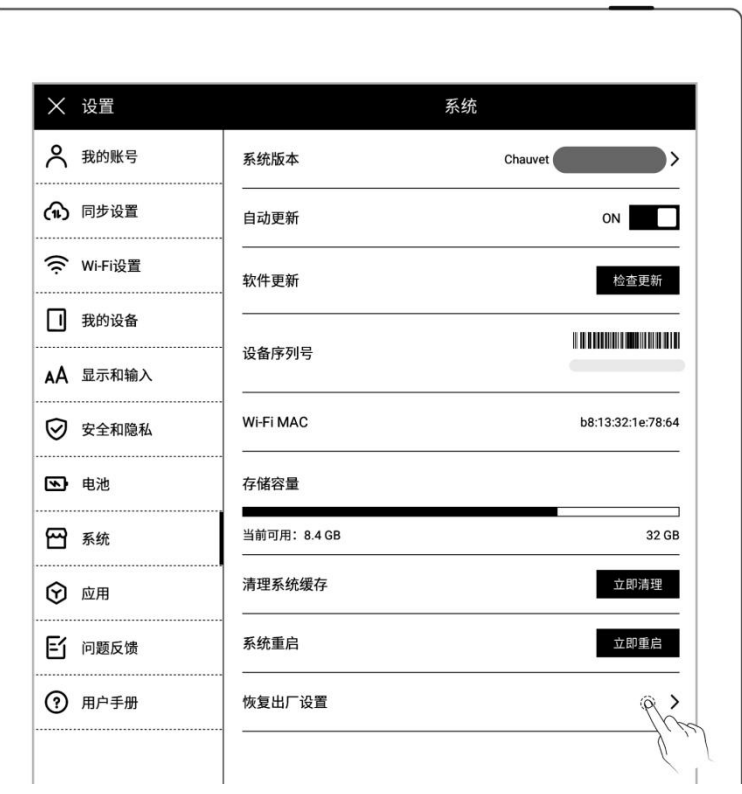

- 2、 在恢复出厂设置页面
	-

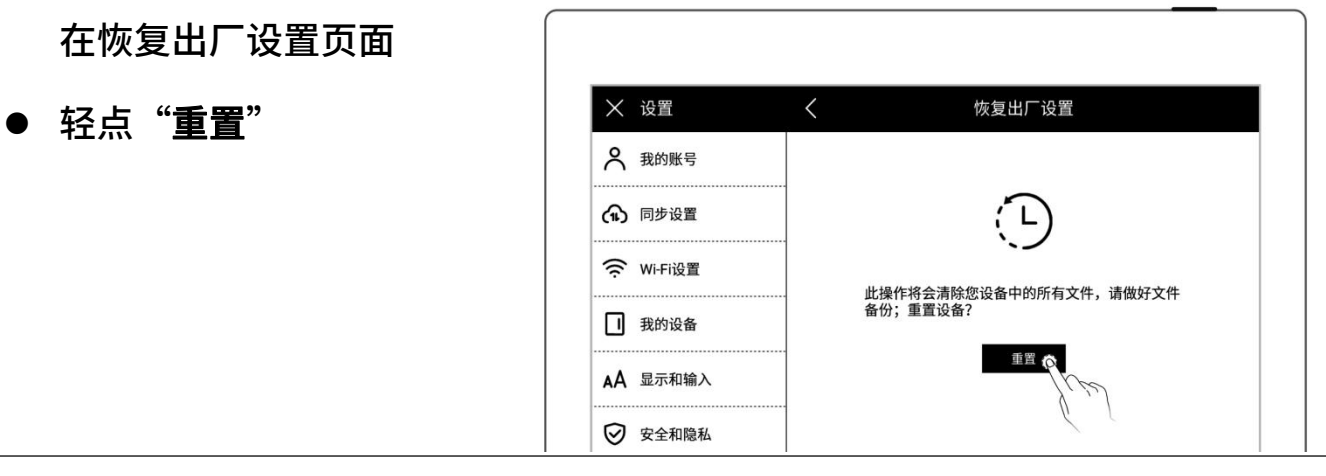

\*注:恢复出厂将删除本机所有文件和账户信息,请在初始化前做好文件备份。

## 11.6 关机

- 1、软件关机
	- 长按电源键,显示关机界面, 轻点"√"后,设备关机

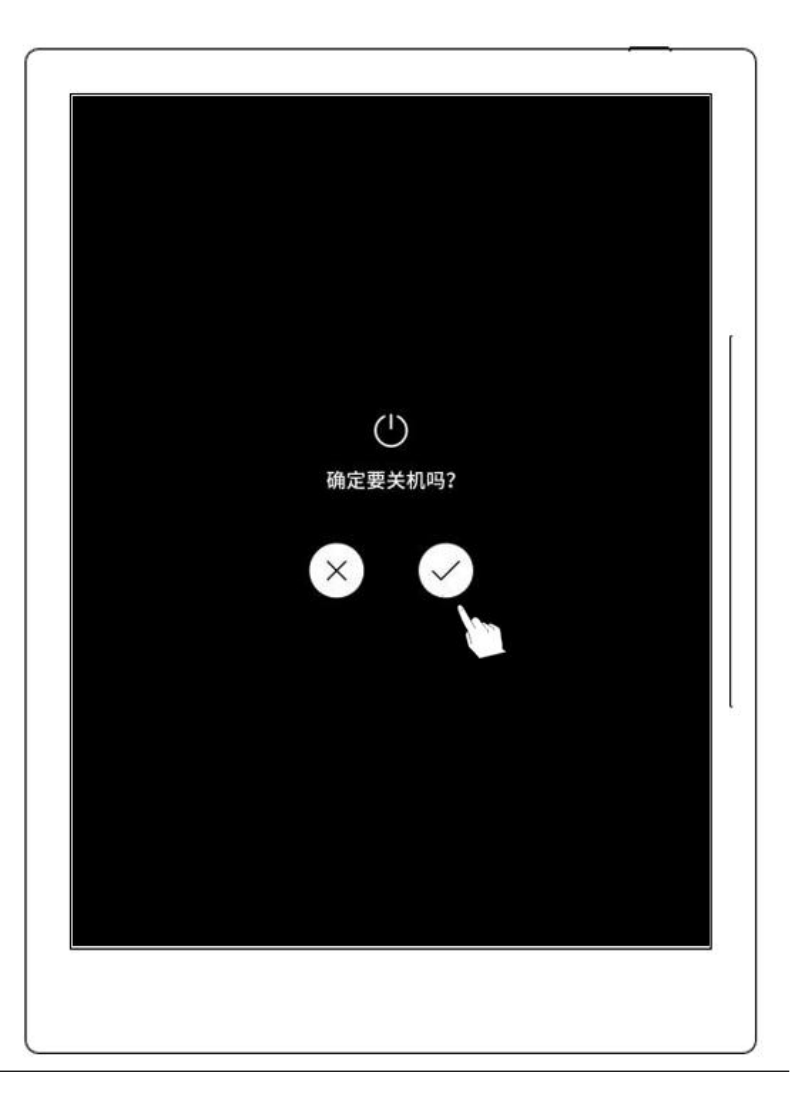

2、 硬件关机

● 长按电源键>5 秒,设备硬件强制关机

# 第 12 章 隐私和安全性

#### 12.1 隐私

设备上的"用户体验计划"仅会上传系统异常的日志信息,可以帮助我们不断改善 **Supernote,您在设备上的文件不会被上传。** 

#### 12.1.1 开启/关闭用户体验计划

- 1、 下滑打开顶部菜单栏
	- 轻点" <sup>(</sup>♡ <sub>设置"</sub>
	- 轻点"安全和隐私"
- 2、 在安全和隐私页面,您可查 看《Supernote 隐私权政策》
	- 轻点"用户体验计划"的开 关可进行开启或关闭

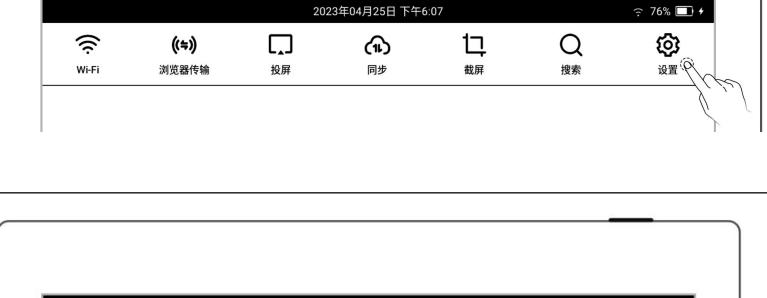

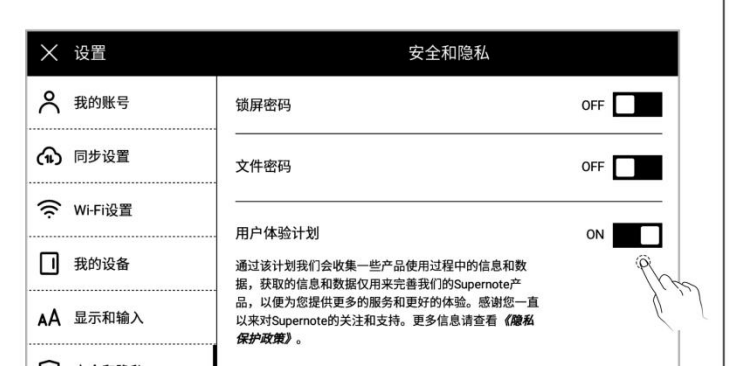

#### 12.2 安全性

#### 12.2.1 锁屏密码

为了提高安全性,请设置开机或唤醒时的密码来解锁设备。

- 1、 设置锁屏密码 ● 下滑打开顶部菜单栏,轻点 │ │ ◎ ◎ ◎ Wi-Fi 浏览器传输 <br>裁屏 <br>搜索 设置 投屏 同步 .. ① <sub>设置</sub>" ● 轻点"安全和隐私" ● 轻点"锁屏密码",置 "ON"状态 2 我的账号 锁屏密码 ON Q (1) 同步设置 更改锁屏密码 输入 6 位数字的锁屏密码, 两次确认 < 锁屏密码 2 我的账号 (i) 锁屏密码遗忘可通过已登录过的Supernote账号解锁。 (1) 同步设置 密码设置成功 ( Wi-Fi设置  $O O O O O O$ □ 我的设备  $\begin{pmatrix} 1 \end{pmatrix}$  $\begin{pmatrix} 2 \end{pmatrix}$  $\begin{pmatrix} 3 \end{pmatrix}$ AA 显示和输入 ◎ 安全和隐私  $\overline{4}$  $\begin{pmatrix} 5 \end{pmatrix}$  $\begin{pmatrix} 6 \end{pmatrix}$ 3 电池  $\bf{8}$  $\overline{9}$  $\overline{\mathbf{7}}$ 四 系统  $\mathbf 0$ 删除 ⊙ 应用
	- 设置成功后,休眠唤醒时需输入密码解锁
- \*注:锁屏密码如果遗忘,可通过注册登录的 Supernote ID 解锁(*[请查阅设备端注](#page-10-0)*

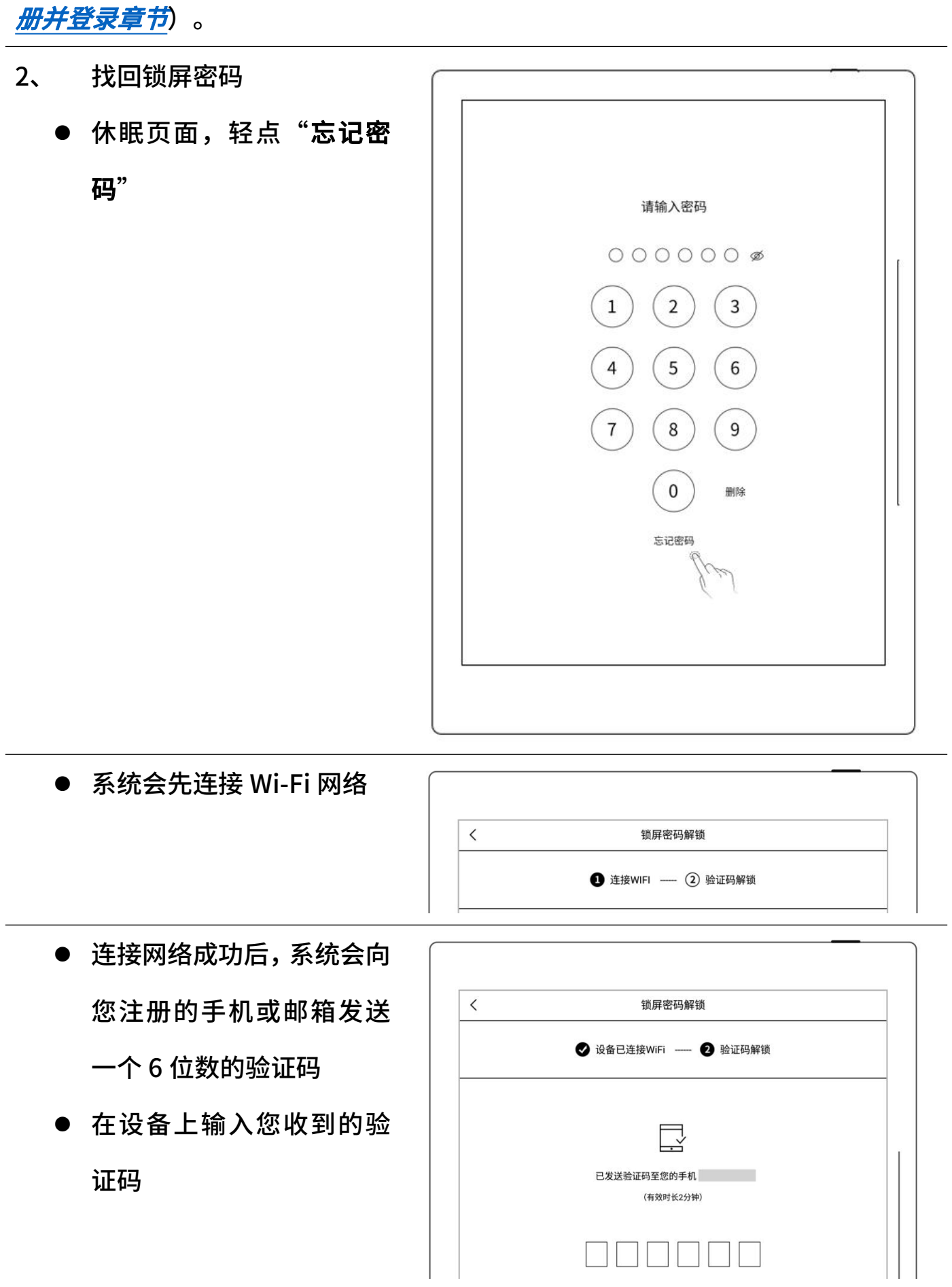

解锁成功后,页面进入设置锁屏密码页面,可进行重新设置

## \*注:如果您未注册过账号,请先努力回忆当时设置的密码,并尝试不同的密码组合; 如多次尝试仍无法找回,请联系售后客服。

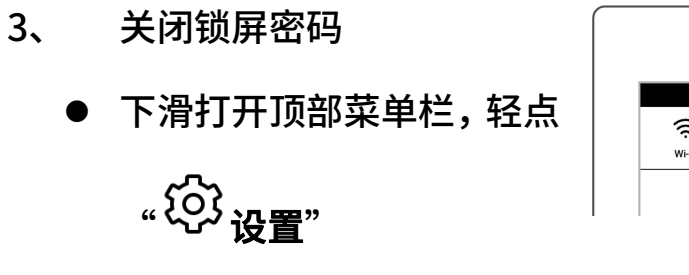

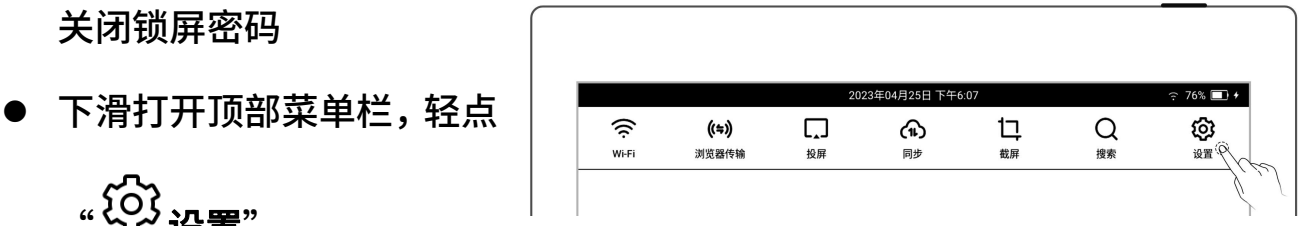

- 轻点"安全和隐私"
- 轻点"锁屏密码",置 "OFF"状态
- 输入正确的 6 位数字密码 后即关闭了锁屏密码

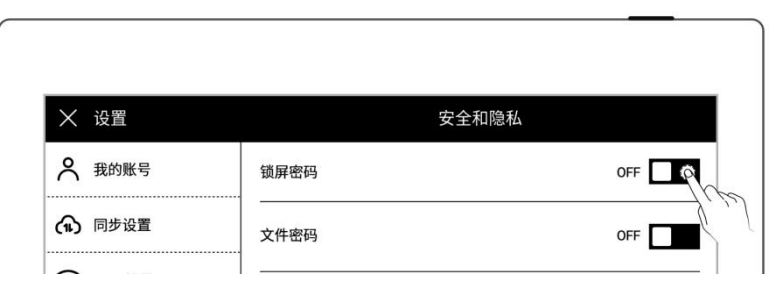

#### 12.2.2 文件密码

- 1、 设置文件密码
	- 下滑打开顶部菜单栏,轻点 " <sup>{</sup>Q} <sub>设置"</sub> ,轻点 "**安全**

#### 和隐私"

 或在未设置文件密码时,在 我的文件点击" 一加锁", 轻点"立即设置"

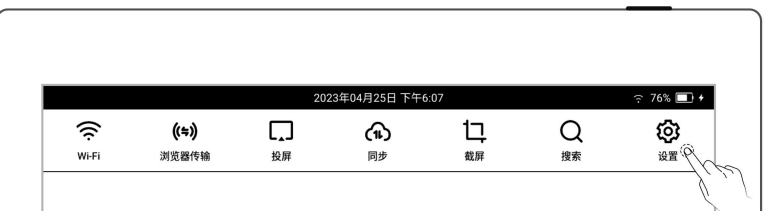

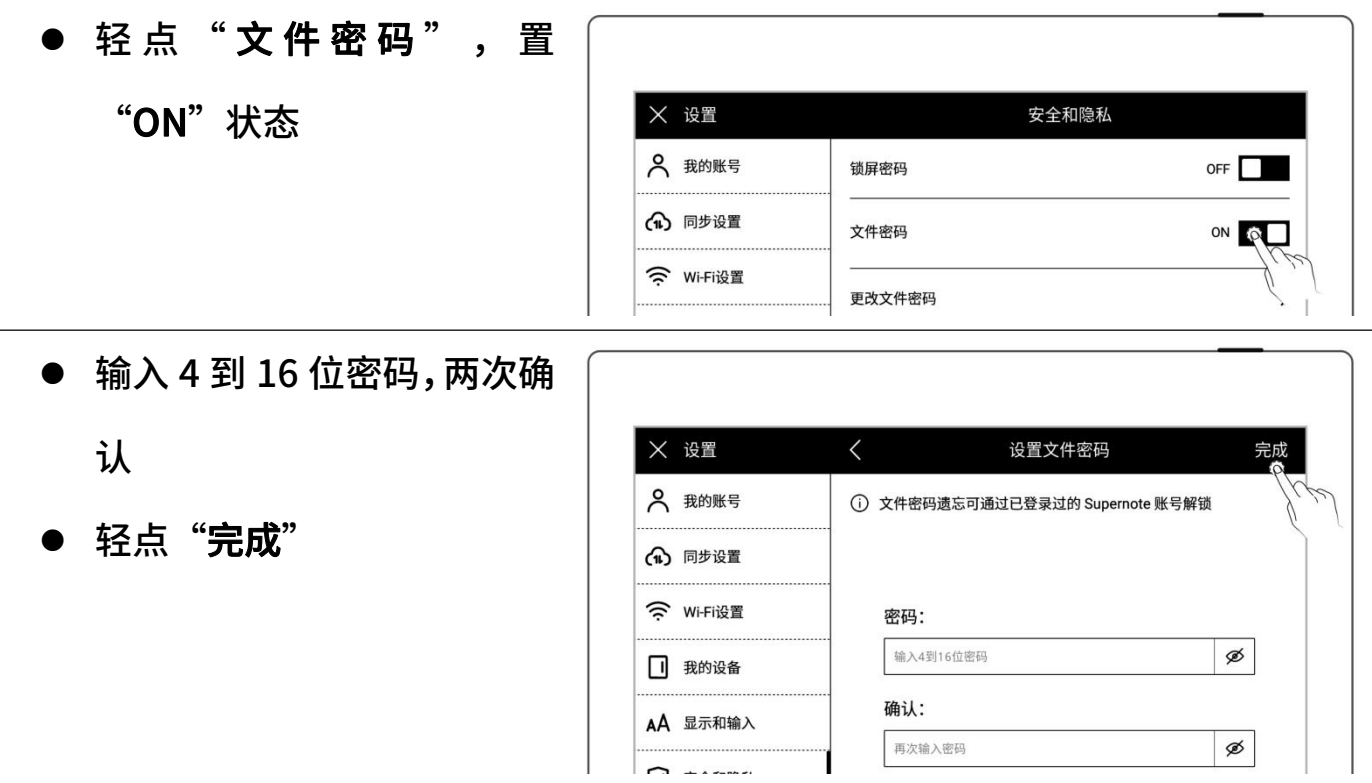

设置成功后,加锁文件及其相关内容打开时需输入文件密码

\*注:文件密码如果遗忘,可通过注册登录的 Supernote ID 解锁(*[请查阅设备端注](#page-10-0)* 

#### 册并登录章节)。

- 2、 找回文件密码
	- 在"文件"打开加锁文件密 码输入框下
	- 或在"关闭文件密码"和 "更改文件密码"栏里
	- 轻点"忘记密码"

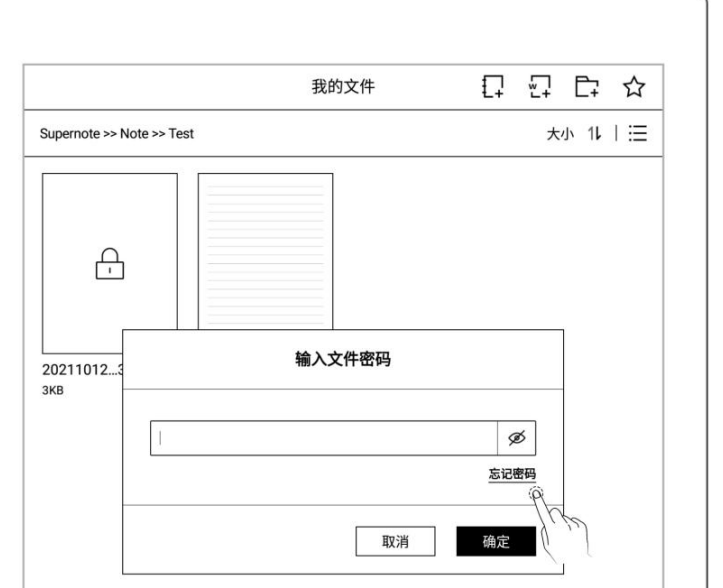

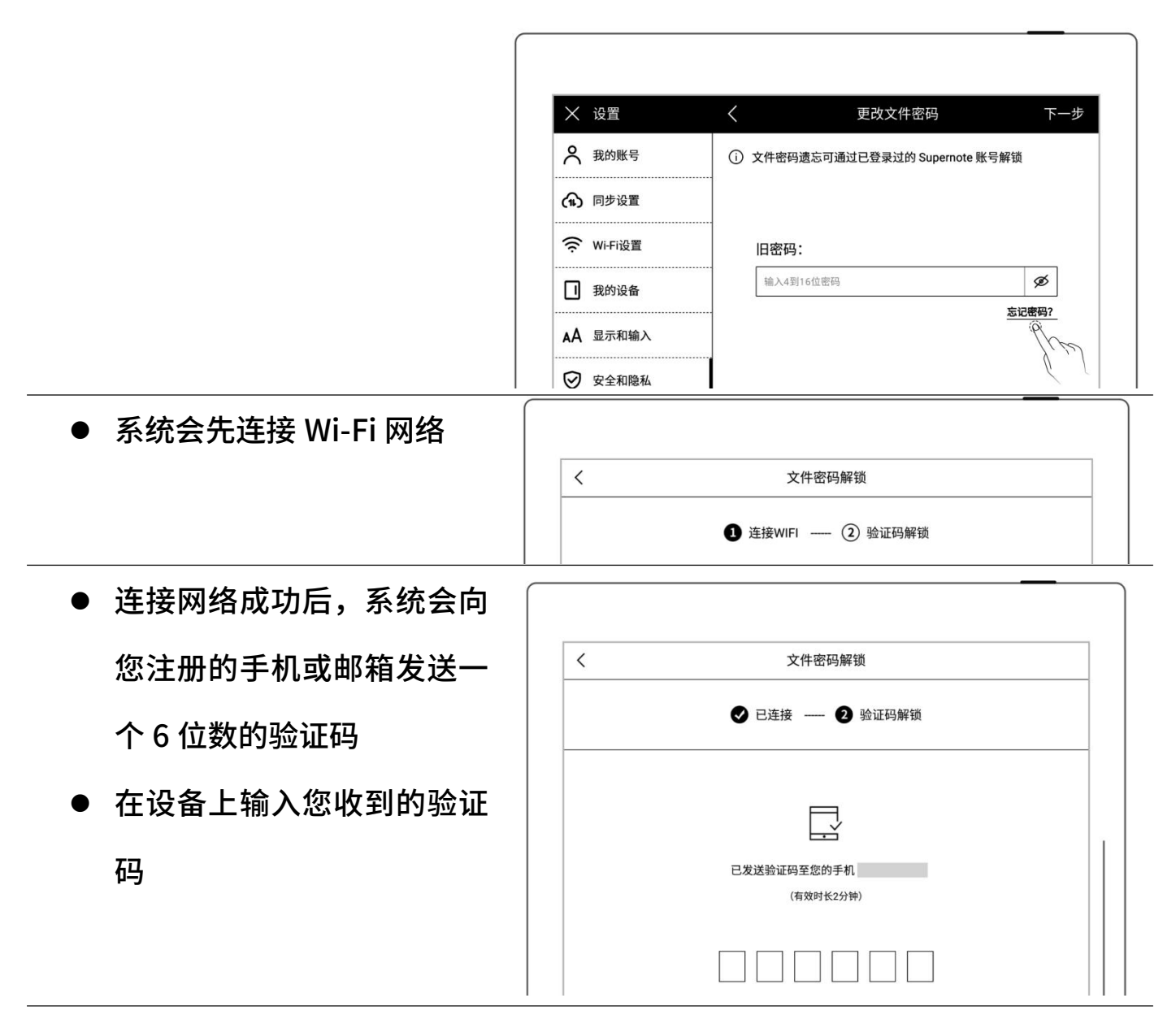

解锁成功后,页面进入设置文件密码页面,可进行重新设置

3、 关闭文件密码

下滑打开顶部菜单栏,轻点

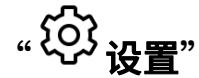

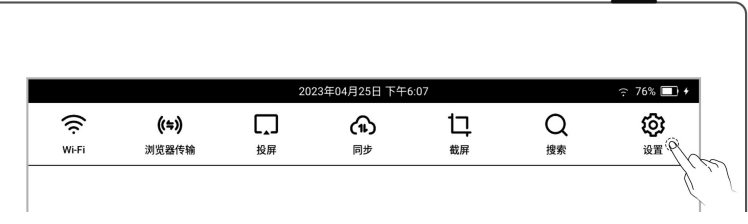

▶ 轻点"**安全和隐私**"

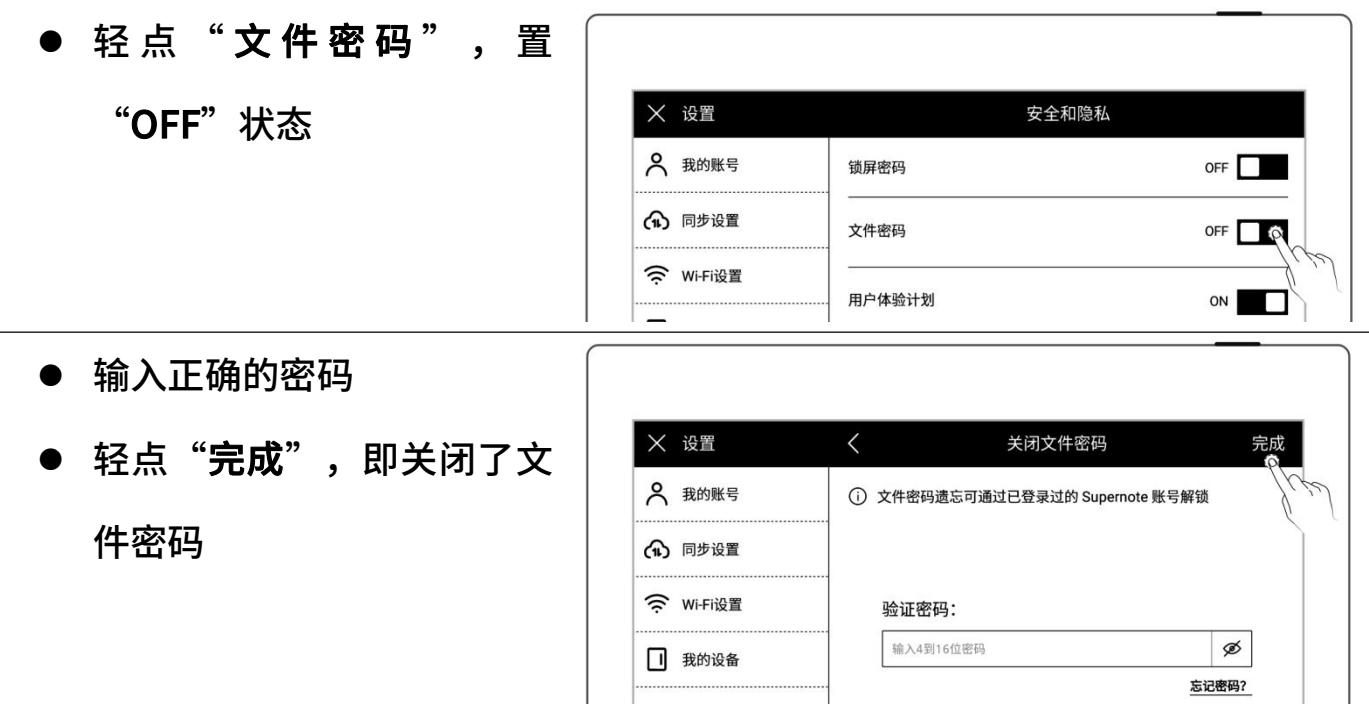

# 第 13 章 云盘和 Partner APP

# 13.1 Supernote 云盘

Supernote 云盘是与您的 Supernote 设备一对一账户绑定的,如果您注册了云盘,尚 未在 Supernote 设备上登录过,则无法使用云盘。

#### 13.1.1 注册登录

- 1、 在电脑浏览器中输入地址: [https://cloud.supernote.com](https://cloud.supernote.com.cn) .cn and the contract of the contract of the contract of the contract of the contract of the contract of the contract of the contract of the contract of the contract of the contract of the contract of the contract of the co
	- 如果您尚未注册账号,请先 点击"注册账号"

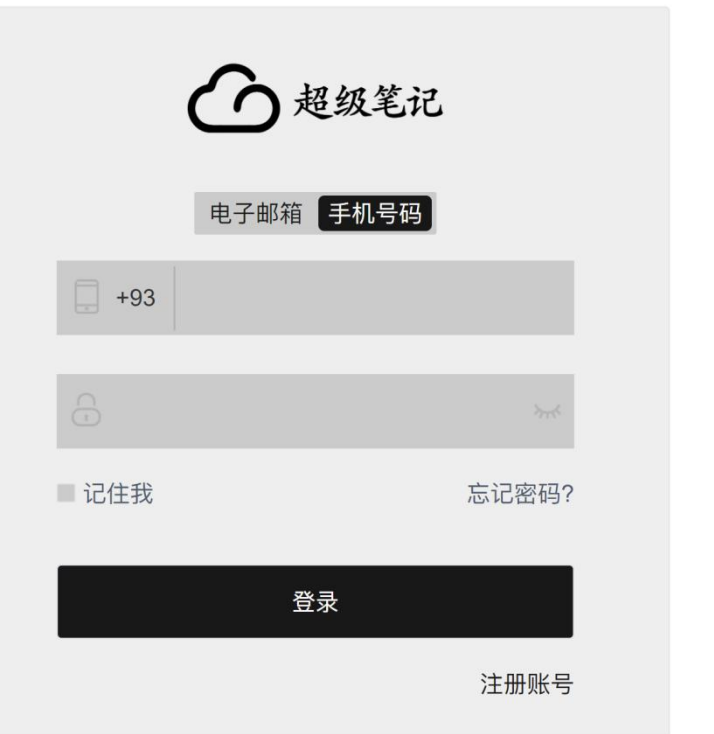

- 2、 您可选择邮箱或手机注册
	- 输入手机号或邮箱
	- 设置用户别名
	- 点击"获取验证码"

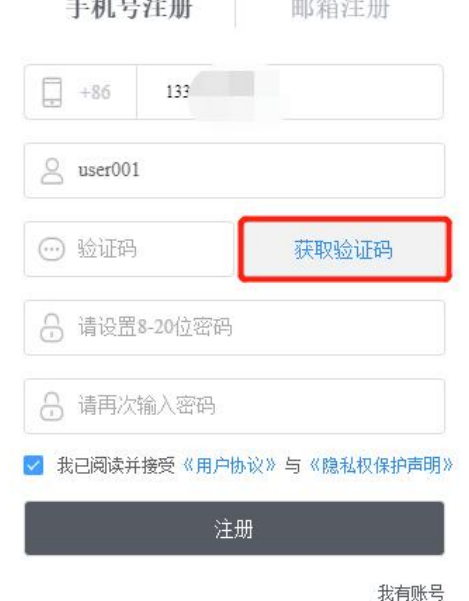

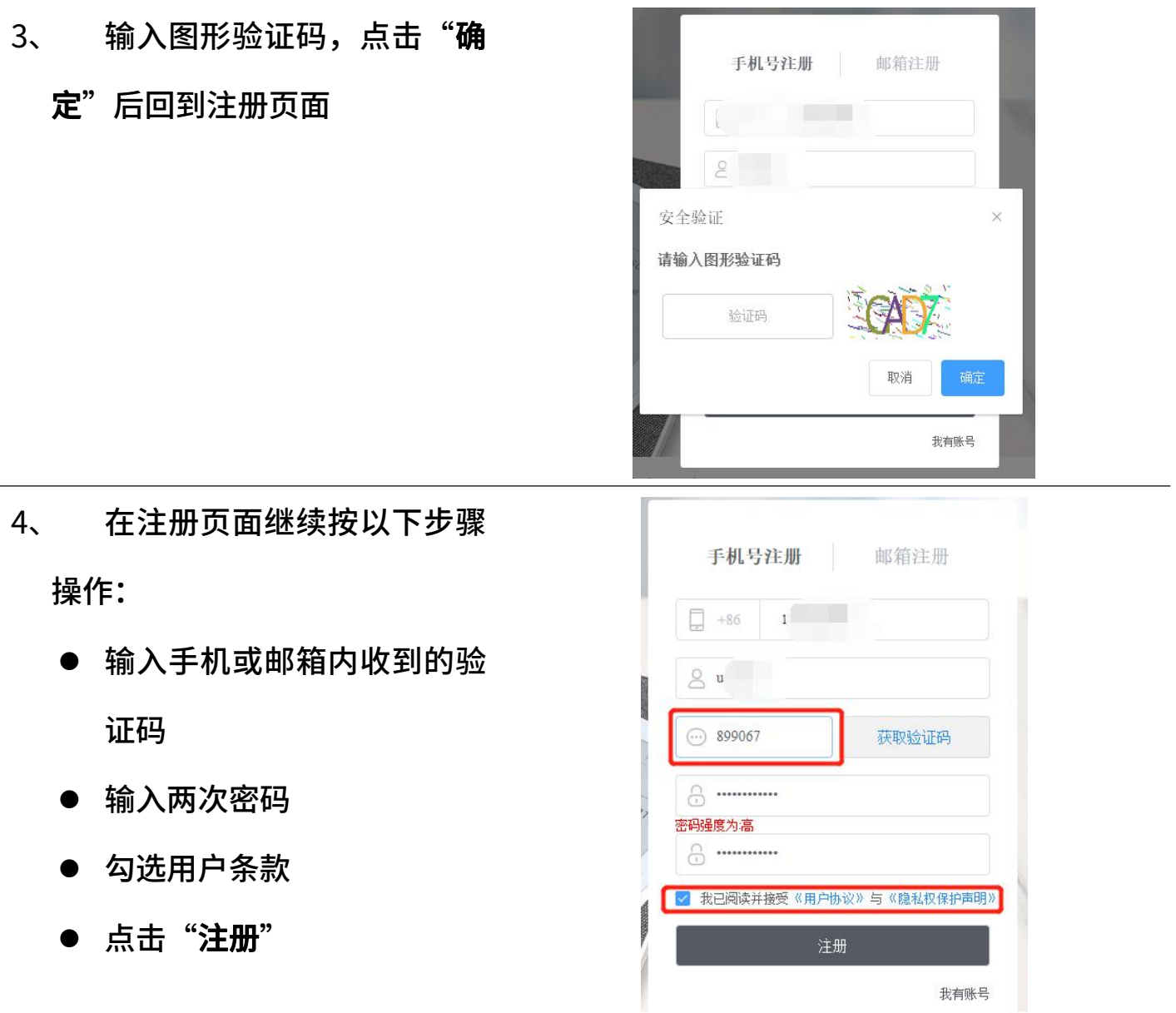

\*注:网页端注册后,需在设备端使用注册的账号登录后,才能使用 Supernote 云盘 和其他服务。

#### 13.1.2 云盘服务

登录成功后,云盘主要为您提供以下服务:

- 整理文件:新建文件夹、文件或文件夹重命名、移动、复制和删除
- 上传文件:通过云盘上传文件,可同步到设备端
- > 查看文件:设备上的笔记和文档同步后,可在云盘直接查看或下载

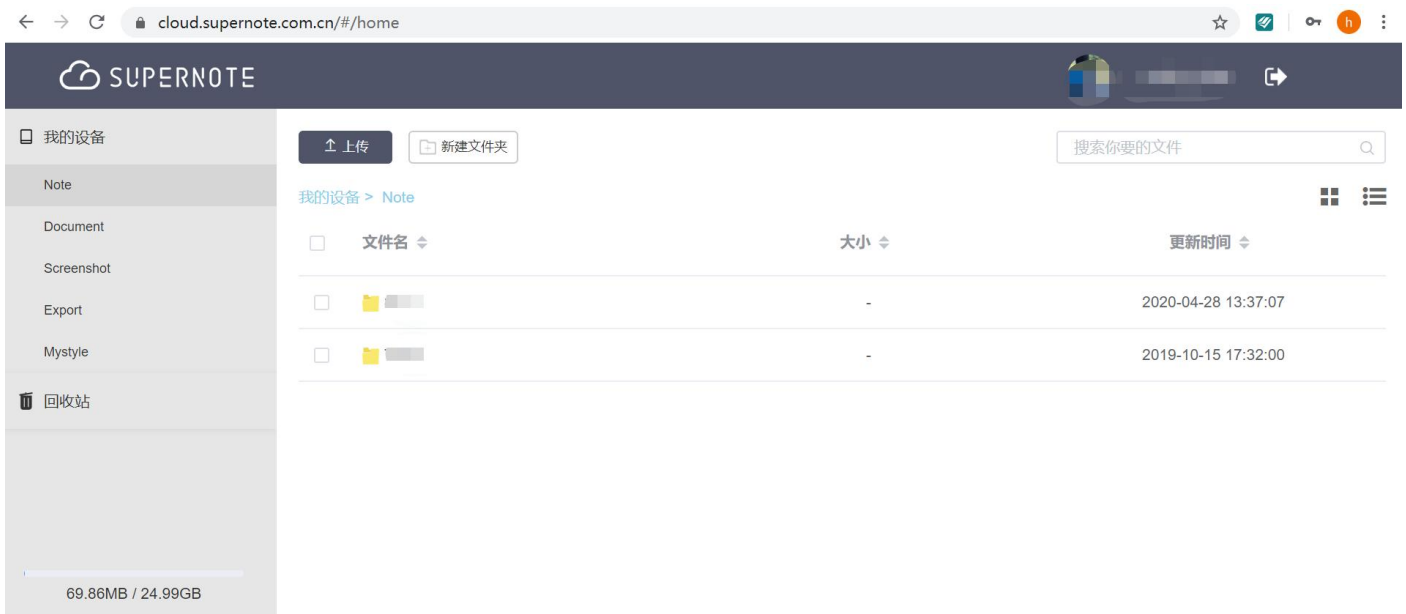

## 13.2 Supernote Partner App

Supernote Partner 是超级笔记设备的搭档。可通过它查看您在设备上书写的笔记, 也可下载导出您的笔记进行分享。 (APP 下*载请参阅如何获取 APP 章节*)

## 13.2.1 **直传**

#### 无需注册登录,可将其他应用中的文件直传到您的 Supernote 上。

1、 当您在其他应用中接收到 PDF/DOCX/DOC 格式的文件,选择"其他应用打 开",然后在应用列表中选择"超级笔记伙伴"应用打开

# 2、 轻点底部的"**直传**"

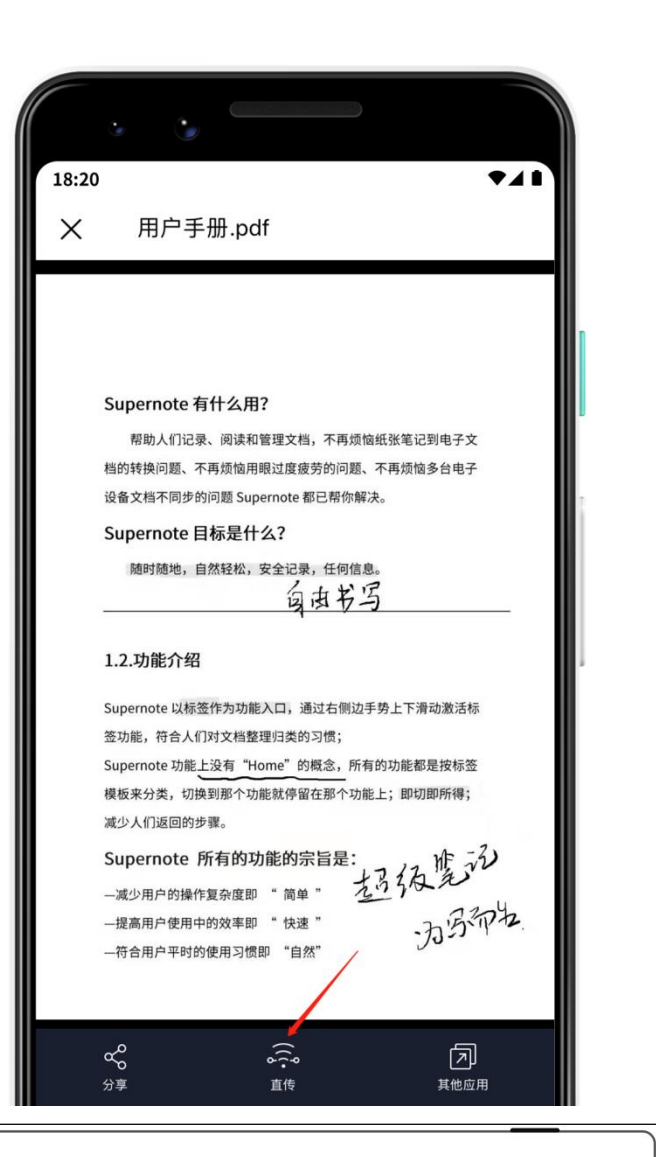

3、 首次使用"直传"功能 会进入搜索设备页面(请 确保 Supernote 已开启 直传;Supernote 与使用 "超级笔记伙伴"的设 备连接同一 Wi-Fi)

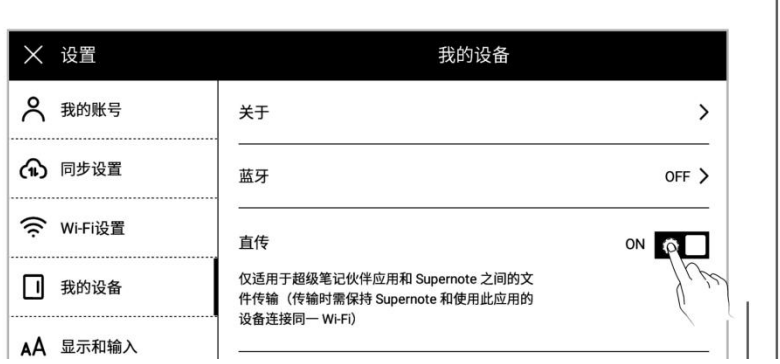

4、 在搜索到的设备中,轻点 对应的设备,页面提示配 对码信息

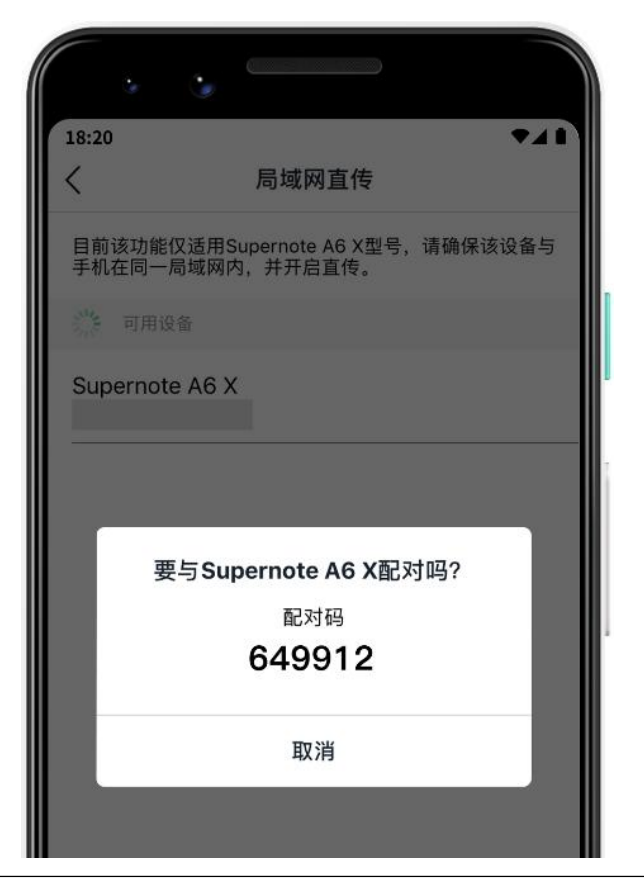

山东河南之类? -- 阿阿, 要绑票的, 倘使绑去一个, 那就成为不幸的家庭了。上海天津的租

5、 请在设备上查看对应的 配对码信息,如果一致,  $\begin{array}{|c|c|c|}\hline \end{array}$ **二年 1989年 - 1999年 - 1999年 - 1999年 - 1999年 - 1999年 - 1999年 - 1999年 - 1999年 - 1999年 - 1999年 - 1999年 - 1999年 - 199<br>- 1999年 - 1999年 - 1999年 - 1999年 - 1999年 - 1999年 - 1999年 - 1999年 - 1999年 - 1999年 - 1999年 - 1999年 - 1999年 - 1999**  配对成功后,应用向终端 提示 家庭,然而怎么 ------。他跳下卧 在此发起直传(i) "Li的Partner APP" 想与您的设备配对。 床之后,四五步就 Z自暴自弃似的写 配对码: 649912 下一行题目道: 他的笔立刻停滞了 《庭"的地方。他 取消 配对 ■ 自高墙,难道空气<br>|广东? 都正在打。 想:"北京?不行 也就隔断了么?简直不行! 江苏浙江天天防要开仗: 福建更无须说。A

6、 等待传输完成后,可在设 中找到传输的文件

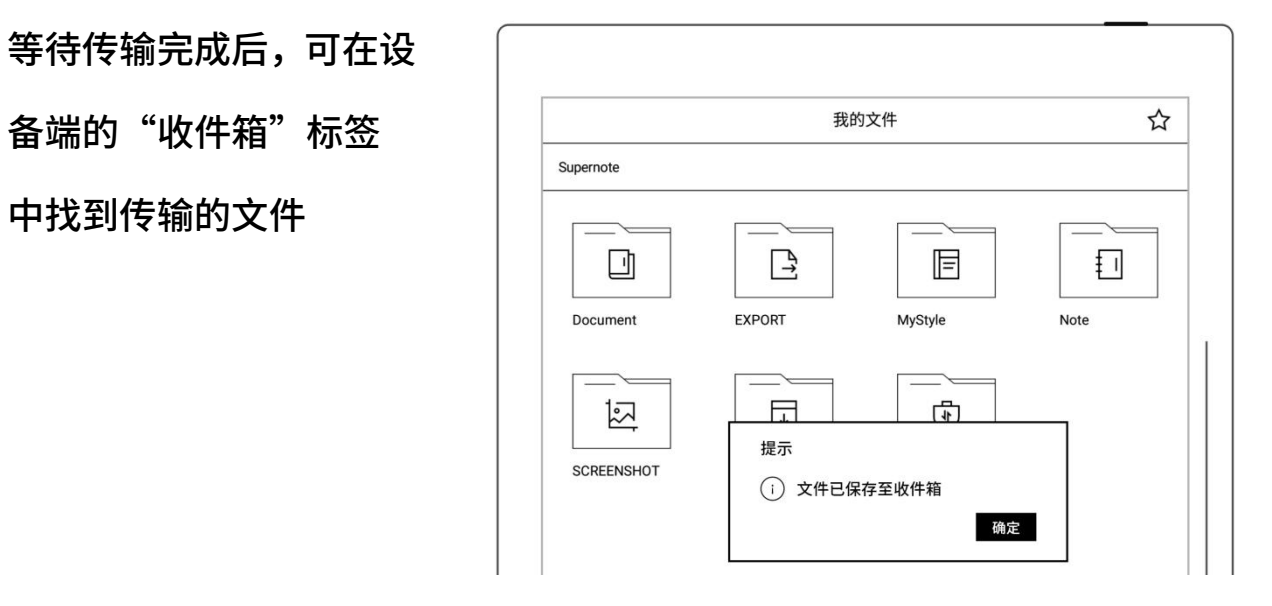

### 13.2.2 快捷注册登录

1、 打开 Supernote Partner **All Properties** 点右上角" "

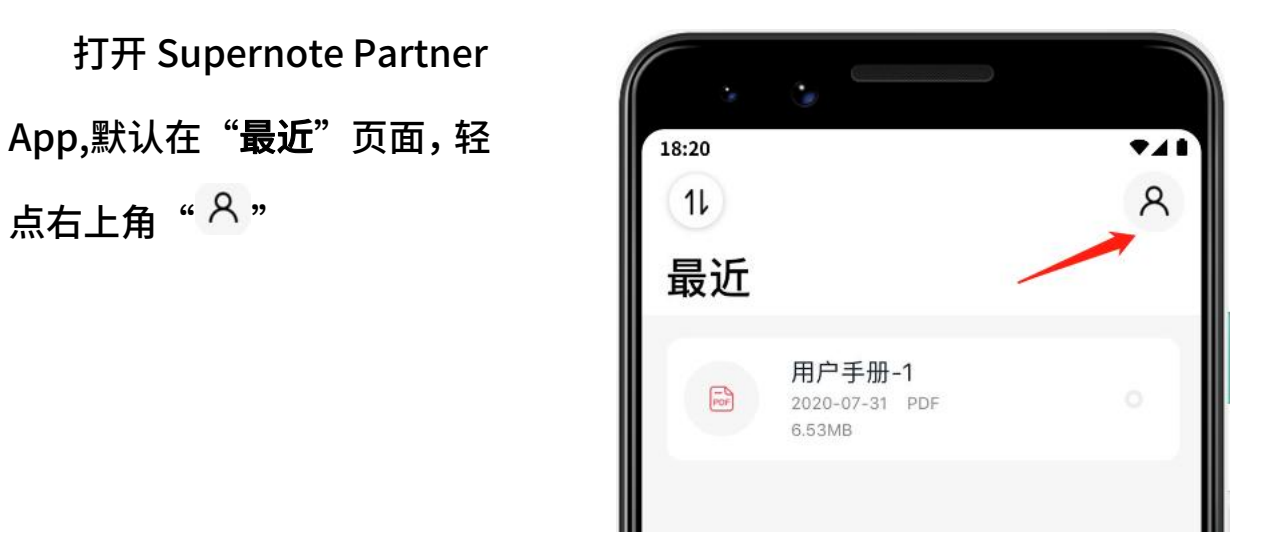

2、 轻点头像,进入账户密码 登录页面<br>  $\left\| \begin{matrix} 18:20 \ 0 \end{matrix} \right\|$  $741$  轻点"快捷登录" 手机号登录 邮箱登录 +86 > 请输入您的手机号 请输入登录密码  $\overline{\mathbf{r}}$ 忘记密码? 快捷登录 进入Supernote Partner代表您已经同意《Supernote用户协议》与 《Supernote隐私权保护申明》 3、 输入手机号码 ● 点击"获取验证码" | | | | 18:20  $741$  输入手机短信收到的验证 码 快捷登录 点击"登录" $+86$   $\vee$ 562333 46s 账号密码登录 登录 进入Supernote Partner代表您已经同意《Supernote用户协议》与 《Supernote隐私权保护申明》

- 4、 设置密码(如果账户已注 2000年) 功)
	-

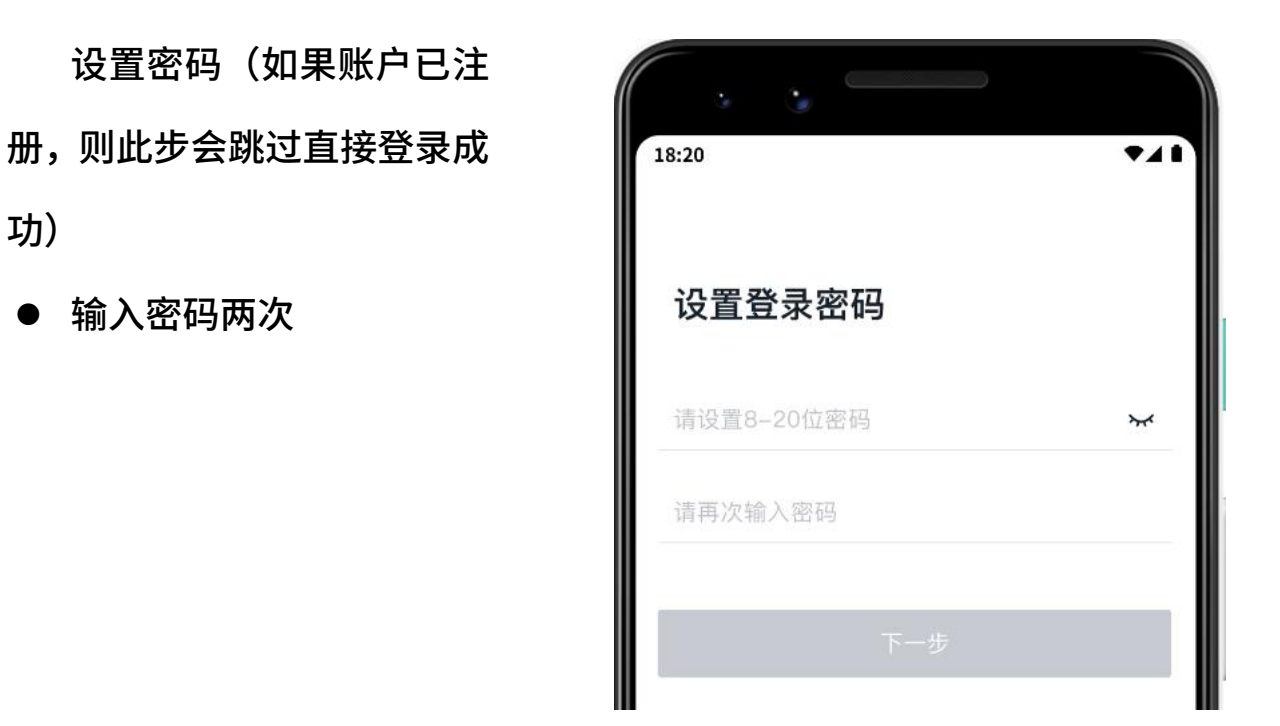

- 5、 请先使用注册的账号在设 备上登录
	- 录"
	- 页面跳转到账户密码登录 页面(此时您可使用注册 ▌ │ ░ ▒▒ 的账号和密码进行登录)

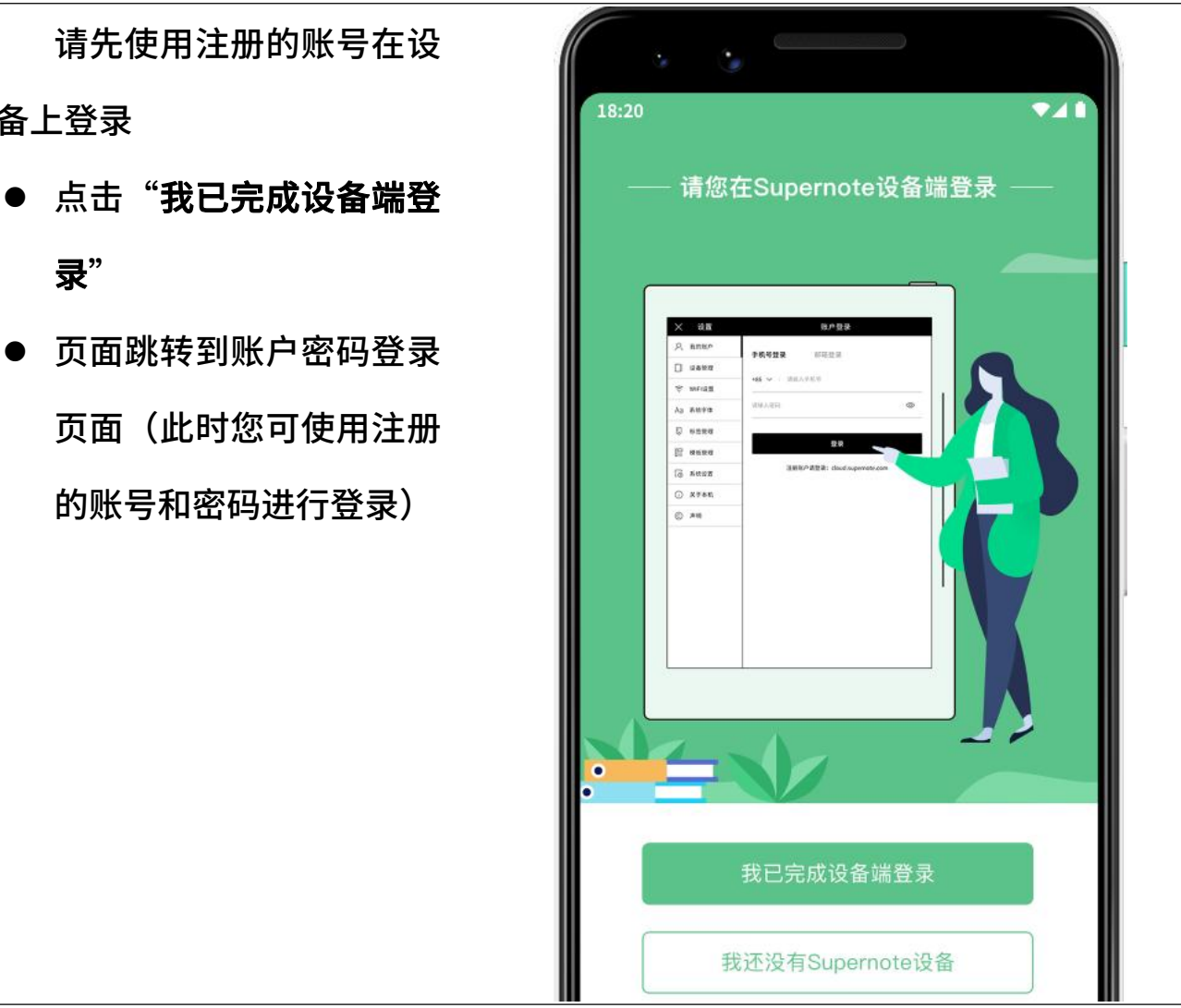

\*注:手机端快捷注册后,需在设备端使用注册的账号登录后,才能使用 Supernote

#### 13.2.3 APP 主要功能

打开手机 Supernote Partner APP,并登录成功。

#### > 上传文件

手机端的文档,可通过 APP 上传

- 到云盘再同步到设备 || 18:20
	- 轻点" <sup>心</sup> ",选择手机 <br> …………… 中的文件上传

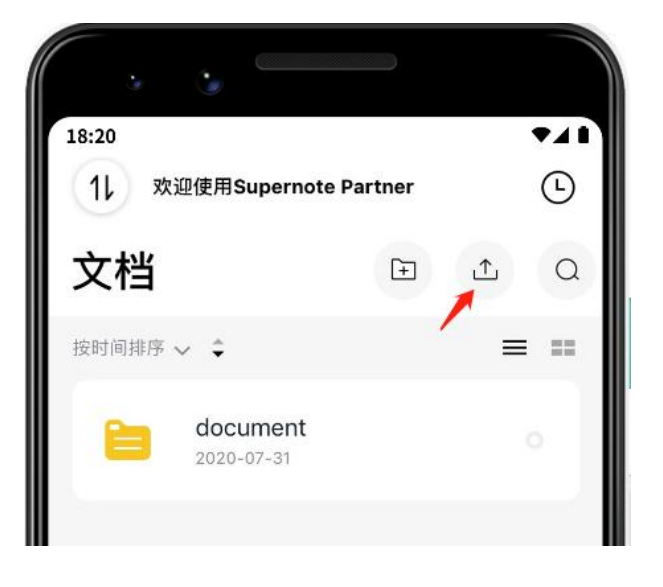

下载文件

APP 内的文件选中后,可下载到 手机本地保存;同时也可在 APP  $\|\cdot\|_{\mathbb{R}^{\mathbb{N}\times\mathbb{R}^{\mathbb{N}}\times\mathbb{R}^{\mathbb{N}}}=\mathbf{B}}$ 内管理这些文件

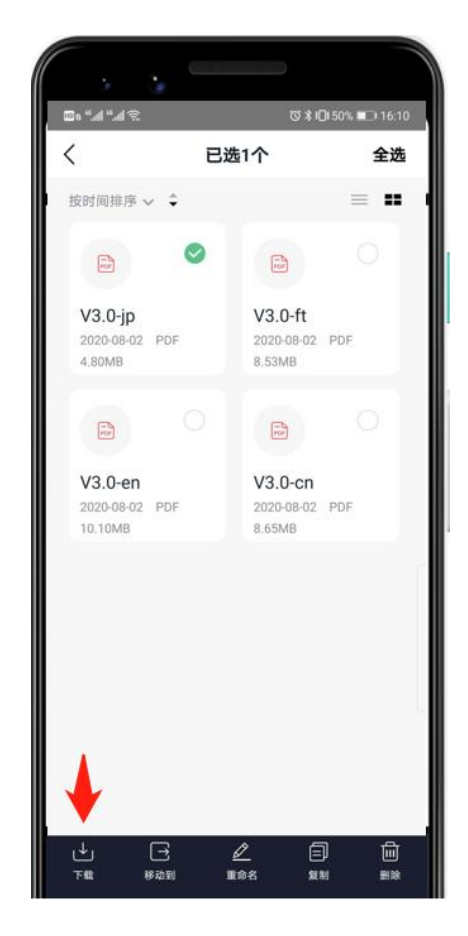

> 笔记杳看和分享

在笔记应用目录下,直接轻点 有PDF和 PNG两种格式可分 享导出,可 通过右上角的 " <sup>?</sup> / <sup>23</sup> " 图标进行切 换;

 轻点文件下方的 的笔记格式进行分享 (目前仅支持微信分享,后续 将迭代更多的 APP 分享)

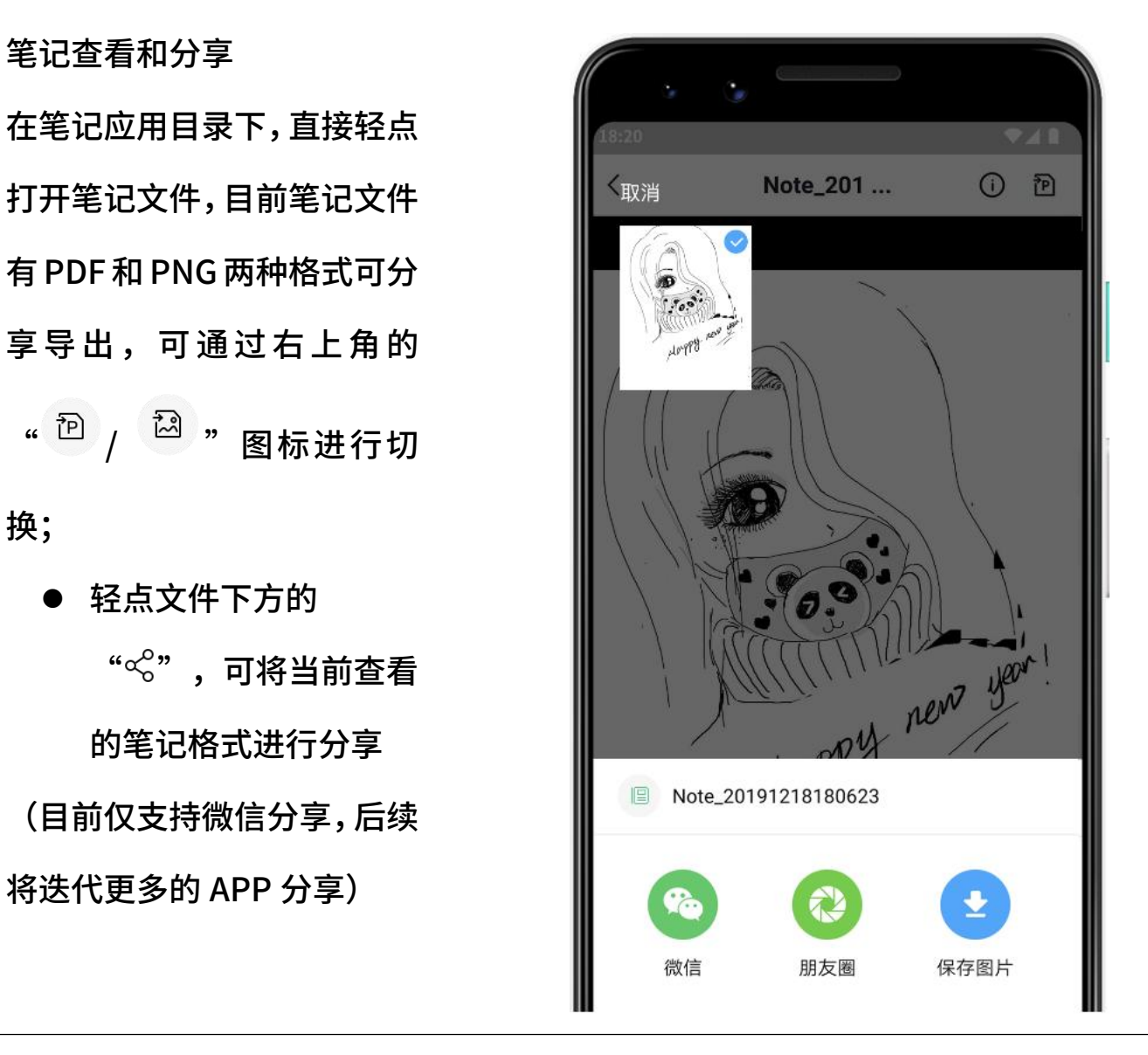

\*注:只有笔记可查看后进行分享,文档和其他目录下文件不支持分享

# 第 14 章 安全使用须知

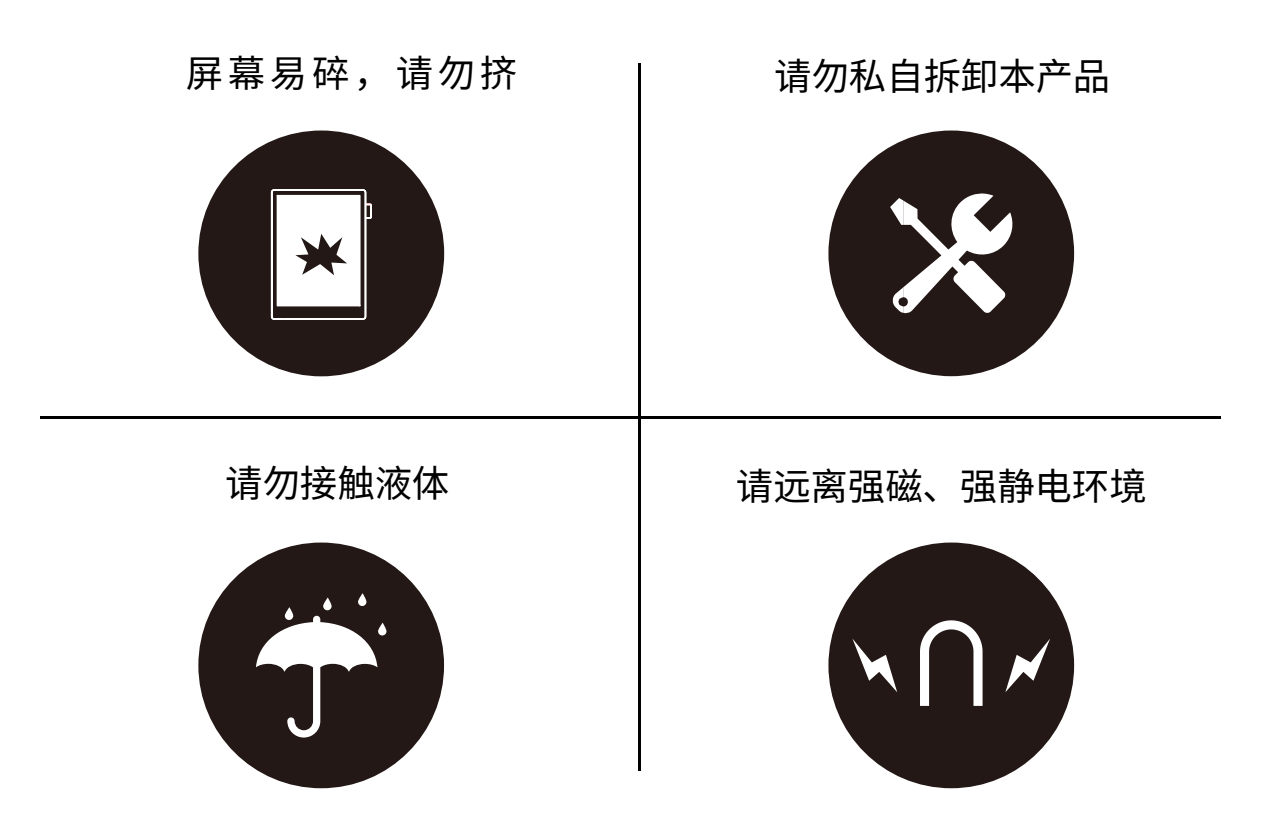

- 本电磁笔采用高硬度笔尖,仅适用于屏幕表面覆盖 Feel Write 软膜的 Supernote アルマン しゅうしょう しゅうしょく しんしょう
- 屏幕易碎,请勿挤压、冲撞、摔落、尖锐物接触本产品
- 请远离强磁、强静电环境,以免损坏本产品
- 请勿私自拆卸本产品,否则会失去保修的权利
- 请远离高温、低温、干燥、潮湿、烟尘等恶劣环境
- 锂电池禁止拆卸、撞击、挤压或投入火中
- 本产品无防水功能,请勿与水或者其他液体接触
- 本公司对于因人为的非正常操作或其他意外情况导致的机内资料损坏或者删除不 承担责任,也不承担因此导致的其他间接损失

# 第 15 章 FAQ 及故障排查

#### Q:如何制作自定义的图片模板?

A:

图片要求:

1.尺寸:建议使用 1404px\*1872px

2.格式:支持 PNG、JPG、JPEG 和 WEBP

3.命名中不要出现特殊字符(例如:\ / : \* ? " < > | .)。

\*注:为了更好的显示效果,建议图片不要有大块灰色区域,不要随意更换图片或重命 名,不要使用透明图片。

4. 将制作好的图片复制粘贴到 Supernote U 盘 "MyStyle"目录下即可在 Supernote 设备笔记模板列表内找到您的自定义模板。

#### 制作方法:

方法一:您可以在电脑上使用作图软件创 作

(以 PhotoShop 为例,示例所用 PS 版本 为 PSCC2017)

1、点击"文件"-"新建",按下图所 示设置宽、高、分辨率、颜色模式及背景 内容

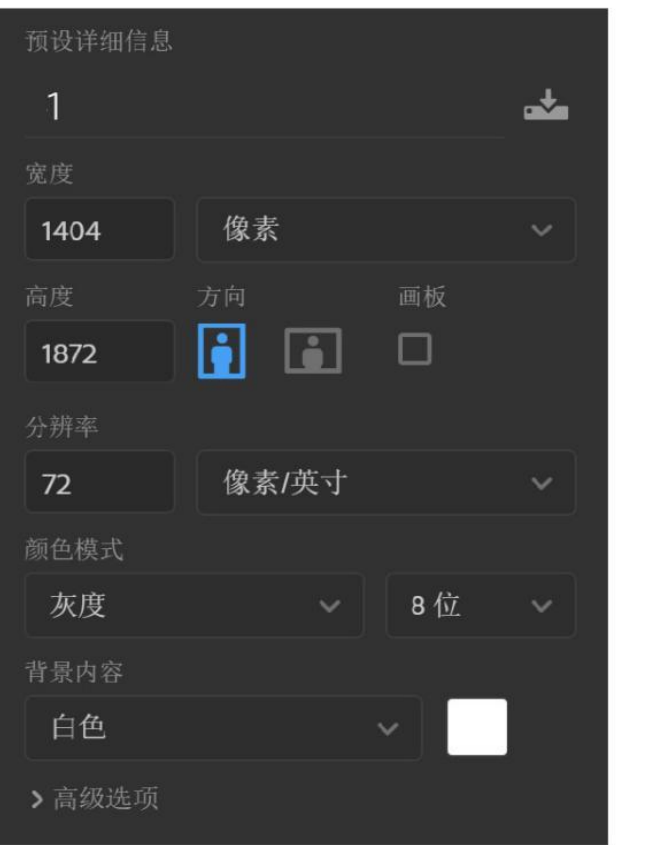

2、建好画布之后,按自己的喜好画出想要的模板效果

3、点击"文件"- "存储为",保存类型选择"PNG、JPG 或 JPEG"保存到文件 アメリカ アメリカ アイスト しんしん しんしん かいしん しんしゃ しんしゃ しんしゃ しんしゃ しんしゃ

4、将保存的图片复制粘贴到 U 盘 或上传到云盘"MyStyle\"目录下,在 Supernote 设备笔记应用的模板列表内找到您的自定义模板
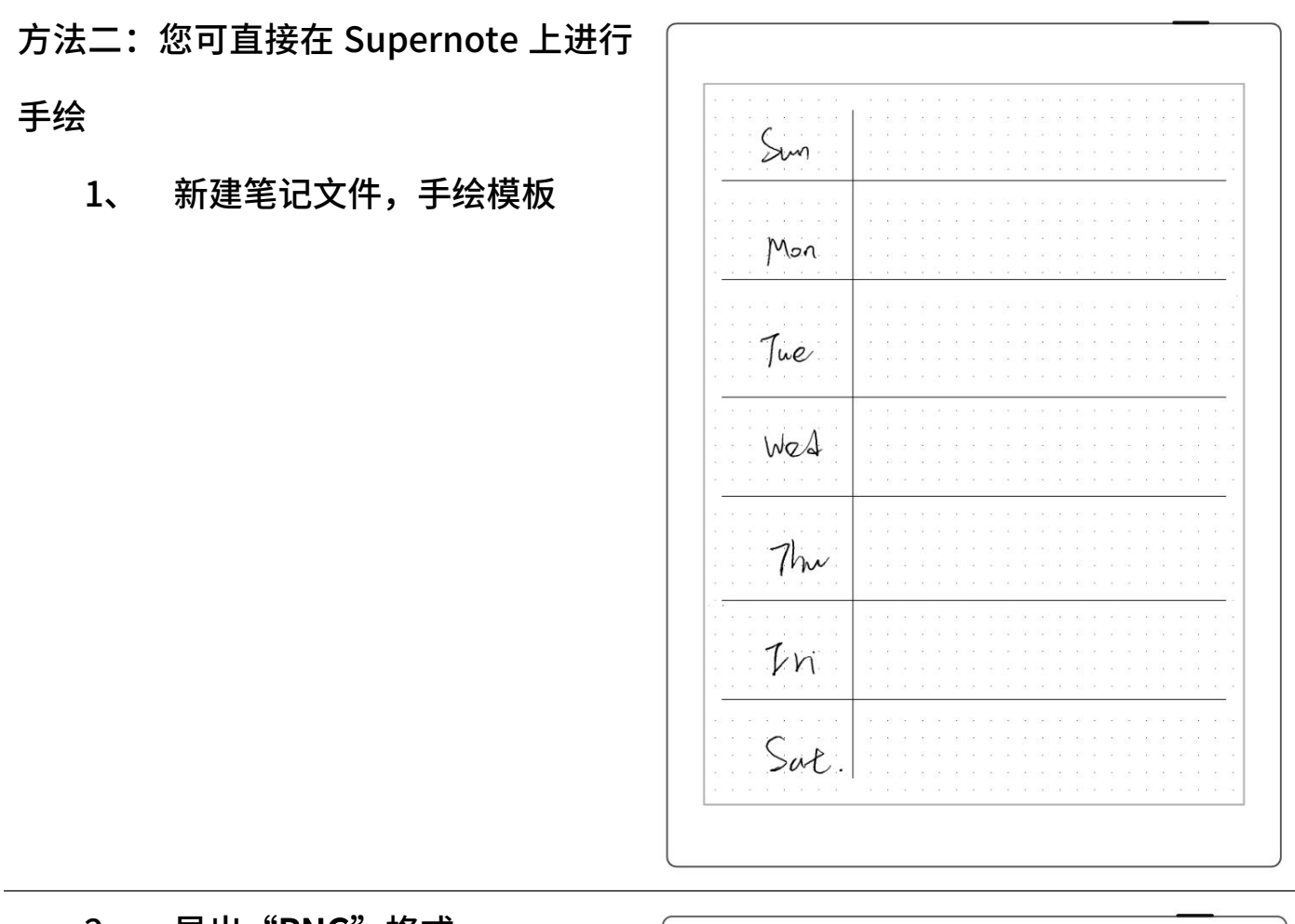

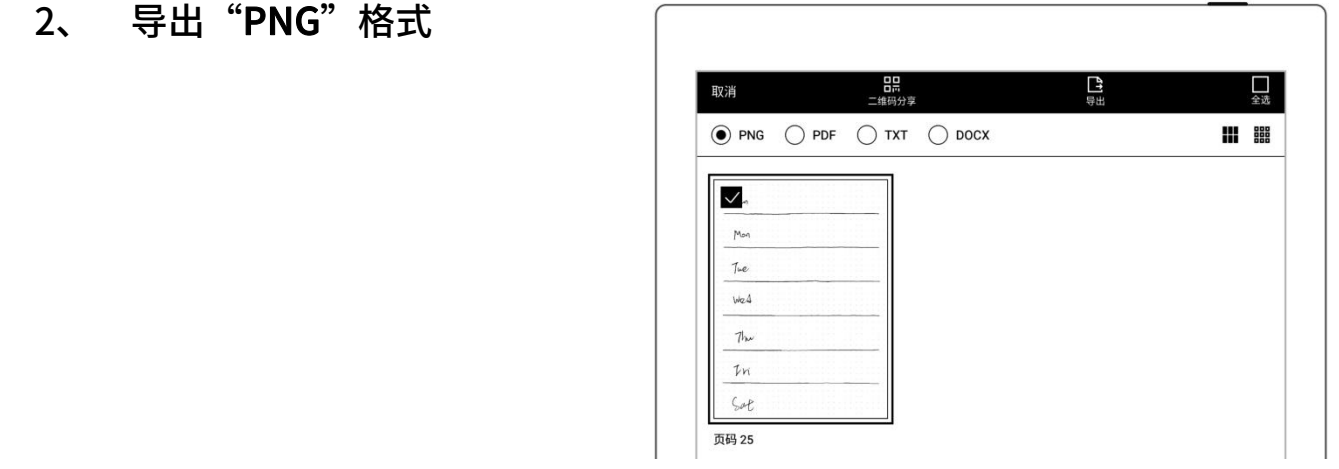

3、 在设备上的"Export\"目录下找到导出的文件,将其复制或移动至设备的

"Mystyle\"目录下

# Q:如何进行文档自定义字库导入

A:

1. USB 连接设备与电脑, 在 Document 下创建名称为"fonts"的文件夹, 将要导入

的字体放置此文件夹下即可

2. 轻点" Aa ",点击下拉框即可查看并选择导入的自定义字体

\*注:也可在云盘或 Supernote Partner APP 上 Document 下创建"fonts"文件夹, 通过同步将字体导入设备

# Q:如何获取 Supernote Partner APP

A: 您可以在 Google Play 和 App Store 搜索 SupernotePartner 或从我们的官方网 站 supernote.com 下载。

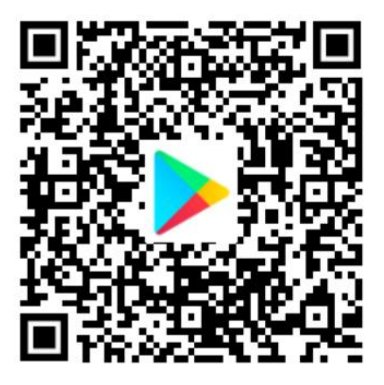

\*敬请关注 APP 的持续更新。

## Q:无法开机或死机怎么办

如果设备屏幕死机、触摸没有响应或者开机时卡住,请尝试以下方法:

如果您的设备开不了机或开机时卡住

A 安卓手机 → インコン → インコン → Apple 手机

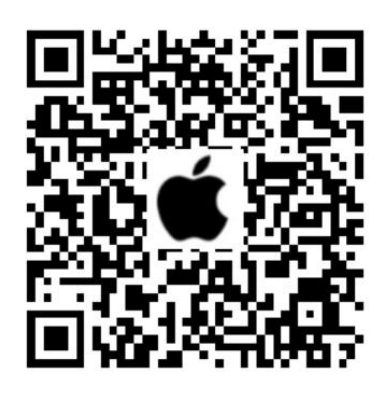

● 将设备连接到电源进行充电

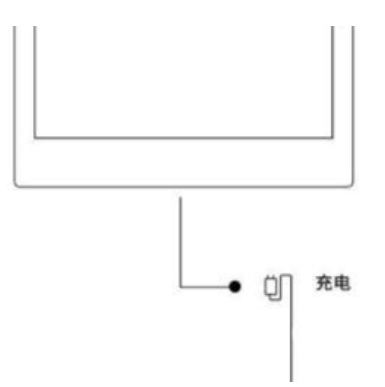

 等待几分钟后,您应该会看到开机 LOGO 画面或开机进度条直至开机,此时 您可查看顶部菜单栏的电量显示

# \*注:如果您在半小时内没有看到开机画面,请检查设备的插口、USB 连接线和电源 适配器。确保所有设备连接牢固、没有碎屑并且没有损坏。您也可以尝试使用其他的

#### Type-C 接口的 USB 线或电源适配器。

> 如果屏幕死机或触摸不响应

您可以尝试强制重启,长按顶部电源,直到 Supernote 的标志出现

#### 说明:强制重启设备不会清除设备上的内容。

如果以上方法无法帮您解决问题,请联系售后客服处理。

### Q:如何消除屏幕残影

A:因墨水屏特性,翻页后会出现残影,属于正常现象,您可以通过上滑侧滑条刷新屏 幕即可消除残影。

如以上操作未能解决您的问题,请联系售后客服处理。

# 版权

型号 Supernote A5、Supernote A6 Agile、Supernote A5 X 、Supernote A6 X © 2020 Ratta

Smart Technology Co.,Ltd. 保留所有权利。

- "SUPERNOTE" 为欧盟、美国注册商标。
- "Supernote" 为日本、香港注册商标。
- "超级笔记"、 "超级笔记 Supernote"为中国注册商标。

我们已尽力确保本手册上的信息准确,请忽略印刷或文字的错误。功能的可用性可能随时变更。